## **Novell®** sentinel<sup>™</sup>

5.1.3

Volumen I: GUÍA DE INSTALACIÓN

7 de julio de 2006

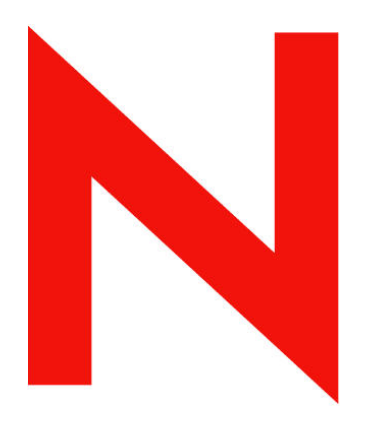

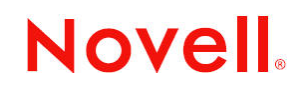

www.novell.com

#### **Aviso legal**

Novell, Inc. no otorga ninguna garantía respecto al contenido y el uso de esta documentación, y específicamente renuncia a cualquier garantía explícita o implícita de comercialización o adecuación para un fin determinado. Asimismo, Novell, Inc. se reserva el derecho a revisar esta publicación y a realizar cambios en su contenido en cualquier momento, sin obligación de notificar tales cambios a ninguna persona o entidad.

Además, Novell, Inc. no ofrece ninguna garantía con respecto a ningún software, y rechaza específicamente cualquier garantía explícita o implícita de comercialización o adecuación para un fin determinado Por otra parte, Novell, Inc. se reserva el derecho a realizar cambios en cualquiera de las partes o en la totalidad del software de Novell en cualquier momento, sin obligación de notificar tales cambios a ninguna persona ni entidad.

Cualquier producto o información técnica suministrado al amparo de este acuerdo puede estar sujeto a controles de exportación de los EE. UU., así como a las leyes comerciales de otros países. Usted manifiesta estar de acuerdo en cumplir todas las normativas de control de exportación y obtener cualquier licencia o clasificación necesaria para exportar, reexportar o importar artículos. Asimismo, manifiesta su acuerdo en no exportar ni reexportar a entidades que se encuentran en las listas actuales de exclusión de exportación de los EE. UU. o que radiquen en países bajo embargo o terroristas, tal como se especifica en las leyes de exportación de los EE. UU. Asimismo, manifiesta estar de acuerdo en no utilizar artículos cuyo uso final esté destinado a armamento nuclear, de mísiles o químico biológico prohibido. Consulte www.novell.com/info/exports/ para obtener más información acerca de cómo exportar software de Novell. Novell no asume ninguna responsabilidad si no consigue obtener las aprobaciones necesarias para la exportación.

Copyright © del 1999 al 2006, Novell, Inc. Reservados todos los derechos. Ninguna parte de esta publicación puede ser reproducida, fotocopiada, almacenada en un sistema de recuperación o transmitida sin la expresa autorización por escrito del editor.

Novell, Inc. posee derechos de propiedad intelectual sobre la tecnología incorporada en el producto descrito en este documento. En concreto, y sin limitaciones, dichos derechos de propiedad intelectual pueden incluir una o varias patentes de los EE. UU. listadas en http://www.novell.com/company/legal/patents/ y una o varias patentes adicionales o aplicaciones pendientes de patente en los EE. UU. y en otros países.

Novell, Inc. 404 Wyman Street, Suite 500 Waltham, MA 02451 EE. UU. <www.novell.com>

*Documentación en línea*: para acceder a la documentación en línea de este y otros productos de Novell y obtener actualizaciones, consulte [www.novell.com/documentation.](http://www.novell.com/documentation)

#### **Marcas comerciales de Novell**

Para obtener información sobre marcas comerciales de Novell, consulte la lista de marcas comerciales y de marcas de servicio de Novell [\(http://www.novell.com/company/legal/trademarks/tmlist.html\)](http://www.novell.com/company/legal/trademarks/tmlist.html).

#### **Materiales de otros fabricantes**

Todas las marcas comerciales de otros fabricantes son propiedad de sus respectivos propietarios.

#### **Avisos legales de otros fabricantes**

Es posible que Sentinel 5 contenga tecnología de terceros:

- Apache Axis y Apache Tomcat, Copyright © de 1999 a 2005, Apache Software Foundation. Para obtener más información y consultar las restricciones y renuncias, visite http://www.apache.org/licenses/.
- ANTLR. Para obtener más información y consultar las restricciones y renuncias, visite http://www.antlr.org/.
- Boost, Copyright © 1999, Boost.org.
- Bouncy Castle, Copyright © 2000-2004, the Legion of Bouncy Castle. Para obtener más información y consultar las restricciones y renuncias, visite http://www.bouncycastle.org/.
- Checkpoint. Copyright © Check Point Software Technologies Ltd.
- Concurrent, paquete de utilidades. Copyright © Doug Lea. Ha sido utilizado sin las clases CopyOnWriteArrayList ni ConcurrentReaderHashMap.
- Crypto++ Compilation. Copyright © 1995-2003, Wei Dai, que incorpora los siguientes trabajos sujetos a copyright: mars.cpp de Brian Gladman y Sean Woods. Para obtener más información y consultar las restricciones y renuncias, visite http://www.eskimo.com/~weidai/License.txt.
- Crystal Reports Developer y Crystal Reports Server. Copyright © 2004 Business Objects Software Limited.
- DataDirect Technologies Corp. Copyright © 1991-2003.
- edpFTPj, con licencia Lesser GNU Public License. Para obtener más información y consultar las restricciones y renuncias, visite http://www.enterprisedt.com/products/edtftpj/purchase.html.
- Enhydra Shark, con licencia Lesser General Public License disponible en: http://shark.objectweb.org/license.html.
- ICEsoft ICEbrowser. ICEsoft Technologies, Inc. Copyright © 2003-2004.
- ILOG, Inc. Copyright © 1999-2004.
- Installshield Universal. Copyright © 1996–2005, Macrovision Corporation y/o Macrovision Europe Ltd.
- Java 2 Platform, Standard Edition. Copyright © Sun Microsystems, Inc. Para obtener más información y consultar las restricciones y renuncias, visite http://java.sun.com/j2se/1.4.2/j2re-1\_4\_2\_10-license.txt.

La plataforma Java 2 también contiene los siguientes productos de otros fabricantes:

- à CoolServlets © 1999
- à DES y 3xDES © 2000 de Jef Poskanzer
- à Crimson © 1999-2000 The Apache Software Foundation
- à Xalan J2 © 1999-2000 The Apache Software Foundation
- à NSIS 1.0j © 1999-2000 Nullsoft, Inc.
- à Eastman Kodak Company © 1992
- <sup>o</sup> Lucinda es una marca comercial o una marca comercial registrada de Bigelow and Holmes.
- <sup> $\Box$ </sup> Taligent, Inc.
- à IBM, algunas partes se encuentran disponibles en: http://oss.software.ibm.com/icu4j/.

Para obtener más información acerca de estas tecnologías de terceros y consultar las restricciones y renuncias relacionadas, visite: http://java.sun.com/j2se/1.4.2/j2se-1\_4\_2-thirdpartylicensereadme.txt.

- JavaBeans Activation Framework (JAF). Copyright © Sun Microsystems, Inc. Para obtener más información y consultar las restricciones y renuncias, visite http://www.java.sun.com/products/javabeans/glasgow/jaf.html y haga clic en download > license.
- JavaMail. Copyright © Sun Microsystems, Inc. Para obtener más información y consultar las restricciones y renuncias, visite http://www.java.sun.com/products/javamail/downloads/index.html y haga clic en download > license.
- Java Ace, de Douglas C. Schmidt y su grupo de investigación de la Universidad de Washington y Tao (con empaquetadores ACE) de Douglas C. Schmidt y su grupo de investigación en las universidades de Washington, California, Irvine y Vanderbilt. Copyright © de 1993 a 2005. Para obtener más información y consultar las restricciones y renuncias, visite http://www.cs.wustl.edu/~schmidt/ACE-copying.html y http://www.cs.wustl.edu/~pjain/java/ace/JACE-copying.html.
- Módulos Java de servicios de autorización y autenticación, con licencia Lesser General Public License. Para obtener más información y consultar las restricciones y renuncias, visite http://free.tagish.net/jaas/index.jsp.
- Java Network Launching Protocol (JNLP). Copyright © Sun Microsystems, Inc. Para obtener más información y consultar las restricciones y renuncias, visite http://www.java.sun.com/products/javawebstart/download-jnlp.html y haga clic en download > license.
- Java Service Wrapper. Copyright de partes como se indica a continuación: Copyright © 1999, 2004 Tanuki Software y Copyright © 2001 Silver Egg Technology. Para obtener más información y consultar las restricciones y renuncias, visite http://wrapper.tanukisoftware.org/doc/english/license.html.
- JIDE. Copyright © del 2002 al 2005, JIDE Software, Inc.
- jTDS con licencia Lesser GNU Public License. Para obtener más información y consultar las restricciones y renuncias, visite http://jtds.sourceforge.net/.
- MDateSelector. Copyright © 2005, Martin Newstead, bajo licencia Lesser General Public License. Para obtener más información y consultar las restricciones y renuncias, visite http://web.ukonline.co.uk/mseries.
- Monarch Charts. Copyright © 2005, Singleton Labs.
- Net-SNMP. Partes del código están sujetas a copyright de varias entidades, las cuales se reservan todos los derechos. Copyright © 1989, 1991, 1992 de Carnegie Mellon University; Copyright © 1996, del 1998 al 2000, Junta de regentes de la Universidad de California; Copyright © del 2001 al 2003 Networks Associates Technology, Inc.; Copyright © del 2001 al 2003, Cambridge Broadband, Ltd.; Copyright © 2003 Sun Microsystems, Inc. y Copyright © del 2003 al 2004, Sparta, Inc. Para obtener más información y consultar las restricciones y renuncias, visite http://net-snmp.sourceforge.net.
- The OpenSSL Project. Copyright © 1998-2004. the Open SSL Project. Para obtener más información y consultar las restricciones y renuncias, visite http://www.openssl.org.
- Oracle Help for Java. Copyright © 1994-2006, Oracle Corporation.
- RoboHELP Office. Copyright © Adobe Systems Incorporated, antes conocido como Macromedia.
- Skin Look and Feel (SkinLF). Copyright © 2000-2006 L2FProd.com. Bajo la licencia Apache Software License. Para obtener más información y consultar las restricciones y renuncias, visite https://skinlf.dev.java.net/.
- Sonic Software Corporation. Copyright © 2003-2004. El software de SSC contiene software de seguridad bajo licencia de RSA Security, Inc.
- Tinyxml. Para obtener más información y consultar las restricciones y renuncias, visite http://grinninglizard.com/tinyxmldocs/index.html.
- SecurityNexus. Copyright © del 2003 al 2006. SecurityNexus, LLC. Reservados todos los derechos.
- Xalan y Xerces, ambos se otorgan bajo licencia de Apache Software Foundation Copyright © del 1999 al 2004. Para obtener más información y consultar las restricciones y renuncias, visite http://xml.apache.org/dist/LICENSE.txt.
- yWorks. Copyright © del 2003 al 2006, yWorks.

**NOTA**: A la fecha de publicación de este documento, los enlaces indicados anteriormente están activos. En caso de que alguno de los enlaces anteriores esté dañado o la página a la que enlace esté inactiva, póngase en contacto con Novell, en la dirección Inc., 404 Wyman Street, Suite 500, Waltham, MA 02451 EE. UU.

## **Prólogo**

La documentación técnica de Sentinel es una guía de referencia en la que se describen las funciones más generales. Esta documentación va dirigida a profesionales en seguridad de la información. El texto de esta documentación pretende servir como fuente de referencia para el sistema de gestión de seguridad empresarial de Sentinel. Existe documentación adicional en el portal Web de Sentinel.

La documentación técnica de Sentinel se divide en cinco volúmenes distintos. Son los siguientes:

- Volumen I: Guía de instalación de Sentinel™ 5
- Volumen II: Guía del usuario de Sentinel™ 5
- Volumen III: Guía del usuario del asistente de Sentinel<sup>™</sup> 5
- Volumen IV: Guía de referencia del usuario de Sentinel™ 5
- Volumen V: Guía de integración de productos de otros fabricantes en Sentinel™ 5

### **Volumen I: Guía de instalación de Sentinel**

En esta guía se describe la instalación de:

- Servidor de Sentinel
- Consola de Sentinel
- Motor de correlación de Sentinel
- Crystal Reports de Sentinel

#### **Volumen II: Guía del usuario de Sentinel**

En esta guía se tratan los temas siguientes:

- Funcionamiento de la consola de Sentinel
- Funciones de Sentinel
- Arquitectura de Sentinel
- Comunicación de Sentinel
- Cierre/inicio de Sentinel
- Valoración de vulnerabilidades
- Supervisión de eventos
- $\blacksquare$  Filtrado de eventos
- Correlación de eventos
- Gestor de datos de Sentinel

### **Volumen III: Guía del usuario del asistente**

En esta guía se tratan los temas siguientes:

- Funcionamiento del Generador de recopiladores del asistente
- Gestor de recopiladores del asistente
- **Recopiladores**
- Configuración de eventos para relevancia empresarial
- Asignación de servicios
- Informes de historial
- Gestión del host del asistente
- Incidencias
- **Casos**
- Gestión del usuario
- Flujo de trabajo

- Gestión del host del asistente
- Generación y mantenimiento de los recopiladores
- Generador de recopiladores del asistente
- Gestor de recopiladores del asistente
- **Asesor**

## **Volumen IV: Guía de referencia del usuario de Sentinel**

En esta guía se tratan los temas siguientes:

- **Lenguaje para guiones del asistente**
- Comandos de análisis del asistente
- Funciones de administrador del asistente
- Metaetiquetas de Sentinel y del asistente
- Permisos del usuario
- Motor de correlación de Sentinel
- Opciones de línea de comandos de correlaciones
- Esquema de la base de datos de Sentinel

## **Volumen V: Guía de integración de productos de otros fabricantes en Sentinel**

- Remedy
- Operaciones de HP OpenView
- Servicio de asistencia técnica de HP

## **Contenido**

## 1 **Introducción** 1-1

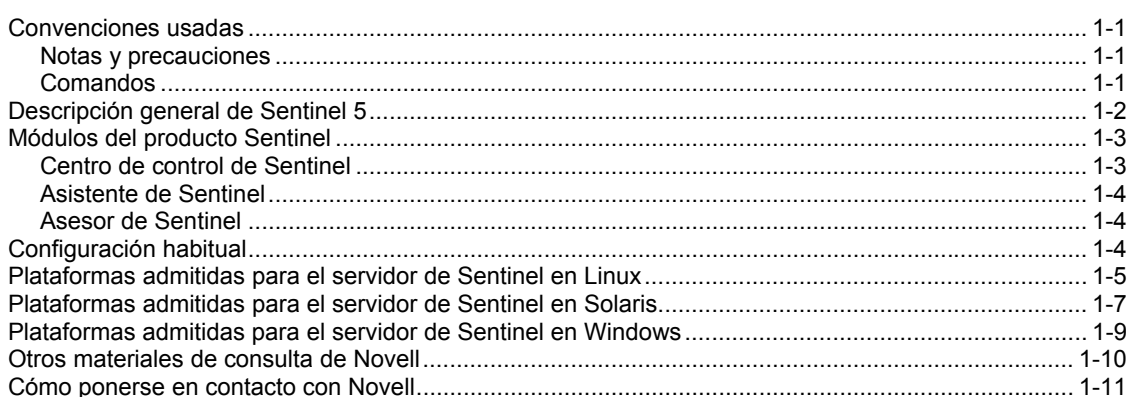

#### 2 **Prácticas recomendadas 2-1**

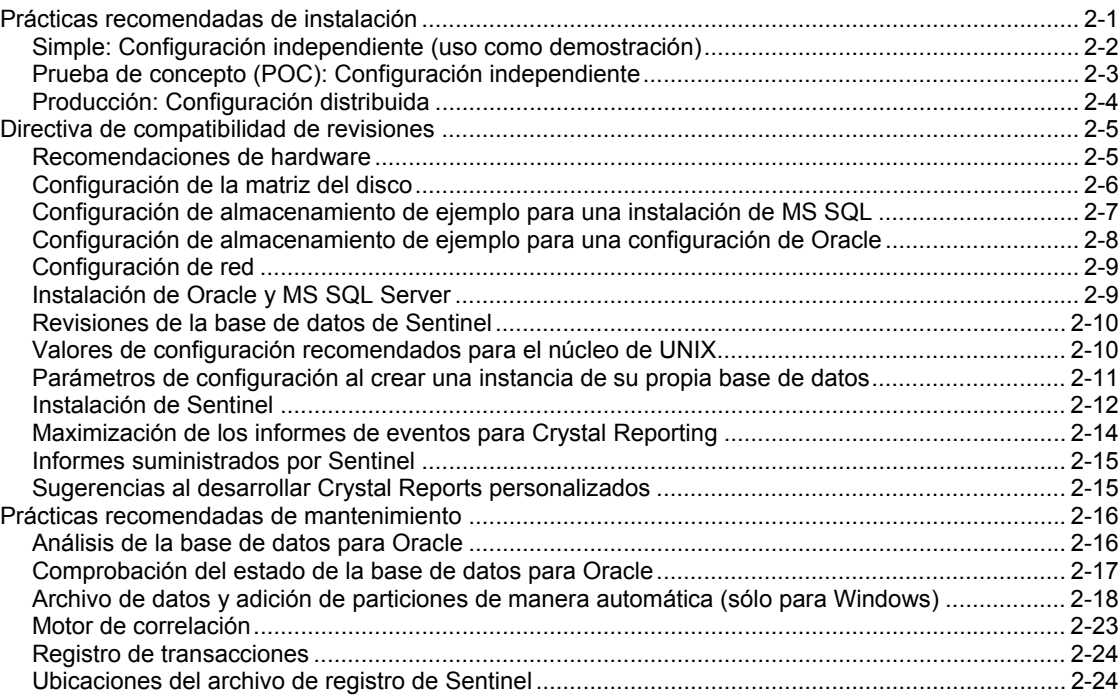

## 3 **Instalación de Sentinel 5 para Oracle en Solaris 3-1**

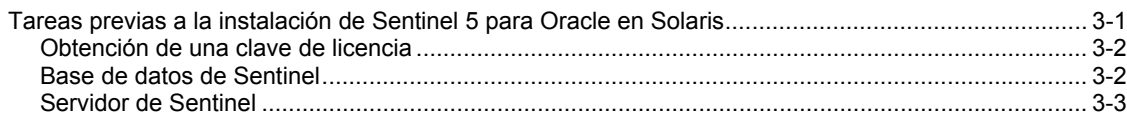

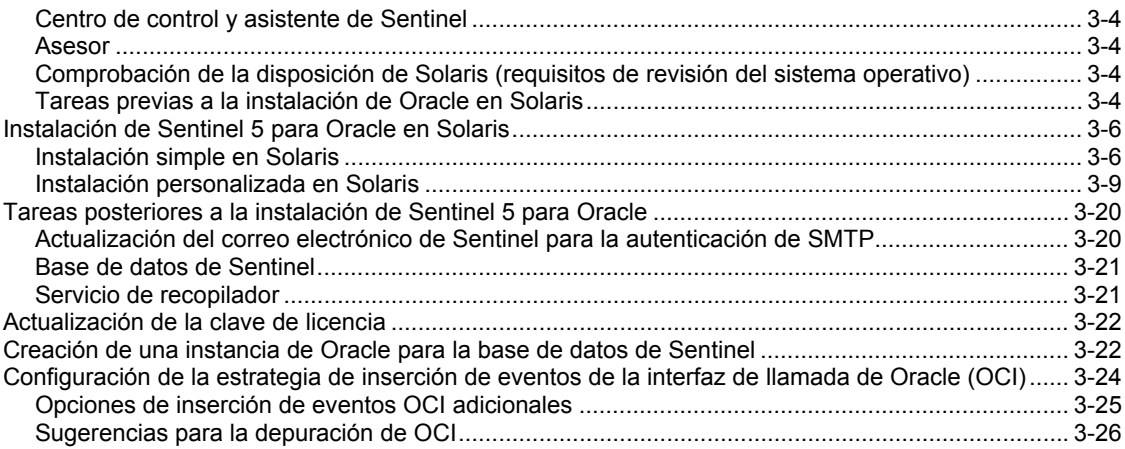

## 4 **Instalación de Sentinel 5 para Oracle en Linux 4-1**

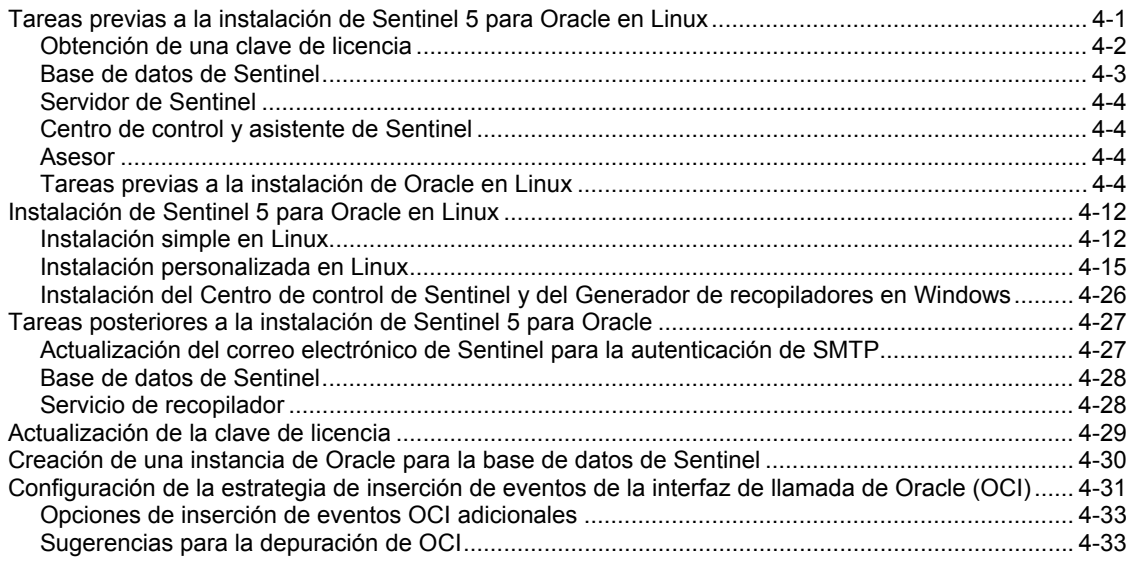

## 5 **Instalación de Sentinel 5 para MS SQL** 5-1

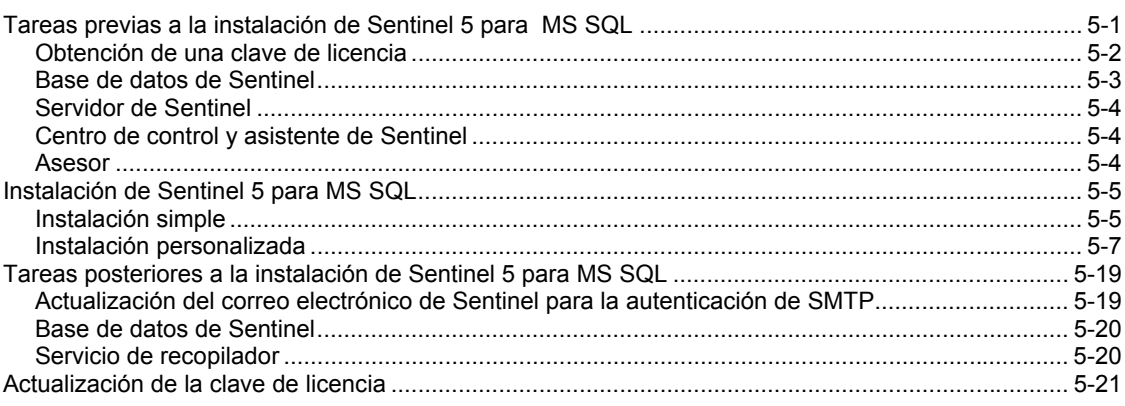

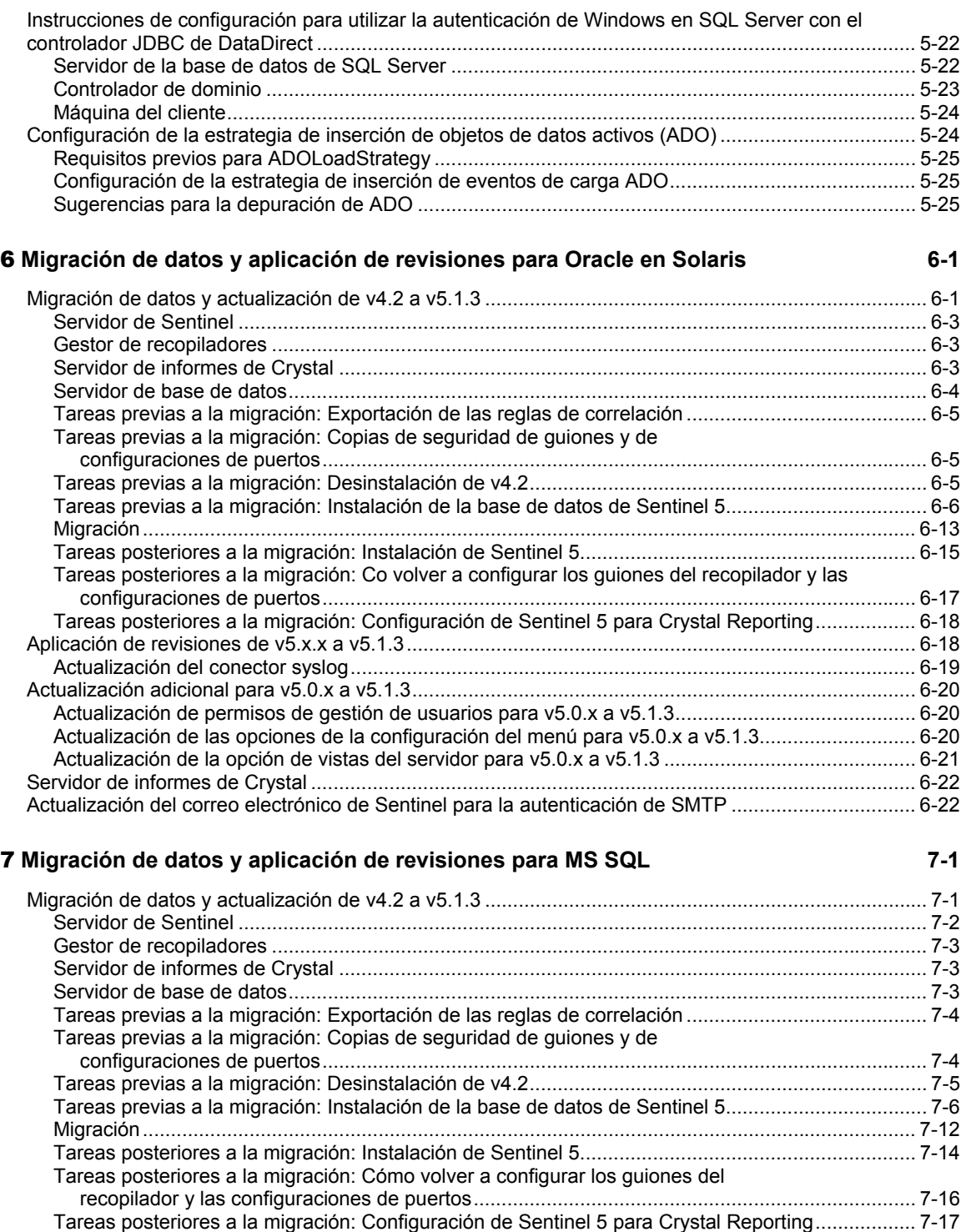

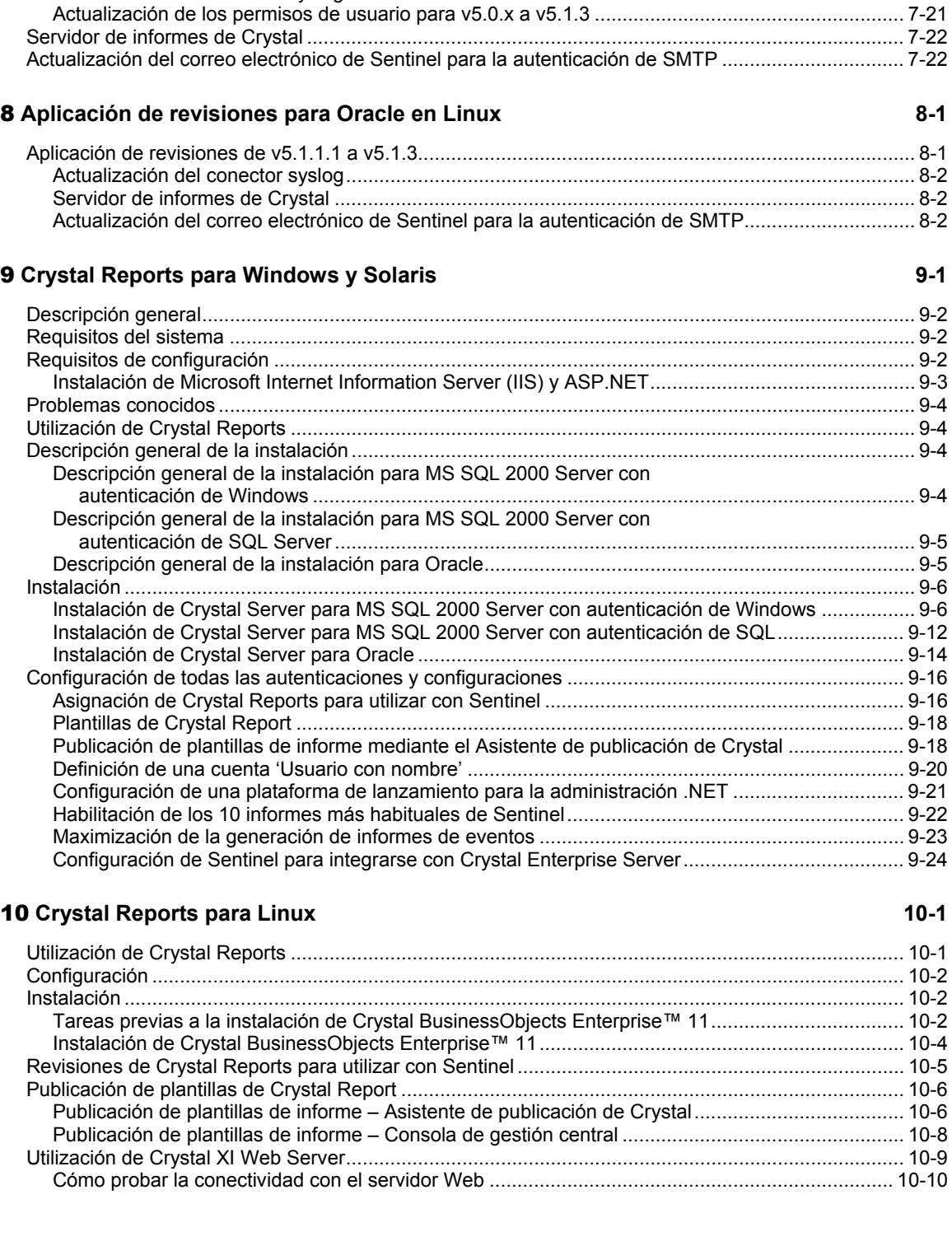

Aplicación de revisiones de v5.x.x a v5.1.3........................................................................................... 7-17

base de datos de Sentinel (esecdba) es una entrada de la autenticación de SQL Server .......... 7-17

base de datos de Sentinel es de autenticación de Windows ....................................................... 7-18 Actualización del conector syslog..................................................................................................... 7-20

Aplicación de revisiones de Sentinel v5.x.x a v5.1.3 cuando el Administrador de la

Aplicación de revisiones de Sentinel v5.x.x a v5.1.3 cuando el Administrador de la

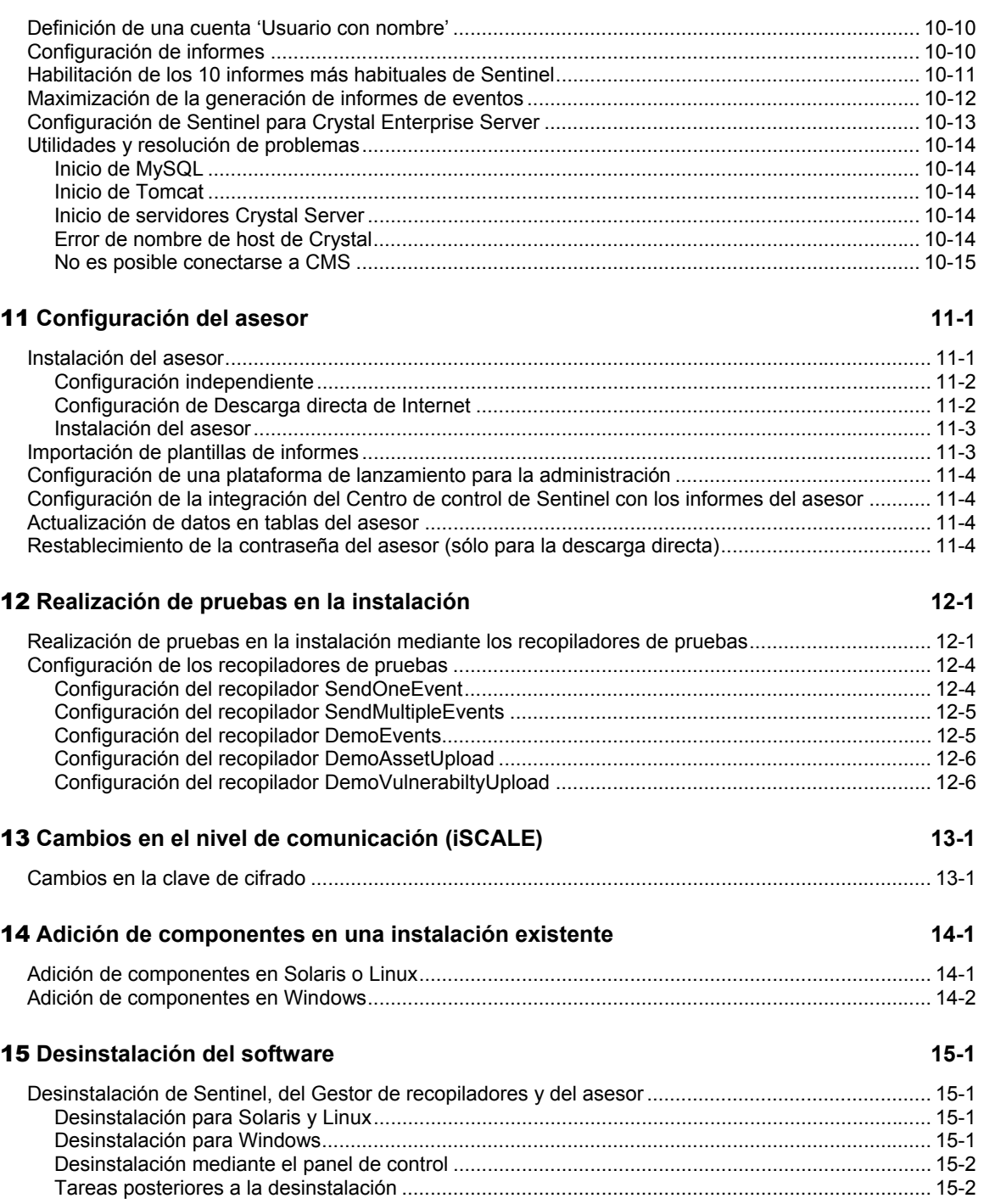

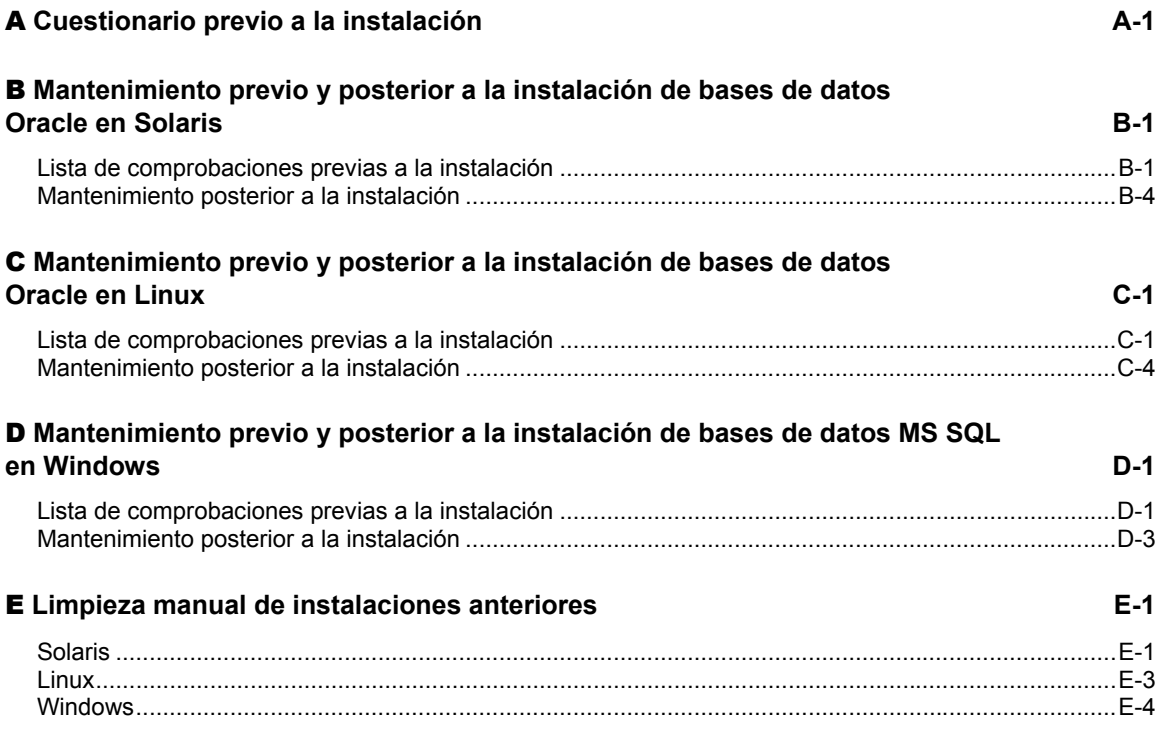

# 1 **Introducción**

**NOTA**: El término Agente puede intercambiarse con Recopilador. En adelante, los agentes se denominarán recopiladores.

En esta guía se describe una instalación básica. En la *Guía del usuario de Sentinel™ 5* se ofrecen procedimientos administrativos, de funcionamiento y arquitectura más detallados.

En esta guía suponemos que está familiarizado con la seguridad de redes, la administración de bases de datos y con los sistemas operativos Windows y UNIX.

## **Convenciones usadas**

## **Notas y precauciones**

**NOTA:** Las notas proporcionan información adicional que puede resultar útil.

**PRECAUCIÓN:** Las precauciones proporcionan información adicional que puede ayudarle a evitar daños o pérdida de datos en su equipo.

## **Comandos**

La fuente de los comandos es Courier. Por ejemplo:

```
useradd –g dba –d /export/home/oracle –m –s /bin/csh 
  oracle
```
## **Descripción general de Sentinel 5**

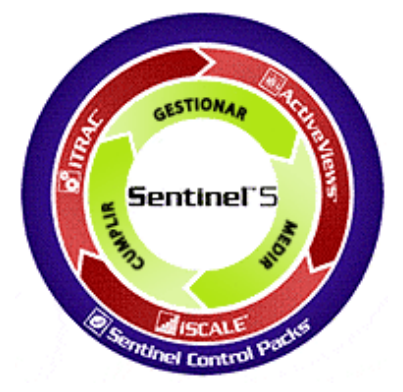

Sentinel 5 sube el estándar del nivel que puede exigir un usuario a una solución de gestión de información de seguridad. Sentinel 5 incluye funciones de gestión de la información de seguridad estándar tales como la recopilación, la adición, la correlación y la visualización de datos de eventos. También permite dar respuestas decisivas y apropiadas a incidencias mediante la automatización y la aplicación de procesos de identificación y resolución de incidencias.

Las funciones clave de Sentinel 5 son iTRAC™, Active Views™ e iSCALE™. Con éstas, podrá llevar a cabo la gestión, el cálculo y el cumplimiento con más eficacia. Con Sentinel 5, podrá:

- Obtener la visibilidad y el control necesarios para gestionar el entorno de seguridad de forma más rentable.
- Detectar y resolver incidencias con más rapidez, a la vez que reduce los costes operativos.
- Ofrecer informes y mediciones adecuados para evaluar continuamente la seguridad y el nivel de conformidad.
- Conseguir y monitorizar la conformidad con las directivas internas y las regulaciones gubernamentales.

.

Realizar más operaciones con los recursos actuales eliminando procesos manuales.

Sentinel 5 incluye varios componentes que dan forma, en conjunto, a la solución líder del mercado:

- Centro de control de Sentinel
- Servidor de Sentinel
- Asesor de Sentinel
- Gestor de datos de Sentinel
- Asistente de Sentinel
	- à Generador de recopiladores del asistente
	- à Gestor de recopiladores del asistente
	- à Motor del asistente

A continuación, se muestra una **arquitectura conceptual** del producto Sentinel 5 y se ilustran los componentes de Sentinel implicados en la gestión de la seguridad.

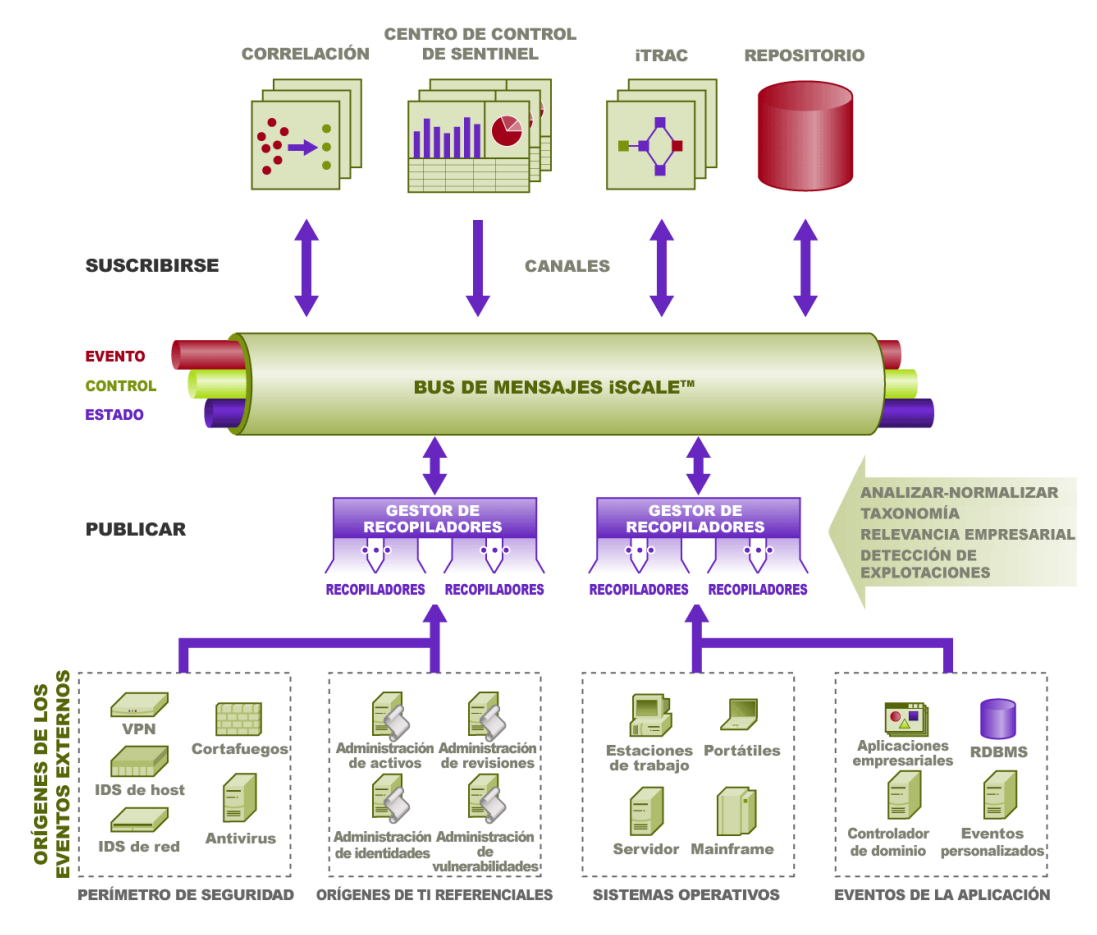

## **Módulos del producto Sentinel**

Sentinel 5 se compone de tres módulos principales: Centro de control de Sentinel, Asistente de Sentinel (Generador de recopiladores y Gestor de recopiladores) y Asesor de Sentinel.

## **Centro de control de Sentinel**

El Centro de control de Sentinel ofrece un cuadro de mandos integrado de gestión de seguridad que permite a los analistas identificar rápidamente las nuevas tendencias o ataques, manipular e interactuar con información gráfica en tiempo real y responder a las incidencias. Entre las funciones clave del Centro de control de Sentinel se encuentran:

- Vistas Active Views: análisis y visualización en tiempo real
- Incidencias: creación y gestión de incidencias
- Admin: definición y gestión de definiciones de reglas de correlación
- iTRAC: gestión de procesos de documentación, aplicación y seguimiento de procesos de resolución de incidencias
- Generación de informes: informes históricos y mediciones

## **Asistente de Sentinel**

El Asistente de Sentinel recopila datos de dispositivos de origen y ofrece un flujo de datos más intenso aplicando taxonomía, detección de explotación y relevancia empresarial en el flujo de datos antes de que los eventos se correlacionen, analicen y envíen a la base de datos. Un flujo de datos más intenso significa que los datos se correlacionan con el contexto empresarial necesario para identificar y dar solución a las amenazas internas o externas, y a las infracciones de directivas. En cualquier configuración, es posible que se hayan implantado uno o varios asistentes que ofrecen al cliente la capacidad de implantar componentes del producto en su infraestructura según la topología de red.

El asistente permite desarrollar y personalizar con eficacia los recopiladores. De esta forma, Sentinel puede recopilar datos de varios dispositivos distintos de una empresa. Estos dispositivos se componen de (pero no están limitados a éstos):

- Sistemas de detección de intrusos (hosts)
- Sistemas de detección de intrusos (red)
- Cortafuegos
- Sistemas operativos
- Monitorización de la directiva
- Autenticación
- Routers y conmutadores
- VPN
- Antivirus
- Servidores web
- Bases de datos
- Mainframe
- Valoración de vulnerabilidades
- Servicios de directorio
- Gestión de redes
- Sistemas registrados

Entre los componentes clave del Asistente de Sentinel se encuentran:

- Recopilador: un receptor que recopila y normaliza los eventos sin procesar de los dispositivos y sistemas de seguridad.
- Motor del recopilador: componente que procesa la lógica de la plantilla de cada puerto.
- Gestor de recopiladores: componente de apoyo que gestiona los recopiladores y los mensajes de estado del sistema y que realiza el filtrado global de eventos.
- Generador de recopiladores: aplicación independiente que permite generar y configurar recopiladores.

## **Asesor de Sentinel**

El Asesor de Sentinel es un módulo complementario opcional que ofrece referencias cruzadas entre datos de alerta en tiempo real con información sobre vulnerabilidades y soluciones.

## **Configuración habitual**

A continuación se muestran configuraciones habituales del producto Sentinel 5 y se ilustra cómo se lleva la gestión de seguridad. La implementación puede variar en función de dónde y cómo se realice la instalación.

**NOTA**: Para obtener información más específica sobre EPS (eventos por segundo), plataformas, memoria RAM, requisitos de CPU y de espacio en disco duro, consulte el C*apítulo 2 - Prácticas recomendadas*.

## **Plataformas admitidas para el servidor de Sentinel en Linux**

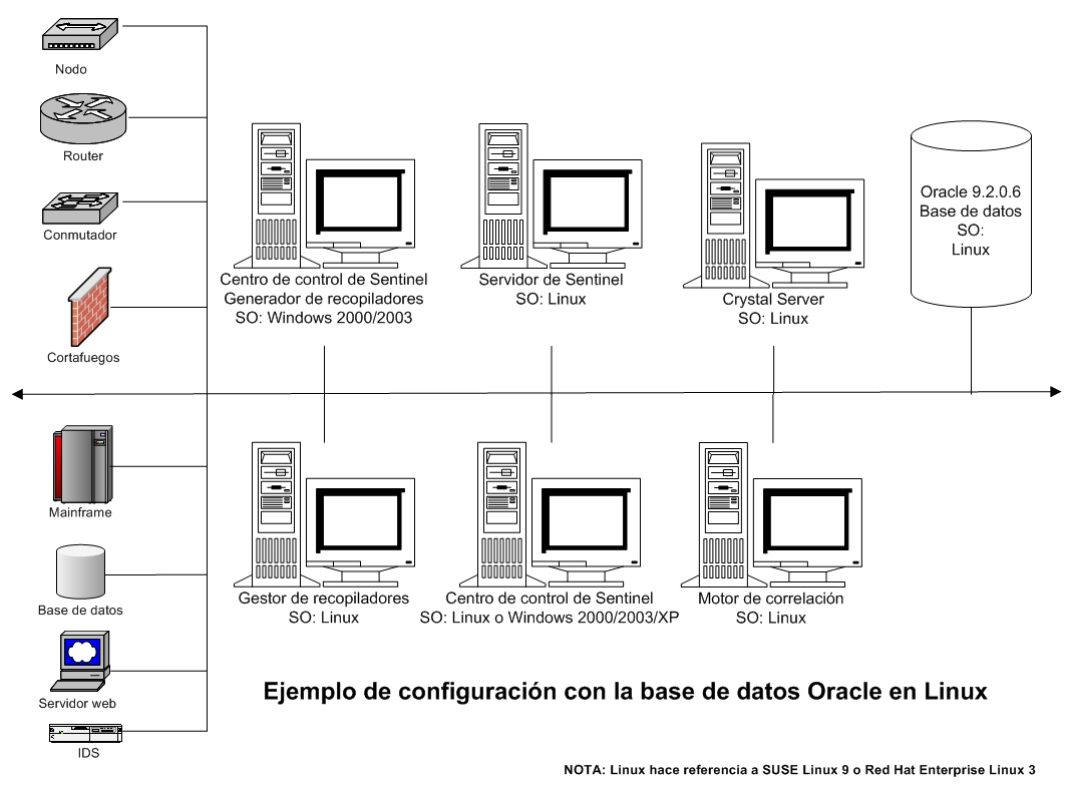

**NOTA**: Para sistemas operativos específicos, consulte las tablas siguientes.

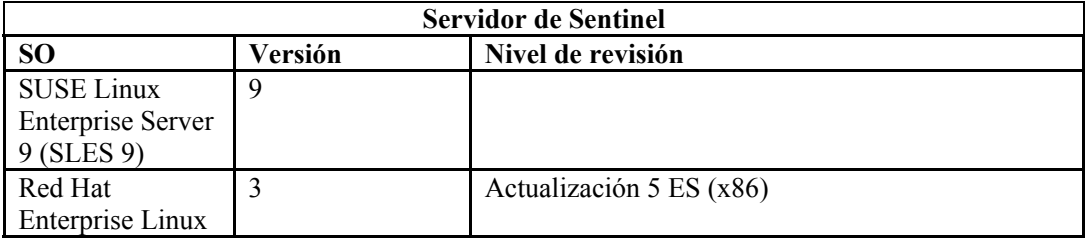

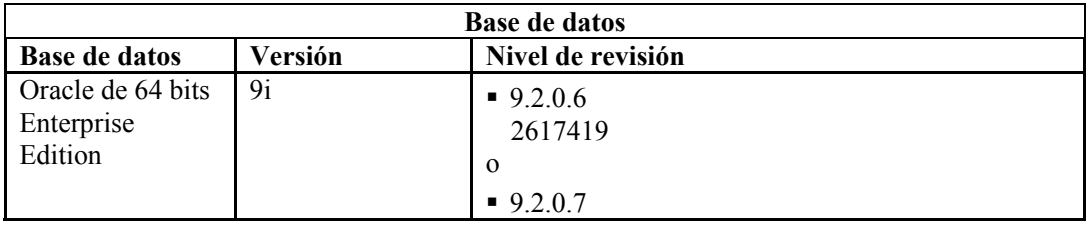

**NOTA**: Para obtener más información sobre la Revisión crítica 2617419, consulte el sitio Web de Oracle y el portal del cliente de Novell.

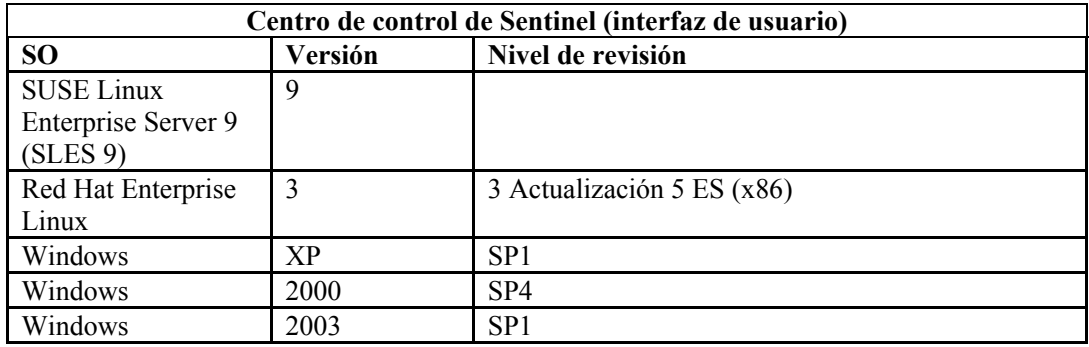

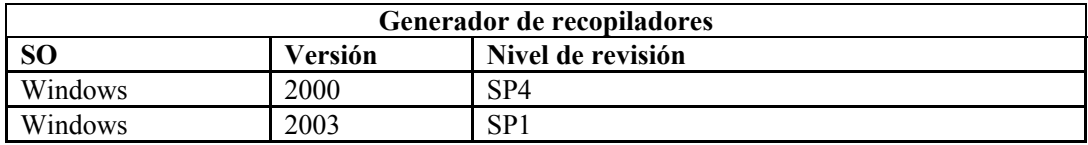

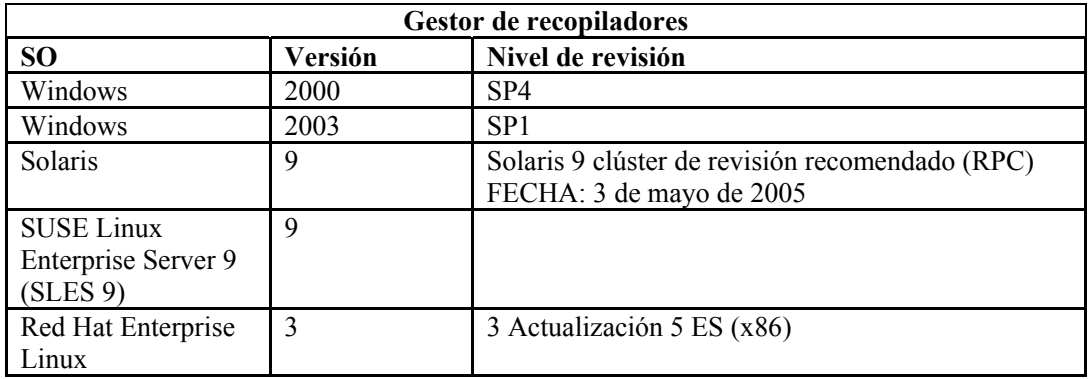

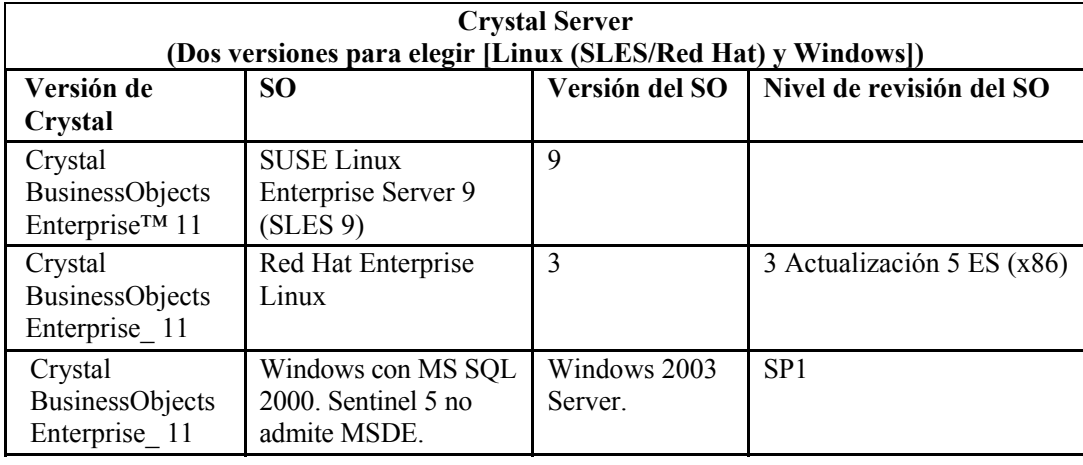

**NOTA**: Sentinel 5 no admite Crystal XI en Windows® 2000 Server y MSDE.

## **Plataformas admitidas para el servidor de Sentinel en Solaris**

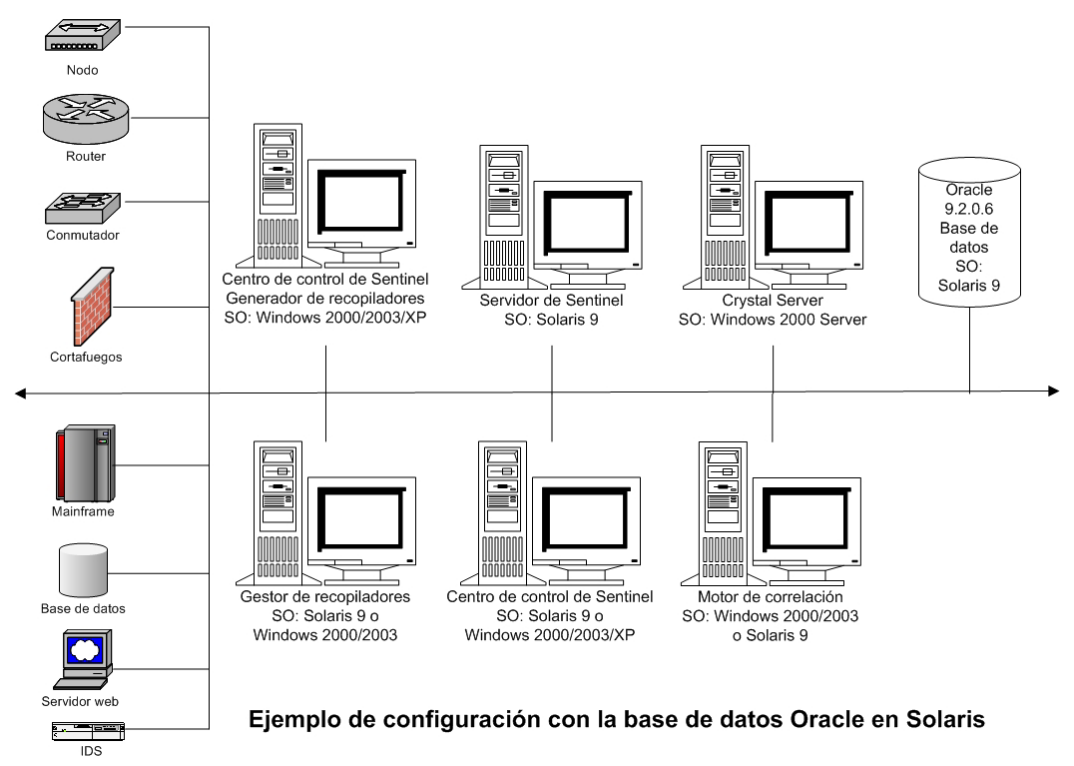

**NOTA**: Para sistemas operativos específicos, consulte las tablas siguientes.

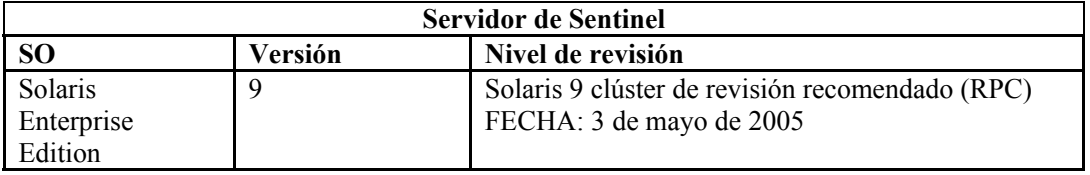

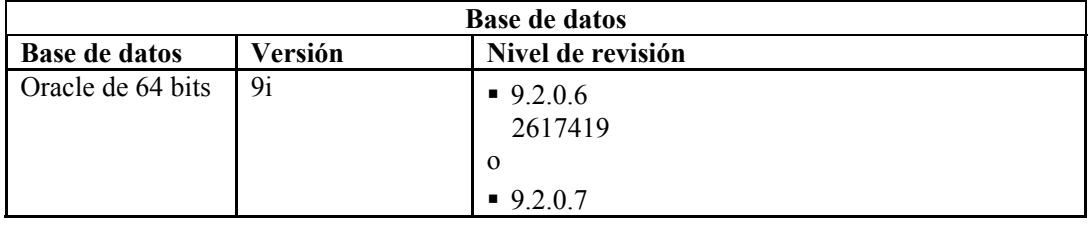

**NOTA**: Para obtener más información sobre la Revisión crítica 2617419, consulte el sitio Web de Oracle y el portal del cliente de Novell.

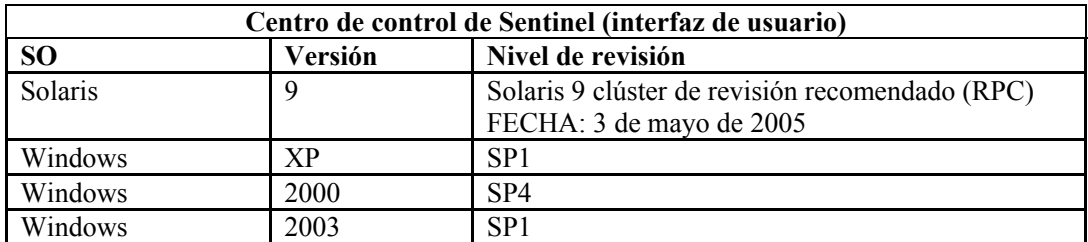

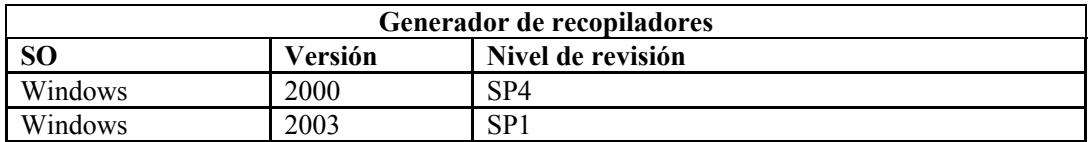

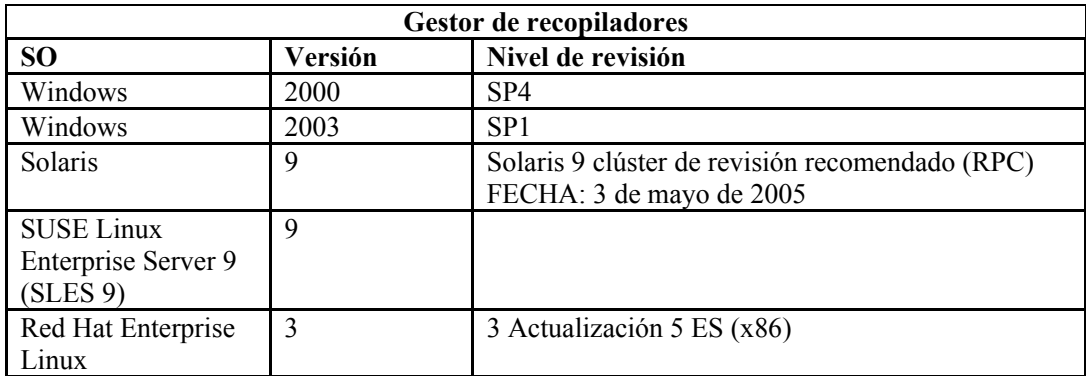

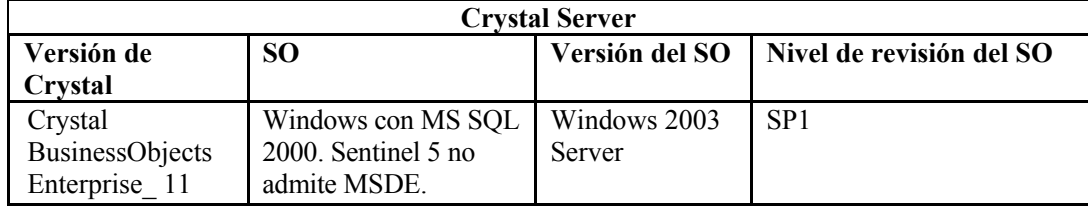

**NOTA**: Sentinel v5.1, y las versiones anteriores, y Sentinel v5.1.1 SP1, y las versiones posteriores, admiten Crystal Reports v9. Sentinel v5.1.1 no lo admite sin SP1. Si utiliza Crystal Reports v9 y Sentinel v5.1.1, debe aplicar Sentinel v5.1.1 Service Pack 1 o actualizar a la versión 5.1.2 o 5.1.3.

**NOTA:** Sentinel 5 no admite Crystal XI en Windows a 2000 Server.

## **Plataformas admitidas para el servidor de Sentinel en Windows**

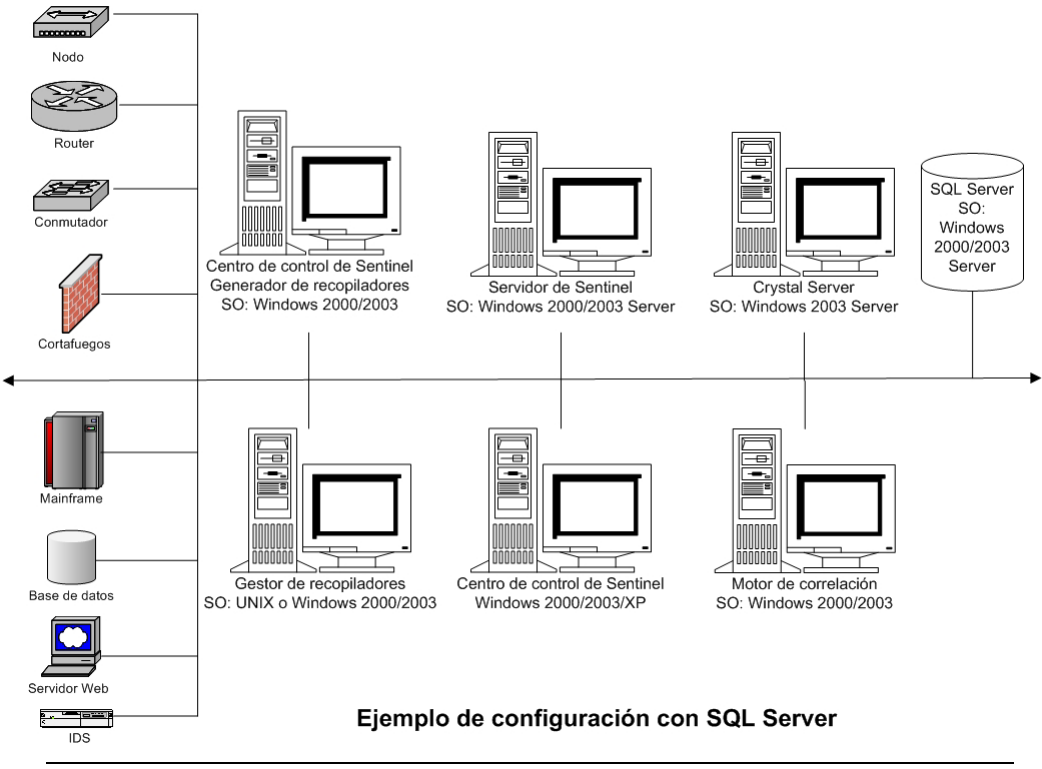

**NOTA**: Para sistemas operativos específicos, consulte las tablas siguientes.

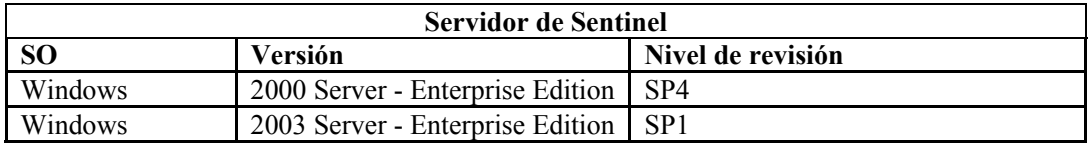

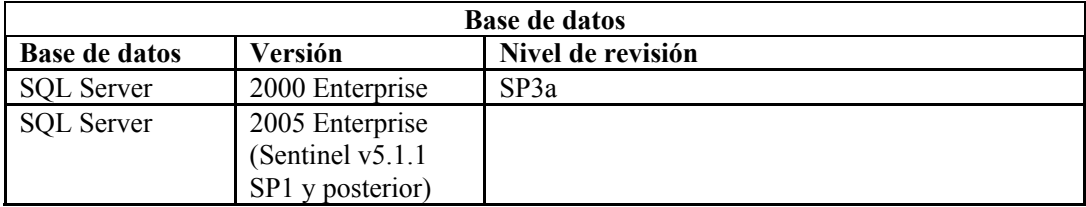

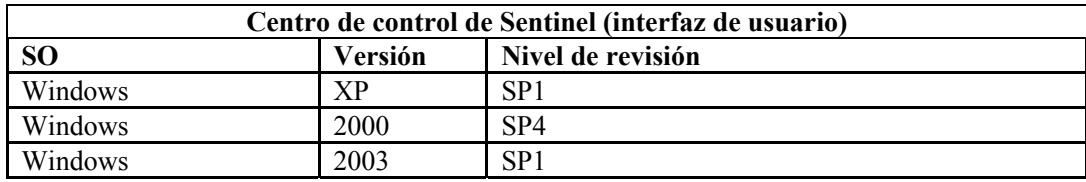

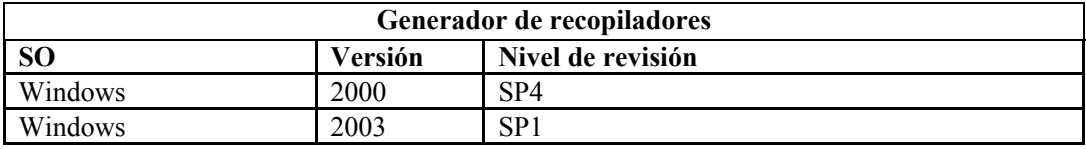

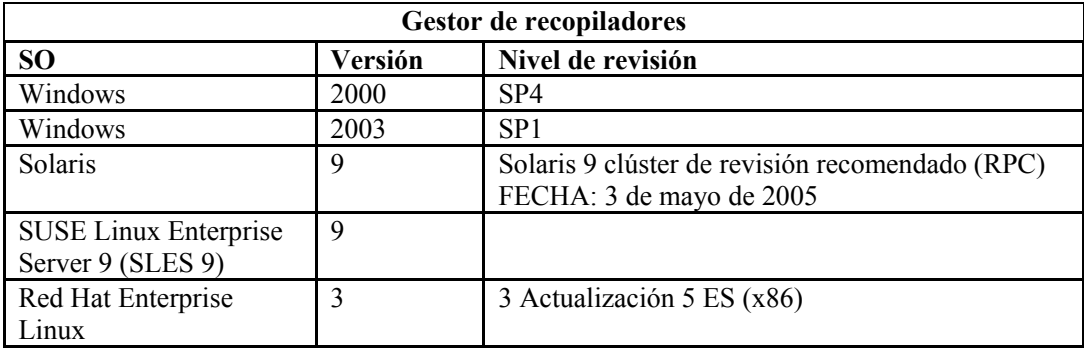

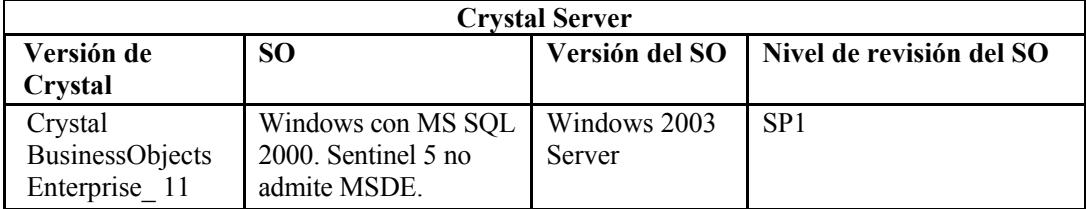

**NOTA**: Sentinel v5.1, y las versiones anteriores, y Sentinel v5.1.1 SP1, y las versiones posteriores, admiten Crystal Reports v9. Sentinel v5.1.1 no lo admite sin SP1. Si utiliza Crystal Reports v9 y Sentinel v5.1.1, debe aplicar Sentinel v5.1.1 Service Pack 1 o actualizar a la versión 5.1.2 o 5.1.3.

**NOTA:** Sentinel 5 no admite Crystal XI en Windows  $\frac{1}{2}$  2000 Server.

## **Otros materiales de consulta de Novell**

Los manuales siguientes están disponibles en los CDs de instalación de Sentinel.

- Guía de instalación de Sentinel™
- Guía del usuario de Sentinel™
- Guía del usuario del asistente de Sentinel™
- Guía de referencia del usuario de Sentinel™
- Guía de integración de productos de otros fabricantes con Sentinel™
- Notas de la versión

## **Cómo ponerse en contacto con Novell**

- Sitio Web: [http://www.novell.com](http://www.novell.com/)
- Asistencia técnica de Novell:<http://www.novell.com/support/index.html>
- Asistencia técnica internacional de Novell: [http://support.novell.com/phone.html?sourceidint=suplnav4\\_phonesup](http://support.novell.com/phone.html?sourceidint=suplnav4_phonesup%20)
- Self Support (Autoasistencia técnica): [http://support.novell.com/support\\_options.html?sourceidint=suplnav\\_supportprog](http://support.novell.com/phone.html?sourceidint=suplnav4_phonesup%20)
- Para obtener asistencia técnica las 24 horas del día los 7 días de la semana, llame al número 800-858-4000 (sólo para EE. UU.).

## 2 **Prácticas recomendadas**

**NOTA**: El término Agente puede intercambiarse con Recopilador. En adelante, los agentes se denominarán recopiladores.

En este capítulo se tratan las prácticas recomendadas para optimizar el uso de Sentinel. Entre los temas se incluye:

- Prácticas recomendadas de instalación
	- à [Requisitos del hardware](#page-29-0)
	- à [Configuración del conjunto de discos](#page-30-0)
	- à [Configuración de red](#page-30-0)
	- à [Instalación de Oracle y MS SQL Server](#page-33-0)
	- à [Revisiones de la base de datos de Sentinel](#page-34-0)
	- à [Configuración recomendada del núcleo de UNIX](#page-34-1)
	- à [Parámetros de configuración al crear una instancia de su propia base de datos](#page-35-0)
	- à [Instalación de Sentinel](#page-36-0)
	- à [Maximización de la generación de informes de eventos para Crystal Reporting](#page-38-0)
	- à [Informes suministrados por Sentinel](#page-39-0)
	- à [Sugerencias al desarrollar Crystal Reports personalizados](#page-39-1)
- Prácticas recomendadas de mantenimiento
	- à [Análisis de la base de datos](#page-40-0)
	- à [Comprobación del estado de la base de datos](#page-41-0)
	- à [Archivo de datos y adición de particiones de manera automática \(sólo para Windows\)](#page-42-0)
	- à [Motor de correlación](#page-47-0)
	- <sup> $\Box$ </sup> [Registro de transacciones](#page-48-0)
	- à [Ubicaciones de registros](#page-48-1)

## **Prácticas recomendadas de instalación**

A continuación se muestra la puntuación según el rendimiento de atributos específicos de Sentinel.

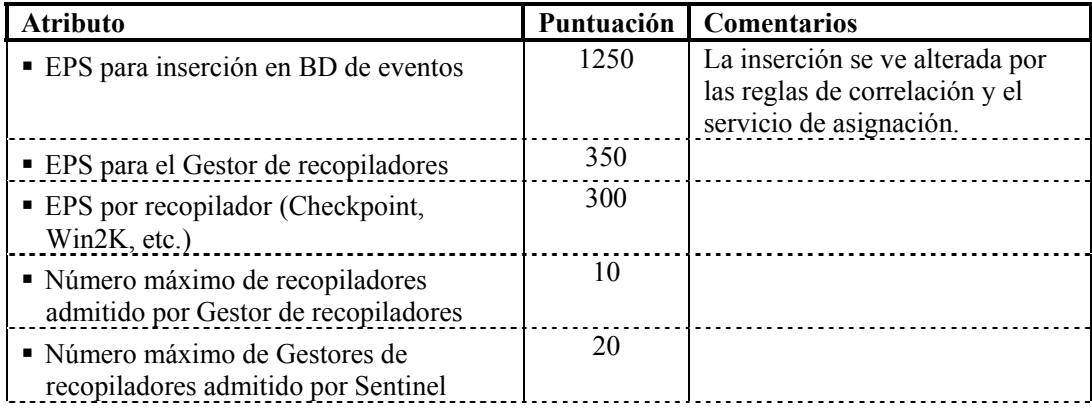

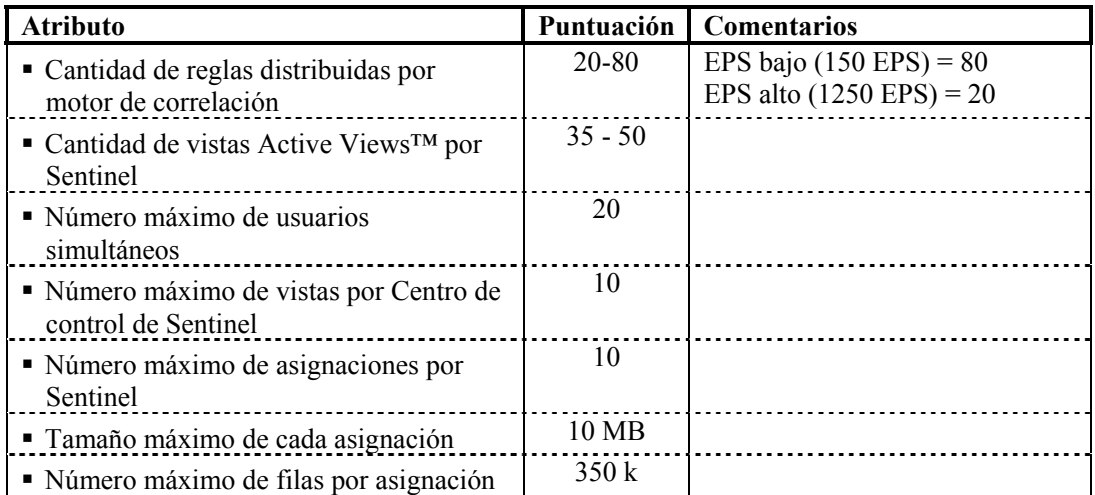

Especificación de la referencia de la CPU basada en:

- Windows 3,2 GHz Xeon
- $\blacksquare$  SUSE Linux 3,2 GHz Xeon
- Solaris 1,1 GHz Sparc-3
- Ulinux 3,2 GHz Xeon

Esta configuración se utiliza en los sistemas operativos siguientes:

- Windows 2000 Server con SP4
- Windows 2003 Server con SP1
- SUSE Linux Enterprise Server 9 (SLES 9)
- Solaris 9 con revisiones con Generic\_112233-11 versión de clúster de revisión recomendado (RPC)
- Red Hat Enterprise Linux 3 Actualización 5 ES (x86)

La base de datos es una de las siguientes:

- MSSQL 2000 con SP3a
- Oracle 9i Enterprise Edition 9.2.0.6 ó 9.2.0.7 con particiones

## **Simple: Configuración independiente (uso como demostración)**

En esta instalación se instalan todos los componentes (incluida la base de datos) en una sola plataforma. Principalmente, sirve para realizar demostraciones. No se recomienda para un uso real. Los requisitos de hardware son los siguientes:

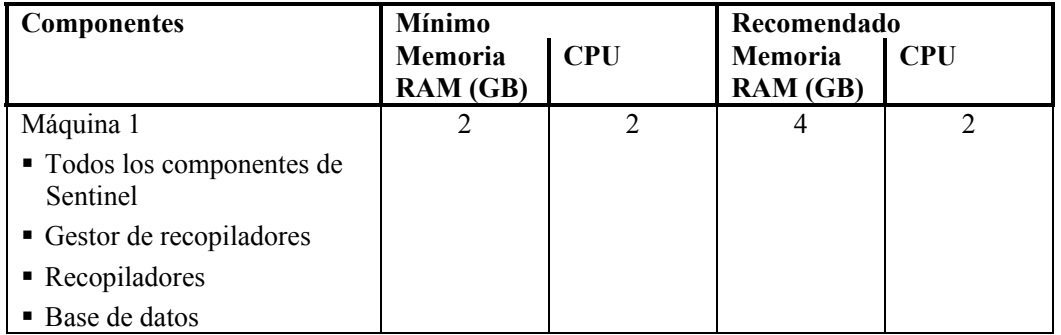

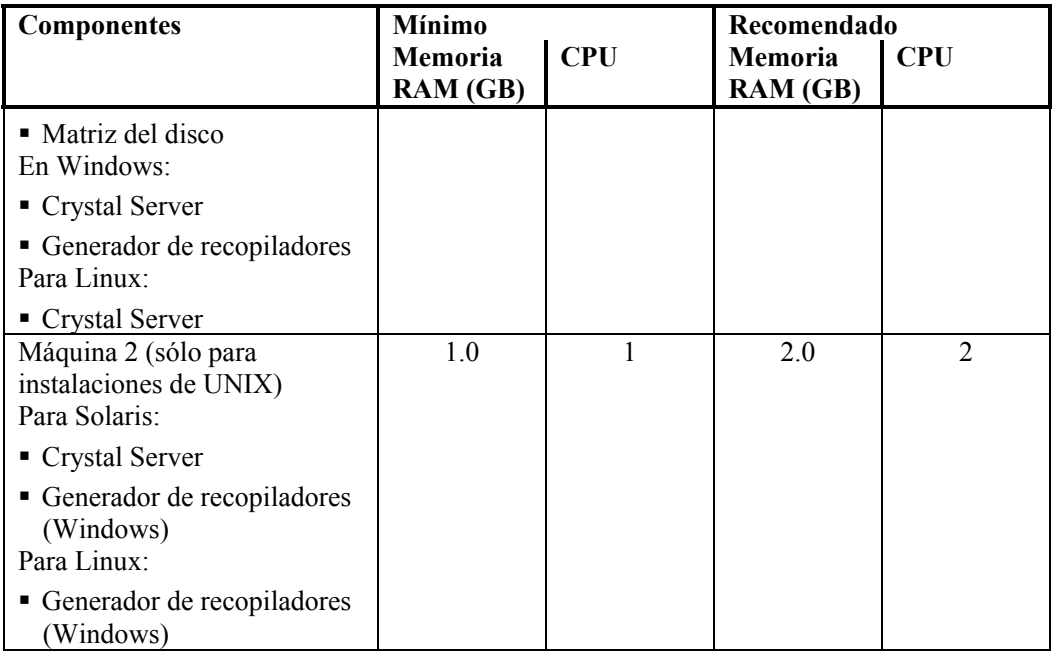

## **Prueba de concepto (POC): Configuración independiente**

En esta instalación se instalan todos los componentes, excepto la base de datos, en una sola plataforma. Esta configuración se suele utilizar para realizar pruebas de conceptos con el fin de probar la funcionalidad con cargas normales. En este caso, la base de datos se encuentra en una máquina distinta del resto de Sentinel.

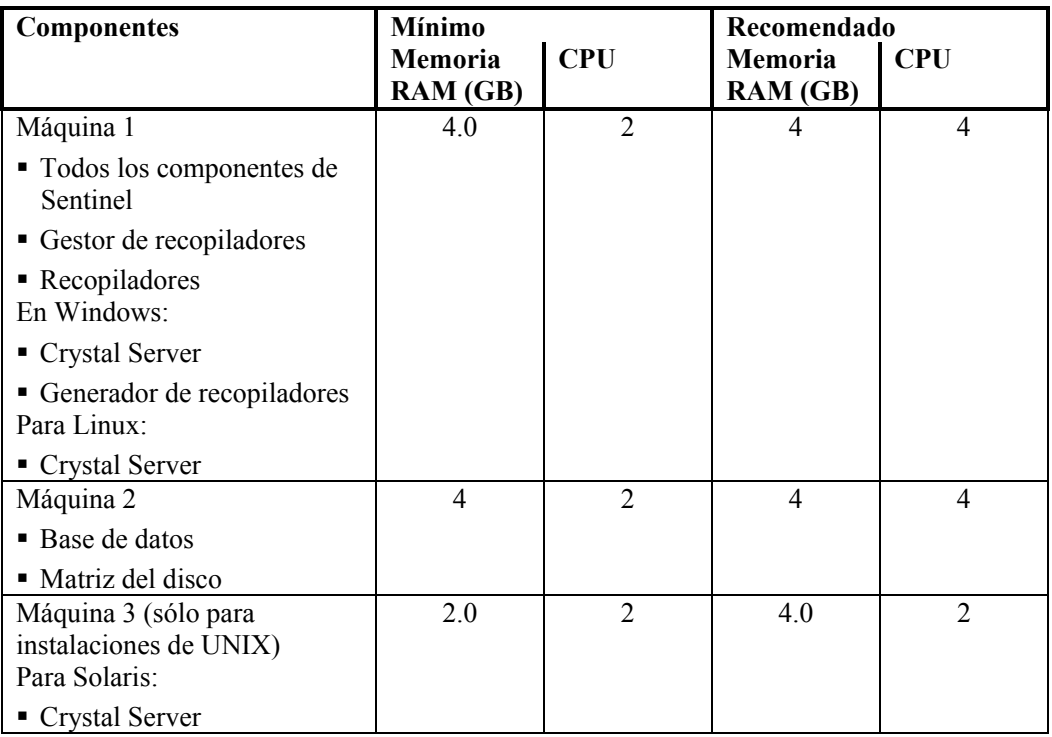

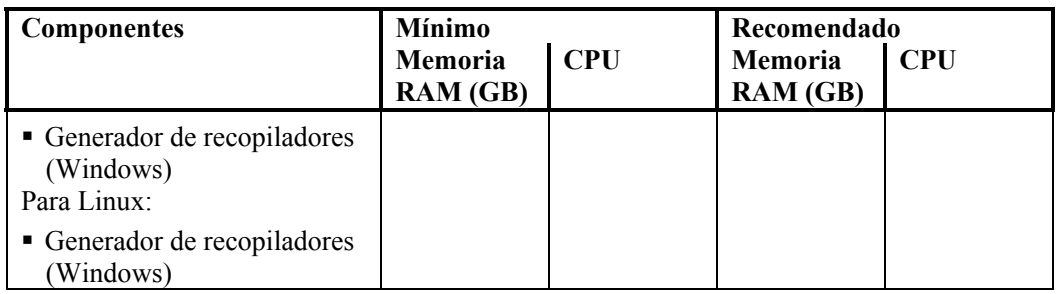

## **Producción: Configuración distribuida**

Una configuración distribuida es una instalación personalizada pensada para sistemas estándar y empresariales.

Como Sentinel tiene 8 componentes independientes además de Crystal Reports, es posible generar varias configuraciones distintas. A continuación se tratan dos configuraciones distintas.

Puesto que las bases de datos dependen de las entradas y salidas, se recomienda colocar la base de datos en una máquina independiente. El servidor de la BD requerirá una matriz de almacenamiento de alta velocidad que cumpla con el requisito de entradas y salidas según las velocidades de inserción de eventos.

Los hosts distribuidos deben conectarse a otros hosts de servidor de Sentinel a través de un conmutador de alta velocidad (GIGE) con el fin de evitar cuellos de botella de tráfico en la red.

### **Producción: Configuración distribuida (opción 1)**

Configuración de 4 máquinas

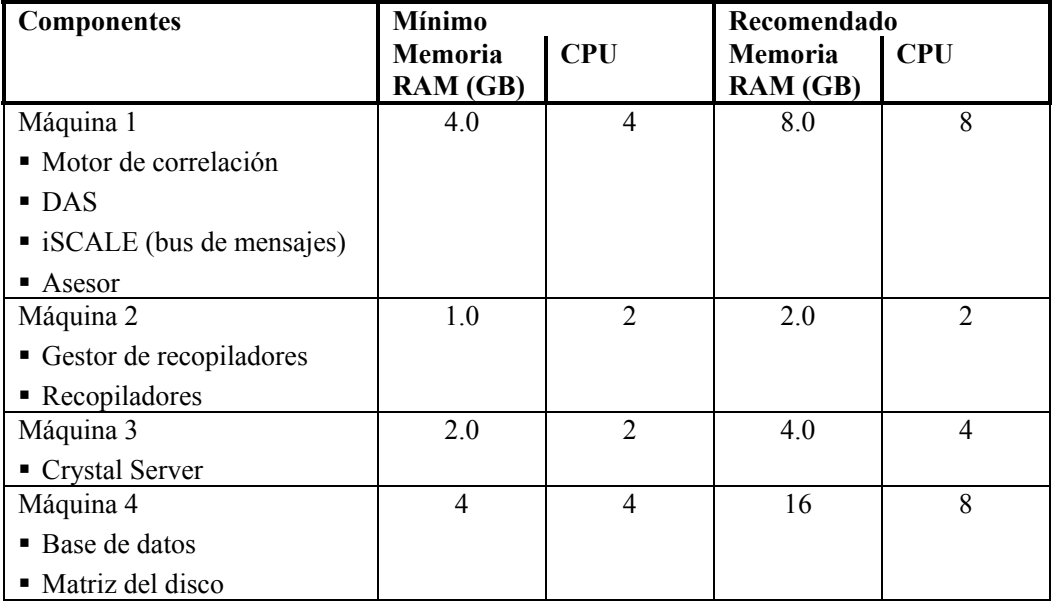

## **Producción: Configuración distribuida (opción 2)**

Configuración de 5 máquinas

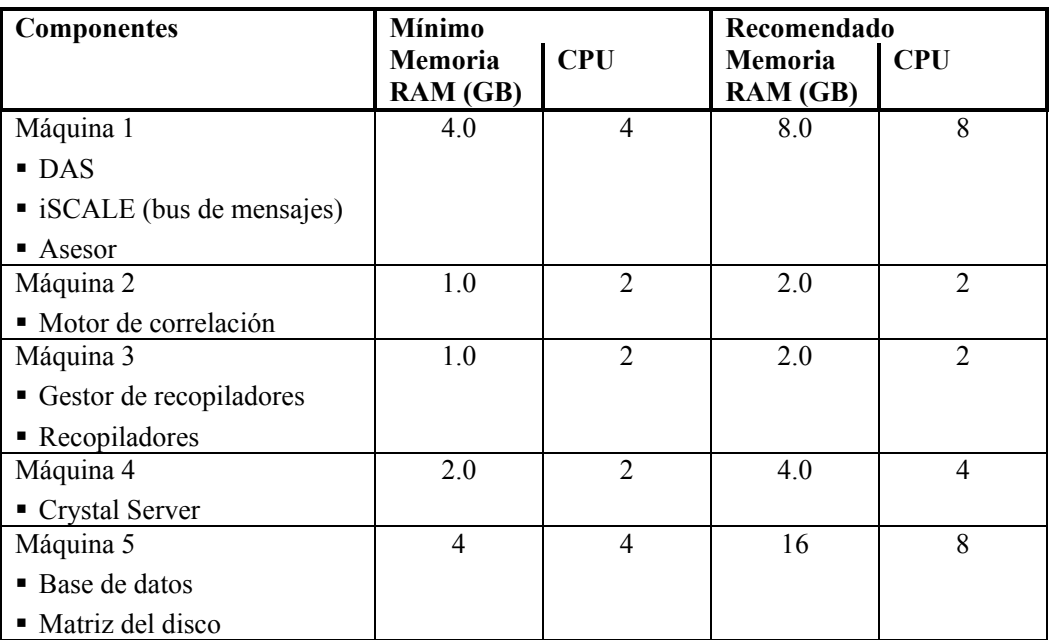

## **Directiva de compatibilidad de revisiones**

<span id="page-29-0"></span>Sentinel certificará las revisiones de los sistemas operativos y la base de datos durante los 60 días posteriores a su lanzamiento.

## **Recomendaciones de hardware**

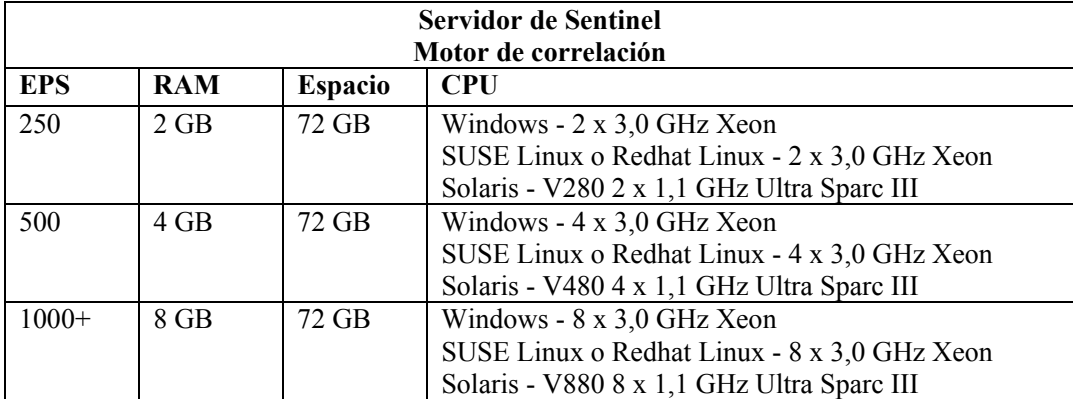

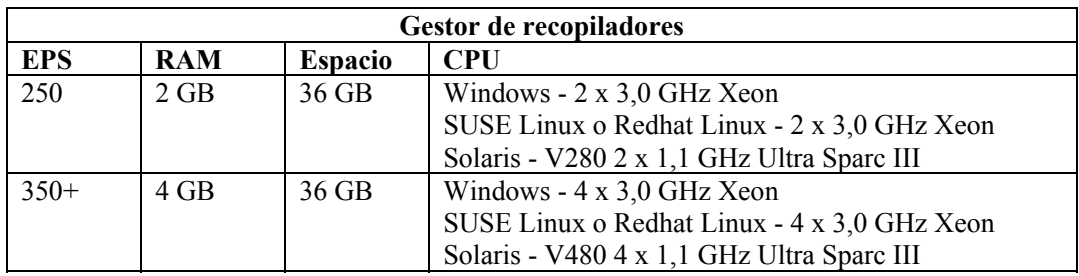

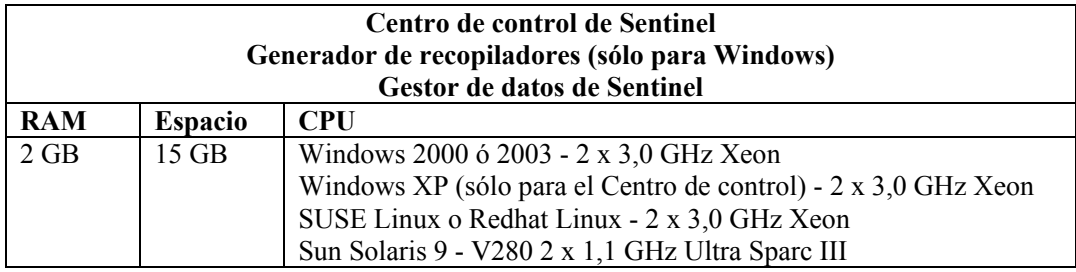

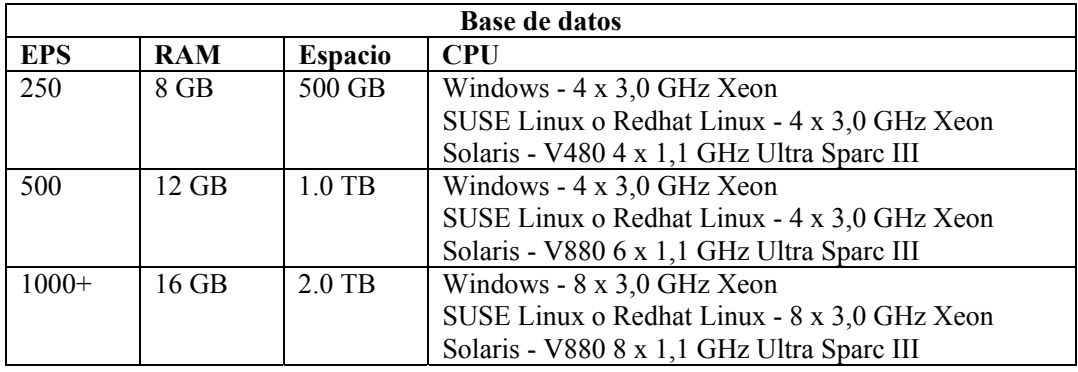

## <span id="page-30-0"></span>**Configuración de la matriz del disco**

El servidor de Sentinel 5 de Novell en una configuración de producción requiere una matriz del disco de alta velocidad para la base de datos y los hosts de Sentinel. En esta sección se intenta ofrecer recomendaciones de configuración de discos (RAID) habituales. A continuación se enumeran los componentes principales que se ven afectados por el rendimiento del hardware del disco:

- Componente de la base de datos (MSSQL/Oracle): las funciones de velocidad de eventos por segundo (EPS) y consulta (consulta rápida/rendimiento de Crystal) se ven afectadas.
- DAS-RT (Data Access Service Real Time Component, componente en tiempo real del Servicio de acceso a los datos): la función Vistas Active Views se ve afectada.
- Adición de DAS: el número de resúmenes que se puede activar se ve afectado.

#### **Requisitos mínimos para la instalación empresarial (1.000 EPS o más)**

Como mínimo, se recomienda utilizar una configuración RAID 5. RAID 5 puede ser la más rentable. Esta configuración sacrifica parte del rendimiento y la redundancia para rebajar el coste. Debe tener en cuenta que sólo son recomendaciones y se deben utilizar como guía. La mayoría de instalaciones empresariales de gran magnitud requiere un análisis más detallado de los requisitos de velocidad, rendimiento y redundancia.

- Grupo RAID  $1 BD$  (datos, índices, registros de transacciones, etc.)
- Grupo RAID 2 DAS del servidor de Sentinel (directorio Data, directorio Temp\*)
- Discos mínimos: 13 por grupo RAID
- $\blacksquare$  Tipo de disco: 12 k + RPM, canal de fibra o SCSI
- LUN 1 (grupo RAID 1):  $5$  GB 144 GB+ por disco
- $\blacksquare$  LUN 2 (grupo RAID 2): 5 GB 144 GB+ por disco

#### **Configuración óptima**

Para una configuración de redundancia y rendimiento óptimos, se puede utilizar RAID 1+0 con los mismos valores indicados más arriba. Sin embargo, es posible que se precisen grupos RAID y LUN adicionales si se siguen las directrices que se indican más arriba para conseguir un mayor paralelismo y entradas y salidas para algunas bases de datos.

**NOTA**: Consulte el apartado [Instalación de Sentinel](#page-36-0) para obtener instrucciones sobre cómo hacer que el directorio temporal de DAS señale a otra ubicación.

## **Configuración de almacenamiento de ejemplo para una instalación de MS SQL**

En este ejemplo se utiliza el subsistema de almacenamiento  $EMC<sup>2</sup> CLARiiON$  junto con:

- <sup>1</sup> TB de almacenamiento
- 60 unidades, 36 GB, 15 K RPM

#### **Grupos RAID**

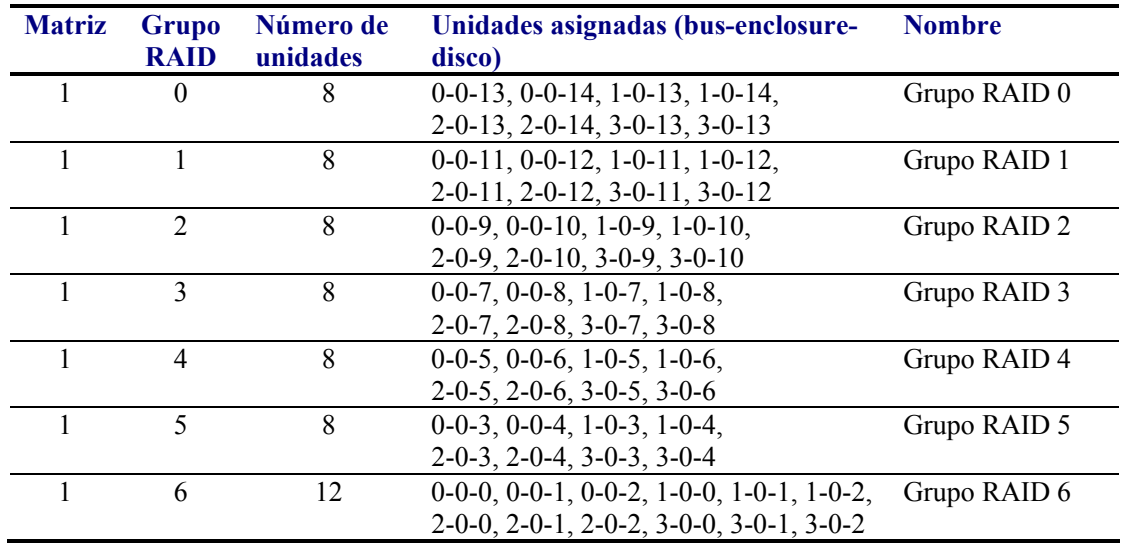

## **Asignaciones de LUN**

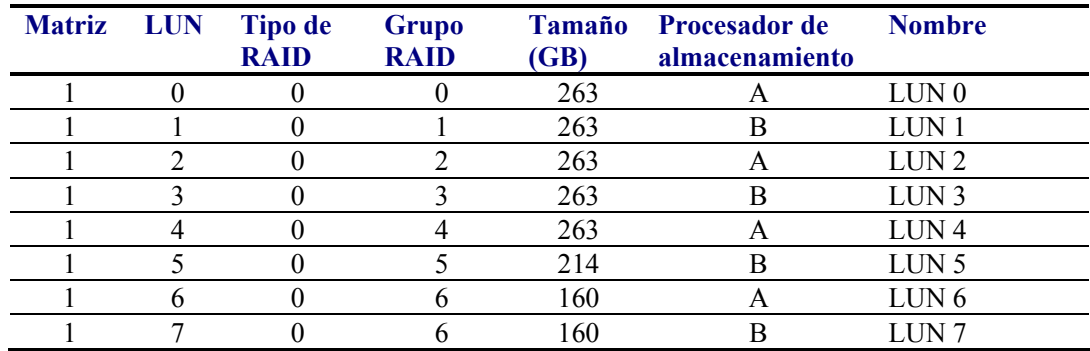

## **Grupos de almacenamiento**

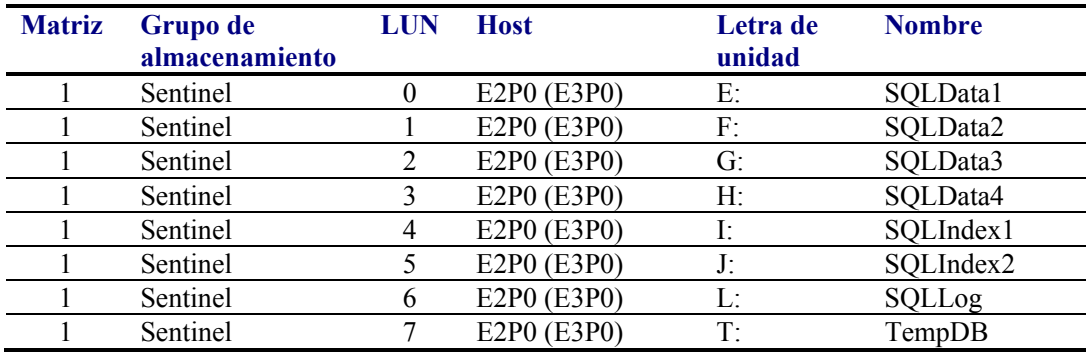

## **Configuración de almacenamiento de ejemplo para una configuración de Oracle**

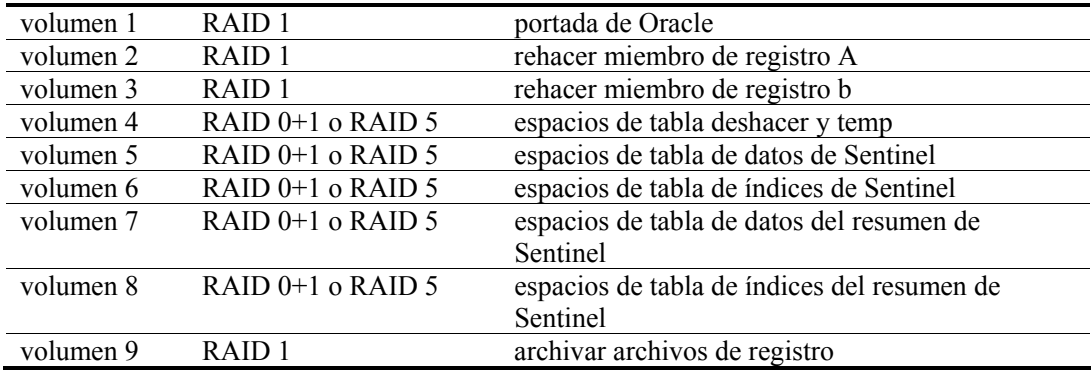

## **Configuración de red**

**Componentes del servidor de Sentinel**: Éstos deben estar conectados entre sí mediante un solo conmutador de 1 GB. Éste incluye una base de datos, un servidor de comunicaciones, un asesor, Servicios de Sentinel básicos, un motor de correlación y DAS.

<span id="page-33-0"></span>**Centro de control de Sentinel, generador de recopiladores y servicio de recopiladores (gestor de recopiladores)**: Éstos deben conectarse al servidor de Sentinel mediante conmutadores de, al menos, 100 Mbits FULL DUPLEX.

## **Instalación de Oracle y MS SQL Server**

**NOTA**: La mayoría de parámetros de instalación de la base de datos pueden modificarse tras la instalación mediante Enterprise Manager o la línea de comandos.

- 1. Por motivos de rendimiento, en función de si va a instalar en RAID o si el entorno de RAID lo permite, deben instalarse los registros siguientes en el disco de escritura más rápido que tenga disponible.
	- Registro de cambios (Oracle)
	- Registro de transacciones (MS SQL)
- 2. Para determinar con más precisión el tamaño de la base de datos, se recomienda empezar con una base de datos pequeña y ampliar su tamaño una vez que el sistema haya estado en funcionamiento durante un breve período de tiempo. De esta forma podrá observar el crecimiento de la base de datos según la velocidad de inserción de eventos para determinar los requisitos de espacio de la base de datos del sistema.
- 3. Con fines de recuperación, se recomienda realizar copias de seguridad de la base de datos programadas con regularidad.
- 4. Para las instalaciones de Oracle, el instalador de Sentinel, por defecto, desactiva la opción de registro de archivos de reserva. Con fines de recuperación de la base de datos, se recomienda encarecidamente que tras la instalación y antes de empezar a recibir datos de eventos de producción, habilite el registro de los archivos de reserva. Además, programe realizar copias de seguridad de los registros de los archivos de reserva para liberar espacio en el destino de registro del archivo de reserva, de lo contrario, la base de datos no aceptará más eventos cuando el destino del registro de archivos de reserva alcance su capacidad máxima.
- 5. Por motivos de rendimiento, las ubicaciones de almacenamiento deben señalar a ubicaciones distintas para evitar contenciones de entrada y salida (E/S).
	- Directorio de datos
	- Directorio de índices
	- Directorio de datos resumido
	- Directorio de índices resumido
	- Directorio de registro (sólo para MS SQL)
	- Directorio temporal y de deshacer espacio de tabla (sólo para Oracle)
	- Directorio del miembro A del registro de cambios (sólo para Oracle)
	- Directorio del miembro B del registro de cambios (sólo para Oracle)

## <span id="page-34-0"></span>**Revisiones de la base de datos de Sentinel**

<span id="page-34-1"></span>Sólo para MS SQL, cuando se aplican las revisiones de la base de datos de Sentinel, el instalador sólo añade nuevos índices a \*\_P\_MAX. Las particiones ya existentes no se actualizan. Deberá añadir índices de forma manual a estas particiones si desea que los nuevos índices mejoren el rendimiento de las consultas que se ejecutan en las particiones existentes.

## **Valores de configuración recomendados para el núcleo de UNIX**

A continuación se sugieren los valores mínimos. Para obtener más información consulte la documentación de Oracle y del sistema.

#### **Valores de parámetros del núcleo mínimos para Linux**

Para obtener más información sobre cómo ver y definir los parámetros del núcleo en Linux, consulte el *capítulo 3, Instalación de Sentinel 5 para Oracle, Instalación previa de Oracle en Linux*.

```
shmmax=2147483648 (valor mínimo) 
shmmni=4096 
semmns=32000 
semmni=1024 
semmsl=1024 
semopm=100
```
#### **Valores de parámetros del núcleo mínimos para Solaris**

Compruebe los parámetros del núcleo de UNIX para Oracle en /etc/system y defina lo siguiente:

```
shmmax=4294967295 
shmmin=1 
shmseg=50 
shmmni=400 
semmns=14000 
semmni=1024 
semmsl=1024 
shmopm=100 
shmvmx=32767
```
## <span id="page-35-0"></span>**Parámetros de configuración al crear una instancia de su propia base de datos**

A continuación se describen los valores de configuración recomendados para crear una instancia de su propia base de datos. Los valores pueden variar según la configuración y los requisitos del sistema.

En la instancia de Oracle que debe crear:

- Parámetros de inicialización de Oracle (estos valores dependen del tamaño y la configuración del sistema)
- Parámetros de configuración para Solaris y Linux de espacios de tabla requeridos de Sentinel

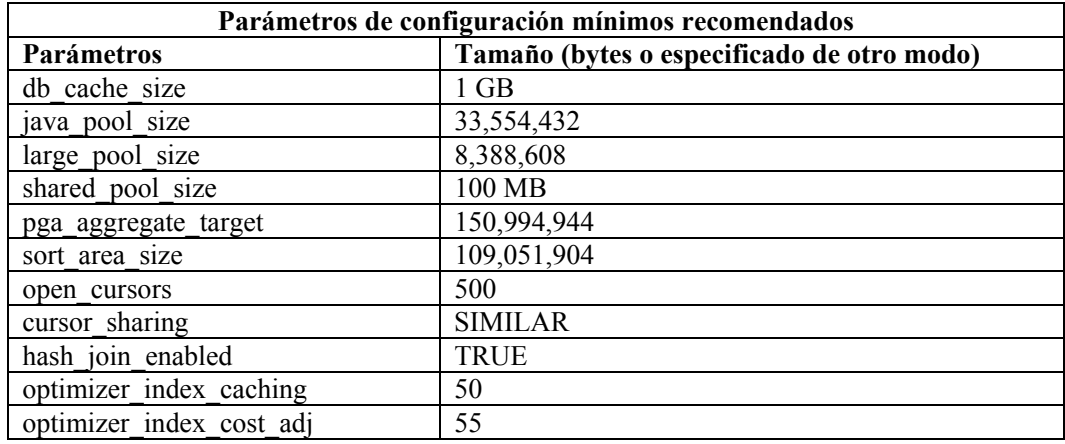

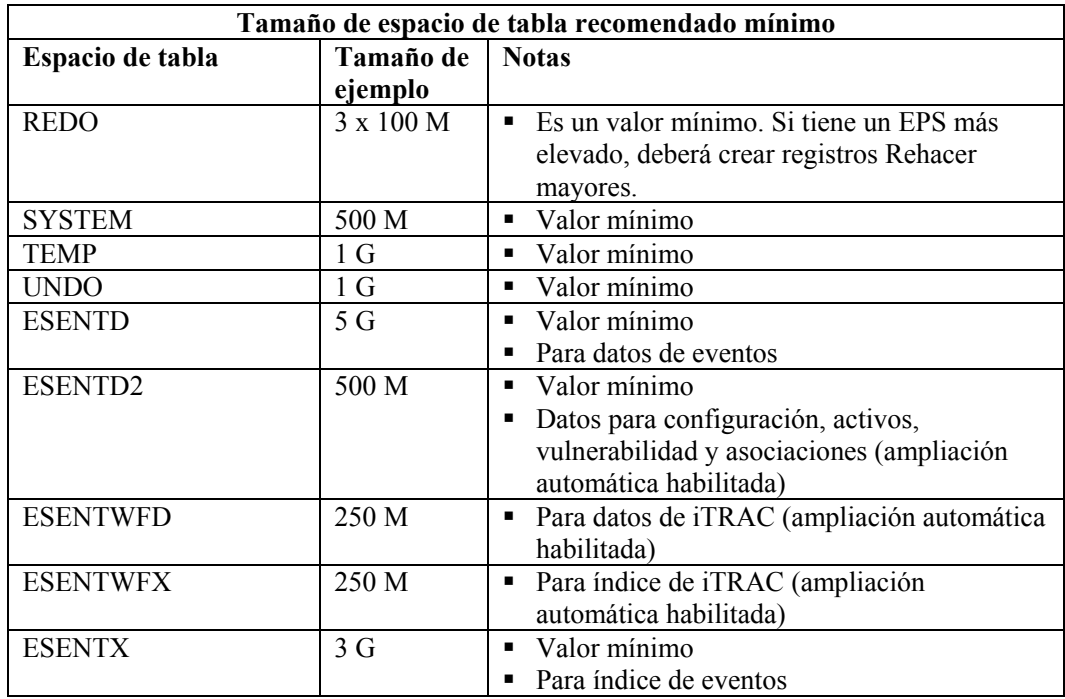
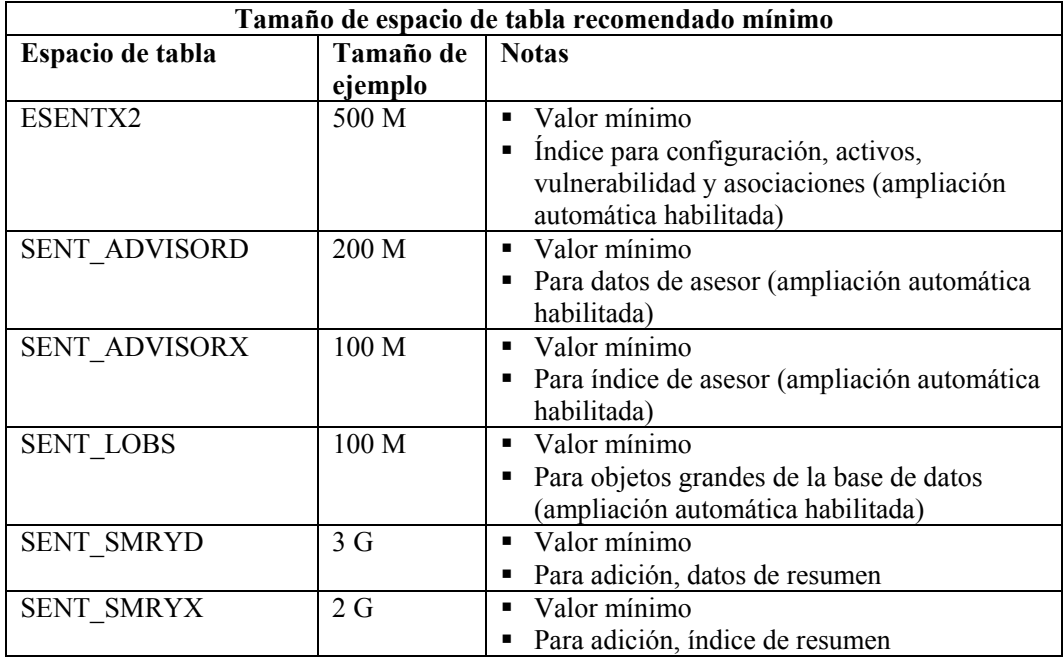

# **Instalación de Sentinel**

Al instalar Sentinel, por motivos de rendimiento y copia de seguridad, tenga en cuenta la información siguiente.

- 1. Al efectuar una instalación desde cero de Sentinel tras haber instalado una versión anterior de Sentinel, se recomienda ENCARECIDAMENTE que elimine algunos archivos y valores del sistema de la instalación anterior. Si no se eliminan estos archivos, es posible que una instalación nueva desde cero no se realice correctamente. Estos pasos deben efectuarse en todas las máquinas en las que desee realizar una instalación desde cero. Para obtener más información sobre los archivos que se deben eliminar, consulte el *Apéndice E*.
- 2. El rendimiento de las vistas Active Views y la función Asignación puede mejorar drásticamente si el directorio temporal de los procesos DAS\_RT y DAS\_Query señala a un disco rápido (por ejemplo, una matriz de disco). Para que el directorio temporal de estos procesos señale a un disco rápido, lleve a cado el procedimiento siguiente en la máquina en la que está instalado DAS:
	- a. Cree un directorio en el disco rápido para colocar los archivos temporales. Si se trata de UNIX, el usuario esecadm y el grupo esec deben ser sus propietarios y ener derechos de escritura sobre este.
	- b. Realice una copia de seguridad del archivo %ESEC\_HOME%\configuration.xml.
	- c. Abra el archivo %ESEC\_HOME%\configuration.xml en un editor de texto.
	- d. Para los procesos DAS\_RT y DAS\_Query, añada el argumento JVM java.io.tmpdir y colóquelo en el directorio que acaba de crear.

e. Para efectuar este cambio en el proceso DAS\_RT, busque la línea que contiene el texto

-Dsrv\_name=DAS\_RT

y añada el argumento

-Djava.io.tmpdir=<directorio\_temp>

justo después de éste. El aspecto de la línea (sus argumentos –Xmx, -Xms y –XX pueden ser distintos) puede ser el siguiente:

```
<process component="DAS" 
   image="" $ (ESEC JAVA HOME) / java & quot; -server -
  Dsrv name=DAS RT -Djava.io.tmpdir=D:\Temp2 -Xmx310m
  -Xms103m -XX:+UseParallelGC -Xss128k -Xrs -
  Desecurity.dataobjects.config.file=/xml/BaseMetaDat
  a.xml -
  Djava.util.logging.config.file=../config/das_rt_log
   .prop -
  Dcom.esecurity.configurationfile=../../configuratio
  n.xml -
  Djava.security.auth.login.config=../config/auth.log
  in -Djava.security.krb5.conf=../../lib/krb5.conf -
  jar ../../lib/ccsbase.jar ..//config//das rt.xml"
  min instances="1" post startup delay="5"
  shutdown_command="cmd //C 
  \texttt{Gquot}; $(ESEC_HOME)/sentinel/scripts/stop_container.
  bat" localhost DAS RT"
  working directory="$(ESEC HOME)/sentinel/bin"/>
```
f. Para efectuar este cambio en el proceso DAS\_Query, busque la línea que contiene el texto

-Dsrv\_name=DAS\_Query

y añada el argumento

-Djava.io.tmpdir=<directorio\_temp>

justo después de éste. El aspecto de la línea (sus argumentos –Xmx, -Xms y –XX pueden ser distintos) puede ser el siguiente:

```
<process component="DAS" 
  image=" " $ (ESEC JAVA HOME) / java & quot; -server -
  Dsrv_name=DAS_Query -Djava.io.tmpdir=D:\Temp2 -
  Xmx256m -Xms85m -XX:+UseParallelGC -Xss128k -Xrs -
  Desecurity.dataobjects.config.file=/xml/BaseMetaDat
  a.xml, /xml/WorkflowMetaData.xml -
  Djava.util.logging.config.file=../config/das_query_
  log.prop -
  Djava.security.auth.login.config=../config/auth.log
```
in -Djava.security.krb5.conf=../../lib/krb5.conf - Desecurity.execution.config.file=../config/executio n.properties - Dcom.esecurity.configurationfile=../../configuratio n.xml -jar ../../lib/ccsbase.jar ..//config//das query.xml" min instances="1" post\_startup\_delay="5" shutdown\_command="cmd //C  $\sqrt{q}$ uot; \$(ESEC HOME)/sentinel/scripts/stop\_container. bat" localhost DAS Query" working\_directory="\$(ESEC\_HOME)/sentinel/bin"/>

# **Maximización de los informes de eventos para Crystal Reporting**

Según la cantidad de eventos que Crystal esté consultando, es posible que obtenga un error de tiempo de procesamiento máximo o límite de registro máximo. Para que el servidor pueda procesar un número más elevado o un número ilimitado de informes, deberá volver a configurar Crystal Page Server.

Reconfiguración de Crystal Page Server (sólo para Windows Crystal Server)

- 1. Haga clic en *Inicio > Todos los programas > BusinessObjects 11 > Crystal Reports Server > Central Configuration Manager*.
- 2. Haga clic con el botón derecho del ratón en *Crystal Page Server* y seleccione *Detener*.
- 3. Haga clic con el botón derecho del ratón en *Crystal Page Server* y seleccione *Propiedades*.
- 4. En el campo Comando en la pestaña Propiedades, al final de la línea de comandos añada:

```
maxDBResultRecords <valor superior a 20000 ó 0 para 
   inhabilitar el límite por defecto>
```
5. Reinicie *Crystal Page Server*.

Reconfiguración de Crystal Page Server (Linux o Windows Crystal Servers)

1. Abra un navegador Web e introduzca la URL siguiente:

Para Crystal Servers de Linux:

```
http://<DNS o IP de Crystal 
  Server>:8080/businessobjects/enterprise11/adminlaun
  ch
```
Para Crystal Servers de Windows:

```
http://<nombre DNS o dirección IP del servidor 
  Web>/businessobjects/enterprise11/WebTools/adminlau
  nch/default.aspx
```
- 2. Haga clic en *Consola de gestión central*.
- 3. El nombre del sistema debe ser el nombre de su equipo host. El tipo de autenticación debe ser Empresarial. Si no es así, seleccione esta opción.
- 4. Introduzca el nombre de usuario, la contraseña y haga clic en *Entrar*.
- 5. Haga clic en *Servidores*.
- 6. Haga clic en <nombre servidor>*.pageserver.*
- 7. En *Registros de la base de datos que se leerán en la vista previa o al actualizar un informe*, seleccione *Registros ilimitados*.
- 8. Haga clic en *Aplicar*.
- 9. Aparecerá un mensaje en el que se solicita que reinicie el servidor de páginas; haga clic en *Aceptar*.
- 10. Es posible que el sistema le solicite un nombre y una contraseña de entrada para acceder al gestor de servicios del sistema operativo.

# **Informes suministrados por Sentinel**

1. En v5.1.1 SP1 y posterior, las 10 consultas de informes más habituales agregan tablas en lugar de una tabla de eventos detallada. Asegúrese de que los servicios EventFileRedirectService y Aggregation (resúmenes) estén activados.

EventFileRedirectService se encuentra en la máquina DAS y se puede habilitar editando das\_binary.xml.

Los tres resúmenes que deben activarse son los siguientes:

- EventDestSummary
- **EventSevSummary**
- EventSrcSummary

**NOTA**: Para obtener información sobre EventFileRedirectService y los tres resúmenes de adición, consulte el *capítulo Gestor de datos de Sentinel de la Guía del usuario de Sentinel* o los capítulos sobre la instalación de Crystal de la *Guía de instalación de Sentinel*.

2. Indica que la consulta a un rango extenso de datos puede ejecutarse lentamente. Ésta debe programarse en lugar de ejecutarse interactivamente.

**NOTA**: Para obtener información sobre la programación de Crystal Reports consulte la documentación de *Crystal BusinessObjects Enterprise™ 11*.

# **Sugerencias al desarrollar Crystal Reports personalizados**

Para los informes desarrollados personalizados, se recomienda:

- 1. Utilizar el máximo de tablas de adición posible.
- 2. Si los informes pueden utilizar tablas de adición predefinidas, elija la que resulta del procesamiento de la mínima cantidad de datos.
- 3. Intente trasladar la cantidad de datos de procesamiento máxima al motor de la base de datos.
- 4. Para reducir la sobrecarga de procesamiento en Crystal Server, minimice la cantidad de datos que se debe recuperar de Crystal Server.

# **Prácticas recomendadas de mantenimiento**

# **Análisis de la base de datos para Oracle**

Mientras los eventos se insertan continuamente en la base de datos de Sentinel, las estadísticas de la base de datos deben actualizarse con regularidad para garantizar un buen rendimiento de las consultas. La utilidad de análisis de la base de datos actualiza estadísticas de bases de datos para datos de eventos en Oracle. Para obtener un rendimiento óptimo, esta utilidad debe programarse para que se ejecute con regularidad.

**NOTA**: Esta utilidad incluye un guión de SQL necesario que debe actualizarse periódicamente. Se recomienda comprobar la existencia de actualizaciones en el portal del cliente de Novell de forma periódica.

Los guiones de shell siguientes deben ejecutarse con regularidad a través del daemon Cron u tro programador:

**AnalyzePartitions.sh** 

#### **Analizar particiones**

El guión AnalyzePartitions.sh analiza las particiones que se han rellenado recientemente. Este guión debe programarse a diario para actualizar las estadísticas de la base de datos sobre particiones que se han rellenado el día anterior. Se recomienda ejecutar este guión a las dos de la madrugada, cuando los eventos de los días anteriores se hayan insertado en la base de datos.

Este guión se encuentra en \$ESEC\_HOME/utilities/db. Debe ejecutarse de forma local en el servidor en el que está instalada la base de datos de Sentinel. La cuenta de usuario de UNIX que ejecuta el guión debe tener la capacidad de conectarse a la base de datos como sysdba (por ej., Oracle).

**NOTA**: Si ha descargado una versión de esta utilidad más reciente que la que está instalada en la máquina, deberá instalar sp\_esec\_dba\_utl.sql.

Instalación de sp\_esec\_dba\_utl.sql

- 1. Entre a la sesión como el propietario del software de Oracle.
- 2. Mediante SQL\*Plus, conéctese a la base de datos como ESECDBA.
- 3. Instale el paquete ESEC\_DBA\_UTL. En el indicador de SQL (SQL>), escriba:

@sp\_esec\_dba\_utl.sql

4. Salga de SQL\*Plus.

Ejecución de AnalyzePartitions.sh

1. En la máquina del servidor de la base de datos de Oracle, cambie al directorio: \$ESEC\_HOME/utilities/db/

o al directorio en el que ha descarado el último archivo.

2. En el indicador de comando, escriba:

Para Solaris:

```
./AnalyzePartitions.sh <SID ORACLE> >>
  <Nombre_archivo_registro>
```
Para Linux:

```
ksh ./AnalyzePartitions.sh <SID_ORACLE> >> 
   <Nombre_archivo_registro>
```
- SID\_ORACLE: nombre de la instancia de Oracle de la base de datos.
- Nombre archivo registro: nombre de la vía completa al archivo en el que desea que se escriban los mensajes de registro.

Si es guión es correcto, saldrá y se obtendrá un código de retorno 0. Si no es correcto, saldrá y se obtendrá un código de retorno 1. Programe las tareas de forma que comprueben el código de retorno. Si la tarea de análisis falla, compruebe el archivo de registro para obtener los mensajes de error detallados.

# **Comprobación del estado de la base de datos para Oracle**

dbHealthCheck.sh es un guión que recopila información sobre la base de datos Oracle de Sentinel. Este guión comprueba la información siguiente:

- Comprueba si la instancia de la base de datos está en funcionamiento.
- Comprueba si el puerto de escucha de Oracle está en funcionamiento.
- Muestra el uso de espacio.
- Comprueba los índices que no se pueden utilizar.
- Comprueba la existencia de objetos de la base de datos no válidos.
- Comprueba la existencia de análisis de la base de datos.

Este guión debe ejecutarse con regularidad a través del daemon Cron u otro programador.

**NOTA**: Esta utilidad que incluye un guión de SQL necesario debe actualizarse periódicamente. Se recomienda comprobar la existencia de actualizaciones en el portal del cliente de Novell.

#### **Instalación y ejecución de dbHealthCheck.sh**

**NOTA**: Si ha descargado una versión nueva de esta utilidad más reciente que la que está instalada en la máquina, deberá instalar sp\_esec\_dba\_utl.sql.

Instalación de sp\_esec\_dba\_utl.sql

- 1. Entre a la sesión como el propietario del software de Oracle.
- 2. En el servidor de la base de datos, asegúrese de que \$ORACLE\_HOME y \$ORACLE\_SID estén definidos en su entorno.
- 3. Mediante SQL\*Plus, conéctese a la base de datos como ESECDBA.
- 4. Instale el paquete ESEC\_DBA\_UTL. En el indicador de SQL (SQL>), escriba:

@sp\_esec\_dba\_utl.sql

5. Salga de SQL\*Plus.

Ejecución de dbHealthCheck.sh

**NOTA**: Este guión debe ejecutarse utilizando una cuenta de propietario de software de Oracle o cualquier otra cuenta que se pueda conectar a "AS SYSDBA".

**NOTA**: dbHealthCheck.sh debe ejecutarse de forma local en el servidor de la base de datos.

- 1. En el servidor de la base de datos, asegúrese de que \$ORACLE\_HOME y \$ORACLE\_SID estén definidos en su entorno.
- 2. En la máquina del servidor de la base de datos de Oracle, cambie al directorio: \$ESEC\_HOME/utilities/db/

o al directorio en el que ha descargado el último archivo.

3. En el indicador de comando, escriba:

Para Solaris:

./dbHealthCheck.sh

En la pantalla aparecerá información sobre la base de datos de Sentinel o podrá escribir los resultados en un archivo.

./dbHealthCheck.sh >> <nombre\_archivo>

Para Linux:

ksh ./dbHealthCheck.sh

En la pantalla aparecerá información sobre la base de datos de Sentinel o podrá escribir los resultados en un archivo.

ksh ./dbHealthCheck.sh >> <nombre\_archivo>

### **Archivo de datos y adición de particiones de manera automática (sólo para Windows)**

**NOTA**: Si la máquina no dispone de acceso a DAS\_Binary ni DAS\_Query, la opción de la línea de comandos de SDM se utilizará en lugar de la GUI de SDM.

Este procedimiento sólo es aplicable a Windows. Al efectuar las tareas previas a la configuración y la configuración, compruebe que se llevan a cabo las operaciones siguientes:

- Compruebe que se ha inicializado sdm.connect mediante la GUI de SDM o la línea de comando.
- Compruebe que existe el directorio de archivos de reserva.
- Compruebe que los días de archiveConfig y dropPartitions son iguales.
- Compruebe que el archivo por lotes se ejecuta correctamente en el indicador de comando al menos una vez antes de programarlo para que se ejecute automáticamente.

**NOTA**: Si la tarea programada falla, no enviará una notificación. La registrará en SDM\_\*.log.

#### **Tareas previas a la configuración**

Antes de ajustar automáticamente las opciones de archivo de datos y adición de particiones, debe:

- <span id="page-43-0"></span>[Guardar las propiedades de conexión](#page-43-0)
- [Establecer los parámetros de archivo](#page-44-0)

#### **Cómo guardar las propiedades de conexión en el Gestor de datos de Sentinel**

Esta operación debe efectuarse antes de utilizar las opciones de línea de comandos del Gestor de datos de Sentinel. Para guardar la conexión (saveConnection) en el Gestor de datos de Sentinel, ejecute la línea de comandos de SDM con la acción saveConnection.

Si ha ejecutado la GUI de SDM, puede utilizar el archivo sdm.connect que se ha creado en la GUI. Éste se encuentra en %ESEC\_HOME%\sdm.

La acción saveConnection guarda la información de conexión en el archivo connectFile. El almacén de claves al que se hace referencia en el archivo configuration.xml se utiliza para cifrar la contraseña antes de guardarla en el archivo connectFile.

Las opciones de la línea de comandos siguientes de la acción saveConnection están disponibles para definir la información de conexión:

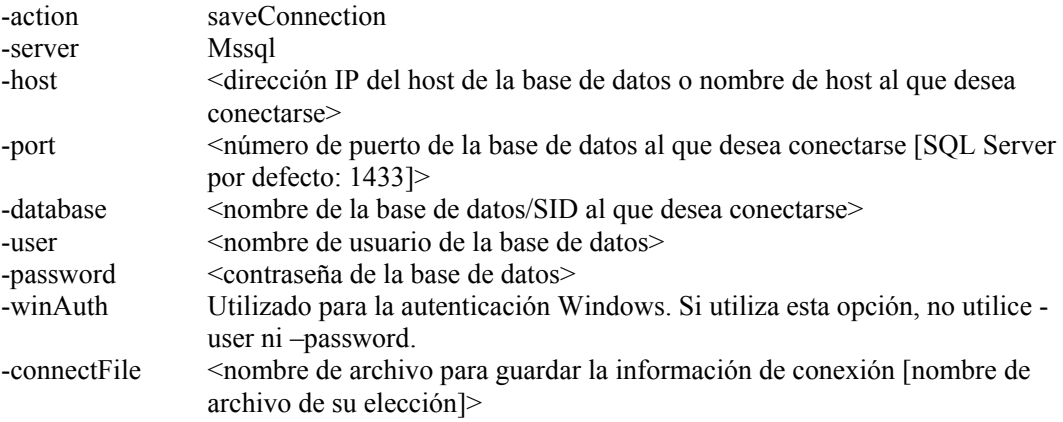

La aplicación guarda toda la información anterior junto con la contraseña cifrada en el archivo especificado, y utiliza la información de conexión guardada para ejecutar otras acciones de la línea de comandos de SDM. Este paso debe efectuarse la primera vez que se inicia la aplicación y cada vez que desee cambiar la información de conexión.

#### Ejecución de saveConnection

1. Ejecute el comando como se indica a continuación:

```
sdm -action saveConnection -server <oracle/mssql> -
  host <Ip host/Nombre host> -port <núm puerto> -
  database <nombre base datos/SID> [-driverProps
  <Archivo_propiedades>] {-user <Usuario_db> -
  password <dbPass> | -winAuth} -connectFile 
  <nombre_archivo_para_guardar_conexión>
```
En el ejemplo siguiente la información de conexión se guardará en el archivo sdm.connect de una base de datos denominada esec en un host con la dirección IP 172.16.0.36 y el puerto 1433 autenticando como el usuario esecdba.

```
sdm -action saveConnection -server mssql -host 
  172.16.0.36 -port 1433 -database esec -user esecdba 
  -password XXXXXX -connectFile sdm.connect
```
En el ejemplo siguiente de autenticación de Windows la información de conexión se guardará en el archivo sdm.connect de una base de datos denominada esec\_51 en un host con la dirección IP 172.16.1.3 y el puerto 1433 en proceso de autenticación mediante la autenticación de Windows.

```
sdm -action saveConnection -server mssql -host 
  172.16.1.3 -port 1433 -database esec_51 –winAuth -
  connectFile sdm.connect
```
Esta operación hará que la información de conexión se guarde en el archivos dm.connect. El resto de acciones de la línea de comandos tomarán este nombre de archivo como entrada con el fin de conectarse a la base de datos designada para efectuar sus acciones.

<span id="page-44-0"></span>**NOTA**: Si ha creado un archivo de conexión en una ubicación distinta o con un nombre distinto del especificado en el ejemplo, deberá editar el archivo manage\_data.bat.

#### **Establecimiento de los parámetros de archivo**

Esta operación se puede realizar utilizando la línea de comandos de SDM.

Esta acción (archiveConfig) se utiliza para configurar la operación de archivo. En esta configuración se indica cómo se archivan los datos desde las tablas de la base de datos de Sentinel.

Esta acción utiliza los indicadores siguientes:

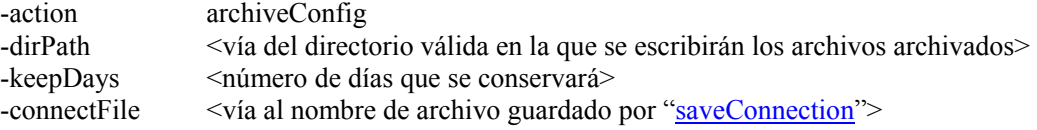

Establecimiento de parámetros de archivo a través de la línea de comandos

1. Cree un directorio de salida de archivos de reserva en la raíz denominado SDM\_archivo\_de\_reserva (c:\SDM\_archivo\_de\_reserva).

**NOTA**: Si crea un directorio de salida o una ubicación distinta, deberá editar el archivo manage\_data.bat.

2. Ejecute este comando según se indica a continuación:

```
sdm -action archiveConfig -dirPath <vía al directorio 
  en el que se quardarán los archivos archivados> -
  keepDays <número de días para conservar> -
  connectFile <vía al nombre de archivo que guarda el 
  comando "saveConnection">
```
En el ejemplo siguiente se archivan todos los datos de más de 30 días en el directorio c:\SDM\_archivo de reserva.

```
sdm -action archiveConfig -dirpath c:\SDM archive -
  keepDays 30 -connectFile sdm.connect
```
Establecimiento de los parámetros de archivado a través de la GUI

1. Cree un directorio de salida de archivos de reserva en la raíz denominado SDM archivo de reserva (c:\SDM archivo de reserva).

**NOTA**: Si crea un directorio de salida o una ubicación distinta, deberá editar el archivo manage\_data.bat.

2. La GUI del SDM no requiere parámetros de archivado, ya que puede archivar datos directamente sin necesidad de establecer dichos parámetros.

#### **Supresión de datos (abandonar particiones)**

En esta acción (deleteData) se suprimen los datos anteriores al valor de "keepDays" de las tablas siguientes:

- **EVENTS**
- CORRELATED\_EVENTS

Por defecto, en esta acción no se abandonan particiones que no están archivadas. Si desea suprimir particiones sin archivar, el indicador opcional "forceDelete" tiene que tener especificado el valor true. Si se utiliza forceDelete:

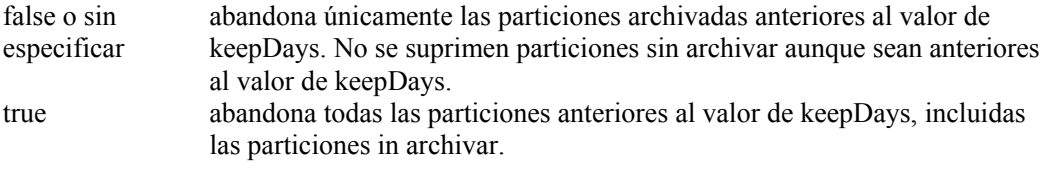

Este comando utiliza los indicadores siguientes:

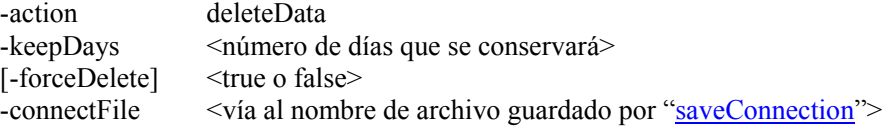

Ejecución de deleteData

1. Ejecute este comando como se indica a continuación:

```
sdm -action deleteData -keepDays <número de días que 
  se conservará> -connectFile <vía al nombre de 
  saveConnection">
```
En el ejemplo siguiente se abandonan las particiones de las tablas EVENTS y CORRELATED\_EVENTS de más de 30 días, con lo que se garantiza que todas las particiones abandonadas se archiven. Al final, ofrece una lista de todas las particiones que no se suprimieron si no se han archivado.

```
sdm -action deleteData -keepDays 30 -connectFile 
  sdm.connect
```
#### **Programación del archivo de datos y la adición de particiones**

**NOTA**: El archivo manage data.bat se ajusta con un valor de keepDay de 30, una salida de archivo en c:\SDM\_archivo de reserva y el archivo de conexión en %ESEC\_HOME%\SDM\sdm.connect. Si los valores que utiliza no son los mismos, deberá editar el archivo manage\_data.bat.

Si ha establecido las propiedades de conexión y los parámetros de archivado, ejecute el archivo manage\_data.bat desde el indicador de comandos para asegurarse de que funciona.

Para programar automáticamente el archivo de datos y la adición de particiones

**NOTA**: Los pasos siguientes son para Windows 2000 Professional. Los pasos para Windows 2000 Server, XP y 2003 Server pueden variar, pero son similares.

- 1. En Windows, haga clic en *Inicio > Configuración > Panel de control*.
- 2. Haga doble clic en *Tareas programadas*.
- 3. Haga doble clic en *Agregar tarea programada*. Haga clic en *Siguiente*.
- 4. Haga clic en *Examinar* y busque el archivo manage\_data.bat (%ESEC\_HOME%\sdm).
- 5. Introduzca un nombre para la tarea programada como, por ejemplo, SDM\_Archivo de reserva. En la sección *Realizar esta tarea:*, seleccione Diariamente. Haga clic en *Siguiente*.
- 6. Seleccione una hora y un día en los que desea ejecutar esta tarea. Haga clic en *Siguiente*.
- 7. introduzca la fecha y la hora que desee. Haga clic en *Siguiente*.

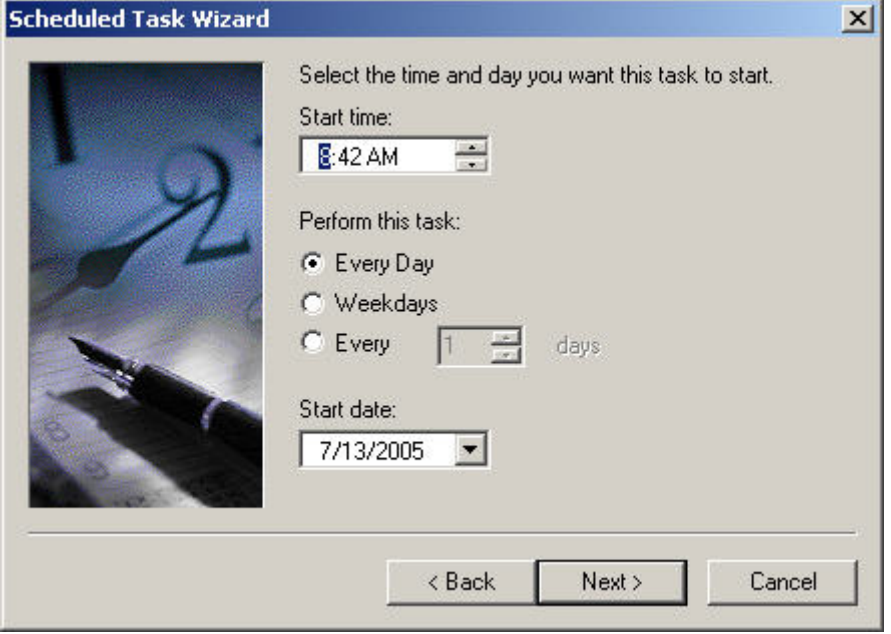

- 8. Introduzca el usuario bajo el que se ejecutará esta tarea. El usuario no puede ser la cuenta del sistema local. Debe ejecutarse como un usuario específico. Si utiliza la autenticación de Windows para conectarse a la base de datos, utilice el usuario de Windows del administrador de la base de datos de Sentinel. Haga clic en *Siguiente*.
- 9. Haga clic en *Finalizar* para finalizar la tarea programada.

#### **Motor de correlación**

**NOTA**: Para que el motor de correlación de Sentinel funcione correctamente, la hora del sistema de la máquina debe estar sincronizada en unos  $\pm$  30 segundos con todas las máquinas del Gestor de recopiladores. Se recomienda que todas las máquinas del motor de correlación y del Gestor de recopiladores estén conectadas a un servidor NTP (Network Time Protocol, protocolo horario de la red) o a otro tipo de servidor horario.

#### **Descripción de las reglas de correlación avanzadas**

Las reglas de correlación avanzadas se utilizan para detectar las relaciones entre eventos como, por ejemplo, cuándo se produce un evento concreto (evento B) tras un evento A con una relación entre los dos eventos. En este caso, el evento B es el evento actual y debe identificarse con un filtro que se debe introducir en el panel del asistente Criterios de filtro de eventos. El evento A es el evento anterior debe identificarse con un filtro que se debe introducir en el panel del asistente Criterios de filtro de eventos anteriores. La relación entre los dos eventos (por ejemplo, que tiene la misma dirección IP de origen y de destino) debe introducirse en el panel del asistente Criterios de eventos en comparación con eventos del pasado. En este panel también se especifica la cantidad máxima de tiempo entre dos eventos que desea detectar, ésta es la ventana de tiempo. Si el evento transfiere todos estos criterios puede agruparse y contarse en un valor de umbral indicado en el panel del asistente Criterios de grupo y umbral.

#### **Control del tiempo**

Las operaciones Ventana y Activador tienen una ventana de tiempo asociada. Cuanto mayor es la ventana de tiempo, más eventos (en realidad, datos de eventos) se pueden almacenar en la memoria de esa ventana de tiempo. Para la operación Window, los datos que se almacenan dependen del filtro que se especifica en los eventos anteriores. Cuanto más específicos sean los filtros, menos eventos se almacenarán en la ventana de tiempo, lo que permitirá que se utilice un mayor período de tiempo (si es necesario). Para la operación Activador, el espacio de almacenamiento total máximo que se puede utilizar depende de la cardinalidad del discriminador (es decir, cuantos más grupos pueda haber, más eventos se pueden almacenar a edida que pasa el tiempo) hasta la cantidad de umbral de cada grupo. Si se reduce varias veces el umbral y el período de tiempo para la operación Activador, se obtendrán resultados equivalentes.

#### **Descripción de la actualización del activador**

Supongamos que ha recibido un evento correlacionado de una regla, pero que espera ver más eventos correlacionados. Esto puede ser debido al funcionamiento de la actualización de la operación Activador. En la operación Activador, puede especificar cuándo verá un conjunto de 'n' eventos durante un tiempo 't' para activar un eventos correlacionado. Cada vez que el motor de correlación ve el conjunto de 'n' eventos durante el tiempo 't', se activa. Si durante la activación se determina que ya se había activado anteriormente (para el mismo grupo) y que al menos hay un miembro del grupo en común, esos miembros se añaden al evento original correlacionado en lugar de crearse un evento correlacionado nuevo.

#### **Expresiones booleanas que admiten el análisis de cortocircuitos**

Las comparaciones de números son más rápidas que las comparaciones de cadenas, estas últimas son más rápidas que las comparaciones de expresiones normales. La operación Filtro lleva a cabo análisis de interrupciones en expresiones booleanas. Si ordena con detenimiento la expresión, podrá aumentar la velocidad de evaluación.

#### **Perder el miedo a los formularios libres**

Si no puede expresar una regla de correlación utilizando las tres plantillas predefinidas (Lista de vigilancia, Básica o Avanzada) no tenga miedo de crear una regla sin formato. Al final, todas las plantillas componen una regla sin formato para el usuario. Para utilizar la representación sin formato, edite una regla y cambie su tipo por el tipo sin formato. Ésta puede ser una forma sencilla de ampliar una regla si no se podía expresar mediante una de las otras tres opciones.

#### **Registro de transacciones**

Para SQL Server, por defecto, la base de datos de Sentinel se crea con el modelo de recuperación completa. En el modelo de recuperación completa, el espacio de registro de transacciones utilizado no se libera hasta que no se ejecuta una copia de seguridad del registro de transacciones. Para evitar que se llene el registro de transacciones, deben programarse las copias de seguridad del registro en SQL Server durante todo el día (de 3 a 4 veces al día según la velocidad de los datos). Si su organización no precisa la capacidad de llevar a cabo la recuperación del punto de fallo, puede cambiar el modelo de recuperación de la base de datos a simple. En el modelo de recuperación de la base de datos simple, SQL Server liberará automáticamente el espacio del registro de transacciones sin necesidad de realizar copias de seguridad del registro.

#### **Ubicaciones del archivo de registro de Sentinel**

Existen varios registros en Sentinel que son útiles para solucionar problemas del sistema. Estos registros pueden resultar de gran ayuda cuando se trabaja con el servicio de asistencia técnica de Novell para intentar resolver problemas.

#### **Gestor de datos de Sentinel**

Registra las actividades ejecutadas mediante el Gestor de datos de Sentinel del cliente específico en ejecución en la máquina.

En Windows:

```
%ESEC_HOME%\sdm\SDM_*.0.log
```
En UNIX:

\$ESEC\_HOME/sdm/SDM\_\*.0.log

#### **iTRAC**

Registra las actividades relacionadas con iTRAC.

En Windows:

```
%ESEC HOME%\sentinel\log\das itrac 0.*.log
```
En UNIX:

```
$ESEC_HOME/sentinel/log/das_itrac_0.*.log
```
#### **Asesor**

Registra las actividades relacionadas con la descarga y el proceso de datos del asesor.

En Windows:

%ESEC\_HOME%\sentinel\log\advisor.log %ESEC HOME%\sentinel\log\Advisor 0.\*.log

En UNIX:

```
$ESEC_HOME/sentinel/log/advisor.log 
$ESEC_HOME/sentinel/log/Advisor_0.*.log
```
#### **Inserción de eventos**

Registras las actividades relacionadas con la inserción de eventos en la base de datos.

En Windows:

%ESEC HOME%\sentinel\log\das binary0.\*.log

En UNIX:

\$ESEC\_HOME/sentinel/log/das\_binary0.\*.log

#### **Consultas de la base de datos**

Registran las actividades relacionadas con las consultas de la base de datos, el recopilador, el estado del gestor de recopiladores y el resto de actividades de DAS que no realizan otros componentes de DAS.

En Windows:

%ESEC HOME%\sentinel\log\das query0.\*.log

En UNIX:

\$ESEC\_HOME/sentinel/log/das\_query0.\*.log

#### **Vistas Active Views**

Registra las actividades relacionadas con vistas Active Views.

En Windows:

```
%ESEC HOME%\sentinel\log\das rt0.*.log
```
En UNIX:

\$ESEC\_HOME/sentinel/log/das\_rt0.\*.log

#### **Adición**

Registra las actividades relacionadas con la adición.

En Windows:

```
%ESEC HOME%\sentinel\log\das aggregation0.*.log
```
En UNIX:

\$ESEC\_HOME/sentinel/log/das\_aggregation0.\*.log

#### **Vigilancia de Sentinel**

Registra las actividades relacionadas con el proceso de vigilancia de Sentinel.

**NOTA**: sentinel\_wrapper.log se utiliza para el servicio "wrapper".

En Windows:

```
%ESEC HOME%\sentinel\log\sentinel0.*.log
%ESEC HOME%\sentinel\log\sentinel wrapper.log
```
En UNIX:

\$ESEC\_HOME/sentinel/log/sentinel0.\*.log \$ESEC\_HOME/sentinel/log/sentinel\_wrapper.log

#### **Gestor de recopiladores**

Registra las actividades relacionadas con el gestor de recopiladores.

**NOTA**: agent-manager.log se utiliza para el modo "wrapper" de servicio.

En Windows:

%ESEC HOME%\wizard\logs\agent-manager.log %ESEC HOME%\wizard\logs\am0.\*.log

En UNIX:

\$ESEC\_HOME/wizard/logs/agent-manager.log \$ESEC\_HOME/wizard/logs/am0.\*.log

# 3 **Instalación de Sentinel 5 para Oracle en Solaris**

**NOTA**: El término Agente puede intercambiarse con Recopilador. En adelante, los agentes se denominarán recopiladores.

<span id="page-51-0"></span>En este capítulo se describe cómo instalar Sentinel 5 Enterprise Security Management para Oracle en Solaris.

# **Tareas previas a la instalación de Sentinel 5 para Oracle en Solaris**

**NOTA**: Antes de realizar la instalación, compruebe que sus máquinas cumplen los requisitos mínimos del sistema y que el sistema operativo se ha "fortalecido" mediante las prácticas actuales de seguridad recomendadas.

**NOTA**: Instale Oracle Enterprise con particiones. El Gestor de datos de Sentinel requiere esta función para poder gestionar la base de datos de Sentinel.

**NOTA**: Al efectuar una instalación desde cero de Sentinel tras haber instalado una versión anterior de Sentinel, deberá eliminar algunos archivos y valores de configuración del sistema que pueden quedar de una instalación anterior. Si estos archivos o valores no se eliminan, es posible que una instalación nueva desde cero no se realice correctamente. Estos pasos deben efectuarse en todas las máquinas en las que desee realizar una instalación desde cero. Para obtener más información, consulte el *Apéndice E*.

Las configuraciones siguientes son configuraciones habituales de Sentinel para Solaris. Es posible que la configuración varíe según el entorno. Independientemente de la configuración que elija, en primer lugar, deberá instalar la base de datos.

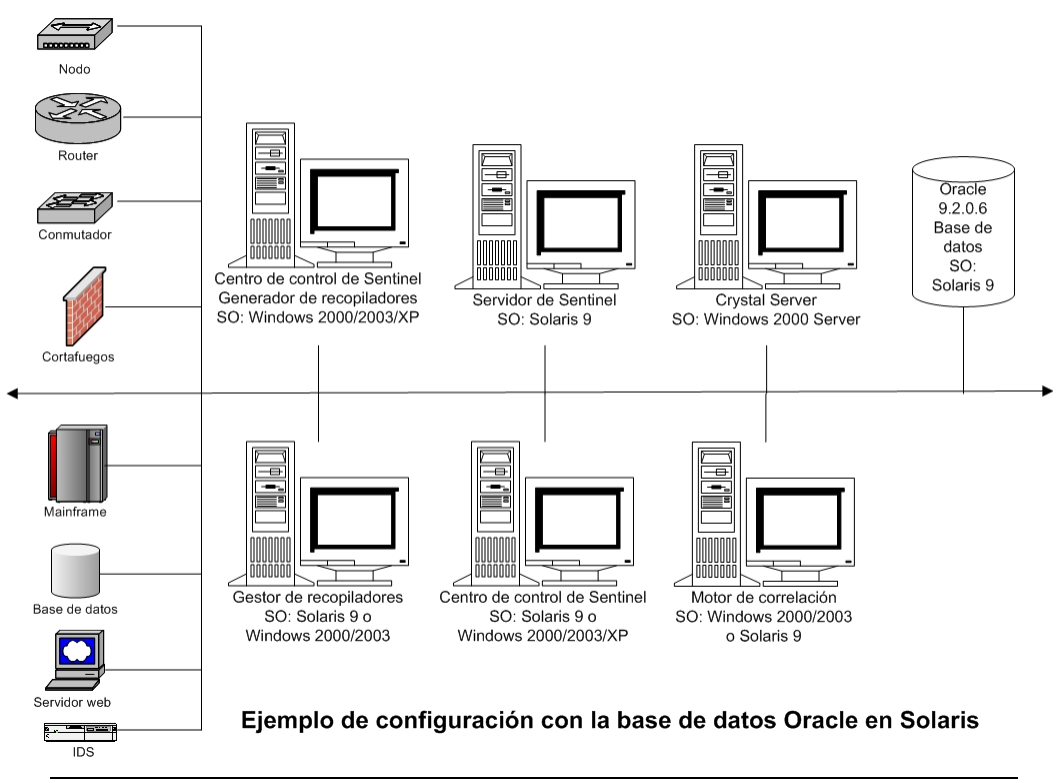

<span id="page-52-0"></span>**NOTA**: Para obtener más información sobre los sistemas operativos admitidos, consulte el capítulo 1, *Introducción, Plataformas admitidas para el servidor de Sentinel en Solaris.*

# **Obtención de una clave de licencia**

El Servicio de acceso a la base de datos del servidor (DAS) de Sentinel requiere que el usuario disponga de una clave de licencia válida para poder instalar y ejecutar el servicio. Esta clave de licencia está bloqueada en la máquina en la que se va a instalar DAS. Una clave de licencia emitida para una máquina no funcionará en otra máquina.

Para obtener la clave de licencia, debe determinar el número de ID del host y proporcionar esta información a Novell, que le proporcionará una clave de licencia.

Para determinar el ID del host (Solaris)

1. Escriba el comando siguiente:

hostid

2. Envíe este número de ID del host al servicio de asistencia técnica de Novell. Este servicio le proporcionará una clave de licencia.

#### **Base de datos de Sentinel**

Antes de instalar la base de datos de Sentinel, precisará:

- Para obtener los requisitos de hardware, consulte los *capítulos 1 y 2*.
- Servidor Sun SPARC Solaris con Solaris 9 con Patch Cluster recomendado FECHA: 3 de mayo de 2005
- Oracle 9i Enterprise Edition 9.2.0.6 9.2.0.7 con particiones
- Para Solaris, una copia de Oracle Note: 148673.1 SOLARIS: Quick Start Guide (Guía de inicio rápido)
- Usuario del sistema operativo Oracle (por defecto: oracle)
- Compruebe que las variables de entorno siguientes estén definidas para el usuario del sistema operativo Oracle:
	- <sup>□</sup> ORACLE\_HOME
	- <sup>□</sup> ORACLE\_BASE
	- PATH (debe contener \$ORACLE\_HOME/bin)
	- à Aunque no se recomienda, si crea la instancia de la base de datos Oracle de forma manual, consulte [Creación de una instancia de Oracle para la base de datos de](#page-72-0)  [Sentinel](#page-72-0) para obtener instrucciones sobre cómo crear la instancia de Oracle. Aunque elija esta opción, debe utilizar el instalador para añadir los objetos de la base de datos a la instancia de la base de datos Oracle creada manualmente (consulte [Instalación](#page-59-0)  [personalizada](#page-59-0) para obtener instrucciones sobre cómo realizar esta operación).

**NOTA**: Si utiliza una instancia de la base de datos Oracle existente o creada manualmente, ésta debe estar vacía excepto por la presencia del usuario esecdba.

 Si utiliza el instalador para crear la instancia de la base de datos Oracle (recomendado), necesitará las vías al directorio para colocar los archivos de la base de datos. Estos directorios deben existir antes de ejecutar el instalador, puesto que el instalador no los creará. El usuario del sistema operativo Oracle debe tener derechos de escritura sobre estos directorios (por ejemplo, oracle).

**NOTA**: Por motivos de rendimiento, en función de si va a instalar en RAID o si el entorno de RAID lo permite, el registro de cambios debe apuntar al disco de escritura más rápido que tenga disponible.

**NOTA**: Por defecto, el instalador ajusta los espacios de tabla siguientes para que NO crezcan automáticamente: ESENTD, ESENTX, SENT\_SMRYD y SENT\_SMRYX. El resto de espacios de tabla se ajustan para que crezcan automáticamente. El motivo por el que no se permite el crecimiento automático para ESENTD, ESENTX, SENT\_SMRYD y SENT\_SMRYX es que éstos contienen información de eventos y resumen de eventos. La utilización de espacio para eventos y resúmenes puede ser muy dinámica. Los espacios de tabla de estos eventos deben monitorizarse y extenderse de un modo controlado según la configuración del sistema de archivos y teniendo en consideración el balance de las entradas y salidas y la copia de seguridad y recuperación de la base de datos.

La gestión de particiones SDM (archivar, abandonar y añadir particiones) debe programarse para controlar el tamaño de los datos de los eventos.

## **Servidor de Sentinel**

**NOTA:** Si no va a instalar la base de datos de Sentinel al mismo tiempo que el servidor de Sentinel, en primer lugar, debe instalar la base de datos de Sentinel.

Antes de instalar el servidor de Sentinel, necesitará:

- Para obtener los requisitos de hardware, consulte los *capítulos 1 y 2*.
- Servidor Sun SPARC Solaris con Solaris 9 con Patch Cluster recomendado FECHA: 3 de mayo de 2005
- Clave de licencia y número de serie de Sentinel 5 (para DAS). Para obtener más información, consulte [Obtención de una clave de licencia.](#page-52-0)
- Servidor SMTP: es necesario para enviar correo electrónico desde Sentinel.

## **Centro de control y asistente de Sentinel**

Antes de instalar el servidor de Sentinel, necesitar\_:

- Para obtener los requisitos de hardware, consulte los *capítulos 1 y 2*.
- Uno de los sistemas operativos siguientes:
	- à Servidor Sun SPARC Solaris con Solaris 9 con Patch Cluster recomendado FECHA: Revisiones 3 de mayo de 2005
	- à (Sólo para el Generador de recopiladores) Windows 2000 o 2003

#### **Asesor**

Para instalar el asesor, deberá obtener un ID y una contraseña del asesor de Sentinel. Descarga directa de Internet utiliza el puerto 443.

**NOTA:** Si va a utilizar el asesor únicamente para la función de detección de explotación, no es necesario que instale el software Crystal Enterprise. Sólo es necesario si va a ejecutar Crystal Reports para Sentinel. Consulte el *capítulo 8*, *Configuración del asesor* para obtener más información.

# **Comprobación de la disposición de Solaris (requisitos de revisión del sistema operativo)**

Comprobación de la disposición de Solaris

- 1. Visite el sitio de Internet de Sun y descargue el conjunto de revisiones recomendado para Solaris 9:
	- Clúster de revisiones FECHA: 3 de mayo de 2005

**NOTA**: Consulte el archivo README (LÉAME) y otra documentación incluida. Se recomienda ENCARECIDAMENTE realizar una copia de seguridad del sistema completo antes de aplicar ninguna revisión.

- 2. Entre como usuario root e instale el clúster de revisiones y las revisiones de núcleo aplicables.
- <span id="page-54-0"></span>3. Una vez completadas las revisiones, suprima el archivo \*\_Recommended.zip y los archivos expandidos de los directorios que ha creado la revisión y reinicie el servidor.

## **Tareas previas a la instalación de Oracle en Solaris**

La instalación de Oracle en Solaris para Sentinel requiere que se realicen las operaciones siguientes:

- Ajustar los valores del núcleo
- Crear un grupo y una cuenta de usuario para Oracle
- Ajustar las variables del entorno
- Instalar Oracle  $9.2.0.6$  o  $9.2.0.7$
- Aplicar revisiones de Oracle 9.2.0.6 o 9.2.0.7

Ajuste de los valores del núcleo para Oracle en Solaris

Para Oracle en Solaris, los valores del núcleo siguientes deben ajustarse en /etc/system.

**RENUNCIA DE RESPONSABILIDAD: A continuación se sugieren los valores mínimos. Para obtener más información, consulte al administrador del sistema y la documentación de Oracle.**

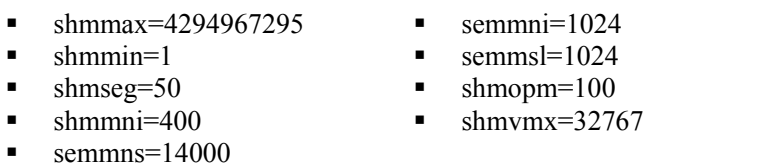

**NOTA**: Si los valores del núcleo son iguales o superiores a los requisitos anteriores, no es necesario que los cambie.

- 1. Entre a la sesión como root.
- 2. Realice una copia de seguridad de /etc/system.
- 3. Mediante un editor de texto, cambie los valores de los parámetros del núcleo en el archivo /etc/system siguiendo la tabla anterior.
- 4. Reinicie.

Tareas previas a la instalación de Oracle en Solaris

**RENUNCIA DE RESPONSANBILIDAD**: Las instrucciones siguientes no pretenden sustituir la documentación de Oracle. Se trata solamente de un ejemplo de un caso de configuración. En esta documentación se asume que el directorio personal de los usuarios de Oracle es /export/home/oracle y que Oracle se instalará en /opt/oracle. La configuración exacta puede variar. Para obtener más información, consulte la documentación de Oracle y del sistema operativo.

**NOTA:** Cuando instale el software de Oracle, se recomienda seleccionar una instalación "típica". De lo contrario, asegúrese de que, cuando realice la instalación personalizada, selecciona instalar la interfaz de JDBC/OCI de Oracle. Para obtener más información consulte la documentación de Oracle.

- 1. Entre a la sesión como root.
- 2. Cree un grupo UNIX y cuentas de usuario UNIX para el propietario de la base de datos Oracle.

Añada un grupo dba (como root):

groupadd –g 400 dba

Añada un usuario oracle (como root):

```
useradd –g dba –d /export/home/oracle –m –s /bin/csh 
   oracle
```
3. Para ajustar las variables de entorno necesarias, se sugiere añadir la información siguiente al archivo local.cshrc:

```
umask 022 
setenv ORACLE HOME /opt/oracle
setenv ORACLE_SID ESEC
```

```
setenv LD LIBRARY PATH ${ORACLE HOME}/lib
setenv DISPLAY :0.0 
set path=(/bin /bin/java /usr/bin /usr/sbin 
   ${ORACLE_HOME}/bin /usr/ucb/etc.) 
if ( $?prompt ) then 
set history=32 
endif
```
- 4. Siga los pasos descritos en Oracle Note: 148673.1 SOLARIS: Quick Start Guide (Guía de inicio rápido)
- 5. Instale Oracle 9i Release 2 como el usuario oracle. El sistema le solicitará dos CD-ROM adicionales. Deberá desplazarse a directorios distintos para cada uno de los CD-ROM adicionales.
- 6. Aplique revisiones al sistema de la versión 9.2.0.6.0 \_ 9.2.0.7.0. Consulte la documentación de Oracle para obtener información sobre los procedimientos de aplicación de revisiones.
- 7. Para comprobar el nivel de revisión, como usuario UNIX de Oracle, escriba:

sqlplus '/as sysdba'

Los resultados deben indicar una versión de 9.2.0.6.0 \_ 9.2.0.7.0. Para salir, escriba quit.

- 8. Elimine el directorio creado para la revisión.
- 9. Tras instalar las revisiones, elimine los directorios y los archivos de revisión.
- 10. Reinicie.

# **Instalación de Sentinel 5 para Oracle en Solaris**

Sentinel 5 admite dos tipos de instalación. Son los siguientes:

- Simple: la opción de instalación "todo en uno". Servicios de Sentinel, Servicio de recopilador y aplicaciones con Oracle en la misma máquina. Este tipo de instalación sólo se realiza con fines de demostración.
- Personalizada: permite una instalación totalmente distribuida.

## **Instalación simple en Solaris**

En esta instalación se instalan los componentes más comunes (no incluye el Generador de recopiladores no funciones de integración de productos de otros fabricantes) en una sola máquina. Principalmente, sirve para realizar demostraciones. No se recomienda su uso en un entorno de pruebas ni de producción.

**NOTA**: La instalación simple no admite la autenticación de contraseña del Gestor de recopiladores.

Cómo realizar una instalación simple

- 1. Para los componentes que va a instalar, compruebe que ha recopilado la información y realizado las tareas necesarias, y que cumple los requisitos especificados en el apartado [Tareas previas a la instalación de Sentinel 5 para Oracle.](#page-51-0)
- 2. Compruebe la configuración de [Solaris Oracle.](#page-54-0)
- 3. Entre a la sesión como el usuario Root.
- 4. Inserte el CD de instalación de Sentinel y móntelo.
- 5. Inicie el programa de instalación, para ello acceda al directorio install del CD-ROM e introduzca:

Para el modo de GUI:

./setup.sh

o

Para el modo textual ("sin encabezado"):

./setup.sh –console

- 6. Haga clic en la flecha hacia abajo y seleccione uno de los siguientes idiomas:
	- $\blacksquare$  Inglés **Italiano**
	- $\blacksquare$  Francés Portugués
		- Español
- 7. Siga las indicaciones del instalador.
- 8. Una vez leída la página de bienvenida, haga clic en *Siguiente*.
- 9. Acepte el Acuerdo de licencia del usuario final y haga clic en *Siguiente*.
- 10. Acepte el directorio de instalación por defecto o haga clic en *Examinar* para especificar la ubicación de su instalación. Haga clic en *Siguiente*.

Nombre de directorio:

Alemán

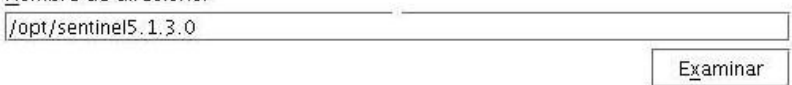

11. Seleccione *Simple*. Haga clic en *Siguiente*.

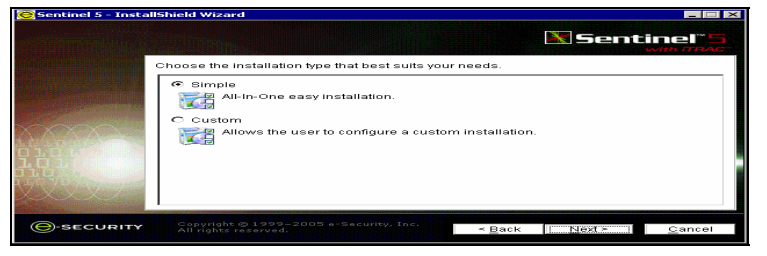

- 12. Introduzca la información de configuración:
	- Número de serie y clave de licencia.
	- Servidor SMTP (el nombre DNS o la dirección IP), en el caso de que desee que Sentinel pueda enviar mensajes de correo electrónico.
	- Correo electrónico: introduzca una dirección de correo electrónico válida a la que deben enviarse los mensajes de notificación del asesor (p. ej., Enviados servidor@miservidor.com).
	- Contraseña del sistema global: introduzca una contraseña y una contraseña de confirmación que coincida. Ésta será la contraseña de todos los usuarios por defecto. Entre estos usuarios se incluyen el usuario del sistema operativo esecadm y los usuarios de la base de datos. Consulte [Base de datos de Sentinel](#page-71-0), dentro del apartado [Tareas posteriores de Sentinel 5 para Oracle,](#page-70-0) para obtener la lista de usuarios de la base de datos por defecto creados durante la instalación.
	- Directorio de datos: la ubicación de todos los archivos de datos de descarga del asesor (si se instala uno) y de la base de datos. Para cambiar la ubicación por defecto, haga clic en el botón ... y seleccione una ubicación. Por defecto es \$ESEC\_HOME/data

**NOTA:** Los usuarios oracle y esecadm deben poder acceder al directorio de datos (para lectura, escritura y ejecución). Puesto que esta instalación sólo es de demostración, se recomienda que para poder acceder al directorio de datos, permita que todos los usuarios puedan leerlo, escribir en él y ejecutarlo. Para ello, ejecute el comando siguiente:

chmod 777 <vía\_directorio>

**NOTA:** Si instala el asesor, la instalación simple configurará el asesor para que utilice la descarga directa de Internet con un intervalo de actualización de 12 horas y con las notificaciones de todos los mensajes de correo electrónico habilitadas.

 Para instalar el asesor, seleccione *Instalar el asesor*. Introduzca un nombre de usuario y una contraseña. Si el nombre de usuario o la contraseña no se pueden comprobar, después de hacer clic en *Siguiente*, el sistema le solicitará si desea continuar (no se recomienda). Si decide continuar, introduzca la contraseña del asesor de nuevo en la ventana de confirmación. De lo contrario, corrija la contraseña de asesor.

Haga clic en *Siguiente*.

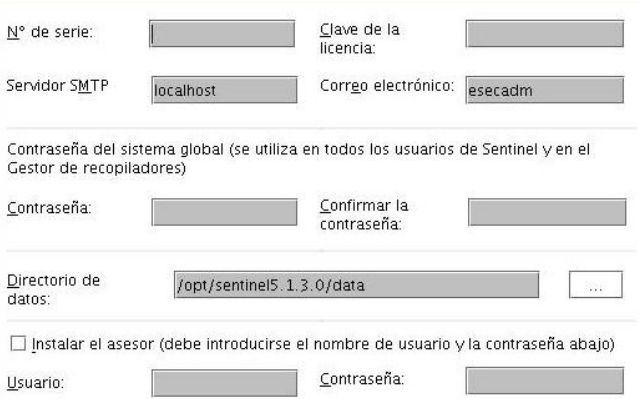

- 13. Introduzca la información de configuración de la base de datos:
	- Nombre de la base de datos: nombre de la instancia de la base de datos Oracle para crear e instalar objetos de la base de datos de Sentinel. No debe existir ninguna base de datos con este nombre.
	- Archivo del controlador JDBC de Oracle. Ésta es la vía completa del archivo jar, normalmente, \$ORACLE\_HOME/jdbc/lib/ojdbc14.jar (en este campo no se pueden utilizar variables de entorno).

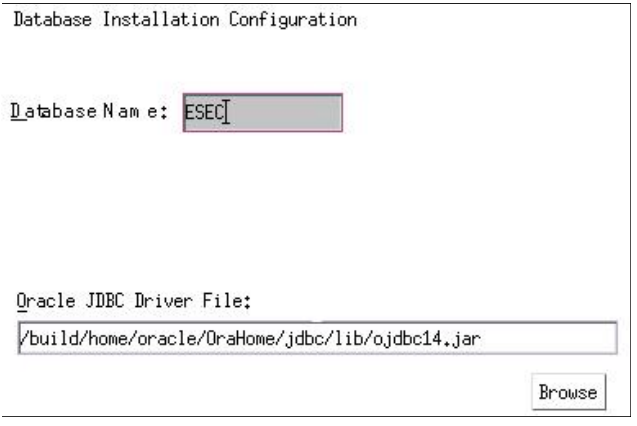

14. Haga clic en *Aceptar* en el nombre de usuario Oracle por defecto.

Please enter the Oracle Username: oracle

15. Lea la información de las pantallas siguientes y haga clic en *Siguiente* cuando haya terminado. Una vez finalizada la instalación, deberá reiniciar el sistema.

**NOTA**: Si desea instalar software de integración de otro fabricante (HP Service Desk o integración con Remedy), tras reiniciar la máquina, ejecute el instalador de nuevo y seleccione el software de integración de otro fabricante que desea instalar. Para obtener más información, consulte la publicación *Guía de integración de productos de otros fabricantes*.

16. El instalador de Sentinel, por defecto, desactiva la opción de archivo de registros. Con fines de recuperación de la base de datos, se recomienda encarecidamente que tras la instalación y antes de empezar a recibir datos de eventos de producción, habilite el archivo de registros. Además, programe realizar copias de seguridad de los registros de archivos de reserva para liberar espacio en el destino de registro del archivo de reserva, de lo contrario, la base de datos no aceptará más eventos.

# <span id="page-59-0"></span>**Instalación personalizada en Solaris**

Cómo realizar una instalación personalizada

- 1. Compruebe que ha recopilado la información, realizado las tareas y que cumple los requisitos especificados en el apartado [Tareas previas a la instalación de Sentinel 5](#page-51-0)  [para Oracle](#page-51-0) para los componentes que está instalando.
- 2. Compruebe la configuración de [Solaris Oracle.](#page-54-0)
- 3. Entre a la sesión como el usuario Root.
- 4. Inserte el CD de instalación de Sentinel y móntelo.

5. Inicie el programa de instalación, para ello acceda al directorio install del CD-ROM e introduzca:

Para el modo de GUI:

./setup.sh

**Francés** 

o

Para el modo textual ("sin encabezado"):

./setup.sh –console

- 6. Haga clic en la flecha hacia abajo y seleccione uno de los siguientes idiomas:
	- Inglés Italiano
		- Portugués
	- Alemán Español
- 7. Una vez leída la página de bienvenida, haga clic en *Siguiente*.
- 8. Acepte el Acuerdo de licencia del usuario final y haga clic en *Siguiente*.
- 9. Acepte el directorio de instalación por defecto o haga clic en *Examinar* para especificar la ubicación de su instalación. Haga clic en *Siguiente*.

Nombre de directorio: /opt/sentinel5.1.3.0

Examinar

- 10. Seleccione *Personalizada* (opción por defecto). Haga clic en *Siguiente*.
- 11. Seleccione las funciones que desea instalar.

**NOTA**: Para obtener más información sobre los componentes que se pueden instalar en distintas configuraciones, consulte el *capítulo 1, Requisitos del sistema*.

Están disponibles las opciones siguientes:

Seleccione los componentes de "Sentinel 5" que desee instalar:

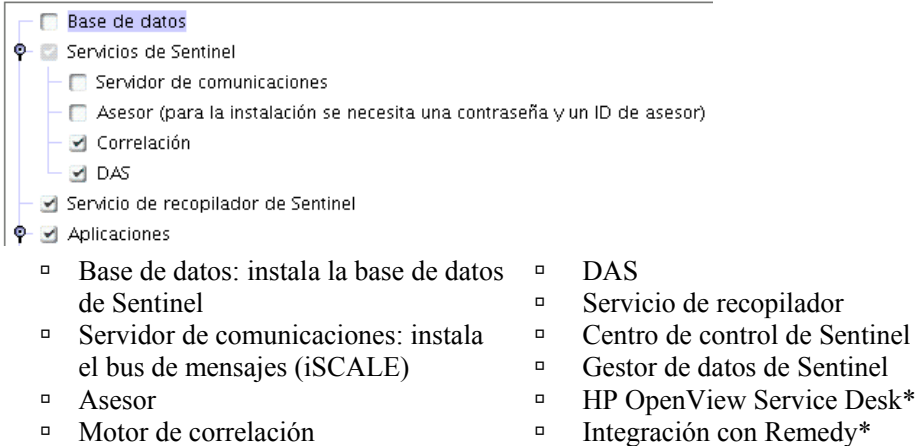

**NOTA**: \*Para obtener información sobre la instalación de HP OpenView Service Desk o la integración con Remedy, consulte la publicación *Guía de integración de productos de otros fabricantes*.

**NOTA:** Si ninguna de las funciones hijo de "Servicios de Sentinel" está seleccionada, compruebe que también deselecciona la función *Servicios de Sentinel*. Aparecer\_ atenuada con una marca de verificación blanca si todavía está\_ seleccionada pero todas las funciones hijo están deseleccionadas.

**NOTA:** Como parte de la instalación del componente de la base de datos de Sentinel, el instalador colocar\_ los archivos en la carpeta \$ESEC\_HOME/utilities/db.

- 12. Si ha seleccionado instalar DAS, el sistema le solicitará los datos siguientes:
	- Número de serie
	- Clave de licencia
- 13. Si ha seleccionado instalar algún componente de integración de otro fabricante, el sistema le solicitar que proporcione una contraseña para desbloquear los componentes de integración de otros fabricantes seleccionados. Para obtener más información, consulte la publicación *Guía de integración de productos de otros fabricantes*.
- 14. Especifique el nombre del usuario administrador de Sentinel del sistema operativo y la ubicación de su directorio personal. Éste es el nombre de usuario que ser\_ propietario del producto de Sentinel instalado. Si el usuario todavía no existe, se deberá crear uno junto con un directorio personal en el directorio especificado.
	- Nombre de usuario administrador en el SO: por defecto es esecadm
	- Directorio personal del usuario administrador del SO: por defecto es "/export/home". Si esecadm es el nombre de usuario, entonces, el directorio personal del usuario será /export/home/esecadm..

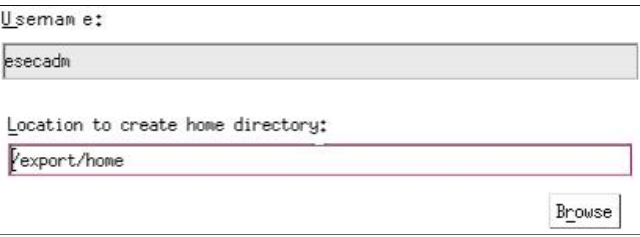

**NOTA**: Si se crea un usuario nuevo, será necesario definir la contraseña de forma manual, independientemente del instalador. Es muy recomendable que realice esta operación directamente, entrando al sistema tras la instalación del producto.

Para satisfacer las estrictas configuraciones de seguridad que requiere la certificación de criterios comunes (Common Criteria Certification), es muy recomendable que se utilice una contraseña segura con las características siguientes:

1. Elija contraseñas con una longitud mínima de 8 caracteres y que incluya al menos un carácter en MAYÚSCULAS, uno en minúsculas, un símbolo especial (#\$\_) y un signo numérico (de 0 a 9). No utilice espacios en blanco.

2. La contraseña no puede contener el nombre del correo electrónico ni ninguna parte del nombre completo del usuario.

3. La contraseña no debe ser una palabra común, es decir, no es conveniente que sea una palabra que aparezca en el diccionario o que sea una palabra de uso común.

4. La contraseña no debe contener palabras de ningún idioma, ya que existen varios programas de obtención de contraseñas que pueden procesar millones de combinaciones de palabras en tan solo unos segundos.

5. Se debe elegir una contraseña que sea compleja, pero que a la vez, se pueda recordar. Por ejemplo, Mht5!As (Mi hijo tiene cinco años) o bien HveCdh5#As (Hace cinco años que vivo en California).

- 15. Si ha decidido instalar el Centro de control de Sentinel, aparecerá un indicador de tamaño de la pila JVM (Java Virtual Machine):
	- Tamaño de la pila JVM (MB): por defecto, está definido en la mitad de la memoria física detectada en la máquina, con un máximo de 1.024 MB. Éste será el tamaño máximo de la pila JVM utilizado solamente por el Centro de control de Sentinel.

```
The installer has detected 2048 MB of physical memory. Please specify
the desired JVM heap size for Sentinel Control Center. The legal
range is 64-1024.
```
JVM Heap Size (MB) 1024

16. Si ha decidido instalar el *Servicio de recopilador*, seleccione si desea proteger o no el Gestor de recopiladores con una contraseña. Si ha decidido proteger el Gestor de recopiladores, el sistema le solicitará que cree una contraseña para el Gestor de recopiladores.

**NOTA:** Si protege un recopilador con una contraseña, deberá introducir dicha contraseña cuando cargue, descargue o depure los recopiladores del Gestor de recopiladores. Esta contraseña, además del nombre de usuario y de la contraseña de Sentinel, será necesaria para entrar al Generador de recopiladores.

**NOTA**: Para satisfacer las estrictas configuraciones de seguridad que requiere la certificación de criterios comunes (Common Criteria Certification), es muy recomendable que se utilice una contraseña segura con las características siguientes:

1. Elija contraseñas con una longitud mínima de 8 caracteres y que incluya al menos un carácter en MAYÚSCULAS, uno en minúsculas, un símbolo especial  $($ ! $@#\$\%^{\wedge} \& ^*()$  +) y un signo numérico (de 0 a 9).

2. La contraseña no puede contener el nombre del correo electrónico ni ninguna parte del nombre completo del usuario.

3. La contraseña no debe ser una palabra común, es decir, no es conveniente que sea una palabra que aparezca en el diccionario o que sea una palabra de uso común.

4. La contraseña no debe contener palabras de ningún idioma, ya que existen varios programas de obtención de contraseñas que pueden procesar millones de combinaciones de palabras en tan solo unos segundos.

5. Se debe elegir una contraseña que sea compleja, pero que a la vez, se pueda recordar. Por ejemplo, Mht5!As (Mi hijo tiene cinco años) o bien HveCdh5#As (Hace cinco años que vivo en California).

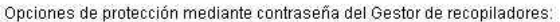

C No proteger mediante contraseña este Gestor de recopiladores

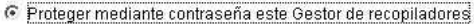

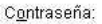

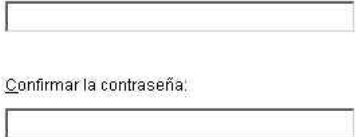

17. Si ha decidido instalar DAS, seleccione la cantidad de memoria RAM del sistema que desea asignar al Servicio de acceso a los datos. Para entornos distribuidos, se recomienda seleccionar la cantidad máxima de memoria (4 GB). Para entornos independientes, se recomienda seleccionar la mitad de la memoria RAM.

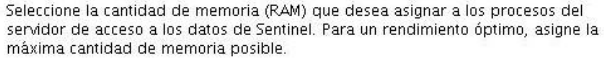

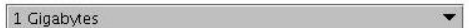

18. Para la instalación de la base de datos, obtendrá las indicaciones siguientes:

- a. Seleccione la plataforma del servidor de la base de datos de destino como Oracle 9i y seleccione una de las opciones siguientes:
	- à Crear una nueva base de datos con objetos de base de datos: crea una instancia de la base de datos nueva Oracle además de rellenar la nueva instancia con objetos de base de datos.
	- à Añadir objetos de base de datos a una base de datos vacía ya existente: sólo añade la base de datos a una instancia de la base de datos Oracle existente. La instancia de la base de datos existente debe estar vacía, salvo por la presencia del usuario esecdba.
- b. Introduzca el directorio del registro de la instalación de la base de datos (por defecto: \$ESEC\_HOME/logs/db). Acepte el 'directorio del registro de instalación de la base de datos' por defecto o haga clic en *Examinar* para especificar una ubicación distinta.

уý.

Seleccione la plataforma del servidor de la base de datos de destino:

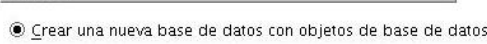

O Añadir objetos de base de datos a una base de datos vacía ya existente.

Directorio del registro de instalación de la base de datos:

/opt/sentinel5.1.3.0/logs/db

Oracle 9i

Examinar

c. Haga clic en *Aceptar* en el nombre de usuario Oracle por defecto.

Please enter the Oracle Username: oracle

- d. Si ha decidido crear una base de datos nueva, introduzca los datos siguientes:
	- à La vía de los archivos del controlador JDBC de Oracle (el nombre habitual del archivo jar es ojdbc14.jar). Ésta es la vía completa del archivo jar, normalmente, \$ORACLE\_HOME/jdbc/lib/ojdbc14.jar (en este campo no se pueden utilizar variables de entorno).
	- à Nombre del host: el nombre del host de la máquina en la que se instalará la base de datos. Este campo no se puede configurar si se crea una instancia de la base de datos nueva.
	- à Nombre de la base de datos: nombre de la instancia de la base de datos que se instalará.

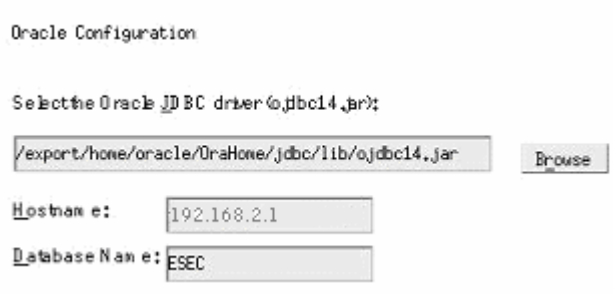

- e. Si ha decidido añadir objetos de la base de datos a una base de datos Oracle vacía existente, el sistema le solicitará que proporcione la información siguiente:
	- à La vía de los archivos del controlador JDBC de Oracle (el nombre habitual del archivo jar es ojdbc14.jar). Ésta es la vía completa del archivo jar, normalmente, \$ORACLE\_HOME/jdbc/lib/ojdbc14.jar (en este campo no se pueden utilizar variables de entorno).
	- à Nombre del host o dirección IP de la base de datos: nombre o dirección IP del host en la que se encuentra la base de datos Oracle en la que desea añadir objetos. Puede tratarse del nombre del host local o de un nombre de host remoto.
	- à Nombre de la base de datos: nombre de la instancia de la base de datos Oracle vacía existente en la que desea añadir objetos de la base de datos (por defecto es ESEC). El nombre de la base de datos debe aparecer como un nombre de servicio en el archivo tnsnames.ora (en el directorio \$ORACLE\_HOME/network/admin/) de la máquina desde la que se está ejecutando el instalador.

**NOTA:** Si el nombre de la base de datos no se encuentra en el archivo tnsnames.ora, el instalador no le enviará un error en este punto de la instalación (porque comprueba la conexión mediante una conexión JDBC directa), pero la instalación de la base de datos fallará cuando el instalador de ésta intente conectarse a la base de datos a través de sqlplus. Si la instalación de la base de datos falla en ese punto, puede volver a este indicador y corregir el nombre de la base de datos.

- à Puerto de la base de datos (por defecto es 1521)
- à Para el usuario Administrador de la base de datos de Sentinel (DBA), especifique la contraseña del usuario "esecdba". El campo de nombre de usuario de este indicador no se puede editar.

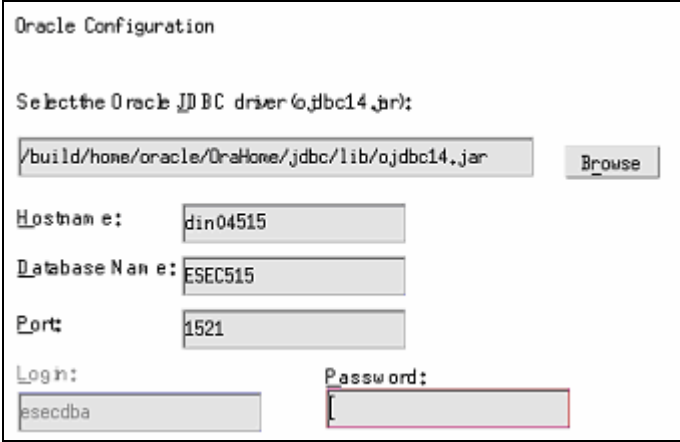

- f. Si ha decidido crear una base de datos nueva, obtendrá el indicador siguiente:
	- à Memoria de Oracle(MB): cantidad de memoria RAM que se debe asignar a la instancia de la base de datos Oracle.
	- à Puerto de escucha: puerto en el que se creará una escucha de Oracle (por defecto es 1521).
	- à Contraseña de usuario SYS y confirmación de contraseña: SYS es un usuario de Oracle por defecto. La contraseña de este usuario se definirá con el valor especificado aquí.
	- à Contraseña de usuario SYSTEM y confirmación de contraseña: SYSTEM es un usuario de Oracle por defecto. La contraseña de este usuario se definirá con el valor especificado aquí.

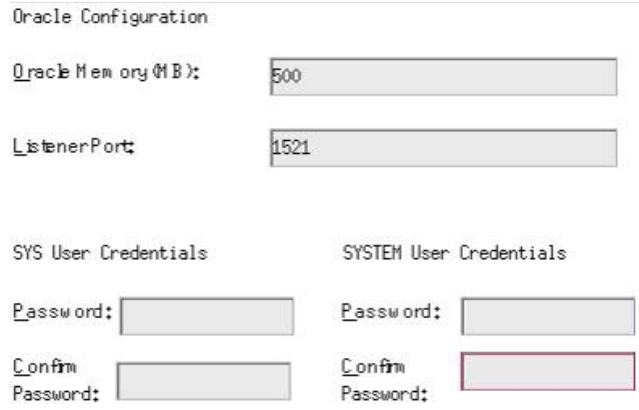

- g. Si ha decidido crear una base de datos nueva, el sistema le solicitará que introduzca el tamaño de la base de datos. Tiene las opciones siguientes:
	- <sup>□</sup> Estándar (20 GB)
	- à Grande (400 GB)

à Personalizado (especifique el tamaño de forma manual). Si selecciona esta opción, el sistema le solicitará los datos siguientes: tamaño inicial de cada uno de los archivos de la base de datos en MB  $(100 - 10.000)$ tamaño máximo de cada uno de los archivos de la base de datos en MB  $(2.000 - 100.000)$ tamaño de todos los archivos de la base de datos MB (7.000 – 2.000.000) tamaño de cada uno de los archivos de registro en MB (100 – 100.000) Please select Standard, Large, or Custom database size.

@ Standard (20,000MB, 30 day capacity @ 500,000 events per day) OLarge (400,000MB, 30 day capacity @ 10,000,000 events per day) (Custom (specify database sizing manually)

h. Si ha decidido crear una base de datos nueva, el sistema le solicitará que introduzca la ubicación de almacenamiento de los siguientes archivos de la base de datos:

**NOTA:** Por motivos de recuperación y rendimiento, se recomienda que estas ubicaciones se encuentren en distintos dispositivos de entrada y salida.

El instalador no creará estos directorios, de forma que puede crearlos de forma externa antes de continuar con el paso siguiente.

El usuario oracle debe disponer de derechos de escritura sobre estos directorios.

- <sup>□</sup> Directorio Datos
- à Directorio Índice
- à Directorio Datos de resumen
- à Directorio Índice de resumen
- à Directorio Temporal y Espacio de tabla deshacer
- à Directorio del miembro A del registro de cambios
- à Directorio del miembro B del registro de cambios

Please enter the storage location for the following database files.

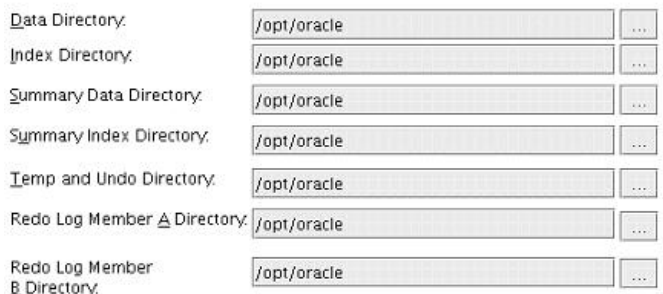

i. Si ha decidido crear una base de datos nueva, introduzca la información de autenticación del administrador de la base de datos (DBA) de Sentinel. Éste es esecdba, el propietario de los objetos de la base de datos.

- j. Introduzca la información de autenticación del usuario de la base de datos de aplicaciones de Sentinel. Éste es esecapp, el nombre de usuario de la aplicación de Sentinel que los procesos de Sentinel utilizan para conectarse a la base de datos.
- k. Introduzca la información de autenticación del usuario de la base de datos del administrador de Sentinel. Éste es esecadm, el usuario administrador de Sentinel.
- l. Haga clic en *Siguiente* en la ventana de resumen de la instalación de la base de datos.
- 19. Si ha decidido instalar DAS, pero no ha decidido instalar la base de datos de Sentinel, el sistema le solicitará que introduzca la información de la base de datos de Sentinel en Oracle siguiente. Esta información se utilizará para configurar DAS para que señale la base de datos de Sentinel.
	- Nombre del host o dirección IP de la base de datos: el nombre o IP de la base de datos de Sentinel en Oracle existente que desea configurar para que el componente DAS se conecte.
	- Nombre de la base de datos: nombre de la instancia de la base de datos Oracle vacía existente que desea configurar para que el componente DAS se conecte (por defecto es ESEC).
	- Puerto de la base de datos (por defecto es 1521)
	- Para el usuario de la base de datos de aplicaciones de Sentinel, especifique la entrada "esecapp" e introduzca la contraseña suministrada para este usuario durante la instalación de la base de datos de Sentinel.

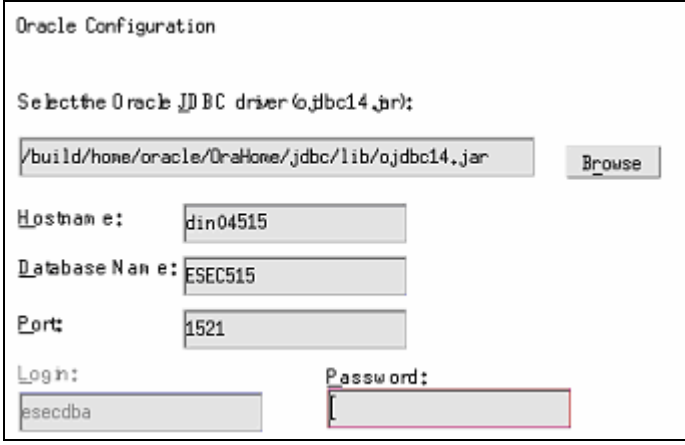

20. Si ha decidido instalar DAS, configure la compatibilidad con el correo electrónico de Sentinel. Especifique el servidor SMTP y la dirección de correo electrónico del remitente que debe utilizar el servicio de ejecución para enviar mensajes (opcional, puede editar manualmente estos datos tras la instalación  $[SESFC] HOME\sentine\conf\n $\text{execution}$  properties]):$ 

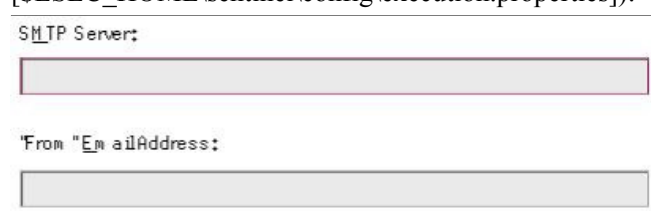

- 21. Si ha decidido instalar el asesor, seleccione el tipo de instalación de asesor (si la opción de asesor seleccionó un nombre de usuario y contraseña)
	- Descarga directa de Internet: la máquina del asesor se conecta directamente a Internet. En esta configuración, las actualizaciones de Sentinel se descargan de forma automática desde Sentinel por Internet con regularidad.
	- Independiente: un asesor se configura como un sistema aislado que requiere intervención manual para recibir una actualización de Sentinel.
- 22. Si ha decidido instalar el asesor y ha seleccionado utilizar la Descarga directa de Internet, introduzca el nombre de usuario del asesor, la contraseña y la frecuencia con la que los datos del asesor se deben actualizar. Si el nombre de usuario o la contraseña no se pueden comprobar, después de hacer clic en *Siguiente*, el sistema le solicitará si desea continuar (no se recomienda). Si decide continuar, introduzca la contraseña del asesor de nuevo en la ventana de confirmación. De lo contrario, corrija la contraseña del asesor.

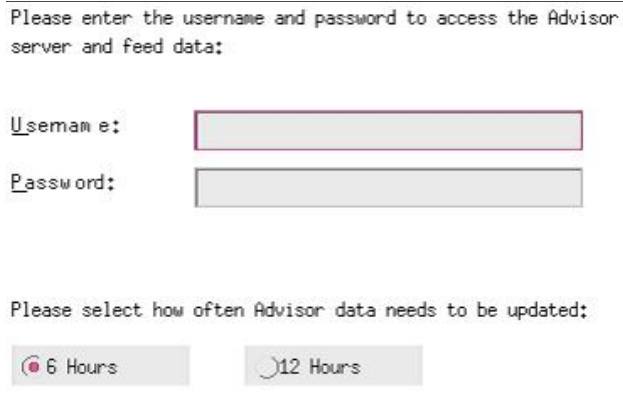

23. Si ha decidido instalar el asesor, introduzca la vía al directorio que contiene el controlador JDBC de Oracle (el nombre habitual del archivo del controlador es ojdbc14.jar). Ésta es la vía completa del directorio que contiene el archivo jar del controlador, normalmente, \$ORACLE\_HOME/jdbc/lib/ojdbc.jar (en este campo no se pueden utilizar variables de entorno).

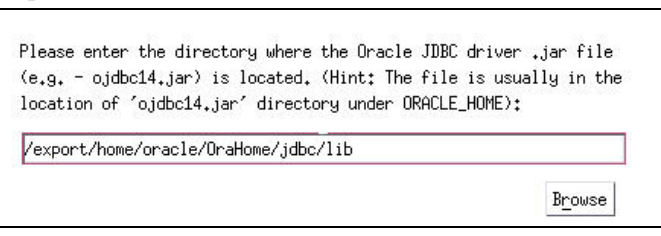

- 24. Si ha decidido instalar el asesor, introduzca la información siguiente:
	- El directorio en el que se almacenarán los archivos de alimentación de datos del asesor. En esta ubicación se guardarán los archivos de alimentación de alertas y ataques cuando se descarguen.

**NOTA:** El directorio de archivos de alimentación de datos del asesor debe tener los valores de configuración siguientes:

Usuario: esecadm

Grupo: esec

Si el directorio no tiene estos valores de configuración de propiedad, ejecute el comando siguiente como root para ajustar la propiedad del directorio:

- chown esecadm:esec <vía\_directorio>
- Dirección del remitente, que aparecerá en las notificaciones de correo electrónico.
- Dirección del destinatario para enviar notificaciones por correo electrónico.

**NOTA**: Tras la instalación, puede cambiar las direcciones de correo electrónico del asesor mediante la edición de los archivos attackcontainer.xml y alertcontainer.xml del directorio \$ESEC\_HOME/sentinel/config. Para obtener más información, consulte el *capítulo 7, Pestaña Asesor, de la Guía del usuario de Sentinel*.

 Seleccione Sí o No desea recibir mensajes de correo electrónico sobre actualizaciones con éxito del asesor. Las notificaciones de error siempre se enviarán.

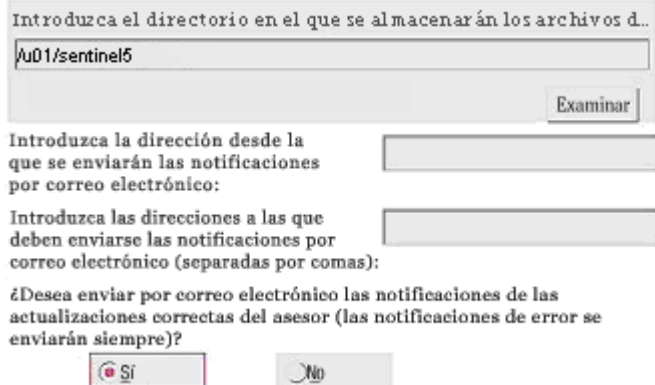

- 25. Si ha decidido instalar HP Service Desk o la integración con Remedy, el sistema le solicitará información adicional. Para obtener más información, consulte la publicación *Guía de integración de productos de otros fabricantes en Sentinel*.
- 26. Lea la información de las pantallas siguientes y haga clic en *Siguiente* cuando haya terminado. Una vez finalizada la instalación, el sistema le solicitará que reinicie. Haga clic en *Finalizar* para reiniciar el sistema.
- 27. El instalador de Sentinel, por defecto, desactiva la opción de archivo de registros. Con fines de recuperación de la base de datos, se recomienda encarecidamente que tras la instalación y antes de empezar a recibir datos de eventos de producción, habilite el archivo de registros. Además, programe realizar copias de seguridad del archivo de registros de reserva para liberar espacio en el destino del archivo de registros, de lo contrario, la base de datos no aceptará más eventos.
- 28. Si espera una elevada frecuencia de eventos (más de 500 eventos por segundo), debe seguir las instrucciones de configuración adicionales del apartado Configuración de la estrategia de inserción de eventos de la interfaz de llamada de Oracle (OCI)

# <span id="page-70-0"></span>**Tareas posteriores a la instalación de Sentinel 5 para Oracle**

# **Actualización del correo electrónico de Sentinel para la autenticación de SMTP**

Si el sistema requiere autenticación de SMTP, deberá actualizar el archivo execution.properties. Este archivo se encuentra en la máquina que tiene DAS instalado. Se encuentra en el directorio \$ESEC\_HOME/sentinel/config. Para configurar este archivo, ejecute mailconfig.sh para cambiar el archivo y mailconfigtest.sh para probar los cambios.

#### Para configurar el archivo execution.properties

1. En el equipo en el que está instalado DAS, entre como esecadm y cambie al directorio:

\$ESEC\_HOME/sentinel/config

2. Ejecute mailconfig tal como se indica a continuación:

```
./mailconfig.sh -host <servidor SMTP> -from <dirección de 
  correo electrónico de origen> -user <usuario de 
  autenticación de correo> –password
```
Ejemplo:

```
./mailconfig.sh -host 10.0.1.14 -from 
  mi_nombre@dominio.com -user mi_nombre_usuario –
  password
```
Tras introducir este comando, se le solicitará una nueva contraseña.

```
Introducir contraseña:********* 
Confirmar contraseña:*********
```
**NOTA**: Si se utiliza la opción de contraseña, ésta debe ser el último argumento.

Para probar la configuración de execution.properties

1. En el equipo en el que está instalado DAS, entre como esecadm y cambie al directorio:

\$ESEC\_HOME/sentinel/config

2. Ejecute mailconfigtest tal como se indica a continuación:

```
./mailconfigtest.sh -to <dirección de correo electrónico 
  de destino>
```
Si el mensaje se envía correctamente, aparecerá lo siguiente en la pantalla y el mensaje de correo electrónico se habrá recibido en la dirección de destino.

```
El mensaje de correo electrónico se ha enviado 
  correctamente.
```
<span id="page-71-0"></span>Compruebe el buzón de entrada del correo electrónico de destino para confirmar la recepción del mensaje. La línea de tema y el contenido debe ser el siguiente:

Tema: Prueba de las propiedades del correo de Sentinel Ésta es una prueba para la configuración de las propiedades del correo de Sentinel. Si ha recibido este mensaje, significa que las propiedades del correo de Sentinel se han configurado correctamente para enviar mensajes de correo electrónico.

# **Base de datos de Sentinel**

Tras instalar la base de datos de Sentinel, ésta contendrá los usuarios por defecto siguientes:

- esecdba: propietario del esquema de la base de datos. esecdba no tiene privilegios de administrador de la base de datos por motivos de seguridad. Para utilizar Enterprise Manager, cree un usuario con privilegios de administrador de la base de datos.
- esecapp: usuario de la aplicación de la base de datos. Este usuario de aplicación se utiliza para conectarse a la base de datos.
- esecadm: usuario de la base de datos que es el administrador de Sentinel. No es la misma cuenta de usuario que el usuario del sistema operativo esecadm.
- esecrpt: usuario de informes de la base de datos.
- SYS: usuario SYS de la base de datos.
- SYSTEM: usuario SYSTEM de la base de datos.

# **Servicio de recopilador**

Durante la instalación del Servicio de recopilador, se instalarán los recopiladores siguientes, y cada uno de ellos contará con una configuración de puerto de recopilador para su ejecución.

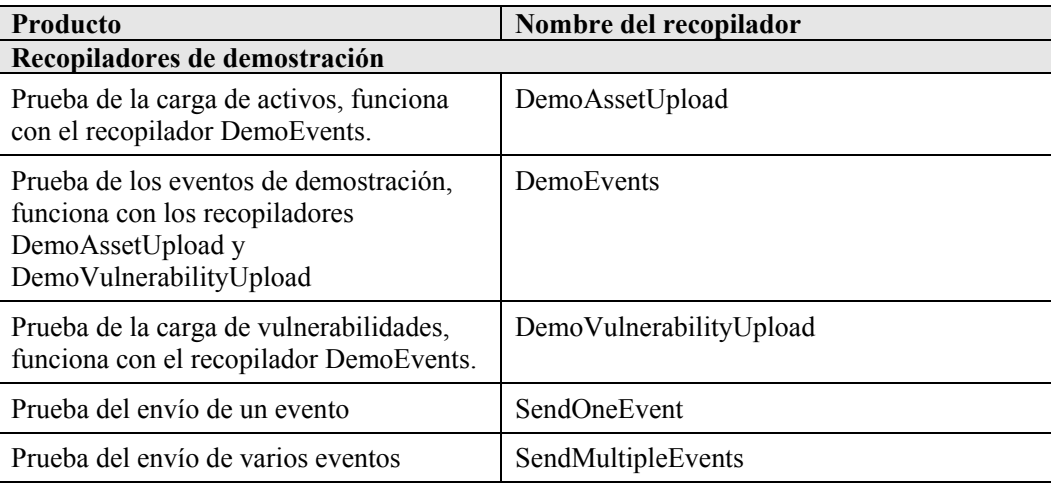

**NOTA**: Para obtener más información sobre la configuración de los recopiladores de demostración, consulte el *capítulo 12, Realización de pruebas en la instalación*.
**NOTA**: Para obtener recopiladores adicionales, vaya al portal del cliente de Sentinel. Para obtener más información (incluida la documentación sobre la configuración), consulte la documentación suministrada en cada recopilador en:

\$WORKBENCH\_HOME/Elements/<nombre del recopilador>/Docs/

Para instalar recopiladores adicionales, ejecute el guión del Service Pack del CD Service Pack. Este guión instala los recopiladores de forma local.

En Windows:

.\service pack.bat

En UNIX:

./service\_pack.sh

Para obtener instrucciones de instalación de Service Pack y obtener una lista de los recopiladores, consulte las *Notas de la versión del Service Pack*.

# **Actualización de la clave de licencia**

Cómo actualizar la clave de licencia (Solaris)

- 1. Entre a la sesión con el usuario esecadm.
- 2. Diríjase a \$ESEC\_HOME/utilities.
- 3. Escriba el comando siguiente:

./softwarekey

4. Introduzca el número 1 para introducir la clave principal. Pulse la tecla Intro.

# **Creación de una instancia de Oracle para la base de datos de Sentinel**

**NOTA**: Este procedimiento se ofrece a modo de ejemplo si desea crear sus propios espacios de tabla en lugar de utilizar la función de creación de espacio de tabla con el CD de instalación. Los valores de los tamaños pueden variar en función de la configuración y los requisitos del sistema. Los espacios de tabla deben denominarse exactamente como se indica más abajo.

En la instancia de Oracle, debe configurar los elementos siguientes:

- parámetros
- espacios de tabla

Creación de una instancia de Oracle

- 1. Entre a la sesión como un usuario oracle.
- 2. Mediante la GUI Oracle Database Assistant, cree los elementos siguientes:

**NOTA**: Los valores pueden variar en función de la configuración y los requisitos del sistema.

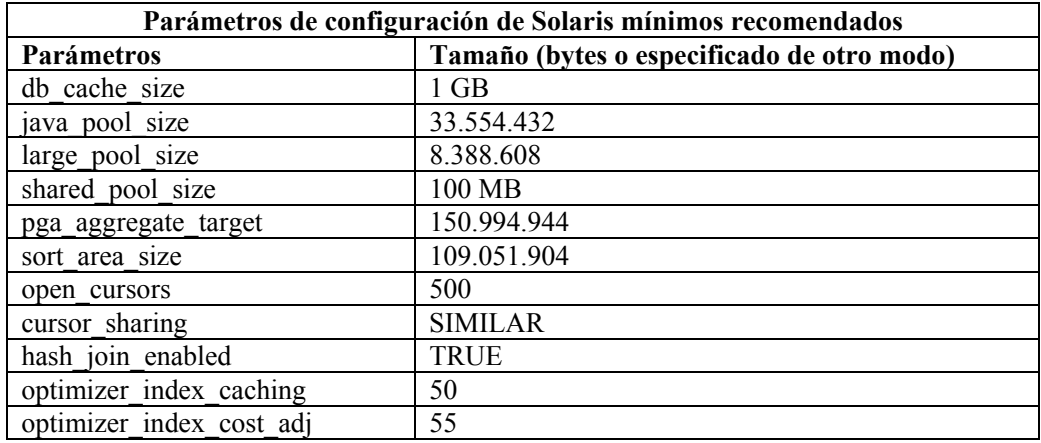

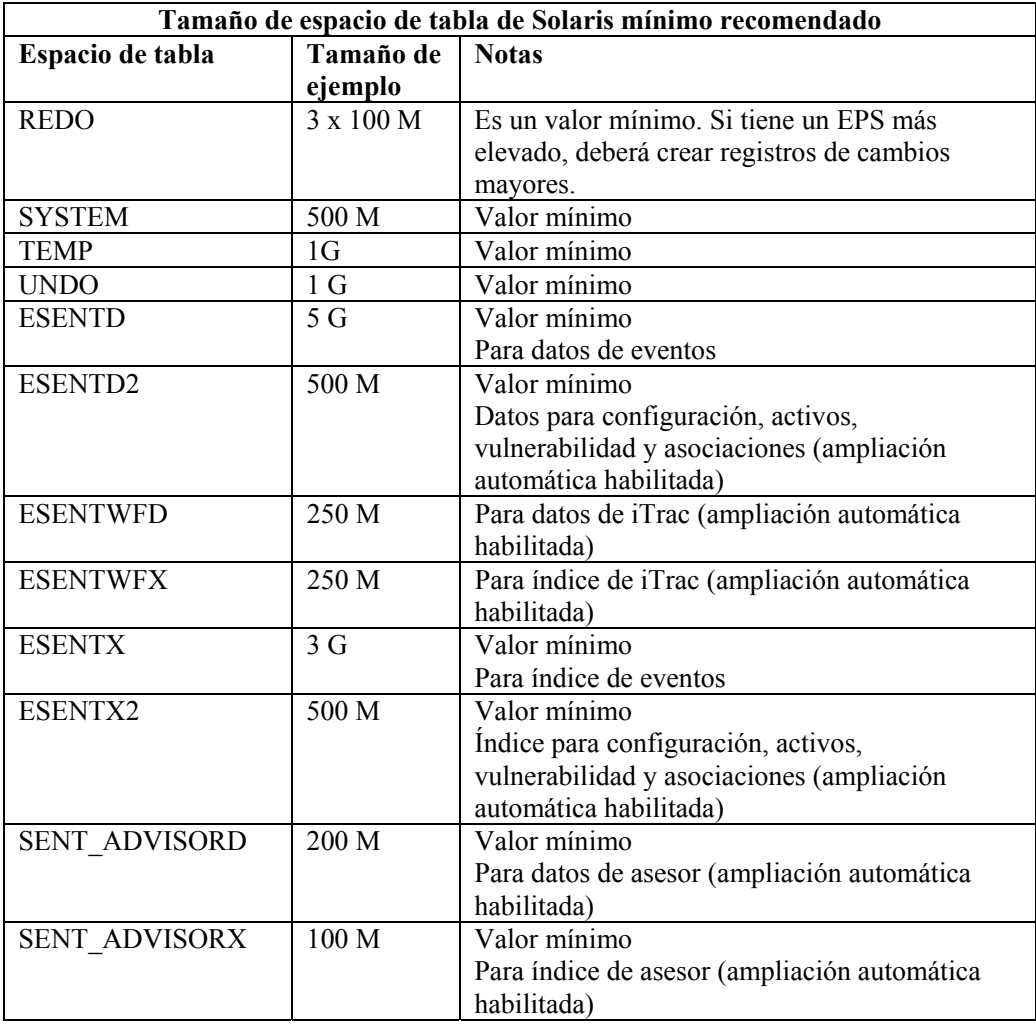

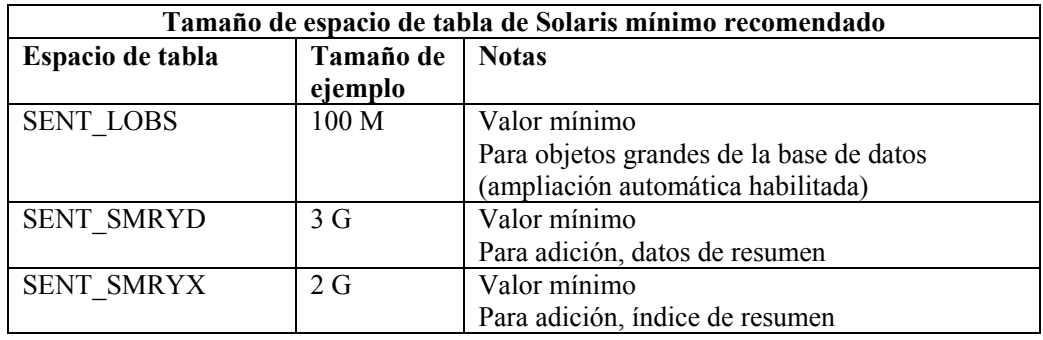

- 3. Ejecute el guión createEsecdba.sh que se encuentra en el directorio sentinel\dbsetup\bin del CD de instalación de Sentinel. Este guión creará el usuario esecdba, que es necesario para añadir objetos de base de datos mediante el instalador de Sentinel.
- 4. Realice una copia de seguridad de la base de datos.

# **Configuración de la estrategia de inserción de eventos de la interfaz de llamada de Oracle (OCI)**

Sentinel 5.1 ofrece una estructura para conectar diferentes estrategias para insertar eventos en la base de datos. Sentinel 5.1 ofrece dos estrategias para insertar eventos en la base de datos Oracle.

- JDBCLoadStrategy
- **OCILoadStrategy**

La estrategia que se utilizará para insertar eventos viene determinada por la propiedad insert.strategy del componente EventStoreService del archivo das\_binary.xml.

La estrategia JDBC es la estrategia por defecto configurada lista para usar.

La estrategia OCI es la estrategia de inserción nativa para una inserción de eventos más rápida. Esta estrategia requiere que las bibliotecas OCI de Oracle estén instaladas en la máquina que ejecuta el componente DAS. La estrategia OCI debe utilizarse en configuraciones en las que se espera una elevada frecuencia de eventos.

El número de eventos que se puede agrupar para ser insertados en la base de datos viene determinado por la propiedad insert.batchsize. Esta propiedad insert.batchsize se utiliza en todas las estrategias de inserción de eventos.

Para cambiar la estrategia de inserción de eventos de Sentinel de la estrategia de inserción JDBC por defecto a la OCI, deben realizar algunos pasos.

Cambio de la estrategia de inserción de eventos JDBC a OCI

- 1. Compruebe que las bibliotecas OCI de Oracle están instaladas en la máquina que ejecuta el componente DAS. Deberá conocer la vía a ORACLE\_HOME en los pasos siguientes.
- 2. Entre a la máquina desde el paso 1 como usuario esecadm.

3. Cree un archivo ".profile" en el directorio personal del usuario esecadm. Coloque el texto siguiente en dicho archivo (modifique la vía a ORACLE\_HOME para que coincida con la instalación):

```
ORACLE_HOME=/build/home/oracle/OraHome 
export ORACLE_HOME 
LD_LIBRARY_PATH=$LD_LIBRARY_PATH:$ORACLE_HOME/lib 
export LD_LIBRARY_PATH
```
- 4. Abra el archivo \$ESEC\_HOME/sentinel/config/das\_binary.xml para editar con cualquier editor de texto.
- 5. Realice una búsqueda por el texto siguiente:

JDBCLoadStrategy

6. Cambie el texto por:

OCILoadStrategy

- 7. Guarde este cambio en el archivo das\_binary.xml.
- 8. Reinicie la aplicación DAS Binary. (El reinicio de DAS Binary se puede realizar con más facilidad realizando un "ps –ef | grep DAS\_Binary" para obtener el ID del proceso, eliminar el proceso y, a continuación, dejar que la vigilancia de Sentinel reinicie el proceso).

Una vez reiniciado DAS Binary, la biblioteca \$ESEC\_HOME/sentinel/lib/libocievent.so se cargará y se utilizará para llevar a cabo las inserciones de eventos en la base de datos a través de OCI.

## **Opciones de inserción de eventos OCI adicionales**

Además de especificar "OCILoadStrategy" en el archivo das\_binary.xml, también pueden configurarse varias otras opciones relacionadas con OCI.

- insert.batchsize: este valor permite configurar el máximo número de eventos para insertarlos en la base de datos a la vez.
- insert.oci.workerCount: este valor permite configurar el número de hilos utilizados para insertar datos de eventos en la base de datos.
- insert.oci.queueWaitTime: este valor especifica el tiempo máximo en segundos que se esperará antes de insertar los datos de la cola de entrada en la base de datos. Siempre que se recibe un "batchsize" completo de eventos, se inserta el lote completo. Pero si el flujo entrante de eventos es lento, el tiempo de espera de la cola se utiliza para determinar cuando se realizará la inserción en la base de datos (aunque todavía no se haya recibido un lote completo de eventos).
- insert.oci.highWatermark: marca de agua alta de la cola de eventos entrantes.
- insert.oci.lowWatermark: marca de agua baja de la cola de eventos entrantes.
- insert.oci.optimizationFlag: indicador de optimización. "on" (activado) o "off" (desactivado).

# **Sugerencias para la depuración de OCI**

La interfaz OCI registra los mensajes en el archivo \$ESEC\_HOME/sentinel/log/ocievent.log. Los mensajes iniciales escritos en el mensaje de registro deben incluir mensajes de conexión correcta (o incorrecta) a la base de datos. Ésta es una buena forma de comprobar si la biblioteca OCI se ha cargado y configurado correctamente.

La interfaz OCI también registra errores en el archivo de registro das\_binary que se encuentra en el directorio \$ESEC\_HOME/sentinel/log. Entre los errores registrados en el archivo das\_binary log se incluyen los intentos fallidos de ubicar o cargar la biblioteca libocievent.so, de conectarse a la base de datos y de insertar eventos y asociaciones de eventos.

Si los mensajes de error indican que el archivo "libocievent.so" no se ha encontrado o cargado, deberá comprobar tres elementos:

- 1. Compruebe que las bibliotecas OCI de Oracle estén instaladas.
- 2. Compruebe que el archivo "libocievent.so" se encuentre en el directorio \$ESEC\_HOME/sentinel/lib.
- 3. Compruebe que el directorio \$ESEC\_HOME/sentinel/lib se encuentre en "LD\_LIBRARY\_PATH" del usuario "esecadm". Si no es así, puede actualizar LD\_LIBRARY\_PATH en el archivo .profile del usuario "esecadm".
- 4. Compruebe que las variables de entorno ORACLE\_HOME y LD\_LIBRARY\_PATH se actualizan correctamente en las variables de entorno del usuario esecadm como se describe en el apartado "Cambio de la estrategia de inserción de eventos JDBC a OCI".

# 4 **Instalación de Sentinel 5 para Oracle en Linux**

**NOTA**: El término Agente puede intercambiarse con Recopilador. En adelante, los agentes se denominarán recopiladores.

<span id="page-77-0"></span>En este capítulo se describe cómo instalar Sentinel 5 Enterprise Security Management para Oracle en SUSE Linux Enterprise Server y Red Hat Enterprise Linux.

# **Tareas previas a la instalación de Sentinel 5 para Oracle en Linux**

**NOTA**: Antes de realizar la instalación, compruebe que sus máquinas cumplen los requisitos mínimos del sistema y que el sistema operativo se ha "fortalecido" mediante las prácticas actuales de seguridad recomendadas.

**NOTA**: Instale Oracle Enterprise con particiones. El Gestor de datos de Sentinel requiere esta función para poder gestionar la base de datos de Sentinel.

**NOTA**: Al efectuar una instalación desde cero de Sentinel tras haber instalado una versión anterior de Sentinel, deber\_ eliminar algunos archivos y valores de configuración del sistema que pueden quedar de una instalación anterior. Si estos archivos o valores no se eliminan, es posible que una instalación nueva desde cero no se realice correctamente. Estos pasos deben efectuarse en todas las máquinas en las que desee realizar una instalación desde cero. Para obtener más información, consulte el *Apéndice* E.

Las configuraciones siguientes son configuraciones habituales de Linux para Sentinel. Es posible que la configuración varíe según el entorno. Independientemente de la configuración que elija, en primer lugar, deberá instalar la base de datos.

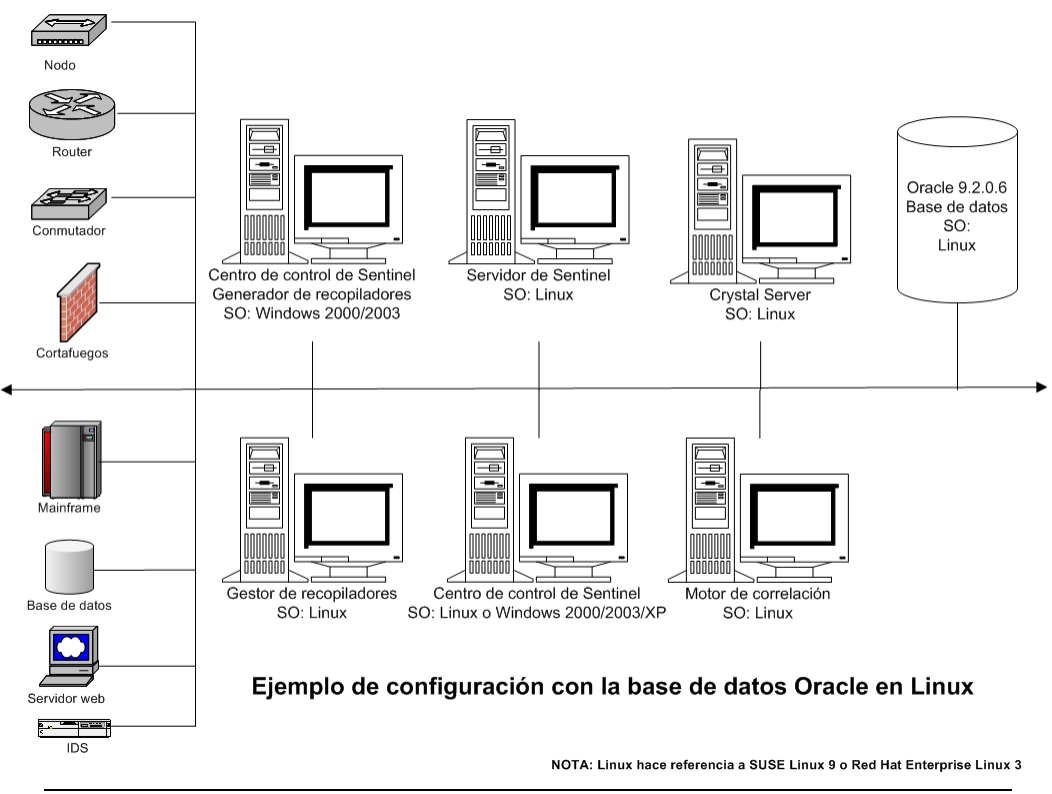

<span id="page-78-0"></span>**NOTA**: Para obtener más información sobre cómo sistemas operativos admitidos, consulte el capítulo 1, *Introducción, Plataformas admitidas para el servidor de Sentinel en Linux.*

# **Obtención de una clave de licencia**

El Servicio de acceso a la base de datos del servidor (DAS) de Sentinel requiere que el usuario disponga de una clave de licencia válida para poder instalar y ejecutar el servicio. Esta clave de licencia está bloqueada en la máquina en la que se va a instalar DAS. Una clave de licencia emitida para una máquina no funcionará en otra máquina.

Para obtener la clave de licencia, debe determinar el número de ID del host y proporcionar esta información a Novell, que le asignará una clave de licencia.

Para determinar el ID del host (Linux)

- 1. Entre a la sesión como usuario Root.
- 2. Inserte el CD de instalación de Sentinel y móntelo.
- 3. Cambie al directorio utilities/linux e introduzca:

./esechostid

4. Envíe este número de ID del host a la asistencia técnica de Novell. Este servicio le proporcionará una clave de licencia.

## **Base de datos de Sentinel**

Antes de instalar la base de datos de Sentinel, necesitará:

- Para obtener los requisitos de hardware, consulte los *capítulos 1 y 2*.
- Actualización 5 ES (x86) de SUSE Linux Enterprise Server 9 con SP2 o Red Hat Enterprise Linux 3
- Oracle 9i Enterprise Edition 9.2.0.6 (sólo SUSE Linux) o 9.2.0.7 con particiones
- Usuario del sistema operativo Oracle (por defecto: oracle)
- Compruebe que las variables de entorno siguientes estén definidas para el usuario del sistema operativo Oracle:

ORACLE\_HOME

ORACLE\_BASE

PATH (debe contener \$ORACLE HOME/bin)

à Aunque no se recomienda, si crea la instancia de la base de datos Oracle de forma manual, consulte [Creación de una instancia de Oracle para la base de datos de](#page-106-0)  [Sentinel](#page-106-0) para obtener instrucciones sobre cómo crear la instancia de Oracle. Aunque elija esta opción, debe utilizar el instalador para añadir los objetos de la base de datos a la instancia de la base de datos Oracle creada manualmente (consulte [Instalación](#page-88-0)  [personalizada](#page-88-0) para obtener instrucciones sobre cómo realizar esta operación).

**NOTA**: Si utiliza una instancia de la base de datos Oracle existente o creada manualmente, ésta debe estar vacía salvo por la presencia del usuario esecdba. En el apartado [Creación de una instancia de Oracle para la base de datos de Sentinel](#page-106-0) se incluyen instrucciones para crear este usuario si todavía no existe.

 Si utiliza el instalador para crear la instancia de la base de datos Oracle (recomendado), necesitará las vías al directorio para colocar los archivos de la base de datos. Estos directorios deben existir antes de ejecutar el instalador, puesto que el instalador no los creará. El usuario del sistema operativo Oracle debe tener derechos de escritura sobre estos directorios (por ejemplo, oracle).

**NOTA**: Por motivos de rendimiento, en función de si va a instalar en RAID o si el entorno de RAID lo permite, el registro de cambios debe señalar al disco de escritura más rápido que tenga disponible.

**NOTA**: Por defecto, el instalador ajusta los espacios de tabla siguientes para que NO crezcan automáticamente: ESENTD, ESENTX, SENT\_SMRYD y SENT\_SMRYX. El resto de espacios de tabla se ajustan para que crezcan automáticamente. El motivo por el que no se permite el crecimiento automático para ESENTD, ESENTX, SENT\_SMRYD y SENT\_SMRYX es que éstos contienen información de eventos y de resumen de eventos. La utilización de espacio para eventos y resúmenes puede ser muy dinámica. Estos espacios de tabla deben monitorizarse y extenderse de un modo controlado según la configuración del sistema de archivos y teniendo en consideración el balance de las entradas y salidas y la copia de seguridad y recuperación de la base de datos.

La gestión de particiones SDM (archivar, abandonar y añadir particiones) debe programarse para controlar el tamaño de los datos de los eventos.

## **Servidor de Sentinel**

**NOTA:** Si no va a instalar la base de datos de Sentinel al mismo tiempo que el servidor de Sentinel, en primer lugar, debe instalar la base de datos de Sentinel.

Antes de instalar el servidor de Sentinel, necesitará:

- Para obtener los requisitos de hardware, consulte los *capítulos 1 y 2*.
- Actualización 5 ES (x86) de SUSE Linux Enterprise Server 9 con SP2 o Red Hat Enterprise Linux 3
- Clave de licencia y número de serie de Sentinel 5 (para DAS). Para obtener más información, consulte [Obtención de una clave de licencia.](#page-78-0)
- Servidor SMTP: es necesario para enviar correo electrónico desde Sentinel.

# **Centro de control y asistente de Sentinel**

Antes de instalar el servidor de Sentinel, necesitará:

- Para obtener los requisitos de hardware, consulte los *capítulos 1 y 2*.
- Actualización 5 ES (x86) de SUSE Linux Enterprise Server 9 con SP2 o Red Hat Enterprise Linux 3 o
- (Generador de recopiladores y Centro de control de Sentinel) Windows 2000 o 2003

### **Asesor**

Para instalar el asesor, deberá obtener un ID y una contraseña del asesor de Sentinel. La descarga directa de Internet utiliza el puerto 443.

**NOTA:** Si va a utilizar el asesor únicamente para la función de detección de explotación, no es necesario que instale el software de Crystal Enterprise. Sólo es necesario si va a ejecutar Crystal Reports para Sentinel. Consulte el *capítulo 10, Configuración del asesor* para obtener más información.

## <span id="page-80-0"></span>**Tareas previas a la instalación de Oracle en Linux**

La instalación de Oracle en Linux para Sentinel requiere que se realicen las operaciones siguientes:

- Configurar los valores del núcleo
- Crear un grupo y una cuenta de usuario para Oracle
- Definir las variables de entorno del usuario de Oracle
- Enlazar gcc
- Aplicar revisiones del SO Linux para Oracle 9.2.0.4 Install (puede obtener la revisión p3006854\_9204\_LINUX de Oracle directamente)
- Instalación de Oracle 9.2.0.4 (puede obtener este software de Oracle directamente)
- Aplicación de revisiones de Oracle 9.2.0.4 a Oracle 9.2.0.6 (sólo SUSE Linux) o 9.2.0.7 (puede obtener la revisión de Oracle 9.2.0.6 ó 9.2.0.7 de Oracle directamente)

Configuración de los valores del núcleo para Oracle en Linux (SUSE y Red Hat)

Para Oracle en Linux, deben ajustarse los siguientes valores del núcleo.

**RENUNCIA DE RESPONSANBILIDAD:** A continuación se sugieren los valores mínimos. Si los valores del sistema superan estas cifras, no los modifique. Para obtener más información, consulte el administrador del sistema y la documentación de Oracle.

- $\blacksquare$  shmmax=2147483648 (valor mínimo)
- $\blacksquare$  shmmni=4096
- semmns=32000

 $\blacksquare$  semmni=1024

 $\blacksquare$  semms $l=1024$  $\blacksquare$  semopm=100

- 1. Entre a la sesión como Root.
- 2. Ajuste los parámetros del núcleo, para ello, añada el texto siguiente al final del archivo "/etc/sysctl.conf":

**NOTA:** Los valores siguientes son los valores mínimos sugeridos. Si sus valores superan estas cifras, no los modifique. Para determinar los valores actuales de un parámetro del núcleo concreto, ejecute el comando:

```
sysctl <parámetro núcleo>
```
Por ejemplo, para comprobar el valor actual del parámetro del núcleo "kernel.sem", ejecute el comando:

sysctl kernel.sem

```
# Kernel settings for Oracle 
# kernel.sem = <SEMMSL> <SEMMNS> <SEMOPM> <SEMMNI> 
kernel.sem = 1024 32000 100 1024 
kernel.shmmax = 2147483648 
kernel.shmmni = 4096
fs.file-max = 65536 
net.jpg.ipv4.ip local port range = 1024 65000
```
3. Ejecute el comando siguiente para cargas las modificaciones en el archivo "/etc/sysctl.conf":

sysctl -p

4. Ajuste las referencias de los archivos y los límites del proceso añadiendo el texto siguiente al final del archivo "/etc/security/limits.conf". "nproc" es el número máximo de procesos y "nofile" es el número máximo de archivos abiertos. Estos valores son los recomendados, pero si es necesario pueden modificarse. En el texto siguiente, se supone que el ID de usuario de Oracle es "oracle". Si el ID de usuario de Oracle es distinto, sustituya "oracle" en el texto siguiente con el ID de usuario de Oracle.

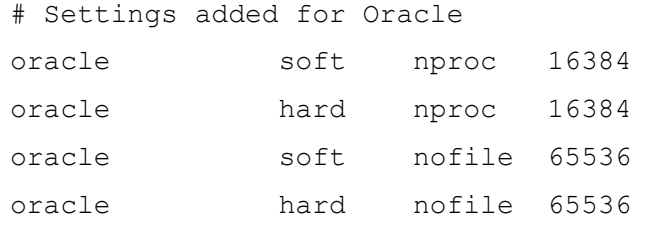

#### **Tareas previas a la instalación de Oracle en SUSE Linux**

Tareas previas a la instalación de Oracle en SUSE Linux

**RENUNCIA DE RESPONSABILIDAD:** Las instrucciones siguientes no pretenden sustituir la documentación de Oracle. Se trata solamente de un ejemplo de un caso de configuración. Se recomienda encarecidamente que siga las instrucciones siguientes. La configuración exacta puede variar. Para obtener más información, consulte la documentación de Oracle y del sistema operativo.

1. Siga las instrucciones de instalación que figuran en el manual de instalación de SLES 9. Instale SLES 9 con los paquetes por defecto junto con *Compilador y herramientas para C/C++*.

**NOTA**: Si ya tiene instalado SUSE Linux, puede utilizar YaST (Yet Another Setup Tool - Otra herramienta de configuración) en la GUI de SUSE Linux para instalar *Compilador y herramientas para C/C++*.

- 2. Entre a la sesión como root.
- 3. Compruebe el nivel del núcleo, escribiendo:

uname –r

Se necesita un valor de núcleo de 2.6\*. Por ejemplo, un nivel de núcleo de 2.6.5-7.97 es correcto.

4. Instale gcc\_old-2.95.3-175.2.i586.rpm incluido en SLES 9 SP2 CD1.

rpm -i <vía>/ gcc\_old-2.95.3-175.2.i586.rpm

5. Compruebe que SP2 se está ejecutando, escribiendo:

```
SPident
```

```
o
```

```
cat /etc/SuSE-release
```
Deberá obtener:

CONCLUSION: System is up-to-date!

```
 Found SLES-9-i386-SP2
```
o

```
SUSE LINUX Enterprise Server (i586) 
VERSION = 9 
PATCHLEVEL = 2
```
6. Para automatizar la mayoría de las tareas previas a la instalación de Oracle y para crear el usuario oracle, instale orarun-1.8-109.15.i586.rpm.

**NOTA**: Consulte el documento de instalación de Oracle para obtener una lista completa de los requisitos previos.

```
rpm -i <vía>/orarun-1.8-109.15.i586.rpm
```
**NOTA**: orarun también está disponible en [http://www.novell.com.](http://www.novell.com/) orarun también: export LD\_ASSUME\_KERNEL=2.4.21 export LD\_PRELOAD=/usr/lib/libInternalSymbols.so

- 7. La cuenta del usuario oracle está inhabilitada. Habilítela cambiando la shell de usuario oracle de /bin/false a /bin/bash mediante la administración de usuario YaST o editando /etc/passwd.
- 8. Defina una contraseña nueva para el usuario oracle mediante YaST o escribiendo:

/usr/bin/passwd oracle

9. Para definir los parámetros del núcleo, ejecute

```
/usr/sbin/rcoracle start
```
Ignore los errores.

10. Para instalar Oracle 9.2.0.4, desde Disk1, ejecute el guión:

./runinstaller

- 11. A medida que avance por el instalador, deje todos los indicadores con los valores por defecto a no ser que más abajo se indique lo contrario.
	- En el indicador del nombre de grupo UNIX, introduzca: dba

En el indicador del tipo de instalación, seleccione Personalizada.

Seleccione los componentes siguientes para instalarlos:

- **Dracle 9i 9.2.0.4.0**
- **Enterprise Edition Options 9.2.0.1.0** 
	- à Oracle Partitioning 9i 9.2.0.4.0
- Oracle Net Services 9.2.0.1.0
	- Oracle Net Listener 9.2.0.4.0
- Oracle Enterprise Manager Products 9.2.0.1.0 (All)
- Oracle 9i Development Kit 9.2.0.1.0 (All)
- Oracle 9i for UNIX Documentation 9.2.0.1.0
- Oracle HTTP Server 9.2.0.1.0 (All)
- $\blacksquare$  iSQL\*Plus 9.2.0.4.0 (All)
- Oracle JDBC/OCI Interfaces 9.2.0.1.0
- 12. En el indicador Crear base de datos, seleccione NO.
- 13. Opcionalmente, cancele todos los asistentes de configuración que el instalador lance.
- 14. Modifique el archivo '/opt/oracle/network/admin/sqlnet.ora' (o cree este archivo si no existe) para que contenga los datos siguientes (elimine la información sin comentarios del archivo):

NAMES.DIRECTORY PATH = (TNSNAMES, HOSTNAME)

15. Para aplicar la revisión Oracle 9.2.0.6 al instalador de Oracle, desde Disk1 de la distribución de revisiones de Oracle 9.2.0.6, ejecute el guión siguiente:

**NOTA**: La revisión de Oracle 9.2.0.6 NO se aplicará a menos que se aplique la revisión del Instalador de Oracle primero.

./runInstaller

- 16. A medida que avance por el instalador, deje todos los indicadores con los valores por defecto a no ser que más abajo se indique lo contrario.
	- En la página de bienvenida, haga clic en *Siguiente*.
	- En la pantalla para especificar ubicaciones de archivo, para nombre de destino, seleccione *OUIHome* del menú desplegable (o lo que haya puesto como nombre de destino durante la instalación de Oracle 9.2.0.4). A continuación, haga clic en *Siguiente*.
	- En la pantalla para seleccionar productos para instalar, seleccione *Oracle Universal Installer* 10.1.0.3.0 y, a continuación, haga clic en *Siguiente*.
	- En la pantalla de *resumen*, examine el resumen de instalación y, a continuación, haga clic en *Instalar*.
	- En la pantalla final de instalación, haga clic en *Salir*.
- 17. Para aplicar la revisión Oracle 9.2.0.6 a Oracle, desde Disk1 de la distribución de revisiones de Oracle 9.2.0.6, ejecute el guión:

./runInstaller

- 18. A medida que avance por el instalador, deje todos los indicadores con los valores por defecto a no ser que más abajo se indique lo contrario.
	- En la página de bienvenida, haga clic en *Siguiente*.
	- En la pantalla para especificar ubicaciones de archivo, para nombre de destino, seleccione "OUIHome" del menú desplegable (o lo que haya puesto como nombre de destino durante la instalación de Oracle 9.2.0.4). A continuación, haga clic en *Siguiente*.
	- Según la versión, en la pantalla de selección del producto que va a instalar, seleccione *Oracle 9iR2 Patchset 9.2.0.6.0*. A continuación, haga clic en *Siguiente*.
	- En la pantalla de *resumen*, examine el resumen de instalación y, a continuación, haga clic en *Instalar*.
	- En la pantalla final de instalación, haga clic en *Salir*.

#### **Tareas previas a la instalación de Oracle en Red Hat Linux**

Tareas previas a la instalación de Oracle en Red Hat Linux

**RENUNCIA DE RESPONSABILIDAD:** Las instrucciones siguientes no pretenden sustituir la documentación de Oracle. Se trata solamente de un ejemplo de un caso de configuración. En esta documentación se asume que el directorio personal de los usuarios de Oracle es **/export/home/oracle** y que Oracle se instalar\_ en **/opt/oracle**. La configuración exacta puede variar. Para obtener más información, consulte la documentación de Oracle y del sistema operativo.

- 1. Entre a la sesión como Root.
- 2. Cree un grupo UNIX y una cuenta de usuario UNIX para el propietario de la base de datos Oracle.

Añada un grupo dba (como Root):

groupadd dba

3. Añada un usuario oracle (como Root):

```
useradd –g dba –s /bin/bash –d /export/home/oracle –m 
   oracle
```
4. Cree un directorio para ORACLE\_HOME y ORACLE\_BASE:

mkdir –p /opt/oracle/

5. Cambie el propietario del directorio ORACLE\_BASE y oracle/dba:

chown -R oracle:dba /opt/oracle

6. Cambie al usuario oracle:

su - oracle

7. Abra el archivo '.bash\_profile' (en el directorio personal del usuario oracle) para editar y añadir el texto siguiente al final del archivo:

**NOTA:** Este conjunto de variables de entorno sólo debe utilizarse para el usuario oracle. Específicamente, no deben ajustarse en el entorno del sistema ni en el entorno del usuario esecadm.

```
# Set the LD ASSUME KERNEL environment variable only for
  Red Hat 9, 
# RHEL AS 3, and RHEL AS 4 !! 
# Use the "Linuxthreads with floating stacks" 
   implementation instead of NPTL: 
# for RH 9 and RHEL AS 3 
export LD_ASSUME_KERNEL=2.4.1
# for RHEL AS 4 
# export LD ASSUME KERNEL=2.4.19
# Oracle Environment
```

```
export ORACLE BASE=/opt/oracle
export ORACLE_HOME=$ORACLE_BASE/ 
export ORACLE_SID=test 
export ORACLE_TERM=xterm 
# export TNS ADMIN= Set if sqlnet.ora, tnsnames.ora, etc.
  are not in $ORACLE HOME/network/admin
export NLS_LANG=AMERICAN; 
export ORA_NLS33=$ORACLE_HOME/ocommon/nls/admin/data 
LD_LIBRARY_PATH=$ORACLE_HOME/lib:/lib:/usr/lib 
LD_LIBRARY_PATH=$LD_LIBRARY_PATH:/usr/local/lib 
export LD_LIBRARY_PATH 
# Set shell search paths 
export PATH=$PATH:$ORACLE_HOME/bin
```
8. Vuelva a entrar como usuario oracle para cargar los cambios en las variables de entorno del último paso:

> exit su - oracle

9. Enlace gcc a la versión 2.9.6

**NOTA**: Si no existe /usr/bin/gcc296 o /usr/bin/g++296, entonces, gcc o g++ no estaba instalado. En tal caso, instale estos componentes y vuelva a este paso.

su - root ln -s /usr/bin/gcc296 /usr/bin/gcc ln -s /usr/bin/g++296 /usr/bin/g++

10. Salga para volver al indicador del usuario oracle.

exit

11. Ejecute la revisión de Oracle p3006854\_9204\_LINUX.zip, que aplica revisiones al sistema operativo Linux para la instalación de Oracle. Esta revisión se puede obtener de Oracle.

```
su - root 
unzip p3006854 9204 LINUX.zip
cd 3006854 
sh rhel3 pre install.sh
```
12. Salga para volver al indicador del usuario oracle.

exit

13. Para instalar Oracle 9.2.0.4, desde Disk1, ejecute el guión:

```
./runInstaller
```
- 14. A medida que avance por el instalador, deje todos los indicadores con los valores por defecto a no ser que más abajo se indique lo contrario.
	- En el indicador del nombre de grupo UNIX, introduzca: dba
	- En el indicador del tipo de instalación, seleccione Personalizada.

Seleccione los componentes siguientes para instalarlos:

- Oracle 9i 9.2.0.4.0
- **Enterprise Edition Options 9.2.0.1.0** 
	- □ Oracle Partitioning 9i 9.2.0.4.0
- Oracle Net Services 9.2.0.1.0
	- à Oracle Net Listener 9.2.0.4.0
- Oracle Enterprise Manager Products 9.2.0.1.0 (All)
- Oracle 9i Development Kit 9.2.0.1.0 (All)
- Oracle 9i for UNIX Documentation 9.2.0.1.0
- Oracle HTTP Server 9.2.0.1.0 (All)
- $\blacksquare$  iSQL\*Plus 9.2.0.4.0 (All)
- Oracle JDBC/OCI Interfaces 9.2.0.1.0
- 15. En el indicador Crear base de datos, seleccione NO.
- 16. Opcional, cancele todos los asistentes de configuración que el instalador lance.
- 17. Modifique el archivo '/opt/oracle/network/admin/sqlnet.ora' (o cree este archivo si no existe) para que contenga los datos siguientes (elimine la información sin comentarios del archivo):

NAMES.DIRECTORY PATH = (TNSNAMES, HOSTNAME)

18. Para aplicar la revisión Oracle 9.2.0.6 o 9.2.0.7 al instalador de Oracle, desde Disk1 de la distribución de revisiones de Oracle 9.2.0.6 o 9.2.0.7, ejecute el guión siguiente:

**NOTA**: La revisión de Oracle 9.2.0.6 NO se aplicará a menos que se aplique la revisión del Instalador de Oracle primero.

./runInstaller

- 19. A medida que avance por el instalador, deje todos los indicadores con los valores por defecto a no ser que más abajo se indique lo contrario.
	- En la página de bienvenida, haga clic en *Siguiente*.
	- En la pantalla para especificar ubicaciones de archivo, para nombre de destino, seleccione *OUIHome* del menú desplegable (o lo que haya puesto como nombre de destino durante la instalación de Oracle 9.2.0.4). A continuación, haga clic en *Siguiente*.
	- En la pantalla para seleccionar productos para instalar, seleccione *Oracle Universal Installer* 10.1.0.3.0 y, a continuación, haga clic en *Siguiente*.
	- En la pantalla de *resumen*, examine el resumen de instalación y, a continuación, haga clic en *Instalar*.
	- En la pantalla final de instalación, haga clic en *Salir*.

20. Para aplicar la revisión Oracle 9.2.0.6 o 9.2.0.7 a Oracle, desde Disk1 de la distribución de revisiones de Oracle 9.2.0.6 o 9.2.0.7, ejecute el guión siguiente:

```
./runInstaller
```
- 21. A medida que avance por el instalador, deje todos los indicadores con los valores por defecto a no ser que más abajo se indique lo contrario.
	- En la página de bienvenida, haga clic en *Siguiente*.
	- En la pantalla para especificar ubicaciones de archivo, para nombre de destino, seleccione "OUIHome" del menú desplegable (o lo que haya puesto como nombre de destino durante la instalación de Oracle 9.2.0.4). A continuación, haga clic en *Siguiente*.
	- Según la versión, en la pantalla para seleccionar el producto para instalar, seleccione *Oracle 9iR2 Patchset 9.2.0.6.0* o *Oracle 9iR2 Patchset 9.2.0.7.0*. A continuación, haga clic en *Siguiente*.
	- En la pantalla de *resumen*, examine el resumen de instalación y, a continuación, haga clic en *Instalar*.
	- En la pantalla final de instalación, haga clic en *Salir*.
- 22. Anule el enlace de gcc:
	- su root rm /usr/bin/gcc rm /usr/bin/g++
- <span id="page-88-0"></span>23. Salga para volver al indicador del usuario oracle.

exit

# **Instalación de Sentinel 5 para Oracle en Linux**

Sentinel 5 admite dos tipos de instalación. Son los siguientes:

- Simple: la opción de instalación "todo en uno". Servicios de Sentinel, Servicio de recopilador y aplicaciones con Oracle en la misma máquina. Este tipo de instalación sólo se realiza con fines de demostración.
- Personalizada: permite una instalación totalmente distribuida.

## **Instalación simple en Linux**

En esta instalación se instalan los componentes más comunes (no incluye el Generador de recopiladores no funciones de integración de productos de otros fabricantes) en una sola máquina. Principalmente, sirve para realizar demostraciones. No se recomienda su uso en un entorno de pruebas ni de producción.

**NOTA**: La instalación simple no admite la autenticación de contraseña del Gestor de recopiladores.

Cómo realizar una instalación simple

- 1. Compruebe que ha recopilado la información, realizado las tareas y que cumple los requisitos especificados en el apartado [Tareas previas a la instalación de Sentinel 5](#page-77-0)  [para Oracle](#page-77-0) para los componentes que está instalando.
- 2. Compruebe la configuración de [Linux Oracle.](#page-77-0)
- 3. Entre a la sesión como el usuario Root.
- 4. Inserte el CD de instalación de Sentinel y móntelo.
- 5. Inicie el programa de instalación, para ello acceda al directorio install del CD-ROM e introduzca:

Para el modo de GUI:

./setup.sh

o bien

Para el modo textual ("sin encabezado"):

./setup.sh –console

- 6. Haga clic en la flecha hacia abajo y seleccione uno de los siguientes idiomas:
	- Español

**Francés** 

**Italiano** 

Portugués

- 
- **Alemán** Español
- 7. Siga las indicaciones del instalador.
- 8. Una vez leída la página de bienvenida, haga clic en *Siguiente*.
- 9. Acepte el Acuerdo de licencia del usuario final y haga clic en *Siguiente*.
- 10. Acepte el directorio de instalación por defecto o haga clic en *Examinar* para especificar la ubicación de su instalación. Haga clic en *Siguiente*.

Nombre de directorio:

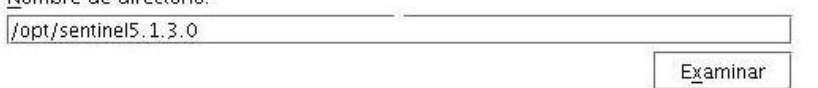

11. Seleccione *Simple*. Haga clic en *Siguiente*.

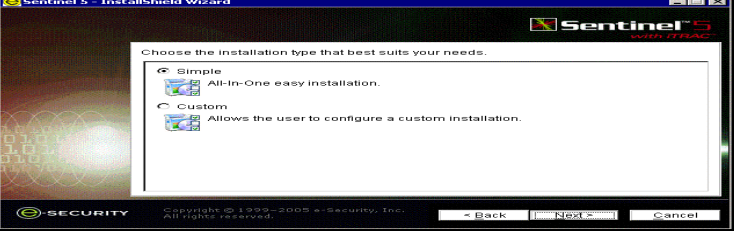

- 12. Introduzca la información de configuración:
	- Número de serie y clave de licencia
	- Servidor SMTP (el nombre DNS o la dirección IP), en el caso de que desee que Sentinel pueda enviar mensajes de correo electrónico.
	- Correo electrónico: introduzca una dirección de correo electrónico válida a la que deben enviarse los mensajes de notificación del asesor (p. ej., Enviados\_Servidor@miservidor.com).
- Contraseña del sistema global: introduzca una contraseña y una contraseña de confirmación que coincida. Ésta será ka contraseña de todos los usuarios por defecto. Entre estos usuarios se incluyen el usuario del sistema operativo esecadm y los usuarios de la base de datos. Consulte [Base de datos de Sentinel,](#page-103-0) dentro del apartado [Tareas posteriores a la instalación de Sentinel 5 para Oracle,](#page-102-0) para obtener la lista de usuarios de la base de datos por defecto creados durante la instalación.
- Directorio Datos: ubicación de los archivos de datos de la base de datos. Para cambiar la ubicación por defecto, haga clic en el botón ... y seleccione una ubicación. Por defecto es \$ESEC\_HOME/data

**NOTA:** El usuario oracle debe disponer de derechos de escritura sobre el directorio Datos. Para ello, ejecute el comando siguiente como usuario Root:

```
chown -R oracle: dba <vía directorio>
```
chmod -R 770 <vía directorio>

se asume que "oracle" es el nombre de usuario de Oracle y "dba" es el nombre de grupo de Oracle.

**NOTA:** Si instala el asesor, la instalación simple configurará el asesor para que utilice la descarga directa de Internet con un intervalo de actualización de 12 horas y con notificaciones de todos los mensajes de correo electrónico habilitadas.

 Para instalar el asesor, seleccione *Instalar el asesor*. Introduzca un nombre de usuario y una contraseña. Si el nombre de usuario o la contraseña no se pueden comprobar, después de hacer clic en *Siguiente*, el sistema le solicitará si desea continuar (no se recomienda). Si decide continuar, introduzca la contraseña del asesor de nuevo en la ventana de confirmación. De lo contrario, corrija la contraseña del asesor.

Haga clic en *Siguiente*.

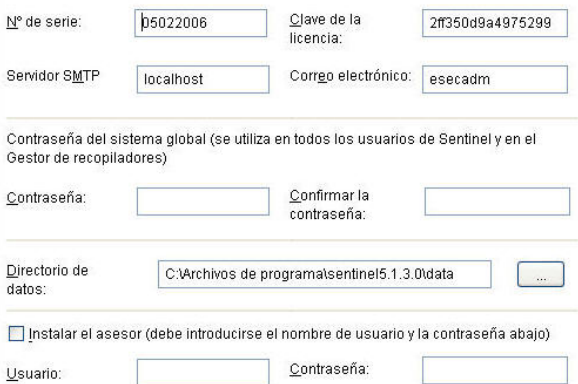

- 13. Introduzca la información de configuración de la base de datos:
	- Nombre de la base de datos: nombre de la instancia de la base de datos Oracle para crear e instalar objetos de la base de datos de Sentinel. No debe existir ninguna base de datos con este nombre.

 Archivo del controlador JDBC de Oracle. Ésta es la vía completa del archivo jar, normalmente, \$ORACLE\_HOME/jdbc/lib/ojdbc14.jar (en este campo no se pueden utilizar variables de entorno).

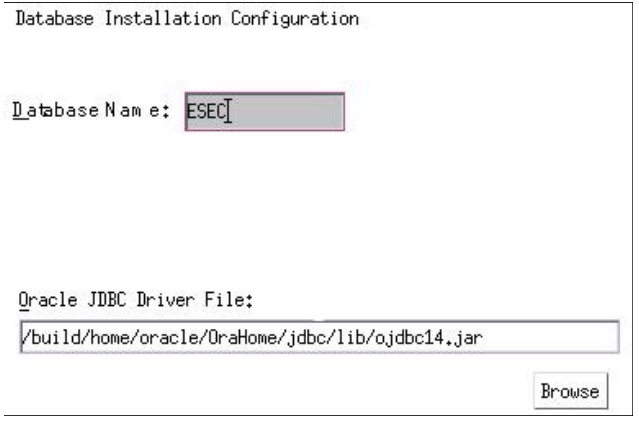

14. Haga clic en *Aceptar* en el nombre de usuario oracle por defecto.

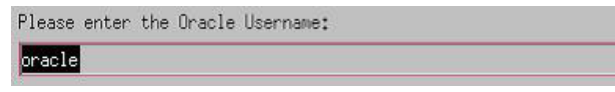

15. Lea la información de las pantallas siguientes y haga clic en *Siguiente* cuando haya terminado. Una vez finalizada la instalación, deberá reiniciar el sistema.

**NOTA**: Si desea instalar software de integración de otro fabricante (HP Service Desk o integración con Remedy), tras reiniciar la máquina, ejecute el instalador de nuevo y seleccione el software de integración de otro fabricante que desea instalar. Para obtener más información, consulte la publicación *Guía de integración de productos de otros fabricantes*.

16. El instalador de Sentinel, por defecto, desactiva la opción de archivo de registros. Con fines de recuperación de la base de datos, se recomienda encarecidamente que tras la instalación y antes de empezar a recibir datos de eventos de producción, habilite el archivo de registros. Además, programe realizar copias de seguridad del archivo de registros de reserva para liberar espacio en el destino del archivo de registros, de lo contrario, la base de datos no aceptará más eventos.

## **Instalación personalizada en Linux**

Cómo realizar una instalación personalizada

- 1. Compruebe que ha recopilado la información, realizado las tareas y que cumple los requisitos especificados en el apartado [Tareas previas a la instalación de Sentinel 5](#page-77-0)  [para Oracle](#page-77-0) para los componentes que está instalando.
- 2. Compruebe la configuración de [Linux Oracle.](#page-80-0)
- 3. Entre a la sesión como el usuario Root.
- 4. Inserte el CD de instalación de Sentinel y móntelo.

5. Inicie el programa de instalación, para ello acceda al directorio install del CD-ROM e introduzca:

Para el modo de GUI:

./setup.sh

o bien

**Francés** 

Para el modo textual ("sin encabezado"):

./setup.sh –console

- 6. Haga clic en la flecha hacia abajo y seleccione uno de los siguientes idiomas:
	- Español Italiano
		- Portugués
	- Alemán Español
- 7. Una vez leída la página de bienvenida, haga clic en *Siguiente*.
- 8. Acepte el Acuerdo de licencia del usuario final y haga clic en *Siguiente*.
- 9. Acepte el directorio de instalación por defecto o haga clic en *Examinar* para especificar la ubicación de su instalación. Haga clic en *Siguiente*.

Nombre de directorio: /opt/sentinel5.1.3.0

Examinar

- 10. Seleccione *Personalizada* (opción por defecto). Haga clic en *Siguiente*.
- 11. Seleccione las funciones que desea instalar.

**NOTA**: Para obtener más información sobre los componentes que se pueden instalar en distintas configuraciones, consulte el *capítulo 1, Requisitos del sistema*.

Seleccione los componentes de "Sentinel 5" que desee instalar:

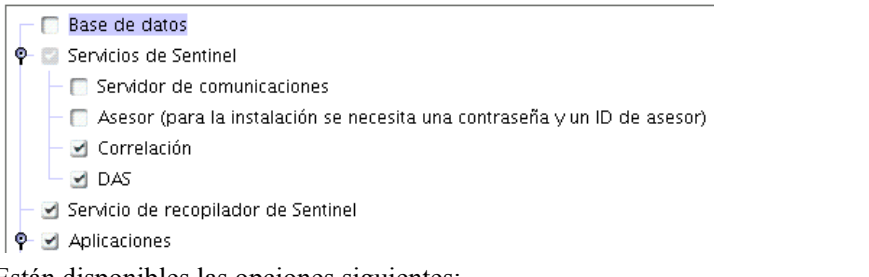

Están disponibles las opciones siguientes:

- $\Box$  Base de datos: instala la base de datos  $\Box$ de Sentinel
	- à Centro de control de Sentinel à Gestor de datos de Sentinel
- à Servidor de comunicaciones: instala el bus de mensajes (iSCALE)
	- - à HP OpenView Service Desk\*\* à Integración con Remedy\*\*

Servicio de recopilador

- à Motor de correlación
- $\Box$  DAS

 $\overline{a}$  Asesor

**NOTA**: \*\*Para obtener información sobre la instalación de HP OpenView Service Desk o integración con Remedy, consulte la publicación *Guía de integración de productos de otros fabricantes*.

**NOTA:** Si no se selecciona ninguna de las funciones hijo de "Servicios de Sentinel", compruebe que también deselecciona la función "Servicios de Sentinel". Aparecer\_ atenuada con una marca de verificación blanca si todavía está seleccionada pero todas las funciones hijo están deseleccionadas.

**NOTA:** Como parte de la instalación del componente de la base de datos de Sentinel, el instalador colocará los archivos en la carpeta \$ESEC\_HOME/utilities/db.

- 12. Si ha seleccionado instalar DAS, el sistema le solicitará los datos siguientes:
	- Número de serie
	- Clave de licencia
- 13. Si ha seleccionado instalar algún componente de integración de otro fabricante, el sistema le solicitará que proporcione una contraseña para desbloquear los componentes de integración de otros fabricantes seleccionados. Para obtener más información, consulte la publicación *Guía de integración de productos de otros fabricantes*.
- 14. Especifique el nombre del usuario administrador de Sentinel del sistema operativo y la ubicación de su directorio personal. Éste es el nombre de usuario que será propietario del producto de Sentinel instalado. Si el usuario todavía no existe, se deberá crear uno junto con un directorio personal en el directorio especificado.
	- Nombre de usuario administrador en el SO: por defecto es esecadm
	- Directorio personal del usuario administrador del SO: por defecto es "/export/home". Si esecadm es el nombre de usuario, entonces, el directorio personal del usuario será /export/home/esecadm.

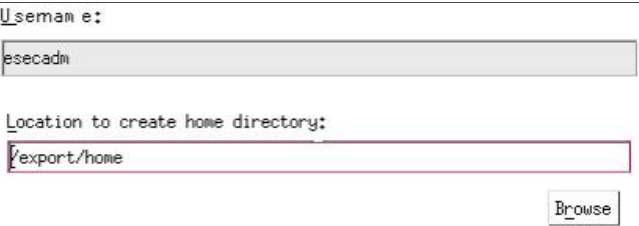

**NOTA**: Si se crea un usuario nuevo, será necesario definir la contraseña de forma manual, independientemente del instalador. Sentinel recomienda que esta operación la realice directamente entrando al sistema tras la instalación del producto.

Para satisfacer las estrictas configuraciones de seguridad que requiere la certificación de criterios comunes (Common Criteria Certification), es muy recomendable que se utilice una contraseña segura con las características siguientes:

1. Elija contraseñas con una longitud mínima de 8 caracteres y que incluya al menos un carácter en MAYÚSCULAS, uno en minúsculas, un símbolo especial (#\$\_) y un signo numérico (de 0 a 9). No utilice espacios en blanco.

2. La contraseña no puede contener el nombre del correo electrónico ni ninguna parte del nombre completo del usuario.

3. La contraseña no debe ser una palabra común, es decir, no es conveniente que sea una palabra que aparezca en el diccionario o que sea una palabra de uso común.

4. La contraseña no debe contener palabras de ningún idioma, ya que existen varios programas ilícitos de obtención de contraseñas que pueden procesar millones de combinaciones de palabras en tan solo unos segundos.

5. Se debe elegir una contraseña que sea compleja, pero que a la vez, se pueda recordar.. Por ejemplo, Mht5!As (Mi hijo tiene cinco años) o bien HveCdh5#As (He vivido en California desde hace cinco años).

- 15. Si ha decidido instalar el Centro de control de Sentinel, aparecerá un indicador de tamaño de la pila JVM (Java Virtual Machine):
	- Tamaño de la pila JVM (MB): por defecto, está definido en la mitad de la memoria física detectada en la máquina, con un máximo de 1.024 MB. Éste será el tamaño máximo de la pila JVM utilizado solamente por el Centro de control de Sentinel.

```
The installer has detected 2048 MB of physical memory. Please specify
the desired JVM heap size for Sentinel Control Center. The legal
range is 64-1024.
```
JVM Heap Size (MB)

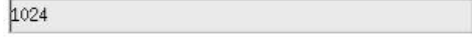

16. Si ha decidido instalar el Servicio de recopilador, seleccione si desea proteger o no el Gestor de recopiladores del asistente con una contraseña. Si ha decidido proteger el Gestor de recopiladores del asistente, el sistema le solicitará que cree una contraseña para el Gestor de recopiladores del asistente.

**NOTA:** Si protege un recopilador del agente con una contraseña, significa que deber\_ introducir dicha contraseña cuando cargue, descargue o depure recopiladores del Gestor de recopiladores del asistente. Esta contraseña, además del nombre de usuario y la contraseña de Sentinel, será necesaria para entrar al Generador de recopiladores del asistente.

**NOTA**: Para satisfacer las estrictas configuraciones de seguridad que requiere la certificación de criterios comunes (Common Criteria Certification), es muy recomendable que se utilice una contraseña segura con las características siguientes:

1. Elija contraseñas con una longitud mínima de 8 caracteres y que incluyan al menos un carácter en MAYÚSCULA, uno en minúscula, un símbolo especial  $(l(\partial H \mathcal{S}^{\prime\prime} \mathcal{K}^*() +)$  y un número (de 0 a 9).

2. La contraseña no puede contener el nombre del correo electrónico ni ninguna parte del nombre completo del usuario.

3. La contraseña no debe ser una palabra común, es decir, no es conveniente que sea una palabra que aparezca en el diccionario o que sea una palabra de uso común.

4. La contraseña no debe contener palabras de ningún idioma, ya que existen varios programas ilícitos de obtención de contraseñas que pueden procesar millones de combinaciones de palabras en tan solo unos segundos.

5. Se debe elegir una contraseña que sea compleja, pero que a la vez, se pueda recordar.. Por ejemplo, Mht5!As (Mi hijo tiene cinco años) o bien HveCdh5#As (He vivido en California desde hace cinco años).

Opciones de protección mediante contraseña del Gestor de recopiladores:

C No proteger mediante contraseña este Gestor de recopiladores

C Proteger mediante contraseña este Gestor de recopiladores

Contraseña:

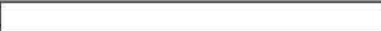

Confirmar la contraseña:

17. Si ha decidido instalar DAS, seleccione la cantidad de memoria RAM del sistema que desea asignar al Servicio de acceso a los datos. Para entornos distribuidos, se recomienda seleccionar la cantidad máxima de memoria (4 GB). Para entornos independientes, se recomienda seleccionar la mitad de la memoria RAM.

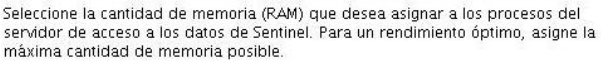

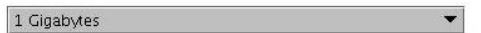

- 18. Para la instalación de la base de datos, obtendrá las indicaciones siguientes:
	- a. Seleccione la plataforma del servidor de la base de datos de destino como Oracle 9i y seleccione una de las opciones siguientes:
		- à Crear una nueva base de datos con objetos de base de datos: crea una instancia de la base de datos nueva Oracle además de rellenar la nueva instancia con objetos de base de datos.
		- à Añadir objetos de base de datos a una base de datos vacía ya existente: sólo añade la base de datos a una instancia de la base de datos Oracle existente. La instancia de la base de datos existente debe estar vacía, salvo por la presencia del usuario esecdba.
	- b. Introduzca el directorio del registro de la instalación de la base de datos (por defecto: \$ESEC\_HOME/logs/db). Acepte el 'directorio del registro de la instalación de la base de datos' por defecto o haga clic en *Examinar* para especificar una ubicación distinta.

 $\overline{\phantom{0}}$ 

Seleccione la plataforma del servidor de la base de datos de destino:

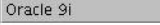

© Crear una nueva base de datos con objetos de base de datos.

O Añadir objetos de base de datos a una base de datos vacía ya existente.

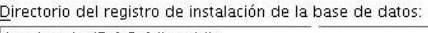

/opt/sentinel5.1.3.0/logs/db

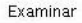

c. Haga clic en *Aceptar* en el nombre de usuario oracle por defecto.

Please enter the Oracle Username: oracle

- d. Si ha decidido crear una base de datos nueva, introduzca los datos siguientes:
	- à La vía de los archivos del controlador JDBC de Oracle (el nombre habitual del archivo jar es ojdbc14.jar). Ésta es la vía completa del archivo jar, normalmente, \$ORACLE\_HOME/jdbc/lib/ojdbc14.jar (en este campo no se pueden utilizar variables de entorno).
	- à Nombre del host: el nombre del host de la máquina en la que se instalará la base de datos. Este campo no se puede configurar si se crea una instancia de la base de datos nueva.
	- à Nombre de la base de datos: nombre de la instancia de la base de datos que se instalará.

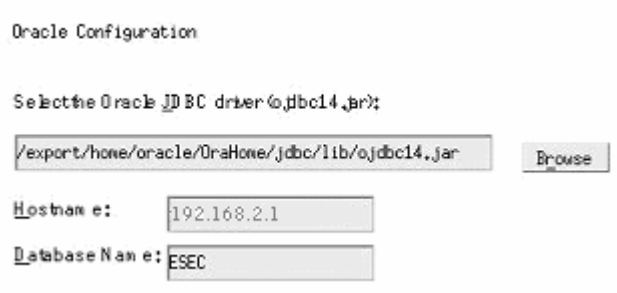

- e. Si ha decidido añadir objetos de la base de datos a una base de datos Oracle vacía existente, el sistema le solicitará que proporcione la información siguiente:
	- à La vía de los archivos del controlador JDBC de Oracle (el nombre habitual del archivo jar es ojdbc14.jar). Ésta es la vía completa del archivo jar, normalmente, \$ORACLE\_HOME/jdbc/lib/ojdbc14.jar (en este campo no se pueden utilizar variables de entorno).
	- à Nombre del host o dirección IP de la base de datos: nombre o dirección IP del host en la que se encuentra la base de datos Oracle en la que desea añadir objetos. Puede tratarse del nombre del host local o de un nombre de host remoto.
	- à Nombre de la base de datos: nombre de la instancia de la base de datos Oracle vacía existente en la que desea añadir objetos de la base de datos (por defecto es ESEC). El nombre de la base de datos debe aparecer como un nombre de servicio en el archivo tnsnames.ora (en el directorio \$ORACLE\_HOME/network/admin/) de la máquina desde la que se está ejecutando el instalador.

**NOTA:** Si el nombre de la base de datos no se encuentra en el archivo tnsnames.ora, el instalador no le enviará un error en este punto de la instalación (porque comprueba la conexión mediante una conexión JDBC directa), pero la instalación de la base de datos fallará cuando el instalador de ésta intente conectarse a la base de datos a través de sqlplus. Si llegados a este punto, la instalación de la base de datos falla, sin salir del instalador, modifique el nombre de servicio de la base de datos en el archivo tnsnames.ora de la máquina, retroceda una pantalla en el instalador y continúe. Esta

operación hace que se vuelva a intentar realizar la instalación de la base de datos con los nuevos valores del archivo tnsnames.ora.

- à Puerto de la base de datos (por defecto es 1521)
- à Para el usuario Administrador de la base de datos de Sentinel (DBA), especifique la contraseña del usuario "esecdba". El campo de nombre de usuario de este indicador no se puede editar.

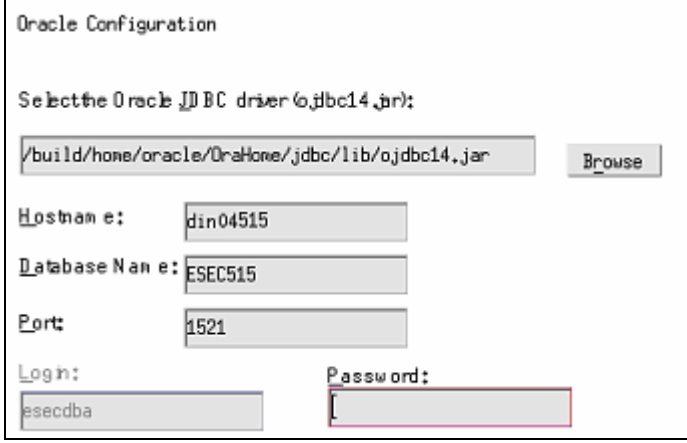

- f. Si ha decidido crear una base de datos nueva, obtendrá el indicador siguiente:
	- à Memoria de Oracle(MB): cantidad de memoria RAM que se debe asignar a la instancia de la base de datos Oracle.
	- à Puerto de escucha: puerto en el que se creará una escucha de Oracle (por defecto es 1521).
	- à Contraseña de usuario SYS y confirmación de la contraseña: SYS es un usuario por defecto de Oracle que se creará en la instancia de la base de datos nueva. La contraseña de este usuario se definirá con el valor especificado aquí.
	- à Contraseña de usuario SYSTEM y confirmación de la contraseña: SYSTEM es un usuario por defecto de Oracle que se crear\_ en la instancia de la base de datos nueva. La contraseña de este usuario se definirá con el valor especificado aquí.

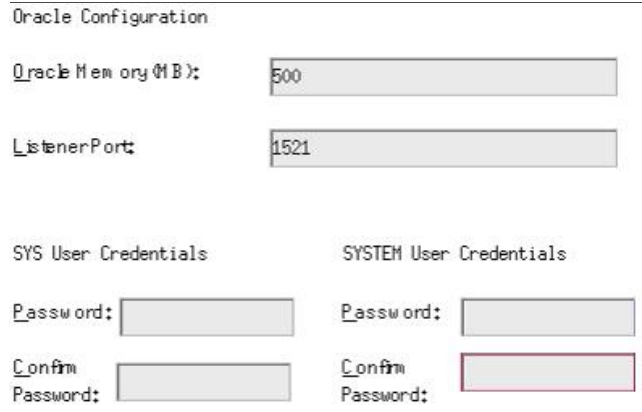

- g. Si ha decidido crear una base de datos nueva, el sistema le solicitará que introduzca el tamaño de la base de datos. Tiene las opciones siguientes:
	- <sup>□</sup> Estándar (20 GB)
	- à Grande (400 GB)
	- à Personalizado (especifique el tamaño de forma manual). Si selecciona esta opción, el sistema le solicitará los datos siguientes:
		- tamaño inicial de cada uno de los archivos de la base de datos en MB  $(100 - 10.000)$
		- tamaño máximo de cada uno de los archivos de la base de datos en MB  $(2.000 - 100.000)$
		- tamaño de todos los archivos de la base de datos MB (7.000 2.000.000)
		- $\bullet$  tamaño de cada uno de los archivos de registro en MB (100 100.000)

```
Please select Standard, Large, or Custom database size.
```
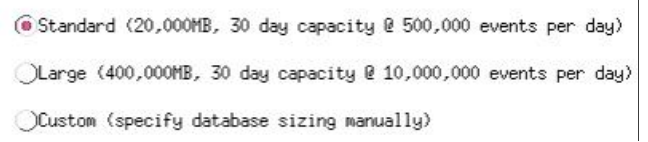

h. Si ha decidido crear una base de datos nueva, el sistema le solicitará que introduzca la ubicación de almacenamiento de los siguientes archivos de la base de datos:

**NOTA:** Por motivos de recuperación y rendimiento, se recomienda que estas ubicaciones se encuentren en distintos dispositivos de entrada y salida.

El instalador no creará estos directorios, de forma que puede crearlos de forma externa antes de continuar con el paso siguiente.

El usuario oracle debe disponer de derechos de escritura sobre estos directorios. Para que el usuario oracle pueda modificar estos directorios, ejecute los comandos siguientes en cada uno de los directorios como usuario Root:

```
chown -R oracle: dba <vía directorio>
```

```
chmod -R 770 <vía directorio>
```
se asume que "oracle" es el nombre de usuario de Oracle y "dba" es el nombre de grupo de Oracle.

- <sup>□</sup> Directorio Datos
- à Directorio Índice
- à Directorio Datos de resumen
- à Directorio Índice de resumen
- à Directorio Temporal y Espacio de tabla deshacer
- à Directorio del miembro A del registro de cambios
- à Directorio del miembro B del registro de cambios

Please enter the storage location for the following database files.

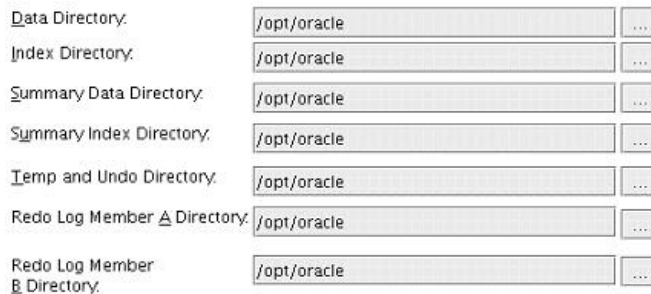

- i. Si ha decidido crear una base de datos nueva, introduzca la información de autenticación del administrador de la base de datos (DBA) de Sentinel. Éste es esecdba, el propietario de los objetos de la base de datos.
- j. Introduzca la información de autenticación del usuario de la base de datos de aplicaciones de Sentinel. Éste es esecapp, el nombre de usuario de la aplicación de Sentinel que los procesos de Sentinel utilizan para conectarse a la base de datos.
- k. Introduzca la información de autenticación del usuario de la base de datos del administrador de Sentinel. Éste es esecadm, el usuario administrador de Sentinel.
- l. Haga clic en *Siguiente* en la ventana de resumen de instalación de la base de datos.
- 19. Si ha decidido instalar DAS, pero no ha decidido instalar la base de datos de Sentinel, el sistema le solicitará que introduzca la información de la base de datos de Sentinel en Oracle siguiente. Esta información se utilizará para configurar DAS para que señale la base de datos de Sentinel.
	- Nombre del host o dirección IP de la base de datos: el nombre o IP de la base de datos de Sentinel en Oracle existente que desea configurar para que el componente DAS se conecte.
	- Nombre de la base de datos: nombre de la instancia de la base de datos Oracle vacía existente que desea configurar para que el componente DAS se conecte (por defecto es ESEC).
	- Puerto de la base de datos (por defecto es  $1521$ )
	- Para el usuario de la base de datos de aplicaciones de Sentinel, especifique la entrada "esecapp" e introduzca la contraseña suministrada para este usuario durante la instalación de la base de datos de Sentinel.

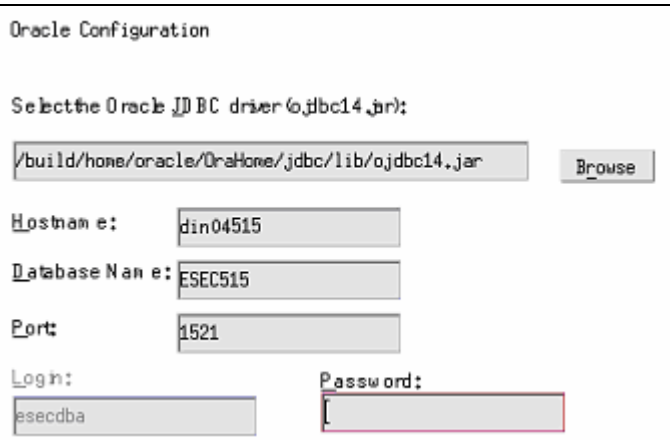

20. Si ha decidido instalar DAS, configure la compatibilidad con el correo electrónico de Sentinel. Especifique el servidor SMTP y la dirección de correo electrónico del remitente que debe utilizar el servicio de ejecución para enviar mensajes (opcional, puede editar manualmente estos datos tras la instalación

[\$ESEC\_HOME\sentinel\config\execution.properties]):

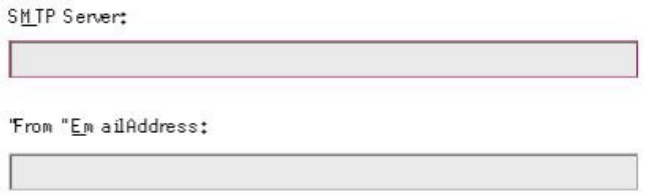

- 21. Si ha decidido instalar el asesor, seleccione el tipo de instalación de asesor (si la opción de asesor seleccionó un nombre de usuario y contraseña)
	- Descarga directa de Internet: la máquina del asesor se conecta directamente a Internet. En esta configuración, las actualizaciones de Sentinel se descargan de forma automática desde Sentinel por Internet con regularidad.
	- Independiente: un asesor se configura como un sistema aislado que requiere intervención manual para recibir una actualización de Sentinel.
- 22. Si ha decidido instalar el asesor y ha seleccionado utilizar la descarga directa de Internet, introduzca el nombre de usuario del asesor, la contraseña y la frecuencia con la que los datos del asesor se deben actualizar. Si el nombre de usuario o la contraseña no se pueden comprobar, después de hacer clic en *Siguiente*, el sistema le solicitará si desea continuar (no se recomienda). Si decide continuar, introduzca la contraseña del asesor de nuevo en la ventana de confirmación. De lo contrario, corrija la contraseña del asesor.

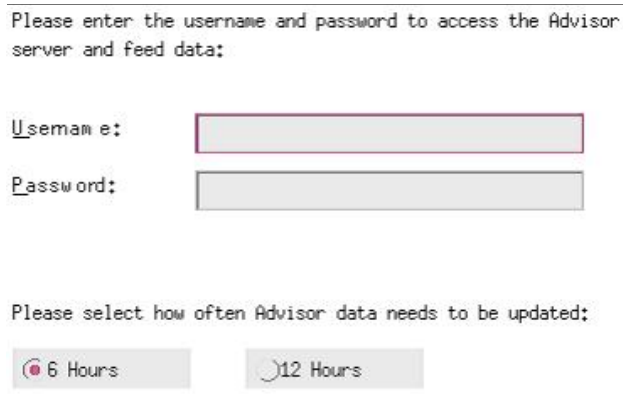

- 23. Si ha decidido instalar el asesor, introduzca la información siguiente:
	- Dirección del remitente, que aparecerá en las notificaciones de correo electrónico.
	- Dirección del destinatario para enviar notificaciones por correo electrónico.

**NOTA**: Tras la instalación, puede cambiar las direcciones de correo electrónico del asesor mediante la edición de los archivos attackcontainer.xml y alertcontainer.xml del directorio \$ESEC\_HOME/sentinel/config. Para obtener más información, consulte el *capítulo 7, Pestaña Asesor, de la Guía del usuario de Sentinel*.

 Seleccione *Sí* o *No* desea recibir mensajes de correo electrónico sobre las actualizaciones correctas del asesor. Las notificaciones de error siempre se enviarán.

Advisor Configuration

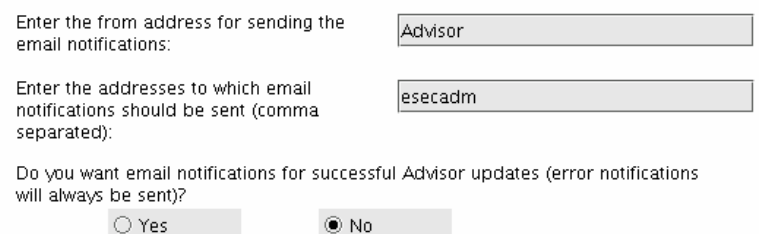

- 24. Si ha decidido instalar HP Service Desk o la integración con Remedy, el sistema le solicitará información adicional. Para obtener más información, consulte la publicación *Guía de integración de productos de otros fabricantes en Sentinel*.
- 25. Lea la información de las pantallas siguientes y haga clic en *Siguiente* cuando haya terminado. Una vez finalizada la instalación, el sistema le solicitará que reinicie. Haga clic en *Finalizar* para reiniciar el sistema.
- 26. El instalador de Sentinel, por defecto, desactiva la opción de archivo de registros. Con fines de recuperación de la base de datos, se recomienda encarecidamente que tras la instalación y antes de empezar a recibir datos de eventos de producción, habilite el archivo de registros. Además, programe realizar copias de seguridad del archivo de registros de reserva para liberar espacio en el destino del archivo de registros, de lo contrario, la base de datos no aceptará más eventos.
- <span id="page-102-0"></span>27. Si espera una elevada frecuencia de eventos (más de 500 eventos por segundo), debe seguir las instrucciones de configuración adicionales del apartado [Configuración de](#page-107-0)  [la estrategia de inserción de eventos de la interfaz de llamada de Oracle \(OCI\).](#page-107-0)

# **Instalación del Centro de control de Sentinel y del Generador de recopiladores en Windows**

Instalación del Centro de control de Sentinel y del Generador de recopiladores en Windows

- 1. Inserte el CD de instalación de Sentinel en la unidad de CD-ROM.
- 2. Examine el CD y haga doble clic en *setup.bat*.

**NOTA**: La instalación en modo de consola no se admite en Windows.

- 3. Una vez leída la página de bienvenida, haga clic en *Siguiente*.
- 4. Acepte el Acuerdo de licencia del usuario final y haga clic en *Siguiente*.
- 5. Acepte el directorio de instalación por defecto o haga clic en *Examinar* para especificar la ubicación de su instalación. Haga clic en *Siguiente*. Nombre de directorio:

/opt/sentinel5.1.3.0

Examinar

- 6. Seleccione las funciones que desea instalar.
- 7. Introduzca la dirección del host y el puerto en el que se instalar\_ el servidor de comunicaciones.

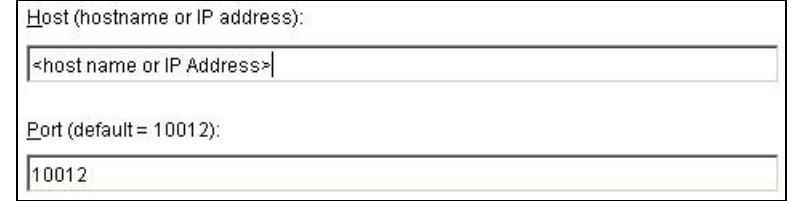

- 8. Si ha decidido instalar el Centro de control de Sentinel, aparecerá un indicador de JVM (Java Virtual Machine):
	- Tamaño de la pila JVM (MB): por defecto, está definido en la mitad de la memoria física detectada en la máquina, con un máximo de 1.024 MB. Éste será el tamaño máximo de la pila JVM utilizado solamente por el Centro de control de Sentinel.

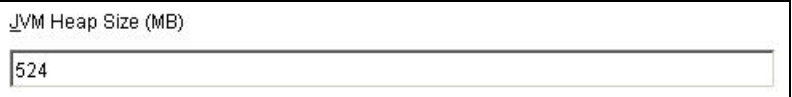

Haga clic en *Siguiente*.

- 9. Haga clic en *Instalar*.
- 10. Lea la información de las pantallas siguientes y haga clic en *Siguiente* cuando haya terminado. Haga clic en *Finalizar*.

# <span id="page-103-0"></span>**Tareas posteriores a la instalación de Sentinel 5 para Oracle**

## **Actualización del correo electrónico de Sentinel para la autenticación de SMTP**

Si el sistema requiere autenticación de SMTP, deberá actualizar el archivo execution.properties. Este archivo se encuentra en la máquina que tiene DAS instalado. Se encuentra en el directorio \$ESEC\_HOME/sentinel/config. Para configurar este archivo, ejecute mailconfig.sh para cambiar el archivo y mailconfigtest.sh para probar los cambios.

Para configurar el archivo execution.properties

1. En el equipo en el que está instalado DAS, entre como esecadm y cambie al directorio:

\$ESEC\_HOME/sentinel/config

2. Ejecute mailconfig tal como se indica a continuación:

```
./mailconfig.sh -host <servidor SMTP> -from <dirección de 
  correo electrónico de origen> -user <usuario de 
  autenticación de correo> –password
```
Por ejemplo:

```
./mailconfig.sh -host 10.0.1.14 -from 
  mi_nombre@dominio.com -user mi_nombre_usuario –
  password
```
Tras introducir este comando, se le solicitará una nueva contraseña.

Introducir contraseña:\*\*\*\*\*\*\*\*\*

```
Confirmar contraseña:*********
```
**NOTA**: Si se utiliza la opción de contraseña, ésta debe ser el último argumento.

Para probar la configuración de execution.properties

1. En el equipo en el que está instalado DAS, entre como esecadm y cambie al directorio:

```
$ESEC_HOME/sentinel/config
```
2. Ejecute mailconfigtest tal como se indica a continuación:

```
./mailconfigtest.sh -to <dirección de correo electrónico 
  de destino>
```
Si el mensaje se envía correctamente, aparecerá lo siguiente en la pantalla y el mensaje de correo electrónico se habrá recibido en la dirección de destino.

```
El mensaje de correo electrónico se ha enviado 
  correctamente.
```
Compruebe el buzón de entrada del correo electrónico de destino para confirmar la recepción del mensaje. La línea de tema y el contenido debe ser el siguiente:

Tema: Prueba de las propiedades del correo de Sentinel

Esta es una prueba para la configuración de las propiedades del correo de Sentinel. Si ha recibido este mensaje, significa que las propiedades del correo de Sentinel se han configurado correctamente para enviar mensajes de correo electrónico.

## **Base de datos de Sentinel**

Tras instalar la base de datos de Sentinel, ésta contendrá los usuarios por defecto siguientes:

- esecdba: propietario del esquema de la base de datos. esecdba no tiene privilegios de administrador de la base de datos por motivos de seguridad. Para utilizar Enterprise Manager, cree un usuario con privilegios de administrador de la base de datos.
- esecapp: usuario de la aplicación de la base de datos. Este usuario de aplicación se utiliza para conectarse a la base de datos.
- esecadm: usuario de la base de datos que es el administrador de Sentinel. No es la misma cuenta de usuario que el usuario del sistema operativo esecadm.
- esecrpt: usuario de informes de la base de datos.
- SYS: usuario SYS de la base de datos.
- SYSTEM: usuario SYSTEM de la base de datos.

## **Servicio de recopilador**

Durante la instalación del Servicio de recopilador, se instalarán los recopiladores siguientes y cada uno de ellos contará con una configuración de puerto de recopilador para su ejecución.

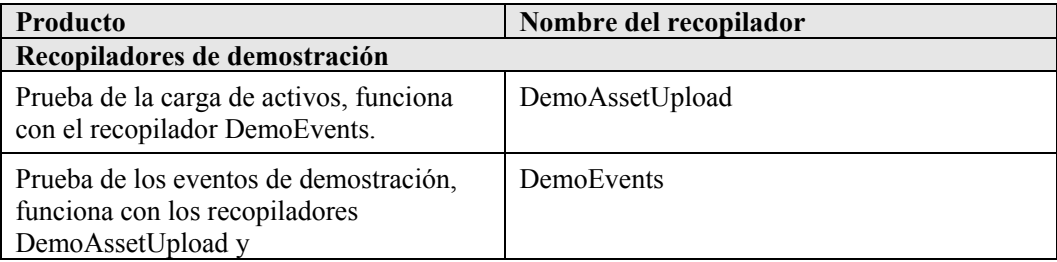

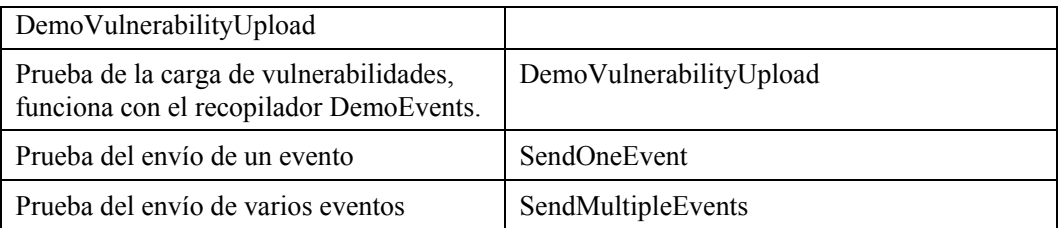

**NOTA**: Para obtener más información sobre la configuración de los recopiladores de demostración, consulte el *capítulo 12, Realización de pruebas en la instalación*.

**NOTA**: Para obtener recopiladores adicionales, vaya al portal del cliente de Sentinel para obtener el Service Pack más reciente para la versión que ha instalado. El Service Pack más reciente para la versión que está utilizando contiene un conjunto completo de recopiladores disponibles para la versión de Sentinel que está utilizando.

Para obtener más información (incluida sobre la configuración), consulte la documentación suministrada en cada recopilador en:

\$WORKBENCH\_HOME/Elements/<nombre del recopilador>/Docs/

Para instalar recopiladores adicionales, ejecute el guión del Service Pack del CD Service Pack. Este guión instala los recopiladores de forma local.

En Windows:

.\service pack.bat

En UNIX:

./service\_pack.sh

Para obtener instrucciones de instalación de Service Pack y obtener una lista de los recopiladores, consulte las *notas de la versión de Service Pack*.

# **Actualización de la clave de licencia**

Cómo actualizar la clave de licencia (Linux)

- 1. Entre a la sesión con el usuario esecadm.
- 2. Inserte el CD de instalación de Sentinel y móntelo.
- 3. Cambie al directorio disk1/utilities/linux.
- 4. Escriba el comando siguiente:

./softwarekey

5. Introduzca el número 1 para introducir la clave principal. Pulse la tecla Intro.

# <span id="page-106-0"></span>**Creación de una instancia de Oracle para la base de datos de Sentinel**

**NOTA**: Este procedimiento se ofrece a modo de ejemplo si desea crear sus propios espacios de tabla en lugar de utilizar la función de creación de espacio de tabla con el CD de instalación. Los valores de los tamaños pueden variar en función de la configuración y los requisitos del sistema. Los espacios de tabla deben denominarse exactamente como se indica más abajo.

En la instancia de Oracle, debe configurar los elementos siguientes:

- **parámetros**
- espacios de tabla

Creación de una instancia de Oracle

- 1. Entre a la sesión como un usuario oracle.
- 2. Mediante la GUI Oracle Database Assistant, cree los elementos siguientes:

**NOTA**: Los valores pueden variar en función de la configuración y los requisitos del sistema.

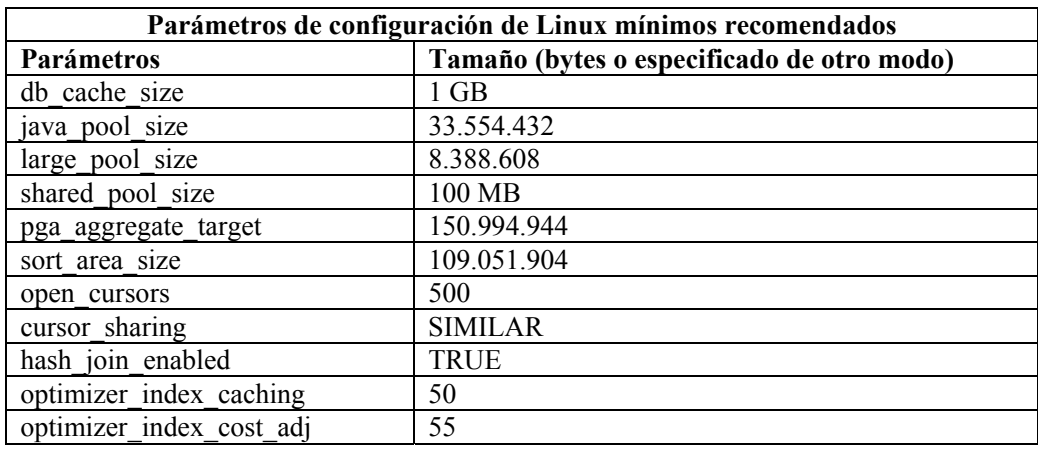

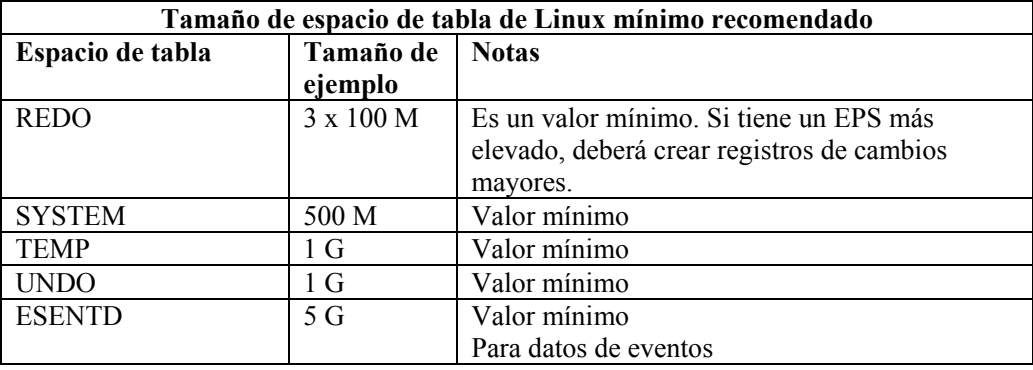

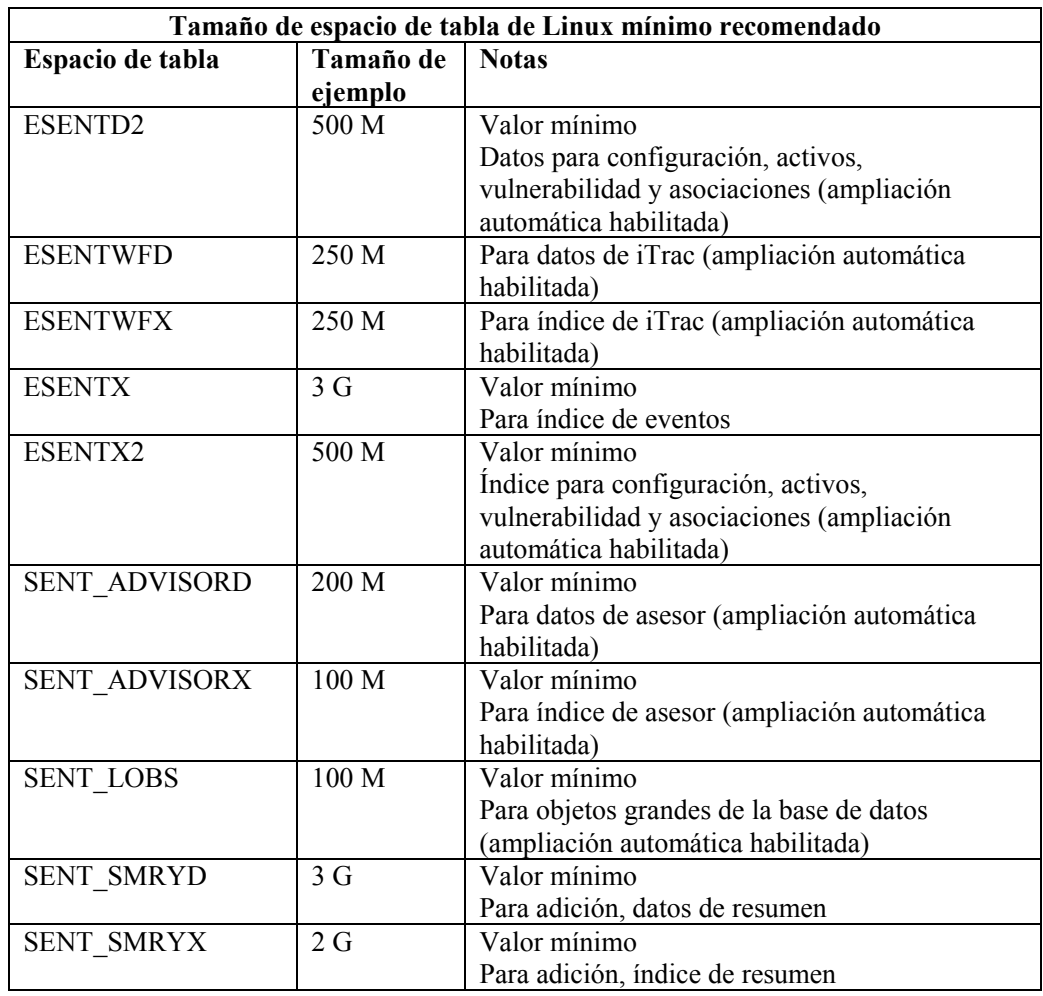

- 3. Ejecute el guión createEsecdba.sh que se encuentra en el directorio sentinel\dbsetup\bin del CD de instalación de Sentinel. Este guión creará el usuario esecdba, que es necesario para añadir objetos de base de datos mediante el instalador de Sentinel.
- <span id="page-107-0"></span>4. Realice una copia de seguridad de la base de datos.

# **Configuración de la estrategia de inserción de eventos de la interfaz de llamada de Oracle (OCI)**

Sentinel 5.1 ofrece una estructura para conectar diferentes estrategias para insertar eventos en la base de datos. Sentinel 5.1 ofrece dos estrategias para insertar eventos en la base de datos Oracle.

- **JDBCLoadStrategy**
- OCILoadStrategy

La estrategia que se utilizará para insertar eventos viene determinada por la propiedad insert.strategy del componente EventStoreService del archivo das\_binary.xml.
La estrategia JDBC es la estrategia por defecto configurada lista para usar.

La estrategia OCI es la estrategia de inserción nativa para una inserción de eventos más rápida. Esta estrategia requiere que las bibliotecas OCI de Oracle estén instaladas en la máquina que ejecuta el componente DAS. La estrategia OCI debe utilizarse en configuraciones en las que se espera una elevada frecuencia de eventos.

El número de eventos que se puede agrupar para ser insertados en la base de datos viene determinado por la propiedad insert.batchsize. Esta propiedad insert.batchsize se utiliza en todas las estrategias de inserción de eventos.

Para cambiar la estrategia de inserción de eventos de Sentinel de la estrategia de inserción JDBC por defecto a la OCI, deben realizar algunos pasos.

Cambio de la estrategia de inserción de eventos JDBC a OCI

- 1. Compruebe que las bibliotecas OCI de Oracle están instaladas en la máquina que ejecuta el componente DAS. Deberá conocer la vía a ORACLE\_HOME en los pasos siguientes.
- 2. Entre a la máquina desde el paso 1 como usuario esecadm.
- 3. Cree un archivo ".bash\_profile" en el directorio personal del usuario esecadm. Coloque el texto siguiente en dicho archivo (modifique la vía a ORACLE\_HOME para que coincida con la instalación):

```
ORACLE_HOME=/build/home/oracle/OraHome 
export ORACLE_HOME 
LD_LIBRARY_PATH=$LD_LIBRARY_PATH:$ORACLE_HOME/lib 
export LD_LIBRARY_PATH
```
- 4. Abra el archivo \$ESEC\_HOME/sentinel/config/das\_binary.xml para editar con cualquier editor de texto.
- 5. Realice una búsqueda por el texto siguiente:

JDBCLoadStrategy

6. Cambie el texto por:

OCILoadStrategy

- 7. Guarde este cambio en el archivo das\_binary.xml.
- 8. Reinicie la aplicación DAS Binary. (El reinicio de DAS Binary se puede realizar con más facilidad realizando un "ps –ef | grep DAS\_Binary" para obtener el ID del proceso, eliminar el proceso y, a continuación, dejar que la vigilancia de Sentinel reinicie el proceso.)

Una vez reiniciado DAS Binary, la biblioteca \$ESEC\_HOME/sentinel/lib/libocievent.so se cargará y se utilizará para llevar a cabo las inserciones de eventos en la base de datos a través de OCI.

# **Opciones de inserción de eventos OCI adicionales**

Además de especificar "OCILoadStrategy" en el archivo das\_binary.xml, también pueden configurarse varias otras opciones relacionadas con OCI.

- insert.batchsize: este valor permite configurar el máximo número de eventos para insertarlos en la base de datos a la vez.
- insert.oci.workerCount: este valor permite configurar el número de hilos utilizados para insertar datos de eventos en la base de datos.
- insert.oci.queueWaitTime: este valor especifica el tiempo máximo en segundos que se esperará antes de insertar los datos de la cola de entrada en la base de datos. Siempre que se recibe un "batchsize" completo de eventos, se inserta el lote completo. Pero si el flujo entrante de eventos es lento, el tiempo de espera de la cola se utiliza para determinar cuando se realizará la inserción en la base de datos (aunque todavía no se haya recibido un lote completo de eventos).
- insert.oci.highWatermark: marca de agua alta de la cola de eventos entrantes.
- insert.oci.lowWatermark: marca de agua baja de la cola de eventos entrantes.
- insert.oci.optimizationFlag: indicador de optimización. "on" (activado) o "off" (desactivado).

# **Sugerencias para la depuración de OCI**

La interfaz OCI registra los mensajes en el archivo \$ESEC\_HOME/sentinel/log/ocievent.log. Los mensajes iniciales escritos en el mensaje de registro deben incluir mensajes de conexión correcta (o incorrecta) a la base de datos. Esta es una buena forma de comprobar si la biblioteca OCI se ha cargado y configurado correctamente.

La interfaz OCI también registra errores en el archivo de registro das\_binary que se encuentra en el directorio \$ESEC\_HOME/sentinel/log. Entre los errores registrados en el archivo das\_binary log se incluyen los intentos fallidos de ubicar o cargar la biblioteca libocievent.so, de conectarse a la base de datos y de insertar eventos y asociaciones de eventos.

Si los mensajes de error indican que el archivo "libocievent.so" no se ha encontrado o cargado, deberá comprobar tres elementos:

- 1. Compruebe que las bibliotecas OCI de Oracle estén instaladas.
- 2. Compruebe que el archivo "libocievent.so" se encuentre en el directorio \$ESEC\_HOME/sentinel/lib.
- 3. Compruebe que el directorio \$ESEC\_HOME/sentinel/lib se encuentre en "LD\_LIBRARY\_PATH" del usuario "esecadm". Si no es así, puede actualizar LD\_LIBRARY\_PATH en el archivo .profile del usuario "esecadm".
- 4. Compruebe que las variables de entorno ORACLE\_HOME y LD\_LIBRARY\_PATH se actualizan correctamente en las variables de entorno del usuario esecadm como se describe en el aparatado "Cambio de la estrategia de inserción de eventos JDBC a OCI".

# 5 **Instalación de Sentinel 5 para MS SQL**

**NOTA**: El término Agente puede intercambiarse con Recopilador. En adelante, los agentes se denominarán recopiladores.

<span id="page-111-0"></span>En este capítulo se describe cómo instalar Sentinel 5 Enterprise Security Management para MS SQL.

# **Tareas previas a la instalación de Sentinel 5 para MS SQL**

**NOTA**: Antes de realizar la instalación, compruebe que sus máquinas cumplen los requisitos mínimos del sistema y que el sistema operativo se ha "fortalecido" mediante las prácticas actuales de seguridad recomendadas.

**NOTA**: Sentinel no admite la agrupación en clúster de MS ni la Alta disponibilidad de Windows.

**NOTA**: Al efectuar una instalación de Sentinel desde cero tras haber instalado una versión anterior de Sentinel, deberá eliminar algunos archivos y valores de configuración del sistema que pueden quedar de una instalación anterior. Si estos archivos o valores no se eliminan, es posible que una instalación nueva desde cero no se realice correctamente. Estos pasos deben efectuarse en todas las máquinas en las que desee realizar una instalación desde cero. Para obtener más información, consulte el *Apéndice E*.

La configuración siguiente es una configuración habitual de Sentinel. Es posible que la configuración varíe según el entorno. Independientemente de la configuración que elija, en primer lugar, deberá instalar la base de datos.

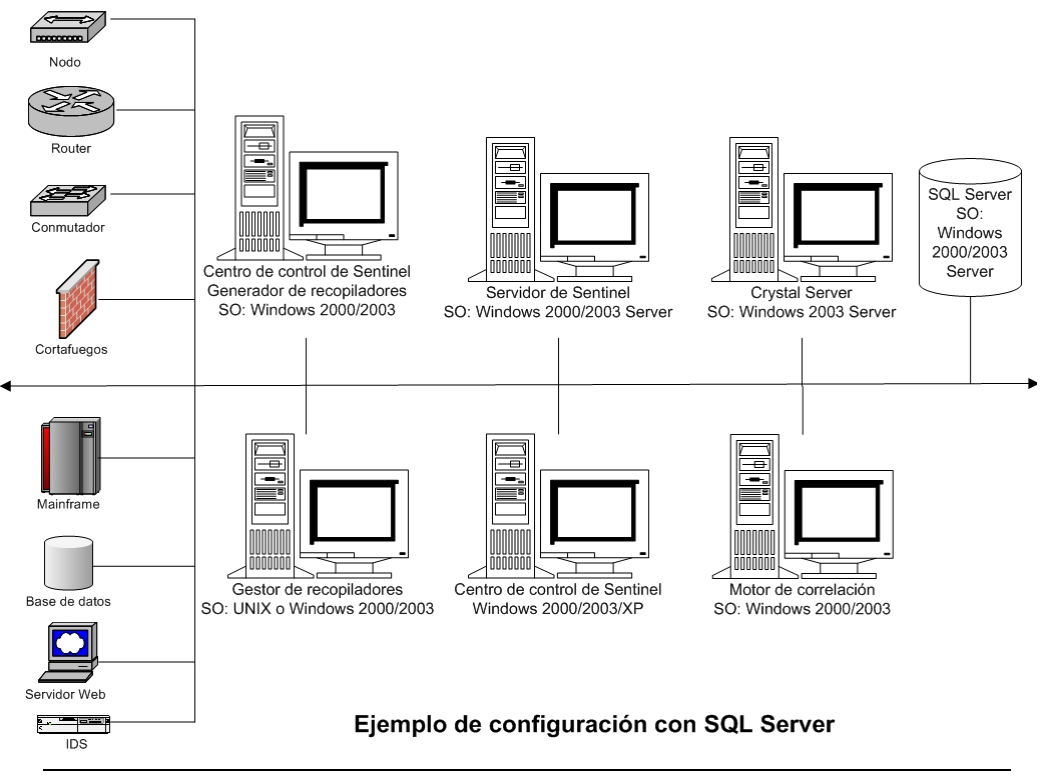

<span id="page-112-0"></span>**NOTA**: Para obtener más información sobre los sistemas operativos admitidos, consulte el capítulo 1, *Introducción, Plataformas admitidas para el servidor de Sentinel en Windows.*

# **Obtención de una clave de licencia**

El Servicio de acceso a la base de datos del servidor (DAS) de Sentinel requiere que el usuario disponga de una clave de licencia válida para poder instalar y ejecutar el servicio. Esta clave de licencia está bloqueada en la máquina en la que se va a instalar DAS. Una clave de licencia emitida para una máquina no funcionará en otra máquina.

Para obtener la clave de licencia, debe determinar el nero de ID del host y proporcionar esta información a Novell, que le asignará una clave de licencia.

Para determinar el ID del host

- 1. Inserte el CD de instalación de Sentinel en la unidad de CD-ROM.
- 2. Desplácese hasta el directorio utilities del CD.
- 3. Ejecute el archivo:

hostid.exe

4. Envíe este número de ID del host al servicio de asistencia técnica de Novell. Este servicio le proporcionará una clave de licencia.

# <span id="page-113-0"></span>**Base de datos de Sentinel**

Antes de instalar el servidor de Sentinel, necesitar\_:

- Para obtener los requisitos de hardware, consulte los *capítulos 1 y 2*.
- Windows 2000 Server con Service Patch 4 o Windows 2003 Server con Service Patch 1
- SQL Server 2000 Enterprise Edition Service Pack 3a o SQL Server 2005 Enterprise Addition (Sentinel v5.1.1 SP1 y posterior) instalados y en ejecución.

**NOTA**: Por motivos de rendimiento, es muy recomendable que, en función de si va a instalar en RAID o si el entorno de RAID lo permite, el registro de transacciones señale al disco de escritura más rápido que tenga disponible.

**NOTA**: Si ha instalado SQL Server con autenticación en modo combinado, puede entrar mediante la entrada de Windows o bien mediante la autenticación de SQL Server. Para el modo no combinado, debe entrar utilizando la autenticación de **Windows** 

Para modificar los valores del modo de autenticación, en SQL Enterprise Manager, haga clic con el botón derecho del ratón en el servidor cuyos valores desee modificar (por defecto: (local)(Windows NT), seleccione *Propiedades*, haga clic en la pestaña *Seguridad* y seleccione *SQL Server y Windows* o Sólo *Windows*  para la autenticación. La cuenta de servicio de inicio debe estar definida como *Cuenta del sistema*.

Nombre de instancia de SQL de destino (se recomienda el nombre por defecto).

**NOTA:** Si ha asignado un nombre a la instancia durante la instalación de SQL Server, utilice este nombre cuando el sistema le solicite el nombre de la instancia de SQL Server al instalar la base de datos y/o los componentes de DAS. Si no ha asignado ningún nombre a la instancia durante la instalación de SQL Server, deje el nombre de la instancia en blanco durante la instalación (por ejemplo, si escribe el nombre del host, no añada "\<nombre\_instancia>" al nombre del host de la base de datos).

- Número de puerto de la instancia de SQL Server de destino (por defecto es 1433).
- Si va a utilizar la autenticación de Windows para uno o varios usuarios de Sentinel, antes de instalar la base de datos de Sentinel, debe existir el usuario del dominio de Windows correspondiente. Los usuarios de Sentinel siguientes pueden asignarse a un usuario del dominio de Windows:
	- à Administrador de la base de datos de Sentinel: propietario del esquema de la base de datos (por ejemplo, esecdba)
	- à Usuario de la aplicación de Sentinel: las aplicaciones de Sentinel lo utilizan para conectarse a la base de datos (por ejemplo, esecapp)
	- à Administrador de Sentinel: administrador para entrar al Centro de control de Sentinel (por ejemplo, esecadm)
	- à Usuario de informes de Sentinel: se utiliza para crear informes (por ejemplo, esecrpt)

# <span id="page-114-0"></span>**Servidor de Sentinel**

**NOTA:** Si no va a instalar la base de datos de Sentinel al mismo tiempo que el servidor de Sentinel, en primer lugar, debe instalar la base de datos de Sentinel.

Antes de instalar el servidor de Sentinel, necesitar\_:

- Para obtener los requisitos de hardware, consulte los *capítulos 1 y 2*.
- Windows 2000 Server con Service Patch 4 o Windows 2003 Server con Service Patch 1
- Clave de licencia y número de serie de Sentinel 5 (para DAS). Para obtener más información, consulte [Obtención de una clave de licencia.](#page-112-0)
- Si instala DAS y utiliza una cuenta de usuario del dominio de Windows para el usuario de la aplicación de Sentinel, deberá otorgar al usuario el privilegio para 'Entrar como servicio'. Para ello, abra el panel de control 'Directiva de seguridad local' de la máquina en la que va a instalar DAS (*Inicio > Configuración > Panel de control > Herramientas administrativas > Directiva de seguridad local*). En la ventana Directiva de seguridad local, vaya a *Directivas locales > Asignación de derechos de usuario*. Abra la directiva *Iniciar sesión como servicio* y añada el usuario.

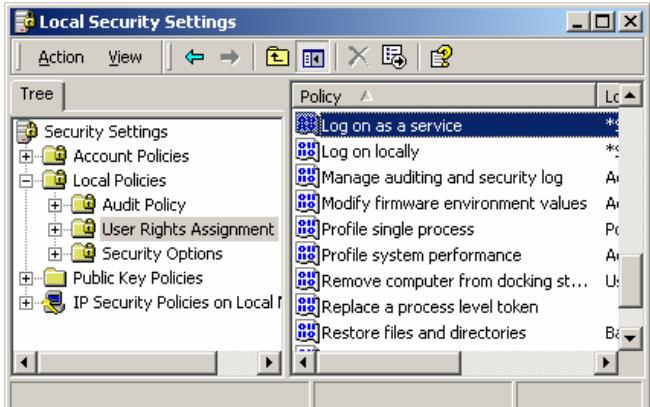

Servidor SMTP: es necesario para enviar correo electrónico desde Sentinel.

# **Centro de control y asistente de Sentinel**

Antes de instalar el servidor de Sentinel, necesitar\_:

- Para obtener los requisitos de hardware, consulte los *capítulos 1 y 2*.
- Windows 2000 Server con Service Patch 4 o Windows 2003 Server con Service Patch 1

#### **Asesor**

Para instalar el asesor, deber\_ obtener un ID y una contraseña del asesor de Novell. Descarga directa de Internet utiliza el puerto 443.

**NOTA:** Si va a utilizar el asesor únicamente para la función de detección de explotación, no es necesario que instale el software Crystal Enterprise. Sólo es necesario si va a ejecutar Crystal Reports para Sentinel. Consulte el *capítulo 10, Configuración del asesor* para obtener más información.

# **Instalación de Sentinel 5 para MS SQL**

Sentinel 5 admite dos tipos de instalación. Son los siguientes:

- Simple: la opción de instalación "todo en uno". Servicios de Sentinel para Windows, Servicio y aplicaciones de recopilador con MS SQL Server todos en la misma máquina Admite únicamente la autenticación de SQL Server. Este tipo de instalación sólo se realiza con fines de demostración.
- Personalizada: permite una instalación totalmente distribuida.

**NOTA**: Por defecto, el instalador ajusta los grupos de archivos siguientes para que NO crezcan automáticamente: ESENTD, ESENTX, SENT\_SMRYD y SENT\_SMRYX. El resto de grupos de archivos se ajustan para que crezcan automáticamente. El motivo por el que no se permite el crecimiento automático para ESENTD, ESENTX, SENT\_SMRYD y SENT\_SMRYX es que éstos contienen información de eventos y de resumen de eventos. La utilización de espacio para eventos y resúmenes puede ser muy dinámica. Los grupos de archivos de estos eventos debe monitorizarse y extenderse de un modo controlado según la configuración del sistema de archivos y teniendo en consideración el balance de las entradas y salidas y la copia de seguridad y recuperación de la base de datos.

La gestión de particiones SDM (archivar, abandonar y añadir particiones) debe programarse para controlar el tamaño de los datos de los eventos.

# **Instalación simple**

Esta instalación instala todos los componentes (incluida la base de datos) en una sola plataforma y sólo admite la autenticación de SQL Server. Principalmente, sirve para realizar demostraciones. No se recomienda su uso en pruebas ni en producción.

**NOTA**: La instalación simple no admite la autenticación de contraseña del Gestor de recopiladores.

Instalación simple de Sentinel

1. Para los componentes que va a instalar, compruebe que ha recopilado la información y realizado las tareas necesarias, y que cumple los requisitos especificados en el apartado [Tareas previas a la instalación de Sentinel 5 para MS SQL.](#page-111-0)

> Italiano Portugués

- 2. Inserte el CD de instalación de Sentinel en la unidad de CD-ROM.
- 3. Examine el CD y haga doble clic en *setup.bat*.

**NOTA:** La instalación en modo de consola no se admite en Windows.

- 4. Haga clic en la flecha hacia abajo y seleccione uno de los siguientes idiomas:
	- $\blacksquare$  Inglés
		- Francés
	- Alemán Español
- 5. Una vez leída la página de bienvenida, haga clic en *Siguiente*.
- 6. Acepte el Acuerdo de licencia del usuario final y haga clic en *Siguiente*.

7. Acepte el directorio de instalación por defecto o haga clic en *Examinar* para especificar la ubicación de la instalación. Haga clic en *Siguiente*.

Pulse Siguiente para instalar "Sentinel 5" en este directorio o pulse Examinar para instalarlo en otro directorio.

Nombre de directorio: C:\Archivos de programa\sentinel5.1.3.0  $\mathbb{R}$ Examinar

8. Seleccione *Simple*. Haga clic en *Siguiente*.

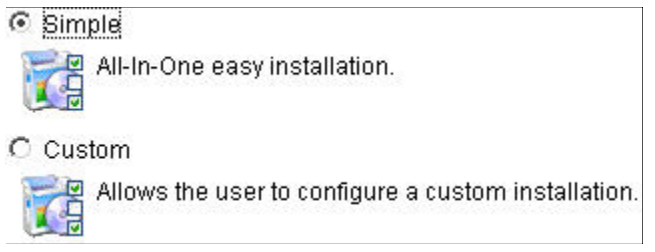

- 9. Introduzca la información de configuración:
	- Número de serie y clave de licencia
	- Servidor SMTP (el nombre DNS o la dirección IP), en el caso de que desee que Sentinel pueda enviar mensajes de correo electrónico.
	- Correo electrónico: introduzca una dirección de correo electrónico vida a la que deben enviarse los mensajes de notificación del asesor (p. ej., Enviados\_Servidor@miservidor.com).
	- Contraseña del sistema global: introduzca una contraseña y una contraseña de confirmación que coincida. Ésta será ka contraseña de todos los usuarios por defecto. Entre estos usuarios se incluyen el usuario del sistema operativo esecadm y los usuarios de la base de datos. Consulte [Base de datos de Sentinel,](#page-113-0) dentro del apartad[o Tareas previas a la instalación de Sentinel 5 para MS SQL,](#page-111-0) para obtener la lista de usuarios de la base de datos por defecto creados durante la instalación.
	- Directorio de Datos: la ubicación de todos los archivos de datos de la base de datos y del asesor. Para cambiar la ubicación por defecto, haga clic en el botón. Y seleccione una ubicación. Por defecto es %ESEC\_HOME%\data.

**NOTA:** Si instala el asesor, la instalación simple configurará el asesor para que utilice la Descarga directa de Internet con un intervalo de actualización de 12 horas y con notificaciones de todos los mensajes de correo electrónico habilitadas.

 Para instalar el asesor, seleccione *Instalar el asesor*. Introduzca un nombre de usuario y una contraseña. Si el nombre de usuario o la contraseña no se pueden comprobar, después de hacer clic en *Siguiente*, el sistema le solicitará si desea continuar (no se recomienda). Si decide continuar, introduzca la contraseña del asesor de nuevo en la ventana de confirmación. De lo contrario, corrija la contraseña de asesor.

Haga clic en *Siguiente*.

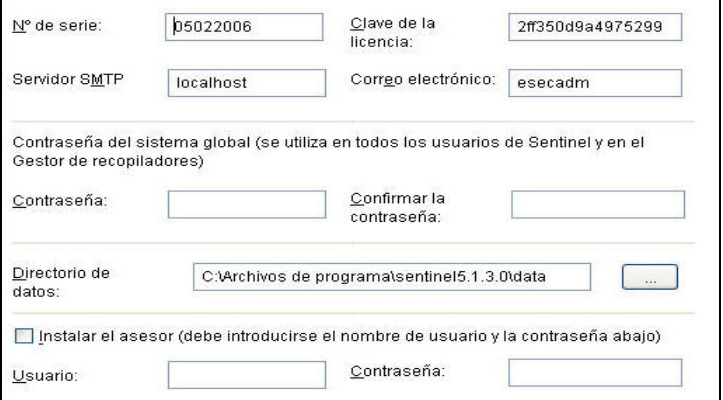

- 10. Para la configuración de la instalación de la base de datos, introduzca:
	- nombre de usuario y contraseña del administrador del sistema
	- Si ha asignado un nombre a la instancia de SQL, introdúzcalo

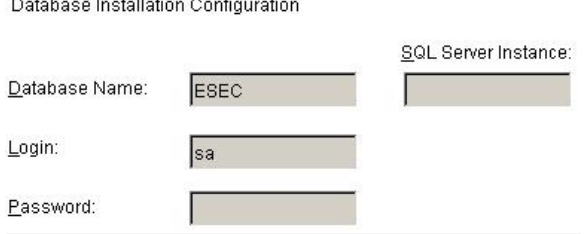

11. Lea la información de las pantallas siguientes y haga clic en *Siguiente* cuando haya terminado. Una vez finalizada la instalación, deberá reiniciar el sistema.

**NOTA**: Si desea instalar algún software de integración de otro fabricante (HP Service Desk o integración con Remedy), tras reiniciar la máquina, ejecute el instalador de nuevo y seleccione el software de integración de otro fabricante que desea instalar. Para obtener más información, consulte la publicación *Guía de integración de productos de otros fabricantes*.

#### **Instalación personalizada**

Instalación personalizada de Sentinel

- 1. Para los componentes que va a instalar, compruebe que ha recopilado la información y realizado las tareas necesarias, y que cumple los requisitos especificados en el apartado [Tareas previas a la instalación de Sentinel 5 para MS SQL.](#page-111-0)
- 2. Inserte el CD de instalación de Sentinel en la unidad de CD-ROM.
- 3. Examine el CD y haga doble clic en *setup.bat*.

**NOTA:** La instalación en modo de consola no se admite en Windows.

- 4. Haga clic en la flecha hacia abajo y seleccione uno de los siguientes idiomas:
	- $\blacksquare$  Inglés
- Italiano
- **Francés**
- **Portugués Español**
- Alemán
- 5. Una vez leída la página de bienvenida, haga clic en *Siguiente*.
- 6. Acepte el Acuerdo de licencia del usuario final y haga clic en *Siguiente*.
- 7. Acepte el directorio de instalación por defecto o haga clic en *Examinar* para especificar la ubicación de la instalación. Haga clic en *Siguiente*.

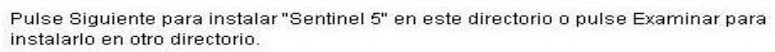

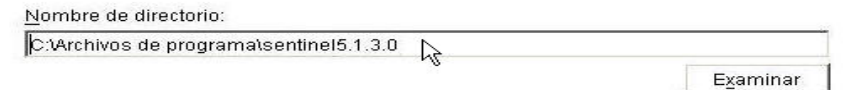

- 8. Seleccione *Personalizada* (opción por defecto). Haga clic en *Siguiente*.
- 9. Seleccione las funciones que desea instalar.

**NOTA**: Para obtener más información sobre los componentes que se pueden instalar en distintas configuraciones, consulte el *capítulo 1, Requisitos del sistema*.

Se pueden instalar los componentes siguientes:

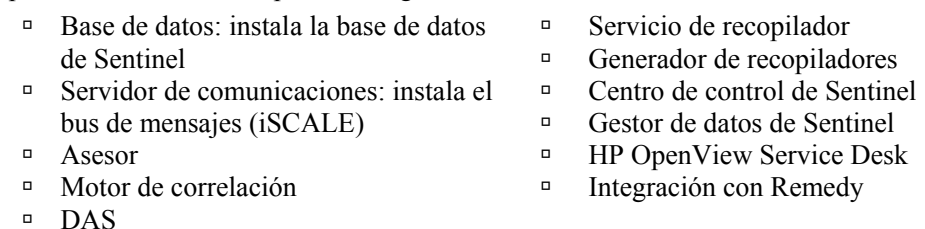

**NOTA**: Para obtener información sobre la instalación de HP OpenView Service Desk o la integración con Remedy, consulte la publicación *Guía de integración de productos de otros fabricantes*.

**NOTA:** Si ninguna de las funciones hijo de *Servicios de Sentinel* está seleccionada, compruebe que también deselecciona la función *Servicios de Sentinel*. Aparecer atenuada con una marca de verificación blanca si todavía está seleccionada pero todas las funciones hijo está deseleccionadas.

**NOTA:** Como parte de la instalación del componente de la base de datos de Sentinel, el instalador colocará los archivos en la carpeta %ESEC\_HOME%\utilities\db.

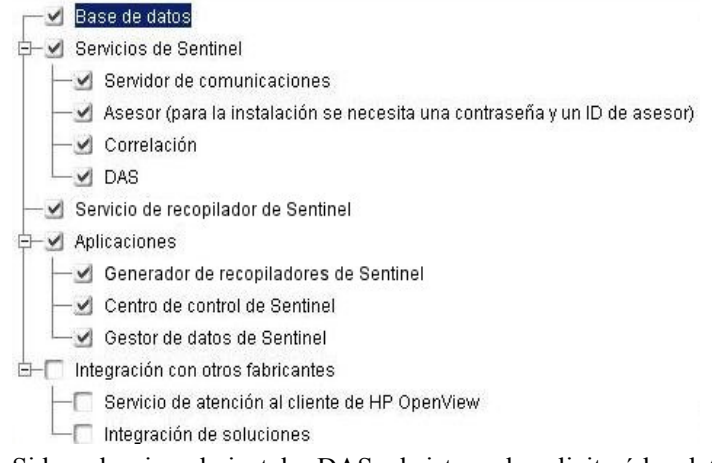

- 10. Si ha seleccionado instalar DAS, el sistema le solicitará los datos siguientes:
	- Número de serie
	- Clave de licencia
- 11. Si ha seleccionado instalar algún componente de integración de otro fabricante, el sistema le solicitar que proporcione una contraseña para desbloquear los componentes de integración de otros fabricantes seleccionados. Para obtener más información, consulte la publicación *Guía de integración de productos de otros fabricantes*.
- 12. Si ha decidido instalar el Centro de control de Sentinel, aparecerá un indicador de JVM (Java Virtual Machine):
	- Tamaño de la pila JVM (MB): por defecto, está definido en la mitad de la memoria física detectada en la máquina, con un máximo de 1.024 MB. Éste es el tamaño máximo de la pila JVM utilizado solamente por el Centro de control de Sentinel.

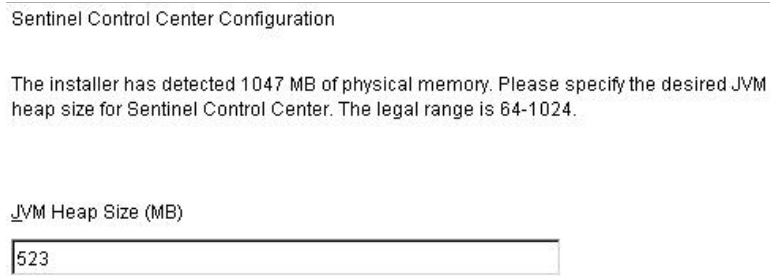

13. Si ha decidido instalar el Servicio de recopilador, seleccione si desea proteger o no el Gestor de recopiladores del asistente con una contraseña. Si ha decidido proteger el Gestor de recopiladores del asistente, el sistema le solicitará que cree una contraseña para el Gestor de recopiladores del asistente.

**NOTA:** Si protege un recopilador con una contraseña, deberá introducir dicha contraseña cuando cargue, descargue o depure los recopiladores del Gestor de recopiladores. Esta contraseña, además del nombre de usuario y la contraseña de Sentinel, será necesaria para entrar al Generador de recopiladores.

**NOTA**: Para satisfacer las estrictas configuraciones de seguridad que requiere la certificación de criterios comunes (Common Criteria Certification), es muy recomendable que se utilice una contraseña segura con las características siguientes:

1. Elija contraseñas con una longitud mínima de 8 caracteres y que incluya al menos un carácter en MAYÚSCULAS, uno en minúsculas, un símbolo especial  $($ ! $@#\$\%^{\wedge} \& ^*()$  +  $)$  y un signo numérico (de 0 a 9).

2. La contraseña no puede contener el nombre del correo electrónico ni ninguna parte del nombre completo del usuario.

3. La contraseña no debe ser una palabra común, es decir, no es conveniente que sea una palabra que aparezca en el diccionario o que sea una palabra de uso común.

4. La contraseña no debe contener palabras de ningún idioma, ya que existen varios programas de obtención de contraseñas que pueden procesar millones de combinaciones de palabras en tan solo unos segundos.

5. Se debe elegir una contraseña que sea compleja, pero que a la vez, se pueda recordar. Por ejemplo, Mht5!As (Mi hijo tiene cinco años) o bien HveCdh5#As (Hace cinco años que vivo en California).

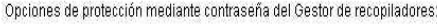

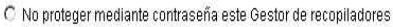

Froteger mediante contraseña este Gestor de recopiladores

Contraseña:

Confirmar la contraseña:

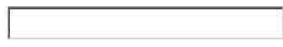

14. Si ha decidido instalar DAS, seleccione la cantidad de memoria RAM del sistema que desea asignar al Servicio de acceso a los datos. Para entornos distribuidos, se recomienda seleccionar la cantidad máxima de memoria (4 GB). Para entornos independientes, se recomienda seleccionar la mitad de la memoria RAM.

Seleccione la cantidad de memoria (RAM) que desea asignar a los procesos del servidor de acceso a los datos de Sentinel, Para un rendimiento óptimo, asigne la máxima cantidad de memoria posible.

0.5 Gigabytes Ÿ

- 15. Para la instalación de la base de datos, obtendrá las indicaciones siguientes:
	- a. Seleccione la plataforma del servidor de la base de datos de destino como Microsoft SQL Server 2000 o 2005 y seleccione una de las opciones siguientes:
		- à Crear una nueva base de datos con objetos de base de datos: crea una instancia de la base de datos nueva de MS SQL además de rellenar la nueva base de datos con objetos de la base de datos.
		- à Añadir objetos de base de datos a una base de datos vacía ya existente: sólo añade la base de datos a una base de datos de MS SQL existente. La base de datos existente debe estar vacía.
	- b. Introduzca el directorio del registro de la instalación de la base de datos (por defecto: %ESEC\_HOME%\logs\db). Acepte el 'directorio del registro de la instalación de la base de datos' por defecto o haga clic en *Examinar* para especificar una ubicación distinta.

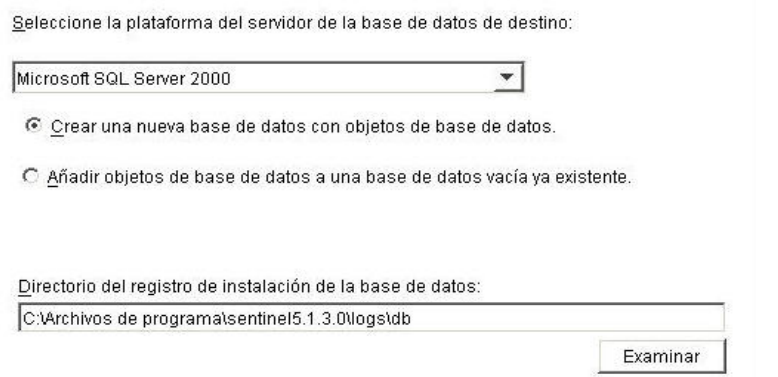

- c. Introduzca la información de configuración de SQL Server del modo siguiente:
	- à (1) Nombre del host o dirección IP de la base de datos: por defecto, la máquina del host local aparecerá si SQL Server está instalado de forma local. Si el servidor de SQL Server, que desea instalar, no aparece en la lista desplegable, seleccione *Otro* en la lista. Aparecerá un recuadro de texto en el que podrá escribir el nombre del host. El nombre del host que escriba debe ser completo (p. ej., 'sqlserver.sentinel.net' en lugar de sólo 'sqlserver'). Si ha especificado un nombre de instancia durante la instalación de SQL Server, deberá añadir '\<nombre\_instancia>' al final del nombre del host, donde <nombre\_instancia> es el nombre que ha asignado a la instancia durante la instalación de SQL Server.
	- <sup> $\sigma$ </sup> (2) Nombre de la base de datos (base de datos nueva): nombre que se asignará a la base de datos de SQL Server nueva. Además de la base de datos que se menciona aquí, también se creará otra base de datos con el nombre <nombre base datos> WF para que iTRAC la utilice.
	- à (2) Nombre de la base de datos (base de datos existente): nombre de la base de datos de SQL Server vacía existente en la que desea añadir objetos de la base de datos. Utilice el nombre de la base de datos que no contiene el sufijo "WF".
	- à (3) Puerto de la base de datos (por defecto es 1433)
- à Para el administrador de la base de datos del sistema, seleccione:
- à (4) Autenticación de Windows: se utilizará el nombre de usuario con el que se está ejecutando el instalador.
- à (5) Autenticación de SQL Server: introduzca la contraseña de usuario del administrador del sistema.

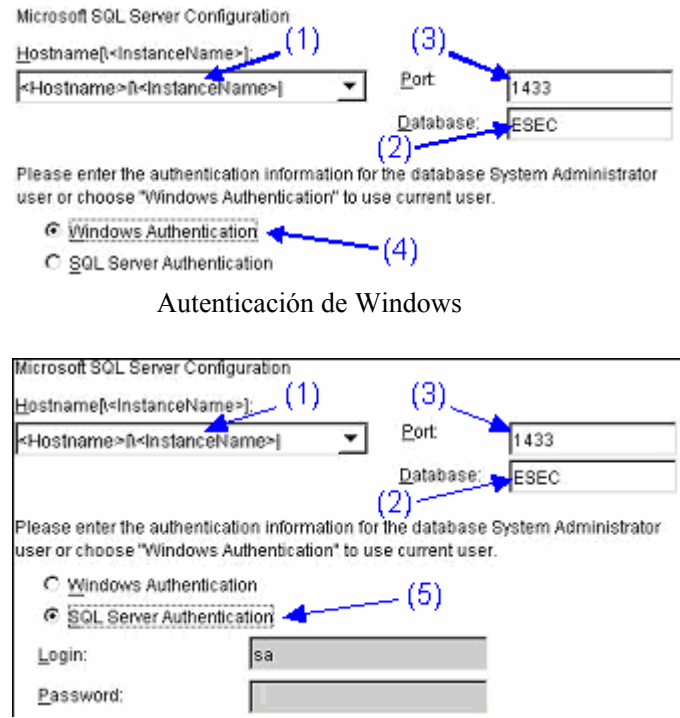

Autenticación de SQL Server

d. Si ha decidido instalar una base de datos nueva, introduzca la ubicación de los siguientes archivos de la base de datos:

**NOTA:** Por motivos de recuperación y rendimiento, se recomienda que estas ubicaciones se encuentren en distintos dispositivos de entrada y salida.

- <sup>o</sup> Archivos de datos
- <sup> $\Box$ </sup> Archivos de índice
- à Archivos de datos de resumen
- à Archivos de índice de resumen
- <sup>o</sup> Archivos de registro

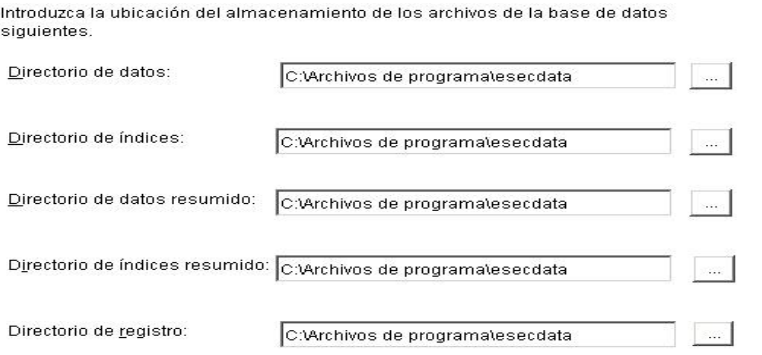

- e. Si ha decidido instalar una base de datos nueva, indique el tamaño de la base de datos:
	- à Estándar (20.000 MB): capacidad de 30 días a 500.000 eventos por día
	- à Grande (400.000 MB): capacidad de 30 días a 10.000.000 eventos por día
	- à Personalizado (especifique el tamaño de forma manual). Si selecciona esta opción, el sistema le solicitará los datos siguientes:

(1) tamaño de la base de datos en MB (10.000 – 2.000.000)

(2) tamaño de cada uno de los archivos de registro en MB (100 – 100.000)

(3) tamaño máximo de cada uno de los archivos de la base de datos en MB  $(2.000 - 100.000)$ 

Please select Standard, Large, or Custom database size.

- $\odot$  Standard (20,000MB, 30 day capacity  $@$  500,000 events per day)
- C Large (400,000MB, 30 day capacity @ 10,000,000 events per day)
- C Custom (specify database sizing manually)
- f. Para el Administrador de la base de datos de Sentinel (DBA), seleccione:
	- à Autenticación de Windows, introduzca <nombre de dominio>\<nombre\_usuario>
	- à Autenticación de SQL Server (esecdba), contraseña y confirmación de la contraseña

**NOTA**: Si selecciona *Autenticación de SQL Server*, no podrá modificar el nombre de entrada por defecto.

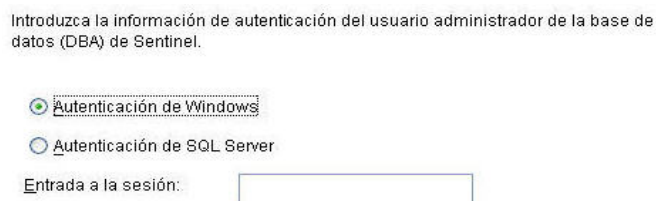

Autenticación de Windows

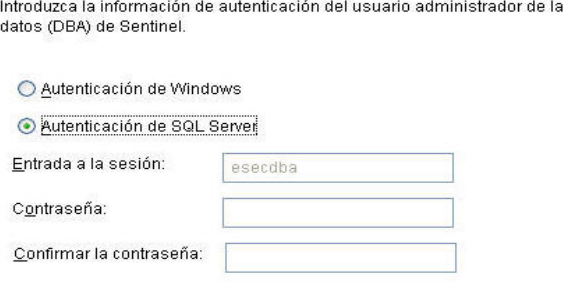

Autenticación de SQL Server

g. Para el usuario de la base de datos de aplicaciones de Sentinel, seleccione:

**NOTA:** Si utiliza la entrada del dominio de Windows para el usuario de la base de datos de aplicaciones de Sentinel, debe otorgar a este usuario el privilegio *Iniciar sesión como servicio* en esta máquina, tal como se especifica en el apartado [Servidor de Sentinel,](#page-114-0) dentro del apartado [Tareas previas a la instalación de Sentinel 5](#page-111-0)  [para MS SQL.](#page-111-0)

base de

- à Autenticación de Windows, introduzca <nombre de dominio> $\times$ nombre\_usuario>, contraseña y confirmación de la contraseña
- à Autenticación de SQL Server (esecapp), introduzca la contraseña y confirmación de la contraseña

**NOTA**: Si selecciona *Autenticación de SQL Server*, no podrá modificar el nombre de entrada por defecto.

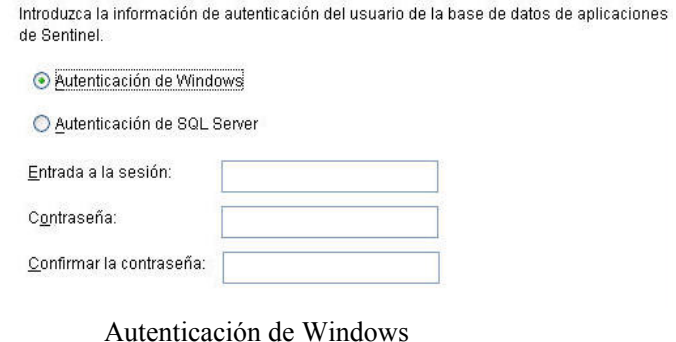

Introduzca la información de autenticación del usuario de la base de datos de aplicaciones de Sentinel.

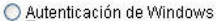

Autenticación de SQL Server

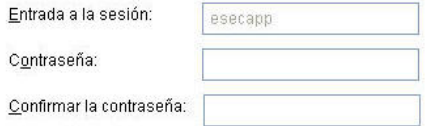

Autenticación de SQL Server

- h. Para el usuario Administrador de Sentinel, seleccione:
	- à Autenticación de Windows, introduzca <nombre de dominio>\<nombre\_usuario>
	- à Autenticación de SQL, introduzca el nombre de usuario del administrador de Sentinel (por defecto: esecadm), la contraseña y la contraseña de confirmación

**NOTA**: Si selecciona *Autenticación de SQL Server*, no podrá modificar el nombre de entrada por defecto.

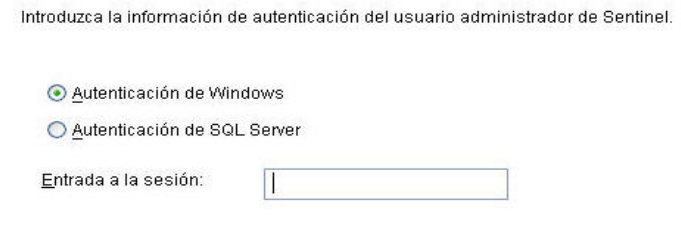

#### Autenticación de Windows

Introduzca la información de autenticación del usuario administrador de Sentinel.

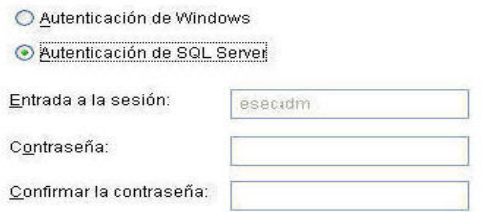

Autenticación de SQL Server

- i. Para el usuario de informes de Sentinel, seleccione:
	- à Autenticación de Windows, introduzca <nombre de dominio>\<nombre\_usuario>
	- à Autenticación de SQL (esecrpt), introduzca la contraseña y confirmación de la contraseña

**NOTA**: Si selecciona *Autenticación de SQL Server*, no podrá modificar el nombre de entrada por defecto.

Introduzca la información de autenticación del usuario administrador de Sentinel.

Autenticación de Windows

◯ Autenticación de SQL Server

Entrada a la sesión:

Autenticación de Windows

Introduzca la información de autenticación del usuario de informes de Sentinel.

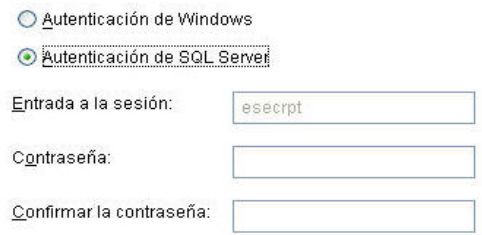

Autenticación de SQL Server

- j. Haga clic en *Siguiente* en la ventana de resumen de la instalación de la base de datos.
- 16. Si ha decidido instalar DAS, pero no ha decidido instalar la base de datos de Sentinel, el sistema le solicitará que introduzca la información siguiente sobre la base de datos de Sentinel en SQL Server. Esta información se utilizará para configurar DAS para que señale la base de datos de Sentinel.
	- Nombre del host o dirección IP de la base de datos: por defecto, la máquina del host local aparecerá si la base de datos de Sentinel para SQL Server está instalada de forma local. Si la base de datos de Sentinel para SQL Server que desea configurar para que DAS se conecte no aparece en la lista desplegable, seleccione *Otro* en la lista. Aparecerá un recuadro de texto en el que podrá escribir el nombre del host. El nombre del host que escriba debe ser completo (p. ej., 'sqlserver.sentinel.net' en lugar de sólo 'sqlserver'). Si ha especificado un nombre de instancia durante la instalación de SQL Server, deberá añadir '\<nombre\_instancia>' al final del nombre del host, donde <nombre\_instancia> es el nombre que ha asignado a la instancia durante la instalación de SQL Server.
	- Nombre de la base de datos: nombre de la base de datos de Sentinel para SQL Server existente que desea configurar para que DAS se conecte. Utilice el nombre de la base de datos que no contiene el sufijo " WF".
	- Puerto de la base de datos (por defecto es 1433)
	- Para el usuario de la base de datos de aplicaciones de Sentinel, seleccione:

**NOTA:** Si utiliza la entrada del dominio de Windows para el usuario de la base de datos de aplicaciones de Sentinel, debe otorgar a este usuario el privilegio "Iniciar sesión como servicio" en esta máquina tal como se especifica en el apartado [Servidor de Sentinel,](#page-114-0) dentro del apartado [Tareas previas a la instalación de Sentinel 5](#page-111-0)  [para MS SQL.](#page-111-0)

à Autenticación de Windows: especifique la entrada del dominio de Windows suministrada para este usuario durante la instalación de la base de datos de Sentinel e introduzca la contraseña para este usuario. La contraseña es necesaria para configurar el servicio de Windows de Sentinel como "Inicio de sesión como servicio" como entrada al dominio de Windows.

à Para el usuario de la base de datos de aplicaciones de Sentinel, especifique la entrada "esecapp" e introduzca la contraseña suministrada para este usuario durante la instalación de la base de datos de Sentinel.

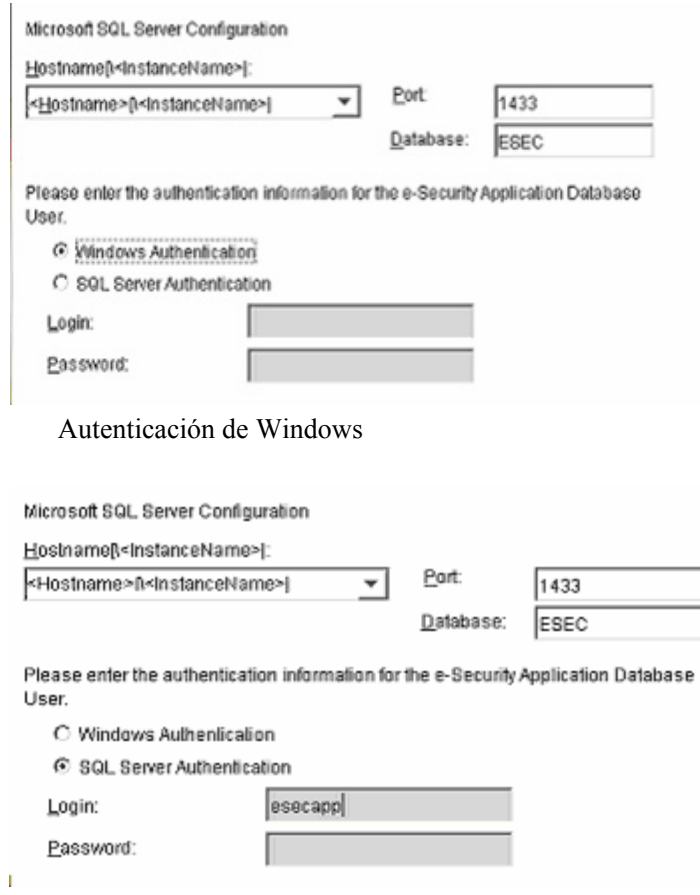

Autenticación de SQL

17. Si ha decidido instalar DAS, configure la compatibilidad con el correo electrónico de Sentinel. Especifique el servidor SMTP y la dirección de correo electrónico del remitente que debe utilizar el servicio de ejecución para enviar mensajes (opcional, puede editar manualmente estos datos tras la instalación [%ESEC\_HOME%\sentinel\config\execution.properties]):

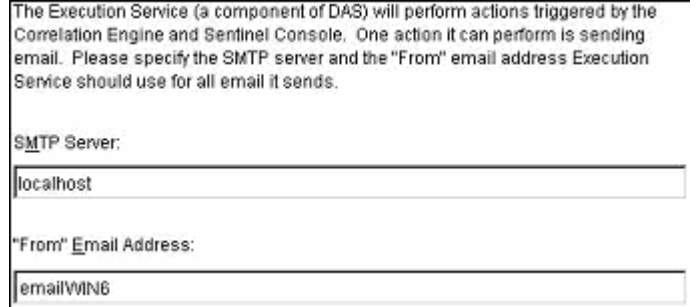

- 18. Si ha decidido instalar el asesor, aparecerá el indicador siguiente para el tipo de instalación:
	- Descarga directa de Internet: la máquina del asesor se conecta directamente a Internet. En esta configuración, las actualizaciones de Novell se descargan de forma automática desde Novell por Internet con regularidad.
	- Independiente: un asesor se configura como un sistema aislado que requiere intervención manual para recibir una actualización de Sentinel.

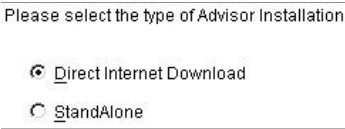

19. Si ha decidido instalar el asesor y ha seleccionado utilizar la Descarga directa de Internet, introduzca el nombre de usuario del asesor, la contraseña y la frecuencia con la que los datos del asesor se deben actualizar. Si el nombre de usuario o la contraseña no se pueden comprobar, después de hacer clic en *Siguiente*, el sistema le solicitará si desea continuar (no se recomienda). Si decide continuar, introduzca la contraseña del asesor de nuevo en la ventana de confirmación. De lo contrario, corrija la contraseña del asesor.

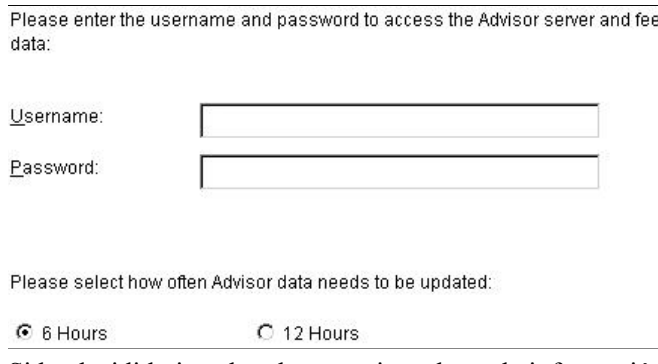

- 20. Si ha decidido instalar el asesor, introduzca la información siguiente:
	- El directorio en el que se almacenarán los archivos de alimentación de datos del asesor. En esta ubicación se guardarán los archivos de alimentación de alertas y ataques cuando se descarguen.

 $\overline{\phantom{a}}$ 

- Dirección del destinatario para enviar notificaciones por correo electrónico.
- Seleccione Sí o No desea recibir mensajes de correo electrónico sobre actualizaciones con éxito del asesor. Las notificaciones de error siempre se enviarán.

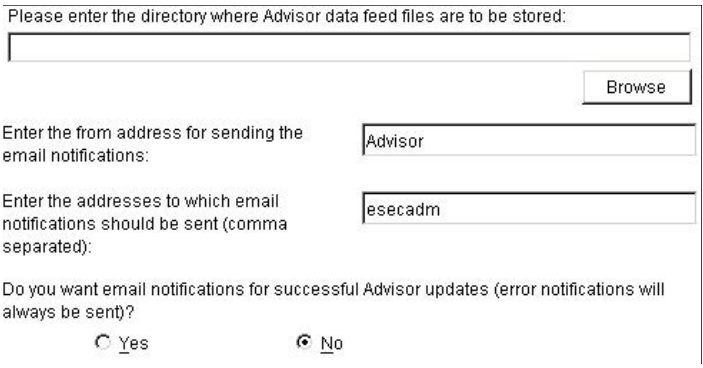

**NOTA**: Tras la instalación, puede cambiar las direcciones de correo electrónico del asesor mediante la edición de los archivos attackcontainer.xml y alertcontainer.xml. Para obtener más información, consulte el *capítulo 9, Pestaña Asesor, Guía del usuario de Sentinel*.

- 21. Si ha decidido instalar HP Service Desk o la integración con Remedy, el sistema le solicitará información adicional. Para obtener más información, consulte la publicación *Guía de integración de productos de otros fabricantes en Sentinel*.
- 22. Lea la información de las pantallas siguientes y haga clic en *Siguiente* cuando haya terminado. Una vez finalizada la instalación, el sistema le solicitará que reinicie.
- 23. Haga clic en *Finalizar* para reiniciar el sistema.
- 24. Si espera una elevada frecuencia de eventos (más de 800 eventos por segundo), debe seguir las instrucciones de configuración adicionales del apartado [Configuración de](#page-134-0)  [la estrategia de inserción de objetos de datos activos \(ADO\).](#page-134-0)

# **Tareas posteriores a la instalación de Sentinel 5 para MS SQL**

# **Actualización del correo electrónico de Sentinel para la autenticación de SMTP**

Si el sistema requiere autenticación de SMTP, deberá actualizar el archivo execution.properties. Este archivo se encuentra en la máquina que tiene DAS instalado. Se encuentra en el directorio %ESEC\_HOME%/sentinel\config. Para configurar este archivo, ejecute mailconfig.bat para cambiar el archivo y mailconfigtest.bat para probar los cambios.

Para configurar el archivo execution.properties

1. En el equipo en el que está instalado DAS, entre como esecadm y cambie al directorio:

%ESEC\_HOME%\sentinel\config

2. Ejecute mailconfig tal como se indica a continuación:

```
mailconfig.bat -host <servidor SMTP> -from <dirección de 
  correo electrónico de origen> -user <usuario de 
  autenticación de correo> –password
```
Ejemplo:

```
mailconfig.bat -host 10.0.1.14 -from 
  mi_nombre@dominio.com -user mi_nombre_usuario –
  password
```
Tras introducir este comando, se le solicitará una nueva contraseña.

```
Introducir contraseña:********* 
Confirmar contraseña:*********
```
**NOTA**: Si se utiliza la opción de contraseña, ésta debe ser el último argumento.

Para probar la configuración de execution.properties

1. En el equipo en el que está instalado DAS, cambie al directorio:

%ESEC\_HOME%\sentinel\config

2. Ejecute mailconfigtest tal como se indica a continuación:

```
mailconfigtest.bat -to <dirección de correo electrónico 
  de destino>
```
Si el mensaje se envía correctamente, aparecerá lo siguiente en la pantalla y el mensaje de correo electrónico se habrá recibido en la dirección de destino.

```
El mensaje de correo electrónico se ha enviado 
   correctamente.
```
Compruebe el buzón de entrada del correo electrónico de destino para confirmar la recepción del mensaje. La línea de tema y el contenido debe ser el siguiente:

Tema: Prueba de las propiedades de correo de Sentinel Esta es una prueba para la configuración de las propiedades del correo de Sentinel. Si ha recibido este mensaje, significa que las propiedades de correo de Sentinel se han configurado correctamente para enviar mensajes de correo electrónico.

#### **Base de datos de Sentinel**

Tras instalar la base de datos de Sentinel, ésta contendrá los usuarios por defecto siguientes:

- esecdba: propietario del esquema (si se utiliza el usuario del dominio de Windows, se puede configurar durante la instalación)
- esecapp: nombre de usuario que utilizan las aplicaciones de Sentinel para conectarse a la base de datos (si se utiliza el usuario del dominio de Windows, se puede configurar durante la instalación)
- esecadm: administrador de Sentinel (si se utiliza el usuario del dominio de Windows, se puede configurar durante la instalación).
- esecrpt: usuario de generación de informes (si se utiliza el usuario del dominio de Windows, se puede configurar durante la instalación)

# **Servicio de recopilador**

Durante la instalación del Servicio de recopilador, se instalarán los recopiladores siguientes y cada uno de ellos contará con una configuración de puerto de recopilador para su ejecución.

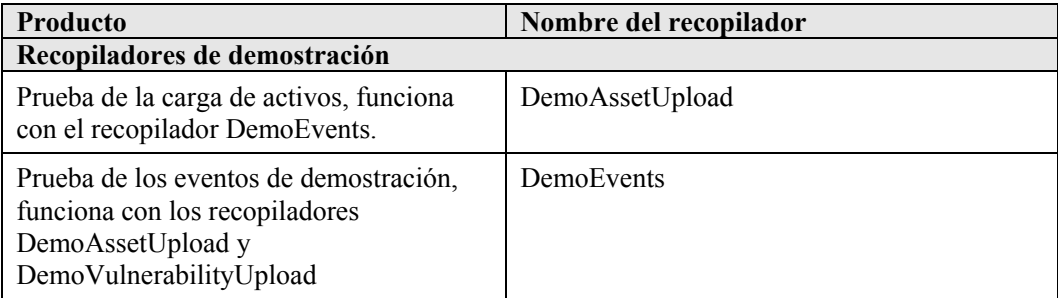

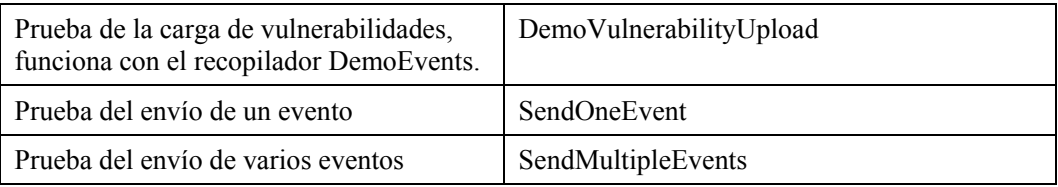

**NOTA**: Para obtener más información sobre la configuración de los recopiladores de demostración, consulte el *capítulo 12, Realización de pruebas en la instalación*.

**NOTA**: Para obtener recopiladores adicionales, vaya al portal del cliente de Sentinel. Para obtener más información (incluida sobre la configuración), consulte la documentación suministrada en cada recopilador en:

%WORKBENCH\_HOME%\Elements\<nombre del recopilador >\Docs\

Para instalar recopiladores adicionales, ejecute el guión del Service Pack del CD Service Pack. Este guión instala los recopiladores de forma local.

En Windows:

```
.\service pack.bat
```
En UNIX:

./service\_pack.sh

Para obtener las instrucciones de instalación del Service Pack y obtener una lista de los recopiladores, consulte las *Notas de la versión del Service Pack*.

# **Actualización de la clave de licencia**

Si ha caducado la clave de licencia de Sentinel y Novell ha emitido una nueva, ejecute el programa de clave de software para actualizarla.

Cómo actualizar la clave de licencia

- 1. Entre a la sesión como usuario con derechos administrativos.
- 2. Diríjase a %ESEC\_HOME%\utilities.
- 3. Escriba el comando siguiente:

softwarekey.exe

4. Introduzca el número 1 para introducir la clave principal. Pulse la tecla Intro.

# **Instrucciones de configuración para utilizar la autenticación de Windows en SQL Server con el controlador JDBC de DataDirect**

**NOTA**: La información siguiente se ha tomado de la guía de instalación de DataDirect Connect<sup>©</sup> para JDBC<sup>©</sup>. Se recomienda encarecidamente que el administrador del sistema realice las operaciones siguientes.

Tras la instalación de Connect for JDBC, para utilizar la autenticación de Windows en SQL Server, es necesario realizar algunas tareas de configuración:

- Servidor de la base de datos de SQL Server
- Controlador de dominio
- Estación de trabajo cliente

Para obtener más información sobre la autenticación de Windows y el controlador del servidor SQL Connect for JDBC, consulte la publicación *DataDirect Connect for JDBC User's Guide and Reference* (*Guía del usuario y de referencia de DataDirect Connect para JDBC*).

#### **Servidor de la base de datos de SQL Server**

En este apartado se describe la configuración necesaria en el servidor de la base de datos de SQL Server para utilizar la autenticación de Windows con el controlador de SQL Server Connect for JDBC.

#### **Nombre del principio de servicio**

Para utilizar el protocolo de autenticación Kerberos, debe registrar un Nombre de principio de servicio (SPN o Service Principle Name) para cada una de las instancias de SQL Server. Un SPN es un nombre exclusivo que asigna el servicio de SQL Server para una máquina determinada y un puerto para un nombre de cuenta utilizado para iniciar dicho servicio (cuenta de inicio de servicio). Un SPN se compone de los elementos siguientes:

- El nombre de la clase de servicio siempre es MSSQLSvc for SQL Server.
- El nombre del host es un nombre DNS completo de la máquina que está ejecutando SQL Server.
- El puerto es el número de puerto en el que escucha la instancia de SQL Server.

Por ejemplo: MSSQLSvc/DBServer.test:1433 es un SPN para una instancia de SQL Server en ejecución en una máquina denominada DBServer en el dominio test y que escucha por el puerto 1433.

#### **Listado de SPN**

Consulte al administrador del dominio o de la base de datos para comprobar que se han registrado los SPN adecuados para cada una de las instancias de SQL Server. El administrador del dominio o de la base de datos puede utilizar el comando de Windows ldifde para confeccionar una lista de los SPN registrados.

#### **Registro de SPN**

Si es necesario, el administrador del dominio o de la base de datos puede registrar SPN mediante la herramienta Setspn disponible en el Kit de recursos de Windows. Por ejemplo:

setspn -A MSSQLSvc/DBServer.test:1433 sqlsvc

registra un SPN que asigna la cuenta de inicio de servicio denominada sqlsvc a una instancia de SQL Server en ejecución en una máquina denominada DBServer en el dominio test y que escucha por el puerto 1433.

La herramienta Setspn está disponible en el sitio Web siguiente: http://www.microsoft.com/windows2000/techinfo/reskit/tools/existing/setspn-o.asp.

Consulte la documentación de Microsoft que se suministra con la herramienta Setspn para obtener instrucciones sobre cómo utilizarla.

**NOTA**: Si se cambia la cuenta de inicio de SQL Server, los SPN para SQL Server deben suprimirse y volver a registrarse.

#### **Modo de autenticación**

Para utilizar la autenticación de Windows, el modo de autenticación de SQL Server puede definirse como uno de los modos siguientes:

- Autenticación únicamente de Windows
- Autenticación combinada

Si se va a utilizar la autenticación de SQL Server además de la autenticación de Windows, el modo de autenticación debe definirse para que utilice la autenticación combinada.

#### **Controlador de dominio**

El controlador de SQL Server admite la autenticación de Windows cuando el Centro de distribución de claves Kerberos (KDC) está en ejecución en un controlador de dominio Windows 2000. Cuando se establece comunicación con KDC, los mensajes transferidos entre KDC y SQL Server se cifran.

Puesto que SQL Server sólo puede utilizar el algoritmo de cifrado DES-CBC-MD5, la cuenta de inicio de servicio de SQL del controlador de dominio debe contener la propiedad de Active Directory "Usar tipos de cifrado DES para esta cuenta". Consulte al administrador del dominio para comprobar que esta propiedad esté definida para la cuenta de inicio de SQL Server. La cuenta de inicio de servicio de SQL Server no se puede utilizar como la cuenta de entrada al cliente.

# **Máquina del cliente**

En este apartado se describe la configuración necesaria en la máquina del cliente para utilizar la autenticación de Windows con el controlador de SQL Server Connect for JDBC.

#### **Archivo de configuración de Kerberos**

El módulo de entrada de Kerberos requiere el nombre de dominio de Kerberos (nombre de autenticación de Windows) y el nombre KDC (nombre del controlador de dominio de Windows) de dicho dominio de Kerberos. Al instalar Connect for JDBC, se instala un archivo de configuración que especifica un dominio genérico de Kerberos y un nombre de KDC. Este archivo se denomina krb5.conf y se instala en el directorio /lib del directorio de instalación Connect for JDBC.

Debe modificar el archivo krb5.conf para especificar el nombre del dominio de Kerberos y el nombre de KDC del entorno. Si este archivo no se modifica para incluir un dominio de Kerberos válido y un nombre de KDC, se generará el error siguiente:

Message:[DataDirect][SQLServer JDBC Driver]Could not establish a connection using integrated security: No valid credentials provided

El controlador de SQL Server Connect for JDBC configura de forma automática el módulo de entrada de Kerberos para cargar el archivo de configuración krb5.conf de Kerberos a menos que la propiedad del sistema java.security.krb5.conf ya esté ajustada para que apunte a otro archivo de configuración. Puede sustituir el nombre de dominio de Kerberos y el nombre de KDC del archivo krb5.conf especificando las propiedades del sistema siguientes: java.security.krb5.realm and java.security.krb5.kdc.

# <span id="page-134-0"></span>**Configuración de la estrategia de inserción de objetos de datos activos (ADO)**

Sentinel 5.1 ofrece una estructura para conectar diferentes estrategias para insertar eventos en la base de datos. Sentinel 5.1 ofrece dos estrategias para insertar eventos en la base de datos de MS SQL.

- **-** JDBCLoadStrategy
- **ADOLoadStrategy**

La estrategia que se utilizará para insertar eventos viene determinada por la propiedad insert.strategy del componente EventStoreService del archivo das\_binary.xml.

La estrategia JDBC es la estrategia por defecto configurada lista para usar.

La estrategia ADO es la estrategia de inserción nativa para una inserción de eventos más rápida. Esta estrategia requiere la instalación de los paquetes de Windows adicionales en la máquina en la que se está ejecutando el componente DAS. Consulte el apartado anterior para obtener información sobre los paquetes que deben instalarse. La estrategia ADO debe utilizarse en configuraciones en las que se espera una elevada frecuencia de eventos.

El número de eventos que se puede agrupar para ser insertados en la base de datos viene determinado por la propiedad insert.batchsize. Esta propiedad insert.batchsize se utiliza en todas las estrategias de inserción de eventos.

En los apartados siguientes se describe cómo cambiar a estrategias de carga ADO.

# **Requisitos previos para ADOLoadStrategy**

El conector nativo de ADO precisa que net framework y el paquete redistribuible  $J#$  estén instalados en la máquina en la que se está ejecutando DAS Binary.

**NOTA:** Deberá desinstalar las versiones anteriores de.net framework y del paquete redistribuible J# e instalar las versiones enumeradas en el orden siguiente.

- net framework 2.0 Beta 2 disponible en http://www.microsoft.com/downloads/details.aspx?FamilyID=7ABD8C8F-287E-4C7E-9A4A-A4ECFF40FC8E&displaylang=en
- visual J# version 2.0 Beta 2 disponible en http://www.microsoft.com/downloads/details.aspx?FamilyId=A2788A92-76AB-4BF4- 893A-FA9FD5031F14&displaylang=en

# **Configuración de la estrategia de inserción de eventos de carga ADO**

Para cambiar la estrategia de inserción de eventos de Sentinel de la estrategia de inserción JDBC por defecto a la ADO, debe realizar algunos pasos.

Cambio de la estrategia de inserción de JDB a la ADO

- 1. Mediante un editor de texto, abra %ESEC\_HOME%\sentinel\config\das\_binary.xml.
- 2. Realice una búsqueda del texto siguiente:

JDBCLoadStrategy

3. Cambie el texto por:

ADOLoadStrategy

- 4. Guarde este cambio en el archivo das\_binary.xml.
- 5. Reinicie la aplicación DAS Binary.

Una vez reiniciado DAS Binary, los archivos %ESEC\_HOME%\Sun-1.4.2\bin\ EventInsert.dll y EventJNICLIBridge.dll deben cargarse y utilizarse para realizar las inserciones de eventos en la base de datos a través de ADO.

# **Sugerencias para la depuración de ADO**

La interfaz de ADO sólo registra los mensajes de error en el archivo %ESEC\_HOME%\sentinel\log\ADOEventStoreError.log. Los mensajes de error iniciales escritos en el archivo de registro pueden incluir los mensajes de conexión de la base de datos fallida. En este archivo también se registran las excepciones de registro que se producen al insertar eventos en la base de datos. Tenga en cuenta que: en este archivo, sólo se registran errores.

Para comprobar que ADO esté conectado y se haya cargado correctamente, compruebe el archivo de registro das\_binary que se encuentra en el directorio %ESEC\_HOME%\sentinel\log.

La interfaz ADO también registra errores en el archivo de registro das\_binary que se encuentra en el directorio %ESEC\_HOME%/sentinel/log. Entre los errores registrados en el archivo das\_binary log se incluyen los intentos fallidos de ubicar o cargar el archivo EventJNICLIBridge.dll, de conectarse a la base de datos y de insertar eventos y asociaciones de eventos.

Si los mensajes de error indican que los conectores nativos no se han cargado correctamente, compruebe los datos siguientes:

- Compruebe que la máquina tiene la versión adecuada de.net framework y el paquete redistribuible J# instalados.
- Compruebe que los archivos "EventJNICLIBridge.dll" y "EventInsert.dll" se encuentren en el directorio %ESEC\_HOME%\Sun-1.4.2\bin\.

# 6 **Migración de datos y aplicación de revisiones para Oracle en Solaris**

**NOTA**: El término Agente puede intercambiarse con Recopilador. En adelante, los agentes se denominarán recopiladores.

En este capítulo se describe:

- <span id="page-137-0"></span>[Migración y actualización de datos de v4.2.0 a v5.1.3](#page-137-0)
- [Aplicación de una revisión v5.xx a v5.1.3](#page-154-0)

# **Migración de datos y actualización de v4.2 a v5.1.3**

El proceso de actualización a Sentinel 5 con migración de datos desde v4.2.0 se compone de los pasos siguientes:

- Tareas previas a la migración
	- à Realizar copias de seguridad de la instancia de la base de datos de Sentinel: De esta forma podrá restaurar la base de datos de v4.2 si se producen errores inesperados.
	- à Realizar copias de seguridad de los comandos del sistema a los que se accede haciendo clic con el botón derecho o guiones que se puede encontrar en el directorio \$ESEC\_HOME.
	- Exportar las reglas de correlación de Sentinel v4.2 (si existen). Consulte Tareas [previas a la migración: Exportación de las reglas de correlación](#page-141-0) para obtener las instrucciones.
	- à Realizar copias de seguridad de guiones y configuraciones de puertos. Consulte [Tareas previas a la migración: Copias de seguridad de guiones del recopilador y de](#page-141-1)  [configuraciones de puertos](#page-141-1) para obtener las instrucciones.
	- $\Box$  Salvo el componente de la base de datos, desinstale Sentinel v4.2. Consulte Tareas [previas a la migración: Desinstalación de v4.2](#page-141-2) para obtener las instrucciones.
	- à Instalar la base de datos de Sentinel 5 únicamente. Consulte [Tareas previas a la](#page-142-0)  [migración: Instalación de la base de datos de Sentinel 5](#page-142-0) para obtener las instrucciones.
- **Migración** 
	- Ejecutar la utilidad de migración de datos. Consulte [Migración](#page-149-0) para obtener las instrucciones.
- Tareas posteriores a la migración
	- à Instalar los componentes restantes de Sentinel 5. Consulte [Tareas posteriores a la](#page-151-0)  [migración: Instalación de Sentinel 5](#page-151-0) para obtener las instrucciones.
	- à Instalar el Service Pack de Sentinel más reciente.
	- <sup> $\Box$ </sup> Inicie Sentinel 5.
	- à Importar las reglas de correlación (si existen). Consulte [Tareas posteriores a la](#page-151-0)  [migración: Instalación de Sentinel 5](#page-151-0) para obtener las instrucciones.
- à Copiar los guiones del recopilador y las configuraciones de puertos de la ubicación de copia de seguridad a la ubicación de instalación de Sentinel 5. Consulte [Tareas](#page-153-0)  [posteriores a la migración: Cómo volver a configurar los guiones del recopilador y](#page-153-0)  [las configuraciones de puertos](#page-153-0) para obtener las instrucciones.
- à Volver a configurar los valores del cliente Oracle 9i relacionados con Crystal Reporting para apuntar a la base de datos de Sentinel 5 e importar las plantillas de Crystal Report de Sentinel 5. Consulte [Tareas posteriores a la migración:](#page-154-1)  [Configuración de Sentinel 5 para Crystal Reporting](#page-154-1) para obtener las instrucciones.

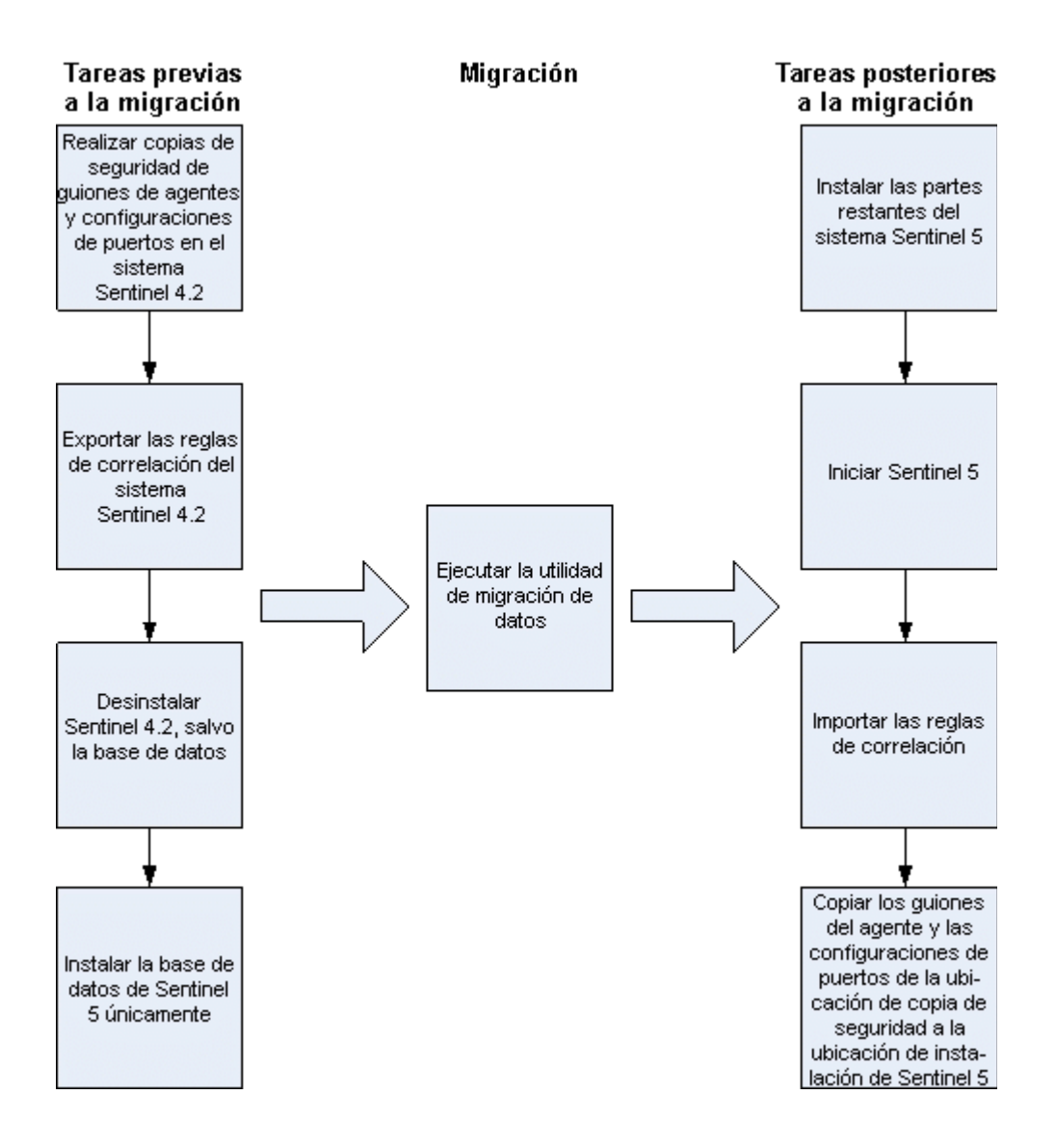

# **Servidor de Sentinel**

Sentinel 5 requiere que se desinstale la versión anterior del software antes de añadir componentes del servidor de Sentinel 5. No desinstale la versión anterior (v4.2) de la base de datos, puesto que ésta es necesaria para migrar datos de v4.2 a Sentinel 5. Antes de realizar la desinstalación, realice una copia de seguridad del servidor de Sentinel (directorio de instalación \$ESEC\_HOME y unidad Root). De esta forma podrá restaurar la versión 4.2 si se producen errores inesperados.

A continuación encontrará instrucciones detalladas para la migración de datos y las tareas previas y posteriores a la instalación.

#### **Gestor de recopiladores**

Sentinel 5 requiere que se desinstalen todos los Gestores de recopiladores v4.2 antes de instalar el software del Gestor de recopiladores de Sentinel 5. Antes de realizar la desinstalación, realice una copia de seguridad de la máquina del Gestor de recopiladores v4.2 (directorio de instalación \$ESEC\_HOME y unidad Root).

De todas las máquinas que ejecuten un Gestor de recopiladores v4.2 con, al menos, un puerto configurado, guarde una copia del contenido de los directorios siguientes en una ubicación de fácil acceso. El contenido de estos directorios se utilizará durante las tareas posteriores a la migración para volver a configurar rápidamente los puertos de los recopiladores de la instalación de v4.2:

- \$WORKBENCH\_HOME/Agents: contiene los archivos de configuración de puertos.
- \$WORKBENCH\_HOME/Elements: contiene los guiones del recopilador.
- Si no realiza una copia del contenido de los directorios anteriores, deberá volver a configurar los guiones y los puertos de todos recopiladores desde cero.

**NOTA**: El Gestor de recopiladores y el Generador de recopiladores v4.2 no son compatibles con los componentes de v5.

A continuación encontrará instrucciones detalladas para la migración de datos y las tareas previas y posteriores a la instalación.

#### **Servidor de informes de Crystal**

Tras la actualización a Sentinel 5, se deben utilizar los informes más recientes del último Service Pack. Los informes nuevos se han redactado para que funcionen con el nuevo esquema de base de datos. Para obtener el Service Pack más reciente, póngase en contacto con la Asistencia técnica de Novell.

# **Servidor de base de datos**

Se ofrece una utilidad de migración de datos de Sentinel 5 para copiar datos de una base de datos de Sentinel 4.2.en Solaris 8/9 a una base de datos de Sentinel 5.1.3 en Solaris 9. Esta utilidad admite la migración en:

1 máquina con 2 instancias de base de datos

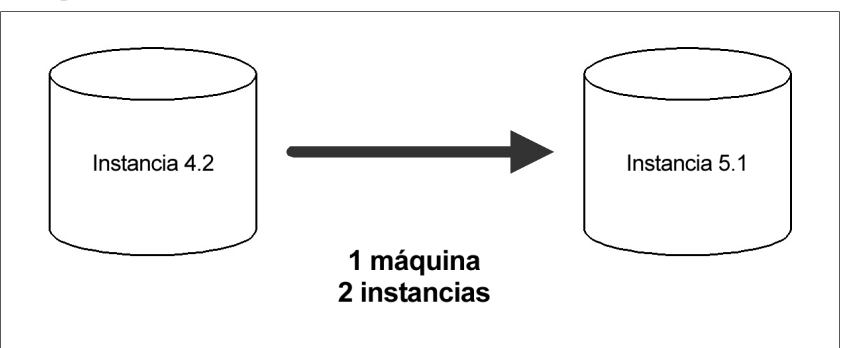

2 máquinas con 1 instancia de base de datos en cada máquina

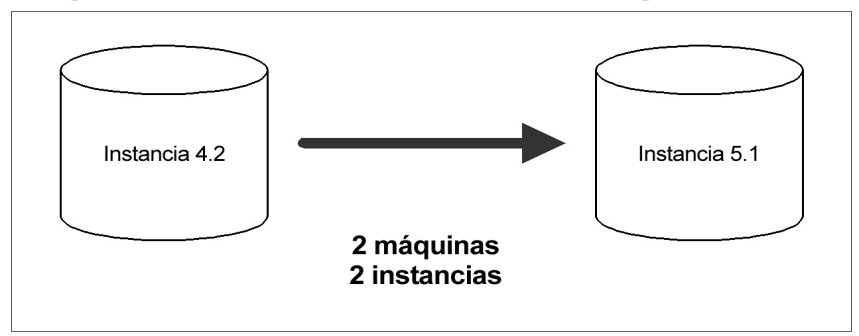

Dicha utilidad puede migrar los datos siguientes:

- Usuarios y los permisos que tienen asignados
- Filtros
- Opciones de configuración de menú que se activan al hacer clic con el botón derecho del ratón
- Etiquetas CV renombradas
- Configuraciones de partición y archivo
- $\blacksquare$  Los casos de v4.2 se copian en v5 como incidencias
- Incidencias y eventos relacionados con las incidencias

**NOTA**: La utilidad de migración de datos NO migrará datos de eventos, salvo en el caso de los datos de eventos asociados con incidencias. Sólo se migrarán los datos de eventos asociados con incidencias.

**NOTA**: Los datos de eventos de incidencias no se pueden ver en el Centro de control de Sentinel. Los datos de eventos de incidencias se pueden ver por medio de las consultas de Crystal Reporting o SQL.

A continuación encontrará instrucciones detalladas de la migración de datos y las tareas previas y posteriores a la instalación.

# <span id="page-141-0"></span>**Tareas previas a la migración: Exportación de las reglas de correlación**

Exportación de un conjunto de reglas de correlación

- 1. En la consola de Sentinel v4.2, en la pestaña Admin, abra la ventana Reglas de correlación.
- 2. Seleccione un conjunto de reglas.
- <span id="page-141-1"></span>3. Haga clic en *Exportar*. Se abrirá un navegador de archivos; busque el dispositivo de destino en el que desea escribir la regla y haga clic en *Aceptar*. El conjunto de reglas se exportará como un archivo xml.

# **Tareas previas a la migración: Copias de seguridad de guiones y de configuraciones de puertos**

Copias de seguridad de guiones y de configuraciones de puertos

- 1. En todas las máquinas de Sentinel v4.2 que ejecuten el Gestor de recopiladores, cree un directorio para almacenar guiones de recopiladores y configuraciones de puertos de esa máquina.
- 2. En el directorio que acaba de crear, cree un archivo de texto que enumere los nombres de todos los recopiladores que están siendo utilizados por una configuración de puerto de ese Gestor de recopiladores. Utilice un Generador de recopiladores para determinar los recopiladores que está utilizando el Gestor de recopiladores. Si este Gestor de recopiladores se encuentra en Solaris, deberá utilizar un Generador de recopiladores en una máquina Windows (el Generador de recopiladores no se admite en Solaris).
- <span id="page-141-2"></span>3. Copie los directorios siguientes en el directorio que acaba de crear:
	- \$WORKBENCH\_HOME/Agents
	- **SWORKBENCH\_HOME/Elements**

#### **Tareas previas a la migración: Desinstalación de v4.2**

Desinstalación de v4.2

- 1. En la máquina de Sentinel v4.2 y en todas las máquinas cliente, cierre todas las consolas de Sentinel y los Generadores de recopiladores.
- 2. Entre a la sesión como usuario root.
- 3. Detenga el servidor de Sentinel.
- 4. Cambie al directorio:

\$ESEC\_HOME/\_uninst

5. Introduzca:

./uninstall.bin

6. Siga las indicaciones que aparecen en pantalla. Seleccione las aplicaciones que desea desinstalar: Seleccione todas las funciones.

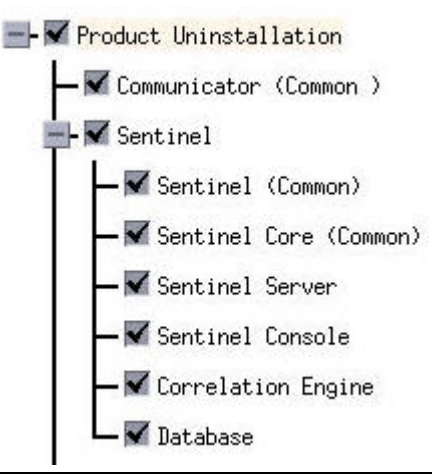

**NOTA**: Si tiene software de otros fabricantes, seleccione desinstalarlo.

- 7. Haga clic en los indicadores de pantalla para llegar a la ventana de exportación de la base de datos.
- 8. En dicha ventana, seleccione *No suprimir ningún elemento*.

Do you want to delete the database?

O Delete the entire database instance.

◯Delete only the database objects.

◇Delete nothing.

- <span id="page-142-0"></span>9. Haga clic en todas las ventanas de desinstalación siguientes.
- 10. Reinicie el sistema.

#### **Tareas previas a la migración: Instalación de la base de datos de Sentinel 5**

Instalación de la base de datos de Sentinel 5

- 1. Compruebe que ha recopilado la información y llevado a cabo las tareas necesarias, y que cumple los requisitos especificados en el apartado Base de datos de Sentinel en el *capítulo 3: Instalación de Sentinel 5 para Oracle, Tareas previas a la instalación de Sentinel 5 para Oracle*.
- 2. Compruebe la configuración de Oracle mediante la revisión del apartado Configuración de Oracle del *capítulo 3*: *Instalación de Sentinel 5 para Oracle, Tareas previas a la instalación de Sentinel 5 para Oracle*.
- 3. Entre a la sesión como el usuario Root.
- 4. Inserte el CD de instalación de Sentinel y móntelo.
- 5. En el CD, busque el directorio completo.

6. Inicie el programa de instalación, para ello acceda al directorio install del CD-ROM e introduzca:

Para el modo de GUI:

./setup.sh

o

Para el modo textual ("sin encabezado"):

./setup.sh –console

- 7. Una vez leída la página de bienvenida, haga clic en *Siguiente*.
- 8. Acepte el Acuerdo de licencia del usuario final y haga clic en *Siguiente*.
- 9. Acepte el directorio de instalación por defecto o haga clic en *Examinar* para especificar la ubicación de la instalación. Haga clic en *Siguiente*.

Nombre de directorio:

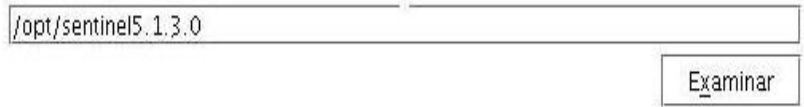

- 10. Seleccione *Personalizada* (opción por defecto). Haga clic en *Siguiente*.
- 11. Para las funciones que desee instalar, deseleccione todas las funciones y seleccione *únicamente Base de datos.* Haga clic en *Siguiente*.

**NOTA:** Compruebe que haya deseleccionado la función padre *Servicios de Sentinel*. Aparecerá atenuada con una marca de verificación blanca si todavía está seleccionada pero todas las funciones hijas están deseleccionadas.

Seleccione los componentes de "Sentinel 5" que desee instalar:

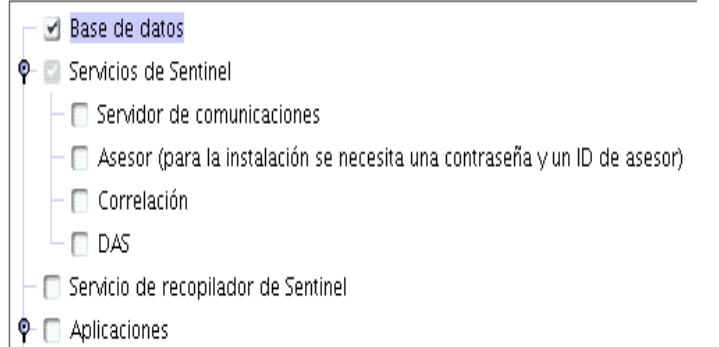

- 12. Especifique el nombre del usuario administrador de Sentinel del sistema operativo y la ubicación de su directorio personal. Éste es el nombre de usuario que será propietario del producto de Sentinel instalado. Si el usuario todavía no existe, se deberá crear uno junto con un directorio personal en el directorio especificado.
	- Nombre de usuario administrador en el SO: por defecto es esecadm
	- Directorio personal del usuario administrador del SO: por defecto es "/export/home". Si esecadm es el nombre de usuario, entonces, el directorio personal del usuario será /export/home/esecadm.
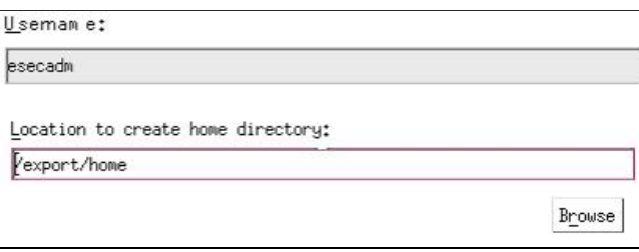

**NOTA**: Si se crea un usuario nuevo, será necesario definir la contraseña de forma manual, independientemente del instalador. Se recomienda encarecidamente que realice esta operación directamente, entrando al sistema tras la instalación del producto.

**NOTA**: Para satisfacer las estrictas configuraciones de seguridad que requiere la certificación de criterios comunes (Common Criteria Certification), es muy recomendable que se utilice una contraseña segura con las características siguientes:

1. Elija contraseñas con una longitud mínima de 8 caracteres y que incluya al menos un carácter en MAYÚSCULAS, uno en minúsculas, un símbolo especial (#\$\_) y un signo numérico (de 0 a 9). No utilice espacios en blanco.

2. La contraseña no puede contener el nombre del correo electrónico ni ninguna parte del nombre completo del usuario.

3. La contraseña no debe ser una palabra común, es decir, no es conveniente que sea una palabra que aparezca en el diccionario o que sea una palabra de uso común.

4. La contraseña no debe contener palabras de ningún idioma, ya que existen varios programas de obtención de contraseñas que pueden procesar millones de combinaciones de palabras en tan solo unos segundos.

5. Se debe elegir una contraseña que sea compleja, pero que a la vez, se pueda recordar. Por ejemplo, Mht5!As (Mi hijo tiene cinco años) o bien HveCdh5#As (Hace cinco años que vivo en California).

- 13. Introduzca el nombre del host (o IP) y el número de puerto (por defecto: 10012) del servidor de comunicaciones. Haga clic en *Siguiente*.
- 14. Seleccione la plataforma del servidor de la base de datos de destino como Oracle y seleccione una de las opciones siguientes:
	- Crear una nueva base de datos con objetos de base de datos: crea una instancia de la base de datos nueva Oracle además de rellenar la nueva instancia con objetos de base de datos.
	- Añadir objetos de base de datos a una base de datos vacía ya existente: sólo añade la base de datos a una instancia de la base de datos Oracle existente. La instancia de la base de datos existente debe estar vacía, salvo por la presencia del usuario esecdba.

15. Introduzca el directorio del registro de la instalación de la base de datos (por defecto: \$ESEC\_HOME/logs/db). Acepte el 'directorio del registro de la instalación de la base de datos' por defecto o haga clic en Examinar para especificar una ubicación distinta. Seleccione la plataforma del servidor de la base de datos de destino:

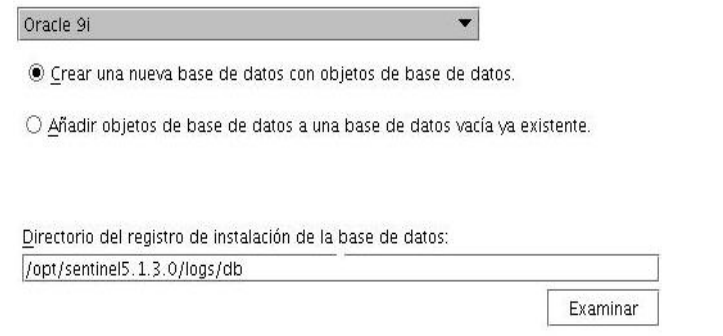

16. Haga clic en *Aceptar* en el nombre de usuario oracle por defecto.

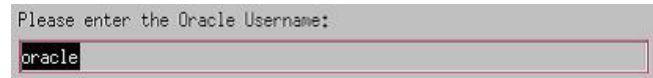

- 17. Si ha decidido crear una base de datos nueva, introduzca los datos siguientes:
	- La vía de los archivos del controlador JDBC de Oracle (el nombre habitual del archivo jar es ojdbc14.jar). Ésta es la vía completa del archivo jar, normalmente, \$ORACLE\_HOME/jdbc/lib/ojdbc14.jar (en este campo no se pueden utilizar variables de entorno).
	- Nombre del host: el nombre del host de la máquina en la que se instalará la base de datos. Este campo no se puede configurar si se crea una instancia de la base de datos nueva.
	- Nombre de la base de datos: nombre de la instancia de la base de datos que se instalará.

**NOTA**: Deberá asignar un nombre a la base de datos que sea distinto al especificado en la instalación 4.2.

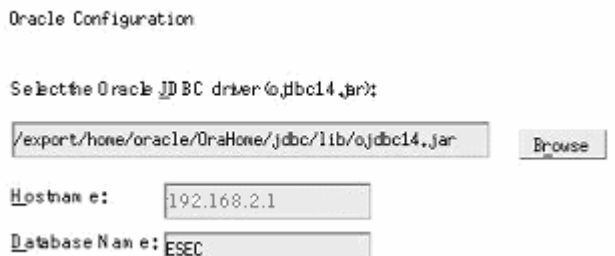

- 18. Si ha decidido añadir objetos de la base de datos a una base de datos Oracle vacía existente, el sistema le solicitará que proporcione la información siguiente:
	- La vía de los archivos del controlador JDBC de Oracle (el nombre habitual del archivo jar es ojdbc14.jar). Ésta es la vía completa del archivo jar, normalmente, \$ORACLE\_HOME/jdbc/lib/ojdbc14.jar (en este campo no se pueden utilizar variables de entorno).
- Nombre del host o dirección IP de la base de datos: nombre o dirección IP del host en la que se encuentra la base de datos Oracle en la que desea añadir objetos. Puede tratarse del nombre del host local o de un nombre de host remoto.
- Nombre de la base de datos: nombre de la instancia de la base de datos Oracle vacía existente en la que desea añadir objetos de la base de datos (por defecto es ESEC. Deberá asignar un nombre a la base de datos que sea distinto al especificado en la instalación 4.2.) El nombre de la base de datos debe aparecer como un nombre de servicio en el archivo tnsnames.ora (en el directorio \$ORACLE\_HOME/network/admin/) de la máquina desde la que se está ejecutando el instalador.

**NOTA:** Si el nombre de la base de datos no se encuentra en el archivo tnsnames.ora, el instalador no le enviará un error en este punto de la instalación (porque comprueba la conexión mediante una conexión JDBC directa), pero la instalación de la base de datos fallará cuando el instalador de ésta intente conectarse a la base de datos a través de sqlplus. Si llegados a este punto, la instalación de la base de datos falla, sin salir del instalador, modifique el nombre de servicio de la base de datos en el archivo tnsnames.ora de la máquina, retroceda una pantalla en el instalador y continúe. Esta operación hace que se vuelva a intentar realizar la instalación de la base de datos con los nuevos valores del archivo tnsnames.ora.

- Puerto de la base de datos (por defecto es 1521)
- Para el usuario Administrador de la base de datos de Sentinel (DBA), especifique la contraseña del usuario esecdba. La contraseña de esecdba debe coincidir con la contraseña de esecdba de la instalación v4.2. El campo de nombre de usuario de este indicador no se puede editar.

Oracle Configuration

Selective Oracle JDBC driver (o.jdbc14.jm);

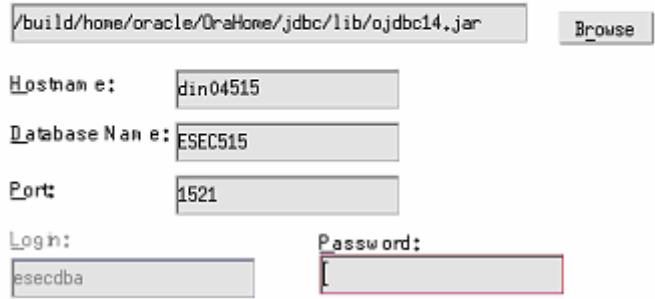

- 19. Si ha decidido crear una base de datos nueva, obtendrá el indicador siguiente:
	- Memoria de Oracle(MB): cantidad de memoria RAM que se debe asignar a la instancia de la base de datos Oracle.
	- Puerto de escucha: puerto en el que se creará una escucha de Oracle (por defecto es 1521).
	- Contraseña de usuario SYS y confirmación de la contraseña: SYS es un usuario por defecto de Oracle que se creará en la instancia de la base de datos nueva. La contraseña de este usuario se definirá con el valor especificado aquí.

 Contraseña de usuario SYSTEM y confirmación de la contraseña: SYSTEM es un usuario por defecto de Oracle que se creará en la instancia de la base de datos nueva. La contraseña de este usuario se definirá con el valor especificado aquá.

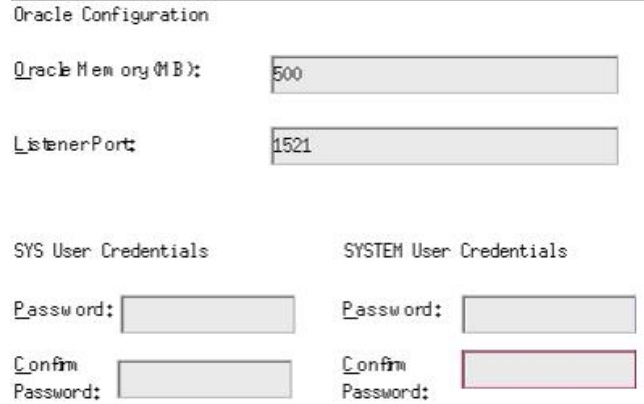

- 20. Si ha decidido crear una base de datos nueva, el sistema le solicitará que introduzca el tamaño de la base de datos. Tiene las opciones siguientes:
	- Estándar (20 GB)
	- Grande (400 GB)
	- Personalizado (especifique el tamaño de forma manual). Si selecciona esta opción, el sistema le solicitará los datos siguientes:
		- à tamaño inicial de cada uno de los archivos de la base de datos en MB  $(100 - 10.000)$
		- à tamaño máximo de cada uno de los archivos de la base de datos en MB  $(2.000 - 100.000)$
		- $\text{tamaño}$  de todos los archivos de la base de datos MB (7.000 2.000.000)
		- $\text{tamaño de cada uno de los archivos de registro en MB } (100 100.000)$

Please select Standard, Large, or Custom database size. @ Standard (20,000MB, 30 day capacity @ 500,000 events per day)

()Large (400,000MB, 30 day capacity @ 10,000,000 events per day)

(Custom (specify database sizing manually)

21. Si ha decidido crear una base de datos nueva, el sistema le solicitará que introduzca la ubicación de almacenamiento de los siguientes archivos de la base de datos:

**NOTA:** Por motivos de recuperación y rendimiento, se recomienda que estas ubicaciones se encuentren en distintos dispositivos de entrada y salida.

El instalador no creará estos directorios, de forma que puede crearlos de forma externa antes de continuar con el paso siguiente.

El usuario oracle debe disponer de derechos de escritura sobre estos directorios. Para que el usuario oracle pueda modificar estos directorios, ejecute los comandos siguientes en cada uno de los directorios como usuario Root:

```
chown -R oracle: dba <vía directorio>
chmod –R 770 <vía_directorio>
```
se asume que "oracle" es el nombre de usuario de Oracle y "dba" es el nombre de grupo de Oracle.

- **•** Directorio Datos
- Directorio Índice
- Directorio Datos de resumen
- Directorio Índice de resumen
- Directorio Temporal y Espacio de tabla deshacer
- Directorio del miembro A del registro de cambios
- Directorio del miembro B del registro de cambios

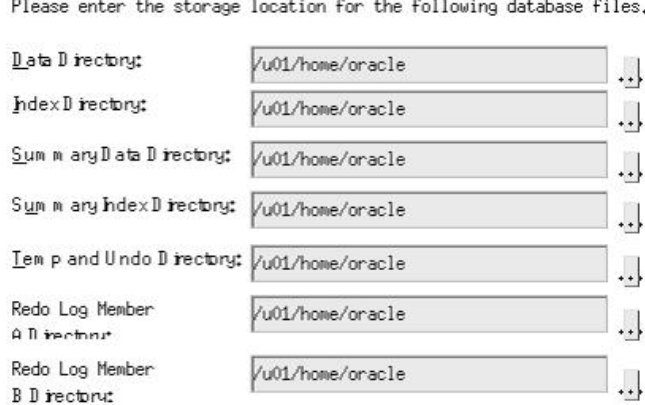

- 22. Si ha decidido crear una base de datos nueva, introduzca la información de autenticación del administrador de la base de datos (DBA) de Sentinel. Éste es esecdba, el propietario de los objetos de la base de datos.
- 23. Introduzca la información de autenticación del usuario de la base de datos de aplicaciones de Sentinel. Éste es esecapp, el nombre de usuario de la aplicación de Sentinel que los procesos de Sentinel utilizan para conectarse a la base de datos.
- 24. Introduzca la información de autenticación del usuario de la base de datos del administrador de Sentinel. Éste es esecadm, el usuario administrador de Sentinel.
- 25. Haga clic en *Siguiente* en la ventana de resumen de la instalación de la base de datos.
- 26. Una vez finalizada la instalación, el sistema le solicitará que reinicie. Haga clic en *Finalizar* para reiniciar el sistema.

#### **Migración**

La utilidad de migración de datos sólo migrará los elementos siguientes:

- Usuarios y los permisos que tienen asignados
- $\blacksquare$  Filtros
- Opciones de configuración de menú que se activan al hacer clic con el botón derecho del ratón
- Etiquetas CV renombradas
- Configuraciones de partición y archivo
- Los casos de v4.2 se copian en v5 como incidencias
- Incidencias y eventos relacionados con las incidencias

**NOTA**: La utilidad de migración de datos NO migrará datos de eventos, salvo en el caso de los datos de eventos asociados con incidencias. Sólo se migrarán los datos de eventos asociados con incidencias.

**NOTA**: Los datos de eventos de incidencias no se pueden ver a través del Centro de control de Sentinel. Los datos de eventos de incidencias se pueden ver por medio de las consultas de Crystal Reporting o SQL.

Para bases de datos de Sentinel 4.2 que no utilizan esecdba como el propietario del esquema de la base de datos de Sentinel.

**NOTA**: Este procedimiento añadirá el ID de esecdba en la base de datos v4.2 para permitir la migración de datos de v4.2 a v5.

- 1. Para Solaris, entre a la sesión como el propietario del software de Oracle.
- 2. Cambie al directorio:

\$ESEC\_HOME/utilities/db/scripts/ddl/oracle/Migration

- 3. Mediante SQL\*Plus, conéctese a la base de datos v42. como SYSDBA.
- 4. En el indicador de SQL (SQL>), escriba:

@import\_add\_esecdba.sql

5. Salga de SQL\*Plus.

**NOTA**: Una vez realizada la migración de datos, puede utilizar Oracle Enterprise Manager para suprimir el usuario esecdba de la base de datos de Sentinel 4.2.

Migración de datos

**NOTA**: En Solaris, la utilidad de migración de datos utiliza Oracle\*Net para conectarse a la base de datos de Sentinel 5 y entre las bases de datos de Sentinel 5 y 4.2. Compruebe que el archivo tnsnames.ora en el que se ejecuta la utilidad de migración de datos contiene entradas para la base de datos de Sentinel 4.2 y 5 para que se puedan establecer las conexiones con Oracle\*Net.

- 1. Entre a la sesión como el usuario Root.
- 2. Compruebe las variables de entorno para asegurarse de que Java (versión 1.4.2) se encuentre en PATH. Puede realizar esta operación, ejecutando el comando siguiente en la línea de comando:

java -version

Si el comando anterior no funciona, localice dónde se encuentra instalado Java en el sistema o descargue e instale Java. A continuación, actualice la variable de entorno PATH para que incluya el archivo ejecutable de Java. Por ejemplo, si Java se instala en el directorio:

/opt/sentinel5.1.3.0/Sun-1.4.2

A continuación, añada los elementos siguientes a l principio de la variable de entorno PATH:

/opt/sentinel5.1.3.0/Sun-1.4.2/bin:

- 3. Monte el CD de instalación del software de Sentinel 5 en el servidor de la base de datos donde reside la base de datos de Sentinel 5.
- 4. Cambie al directorio siguiente del CD de instalación del software de Sentinel 5:

sentinel/dbsetup/bin

5. Ejecute el comando:

./MigrateDb.sh

- 6. El sistema le solicitará la información siguiente:
	- nombre del host de la base de datos (donde se está ejecutando la base de datos de Sentinel 5 que va a migrar)
	- nombre de la base de datos de destino (de la base de datos de Sentinel 5 a la que realiza la migración)
	- contraseña de esecdba (la contraseña debe ser la misma para el usuario esecdba en las bases de datos de Sentinel v4.2 y v5)
	- nombre de la base de datos de origen (nombre de la base de datos v4.2)
	- directorio de registro (donde se colocarán los archivos de registro de la migración de datos)
	- opción de migración:
		- $\lnot$  (1) Valores de configuración del sistema
		- $\Box$  (2) Incidencias/casos
		- $\overline{9}$  (3) Ambos
		- $\Box$  (4) Terminado

**NOTA**: Los valores de configuración del sistema deben migrarse correctamente antes de pasar a migrar incidencias y casos.

**NOTA**: Si la migración de los valores de configuración falla, desinstale la base de datos de Sentinel 5 mediante la selección de la opción "Suprimir sólo objetos de la base de datos". A continuación, vuelva a instalar la base de datos de Sentinel 5 mediante la selección de la opción "Añadir objetos de base de datos a una base de datos vacía ya existente". Finalmente, vuelva a seguir las instrucciones de migración de datos.

**NOTA**: Si la migración de incidencias falla, vuelva a ejecutarla. La utilidad de migración se reanudará desde el punto en que se produjo el fallo. No es necesario realizar más tareas de limpieza.

**NOTA**: Una vez realizada la migración de datos, puede utilizar Oracle Enterprise Manager para suprimir el usuario esecdba de la base de datos de Sentinel 4.2 si necesitó añadirlo para la utilidad de migración de datos.

#### **Tareas posteriores a la migración: Instalación de Sentinel 5**

En Sentinel 5, las funciones siguientes son nuevas, distintas o se han suprimido.

iTRAC: Ésta es una funcionalidad nueva. Los permisos de usuario asociados son:

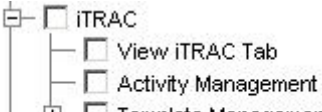

- **E** Template Management
- **E** Process Management
- Incidencias: administración de incidencias añadida. Toda la funcionalidad relacionada con los casos eliminada. Los permisos de usuario asociados son:

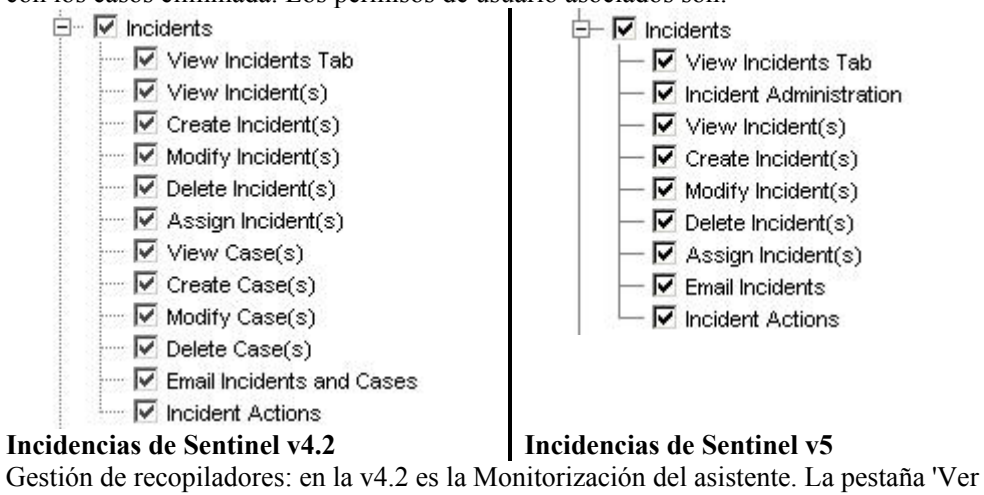

asistentes' ha cambiado por 'Ver recopiladores'. 'Recopilador y asistentes de control' ha cambiado por 'Recopiladores de control' y 'Administración de control'. Los permisos de usuario asociados son:

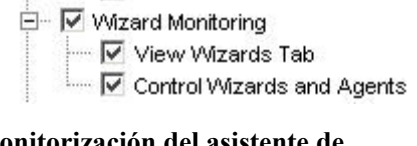

#### **Monitorización del asistente de Sentinel v4.2**

.

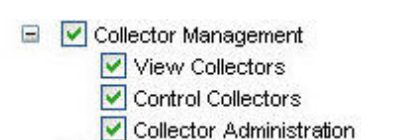

**Gestión de recopiladores de Sentinel v5** 

 Administración: estadísticas de DAS, gestión de sesiones de usuario y gestión de funciones de iTRAC añadidas. 'Reglas de correlación' se ha renombrado como 'Correlación'. La función de configuración de eventos se ha trasladado al Gestor de datos de Sentinel. 'Configuración del usuario' se ha renombrado como 'Gestión del usuario'. Los permisos de usuario asociados son:

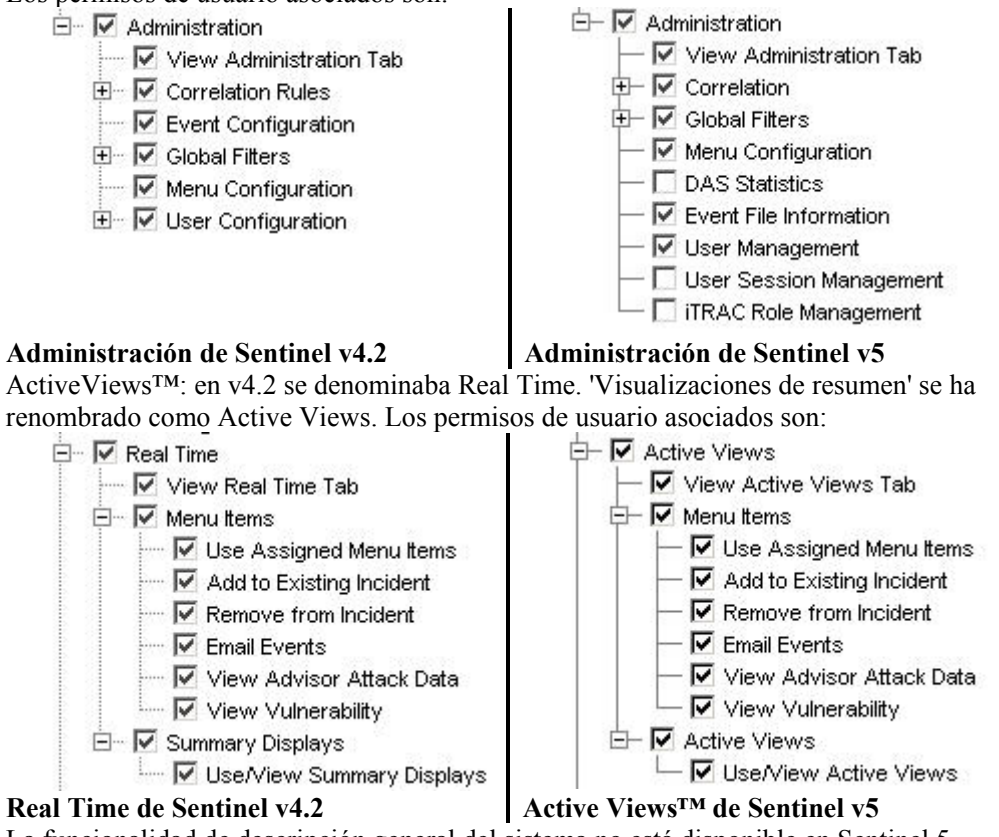

La funcionalidad de descripción general del sistema no está disponible en Sentinel 5.

Instalación de Sentinel 5

- 1. Instalación de Sentinel 5, consulte 'Instalación de Sentinel 5 para Oracle' en el capítulo sobre la instalación.
- 2. Instale el Service Pack de Sentinel más reciente.
- 3. Realice los pasos siguientes si desea añadir alguna funcionalidad nueva a los usuarios existentes de v4.2:
	- a. Compruebe que el servidor de Sentinel está en ejecución.
	- b. Entre al Centro de control de Sentinel como un usuario con permisos de gestión de usuarios y administración (p. ej., esecadm).
	- c. En el Centro de control de Sentinel, haga clic en la pestaña Admin. Expanda la configuración del usuario en el panel de navegación o en la barra de navegación, haga clic en *Admin > Configuración del usuario*.
	- d. Haga clic con el botón derecho en el usuario al que desea añadir la funcionalidad (p. ej., esecadm) y seleccione *Información del usuario*. Haga clic en la pestaña *Permisos*.
	- e. Expanda iTRAC y asigne los permisos convenientes.
	- f. Expanda Incidencias y asigne 'Administración de incidencias' según convenga.
- g. Expanda Gestión de recopiladores y asigne 'Administración de recopiladores' según convenga.
- h. Expanda Administración y asigne 'Estadísticas de DAS', 'Gestión de sesiones de usuario' o 'Gestión de funciones de iTRAC' según convenga.
- i. Haga clic en la pestaña *Funciones* y asigne la función Admin o Analista de flujo de trabajo, según convenga.
- j. Haga clic en *Aceptar*.
- 4. Si corresponde, importe reglas de correlación. Los conjuntos de reglas de Sentinel 4.2 aparecerán como carpetas de reglas una vez se importen en Sentinel 5.
- <span id="page-153-0"></span>5. Realice copias a partir de la copia de seguridad de los guiones de recopilador y de las configuraciones de puertos siguiendo las instrucciones del apartado [Tareas](#page-153-0)  [posteriores a la migración: Cómo volver a configurar los guiones del recopilador y](#page-153-0)  [las configuraciones de puertos.](#page-153-0)

#### **Tareas posteriores a la migración: Co volver a configurar los guiones del recopilador y las configuraciones de puertos**

En cada una de las máquinas en las que esté instalado el Servicio de recopilador de Sentinel 5 (Gestor de recopiladores), realice los pasos siguientes para volver a establecer los guiones del recopilador y las configuraciones de puertos que se utilizaron en la instalación de Sentinel v4.2.

Para volver a establecer los guiones del recopilador y las configuraciones de puertos

1. Detenga el Gestor de recopiladores ejecutando el comando siguiente como el usuario esecadm:

```
$ESEC_HOME/wizard/agent-manager.sh stop
```
- 2. En la ubicación en la que se ha guardado una copia de seguridad del directorio \$WORKBENCH\_HOME/Agents de la instalación de Sentinel v4.2, copie los archivos siguientes en el directorio \$WORKBENCH\_HOME/Agents de la instalación actual de Sentinel 5 (sobrescriba los archivos, si es necesario):
	- localhost portcfg.dat
	- localhost\_snmpcfg.dat
- 3. Lea el archivo de texto que ha creado durante las tareas previas a la migración que enumera todos los recopiladores que se utilizan en la instalación del Gestor de recopiladores de Sentinel v4.2 en esta máquina. Para el paso siguiente, deberá conocer los nombre de los recopiladores.
- 4. En la ubicación en la que se ha guardado una copia de seguridad del directorio \$WORKBENCH\_HOME/Elements de la instalación de Sentinel v4.2, copie los directorios cuyos nombres coinciden con los nombres de los recopiladores del archivo de texto en el directorio \$WORKBENCH\_HOME/Elements de la instalación actual de Sentinel 5 (sobrescriba los directorios o archivos, si es necesario).
- 5. Puede obtener la utilidad UpgradePortCfgFile del sitio Web de asistencia técnica de Sentinel [\(descargar aquí\)](https://esecurity.custhelp.com/cgi-bin/esecurity.cfg/php/enduser/std_adp.php?p_faqid=168&p_created=1142454909).
- 6. Extraiga el archivo comprimido UpgradePortCfgFile.

7. Abra un indicador de comandos y cambie al directorio de la utilidad UpgradePortCfgFile que ha extraído. Desde dentro de este directorio, ejecute el comando:

```
./UpgradePortCfgFile.sh
```
8. Ejecute el comando siguiente como el usuario Root para garantizar que la propiedad de los archivos que acaba de copiar esté definida correctamente:

chown –R esecadm:esec \$ESEC\_HOME/wizard

9. Inicie el Gestor de recopiladores ejecutando el comando siguiente como usuario esecadm:

```
$ESEC_HOME/wizard/agent-manager.sh start
```
#### **Tareas posteriores a la migración: Configuración de Sentinel 5 para Crystal Reporting**

Si para v4.2, ejecutaba Crystal Reporting y desea ejecutar Crystal Reporting en Sentinel 5, deberá:

- Modificar los valores del cliente Oracle 9i relacionados con Crystal Reporting para que apunte a la base de datos de Sentinel 5.
- Importar las plantillas de Crystal Report (incluidas las plantillas de migración de datos) del último Service Pack.

Para obtener más información, consulte el capítulo sobre la instalación de 'Crystal Reports'.

# **Aplicación de revisiones de v5.x.x a v5.1.3**

Realice este procedimiento en todas las máquinas que tengan algún componente de Sentinel instalado.

Si está ejecutando el instalador de revisiones desde la máquina en la que instaló originalmente el componente de la base de datos, deberá conocer la contraseña del usuario (esecdba) del Administrador de la base de datos de Sentinel.

Actualización de v5.x.x a v5.1.3 para Solaris

- 1. Entre a la sesión como el usuario Root.
- 2. Si corresponde, realice una copia de seguridad del archivo de configuración syslog.

**NOTA**: Si está ejecutando la versión 5.1.1sp1 o superior y ha introducido cambios en el archivo de configuración syslog.conf, será necesario hacer una copia de este archivo de configuración. El instalador de la aplicación para revisiones sobrescribirá el archivo de configuración syslog.conf. Después de la revisión, modifique o sobrescriba el nuevo archivo de configuración syslog.conf para que coincida con la configuración del archivo original.

3. Inserte el CD de revisión de Sentinel y móntelo.

4. Inicie el programa de instalación; para ello, acceda al directorio de revisión adecuado del CD-ROM y ejecute el comando siguiente:

```
Para el modo de GUI:
```
./setup.sh

o

Para el modo textual ("sin encabezado"):

./setup.sh –console

- 5. Haga clic en *Siguiente* en la página de bienvenida.
- 6. Acepte el Acuerdo de licencia del usuario final y haga clic en *Siguiente*.
- 7. Haga clic en *Siguiente* hasta que aparezca la ventana de información de la base de datos.
- 8. Compruebe que el tipo de la base de datos sea correcto. Seleccione la ubicación del directorio del registro de la instalación de la base de datos. Haga clic en *Siguiente*.
- 9. Compruebe que la información del servidor Oracle sea correcta. Introduzca la contraseña de esecdba. Siga los indicadores restantes del instalador.

#### **Actualización del conector syslog**

Si utiliza guiones del conector syslog de una versión de Sentinel anterior a la 5.1.1.1 (p. ej.: 5.0, 5.0.1.0, 5.1.0.0 ó 5.1.1.0), debe comenzar a usar los guiones del conector syslog actualizados que se incluyen en la revisión. Para pasar de utilizar los guiones del conector syslog antiguos a utilizar los nuevos, debe eliminar los guiones antiguos e instalar un guión nuevo.

El conector syslog se instala con guiones que se ejecutan en Windows y UNIX con archivos de configuración mejorados. Además, se ha simplificado la instalación del servidor syslog alterno (proxy) como servicio.

Para eliminar el conector syslog

- 1. Entre a la sesión como Root.
- 2. cd \$ESEC\_HOME/wizard/syslog
- 3. ./syslog-server.sh remove

Para instalar el conector syslog

- 1. Entre a la sesión como Root.
- 2. cd \$ESEC\_HOME/wizard/syslog
- 3. syslog-server.bat install
- 4. Si ha introducido cambios en el archivo de configuración syslog de la instalación original, deberá modificar o sobrescribir el nuevo archivo de configuración syslog para reflejar la ubicación del archivo de configuración syslog original.

\$ESEC\_HOME/wizard/syslog/config

# **Actualización adicional para v5.0.x a v5.1.3**

Tras la actualización de v5.0.x a v5.1.3, las opciones Permisos de gestión de usuarios y Configuración del menú deben actualizarse. Si lo desea, puede actualizar el permiso de vistas del servidor.

#### **Actualización de permisos de gestión de usuarios para v5.0.x a v5.1.3**

Al actualizar de v5.0.x a v5.1.3, el Estado del recopilador cambia a Gestión de recopiladores con una funcionalidad de administración de recopiladores añadida.

Actualización de permisos de gestión de usuarios

1. Entre al Centro de control de Sentinel como un usuario con permisos de gestión de usuarios y administración.

En v5.1, Estado del recopilador en Permisos se ha cambiado de 'Estado del recopilador' a 'Gestión de recopiladores' con un permiso adicional.

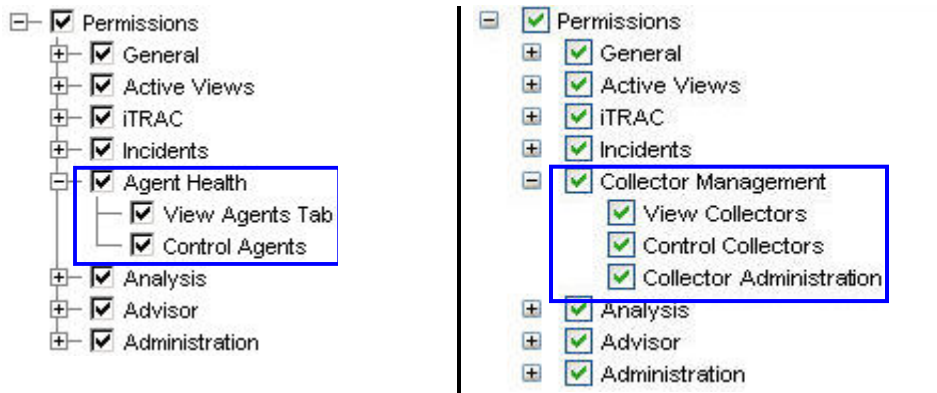

#### **Permiso del usuario de Sentinel v5.0 Permiso del usuario de Sentinel v5.1.x**

- 2. En el Centro de control de Sentinel, haga clic en la pestaña Admin. Expanda la configuración del usuario en el panel de navegación o, en la barra de navegación, haga clic en *Admin > Configuración del usuario*.
- 3. Haga clic con el botón derecho del ratón en el usuario Admin (p. ej., esecadm u otro usuario Admin) > *Información del usuario*. Haga clic en la pestaña *Permisos*.
- 4. Expanda *Gestión de recopiladores* y asigne *Administración de recopiladores*. Haga clic en *Aceptar*.

#### **Actualización de las opciones de la configuración del menú para v5.0.x a v5.1.3**

Si se han creado entradas adicionales en la configuración del menú antes de actualizar a v5.1, las vías a los comandos deberán actualizarse. Como en 5.1.0.0, en Solaris, el comando que debe ejecutarse en la configuración del menú debe existir en el directorio \$ESEC\_HOME/sentinel/exec. Adicionalmente, todas las vías a los comandos ejecutados en la configuración del menú están siempre relacionadas con el directorio \$ESEC\_HOME/sentinel/exec. Si precisa ejecutar un comando en otra parte del sistema de archivos, cree un enlace simbólico desde una ubicación en \$ESEC\_HOME/sentinel/exec hasta el comando que se debe ejecutar.

La configuración del menú para traceroute debe cambiarse manualmente de 'tracert' a 'traceroute' para que funcione correctamente.

Para añadir una opción al menú Configuración del men

- 1. Entre al Centro de control de Sentinel como un usuario con permisos de gestión de usuarios y administración.
- 2. Haga clic en la pestaña *Admin*.
- 3. En el navegador Admin, haga clic en *Admin > Configuración del men*ú.
- 4. En la ventana Configuración del menú, haga clic en *Modificar* y resalte el elemento del menú que desea actualizar. Haga clic en *Información*.
- 5. En el recuadro de diálogo Configuración del menú, realice los cambios necesarios en:
	- $\blacksquare$  Línea de comando/URL
	- Parámetros: deben cerrarse mediante el símbolo de porcentaje (p. ej., %NombreEvento%)

**NOTA:** Para obtener una lista de las etiquetas disponibles que se pueden utilizar al especificar parámetros, haga clic en la opción Ayuda del cuadro de diálogo Configuración del menú o bien consulte el capítulo sobre meta-etiquetas en la Guía de referencia del usuario de Sentinel.

- 6. Haga clic en *Aceptar*.
- **7.** Haga clic en *Guardar*.

#### **Actualización de la opción de vistas del servidor para v5.0.x a v5.1.3**

Para poder usar la pantalla Vistas del servidor después de la instalación de la aplicación de revisión, debe otorgar los permisos de "Vistas del servidor" al usuario de Sentinel a través del gestor de usuarios. El gestor de usuarios está situado junto a la etiqueta Admin del Centro de control de Sentinel.

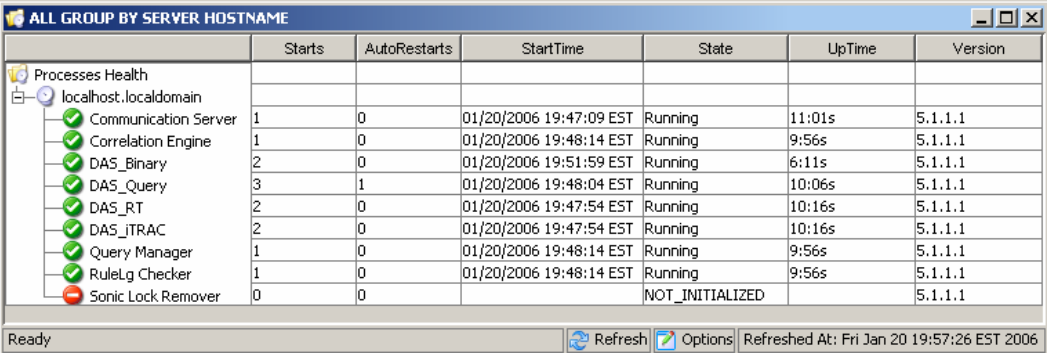

# **Servidor de informes de Crystal**

Una vez que haya actualizado a Sentinel 5.1.3, además de aplicar el último Service Pack, debe importar los informes del Service Pack más reciente. Para obtener más información, consulte el capítulo sobre *Crystal Reports* de la *Guía de instalación de Sentinel*.

# **Actualización del correo electrónico de Sentinel para la autenticación de SMTP**

Si el sistema requiere autenticación de SMTP, deberá actualizar el archivo execution.properties. Este archivo se encuentra en la máquina que tiene DAS instalado. Se encuentra en el directorio \$ESEC\_HOME/sentinel/config. Para configurar este archivo, ejecute mailconfig.sh para cambiar el archivo y mailconfigtest.sh para probar los cambios.

Para configurar el archivo execution.properties

1. En el equipo en el que está instalado DAS, entre como esecadm y cambie al directorio:

\$ESEC\_HOME/sentinel/config

2. Ejecute mailconfig tal como se indica a continuación:

```
./mailconfig.sh -host <servidor SMTP> -from <dirección 
  de correo electrónico de origen> -user <usuario de 
  autenticación de correo> –password
```
Ejemplo:

```
./mailconfig.sh -host 192.0.2.14 -from 
  mi_nombre@dominio.com -user mi_nombre_usuario –
  password
```
Tras introducir este comando, se le solicitará una nueva contraseña.

```
Introducir contraseña:********* 
Confirmar contraseña:*********
```
**NOTA**: Si se utiliza la opción de contraseña, ésta debe ser el último argumento.

Para probar la configuración de execution.properties

1. En el equipo en el que está instalado DAS, entre como esecadm y cambie al directorio:

\$ESEC\_HOME/sentinel/config

2. Ejecute mailconfigtest tal como se indica a continuación:

```
./mailconfigtest.sh -to <dirección de correo 
  electrónico de destino>
```
Si el mensaje se envía correctamente, aparecerá lo siguiente en la pantalla y el mensaje de correo electrónico se habrá recibido en la dirección de destino.

```
El mensaje de correo electrónico se ha enviado 
   correctamente.
```
Compruebe el buzón de entrada del correo electrónico de destino para confirmar la recepción del mensaje. La línea de tema y el contenido debe ser el siguiente:

Tema: Prueba de las propiedades del correo de Sentinel Esta es una prueba para la configuración de las propiedades del correo de Sentinel. Si ha recibido este mensaje, significa que las propiedades del correo de Sentinel se han configurado correctamente para enviar mensajes de correo electrónico.

# 7 **Migración de datos y aplicación de revisiones para MS SQL**

**NOTA**: El término Agente puede intercambiarse con Recopilador. En adelante, los agentes se denominarán recopiladores.

En este capítulo se trata la migración de datos y la actualización de:

- <span id="page-161-0"></span>[Migración y actualización de datos de v4.2.1 a v5.1.3](#page-161-0)
- [Aplicación de una revisión de v5.x.x a v5.1.3](#page-177-0)

# **Migración de datos y actualización de v4.2 a v5.1.3**

El proceso de actualización a Sentinel 5 con migración de datos desde v4.2.0 se compone de los pasos siguientes:

- Tareas previas a la migración
	- à Realizar copias de seguridad de la instancia de la base de datos del servidor de Sentinel: de esta forma podrá restaurar la base de datos de v4.2 si se producen errores inesperados.
	- à Realizar copias de seguridad de los comandos del sistema a los que se accede haciendo clic con el botón derecho o guiones que se pueden encontrar en el directorio %ESEC\_HOME%.
	- $\Box$  Exportar las reglas de correlación de Sentinel v4.2 (si existen). Consulte [Tareas previas a la migración: Exportación de las reglas de correlación](#page-164-0) para obtener las instrucciones.
	- à Realizar copias de seguridad de guiones y configuraciones de puertos. Consulte [Tareas previas a la migración: Copias de seguridad de guiones del recopilador y](#page-164-1)  [configuraciones de puertos](#page-164-1) para obtener las instrucciones.
	- à Salvo el componente de la base de datos, desinstale Sentinel v4.2. Consulte [Tareas previas a la migración: Desinstalación de v4.2](#page-165-0) para obtener las instrucciones.
	- à Instalar la base de datos de Sentinel 5 únicamente. Consulte [Tareas previas a la](#page-165-1)  [migración: Instalación de la base de datos de Sentinel 5](#page-165-1) para obtener las instrucciones.
- **Migración** 
	- à Ejecutar la utilidad de migración de datos. Consulte [Migración](#page-172-0) para obtener las instrucciones.
- Tareas posteriores a la migración
	- à Instalar los componentes restantes de Sentinel 5. Consulte [Tareas posteriores a la](#page-174-0)  [migración: Instalación de Sentinel 5](#page-174-0) para obtener las instrucciones.
	- à Instalar el Service Pack de Sentinel más reciente.
	- à Inicie Sentinel 5.
	- à Importar las reglas de correlación (si existen). Consulte [Tareas posteriores a la](#page-174-0)  [migración: Instalación de Sentinel 5](#page-174-0) para obtener las instrucciones.
- à Copiar los guiones del recopilador y las configuraciones de puertos de la ubicación de copia de seguridad a la ubicación de instalación de Sentinel 5. Consulte [Tareas posteriores a la migración: Cómo volver a configurar los guiones del](#page-176-0)  [recopilador y las configuraciones de puertos](#page-176-0) para obtener las instrucciones.
- à Si ejecuta Crystal Server con Sentinel, importar las plantillas de Crystal Report para Sentinel 5. Consulte [tareas posteriores a la migración: Configuración de Sentinel 5](#page-177-1)  [para Crystal Reporting](#page-177-1) para obtener las instrucciones.

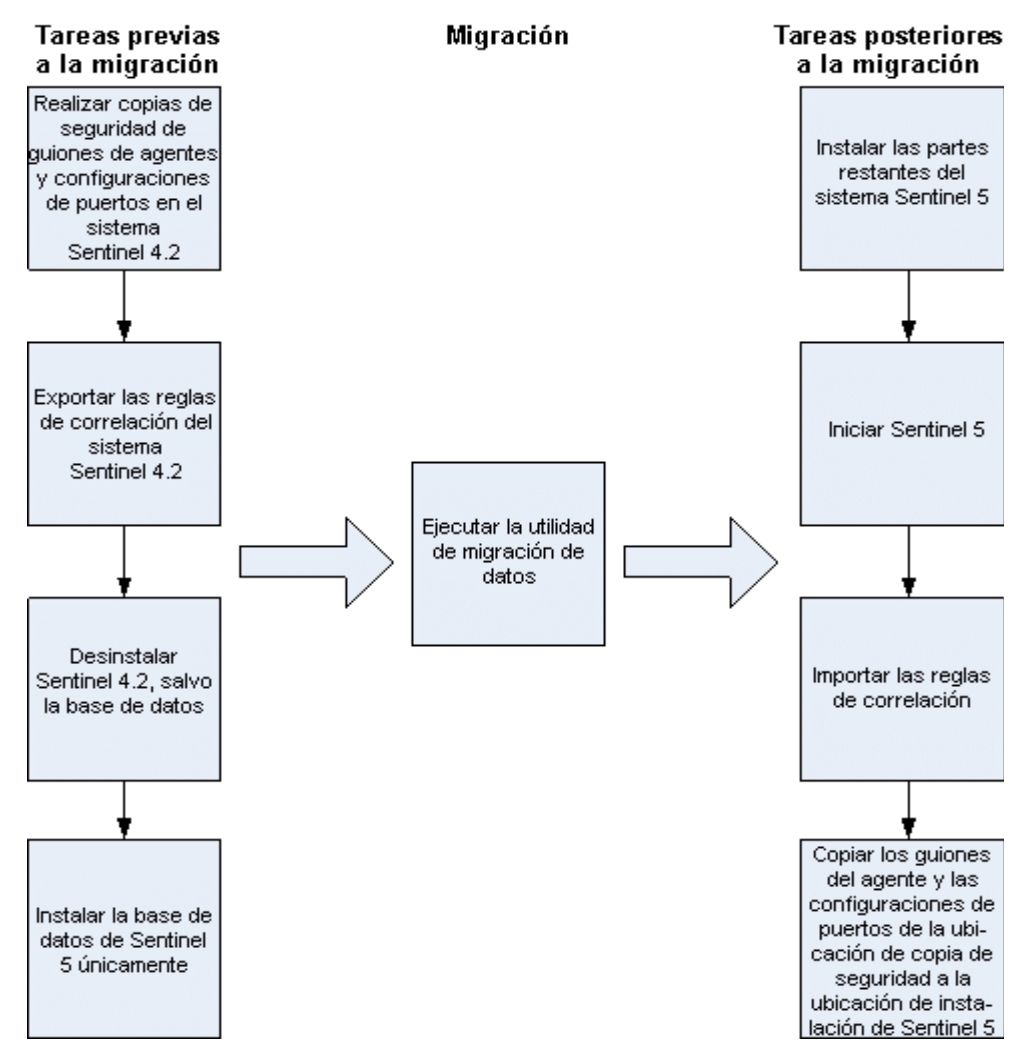

#### **Servidor de Sentinel**

Sentinel 5 requiere que se desinstale la versión anterior del software antes de añadir componentes del servidor de Sentinel 5. No desinstale la versión anterior (v4.2) de la base de datos, puesto que ésta es necesaria para migrar datos de v4.2 a Sentinel 5. Antes de realizar la desinstalación, realice una copia de seguridad del servidor de Sentinel (directorio de instalación %ESEC\_HOME% y unidad Root). De esta forma podrá restaurar la versión v4.2 si se producen errores inesperados.

A continuación encontrará instrucciones detalladas de la migración de datos y las tareas previas y posteriores a la instalación.

#### **Gestor de recopiladores**

Sentinel 5 requiere que se desinstalen todos los Gestores de recopiladores v4.2 antes de instalar el software del Gestor de recopiladores de Sentinel 5. Antes de realizar la desinstalación, realice una copia de seguridad de la máquina del Gestor de recopiladores v4.2 (directorio de instalación %ESEC\_HOME% y unidad Root).

De todas las máquinas que ejecuten un Gestor de recopiladores v4.2 con, al menos, un puerto configurado, guarde una copia del contenido de los directorios siguientes en una ubicación de fácil acceso. El contenido de estos directorios se utilizar\_ durante las tareas posteriores a la migración para volver a configurar rápidamente los puertos de los recopiladores de la instalación de v4.2:

- %WORKBENCH\_HOME%/Agents: contiene los archivo de configuraciones de puertos.
- %WORKBENCH\_HOME%/Elements: contiene los guiones de recopilador.
- Si no realiza una copia del contenido de los directorios anteriores, deberá volver a configurar los guiones y los puertos de todos recopiladores desde cero.

**NOTA**: El Gestor de recopiladores y el Generador de recopiladores v4.2 no son compatibles con los componentes de v5.

A continuación encontrará instrucciones detalladas de la migración de datos y las tareas previas y posteriores a la instalación.

#### **Servidor de informes de Crystal**

Tras la actualización a Sentinel 5, se deben utilizar los informes más recientes del último Service Pack. Los informes nuevos se han redactado para que funcionen con el nuevo esquema de base de datos. Para obtener el Service Pack más reciente, póngase en contacto con la Asistencia técnica de Sentinel.

#### **Servidor de base de datos**

Se ofrece una utilidad de migración de datos de Sentinel 5 para copiar datos de Sentinel 4.2.1 a Sentinel v5.1.3. La utilidad de migración de datos admite la migración únicamente con ambas bases de datos de Sentinel 4.2.1 y de Sentinel 5.1.3 en la misma máquina y en la misma instancia de SQL Server, pero cada una en una base de datos distinta.

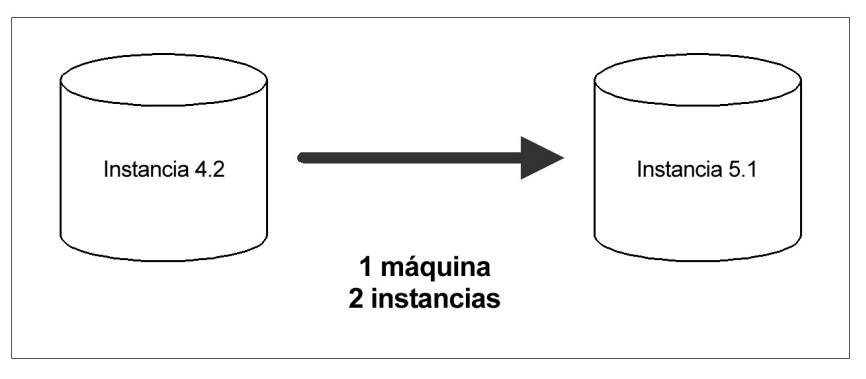

Se migrarán los elementos siguientes:

- Usuarios y los permisos que tienen asignados
- $\blacksquare$  Filtros
- Opciones de configuración de menú que se activan al hacer clic con el botón derecho del ratón
- Etiquetas CV renombradas
- Configuraciones de partición y archivo
- Los casos de v4.2 se copian en v5 como incidencias
- Incidencias y eventos relacionados con las incidencias

**NOTA**: La utilidad de migración de datos NO migrará datos de eventos, salvo en el caso de los datos de eventos asociados con incidencias. Sólo se migrarán los datos de eventos asociados con incidencias.

**NOTA**: Los datos de eventos de incidencias no se pueden ver a través del Centro de control de Sentinel. Los datos de eventos de incidencias se pueden ver por medio de las consultas de Crystal Reporting o SQL.

#### <span id="page-164-0"></span>**Tareas previas a la migración: Exportación de las reglas de correlación**

Importación o exportación de un conjunto de reglas de correlación

- 1. En la consola de Sentinel v4.2, en la pestaña Admin, abra la ventana Reglas de correlación.
- 2. Seleccione un conjunto de reglas.
- <span id="page-164-1"></span>3. Haga clic en *Exportar*. Se abrirá un navegador de archivos, busque el dispositivo de destino en el que desea escribir la regla y haga clic en *Aceptar*. El conjunto de reglas se exportará como un archivo xml.

#### **Tareas previas a la migración: Copias de seguridad de guiones y de configuraciones de puertos**

Copias de seguridad de guiones y de configuraciones de puertos

- 1. En todas las máquinas de Sentinel v4.2 que ejecuten el Gestor de recopiladores, cree un directorio para almacenar guiones de recopiladores y configuraciones de puertos de esa máquina.
- 2. En el directorio que acaba de crear, cree un archivo de texto que enumere los nombres de todos los recopiladores que están siendo utilizados por una configuración de puerto de ese Gestor de recopiladores. Utilice un Generador de recopiladores para determinar los recopiladores que está utilizando el Gestor de recopiladores. Si el Gestor de recopiladores se encuentra en UNIX, deberá utilizar un Generador de recopiladores en una máquina Windows (el Generador de recopiladores no se admite en UNIX).
- 3. Copie los directorios siguientes en el directorio que acaba de crear:
	- %WORKBENCH\_HOME%\Agents
	- %WORKBENCH\_HOME%\Elements

### <span id="page-165-0"></span>**Tareas previas a la migración: Desinstalación de v4.2**

Desinstalación de v4.2

- 1. En la máquina Sentinel v4.2:
	- Cierre todas las consolas y los Generadores de recopiladores de Sentinel.
	- Haga clic en *Inicio > Programas > Sentinel > Desinstalar Sentinel 4.2.1.x.*
- 2. Haga clic en los indicadores de pantalla hasta que aparezca la ventana de desinstalación de funciones. Seleccione todas las funciones.

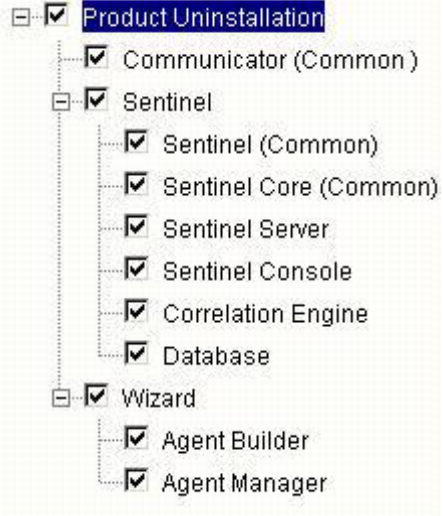

**NOTA**: En el ejemplo anterior, no se muestra el software de integración de otros fabricantes. Si tiene software de otros fabricantes, seleccione desinstalarlo.

Haga clic en los indicadores de pantalla para llegar a la ventana de exportación de la base de datos.

3. En la ventana de desinstalación de la base de datos, seleccione *No realizar ninguna acción en la base de datos.*

Please select which database uninstall action to perform:

C Delete the entire database instance.

C Delete only the database objects.

C Perform no action on the database.

<span id="page-165-1"></span>4. Haga clic en todas las ventanas de desinstalación siguientes.

#### **Tareas previas a la migración: Instalación de la base de datos de Sentinel 5**

Instalación de la base de datos de Sentinel 5

- 1. Compruebe que la variable de entorno no hace referencia a 4.2. De lo contrario, suprímala. No deben aparecer las variables de entorno siguientes:
	- **ESEC\_HOME**
	- **ESEC\_VERSION**
	- **ESEC\_JAVA\_HOME**
	- **ESEC\_CONF\_FILE**
	- **WORKBENCH\_HOME**
- 2. Compruebe que ha recopilado la información y llevado a cabo las tareas necesarias, y que cumple los requisitos especificados en el apartado Base de datos de Sentinel en el *capítulo 4: Instalación de Sentinel 5 para MS SQL, Tareas previas a la instalación de Sentinel 5 para MS SQL.*
- 3. Inserte el CD de instalación de Sentinel en la unidad de CD-ROM.
- 4. Examine el CD y haga doble clic en *setup.bat.*

**NOTA:** La instalación en modo de consola no se admite en Windows.

- 5. Haga clic en la flecha hacia abajo y seleccione uno de los siguientes idiomas:
	- Inglés

**Francés** 

- Italiano
- Portugués
- Alemán ■ Español
- 6. Una vez leída la página de bienvenida, haga clic en *Siguiente*.
- 7. Acepte el Acuerdo de licencia del usuario final y haga clic en *Siguiente*.
- 8. Acepte el directorio de instalación por defecto o haga clic en *Examinar* para especificar una ubicación distinta. Haga clic en *Siguiente*.

Pulse Siguiente para instalar "Sentinel 5" en este directorio o pulse Examinar para instalarlo en otro directorio.

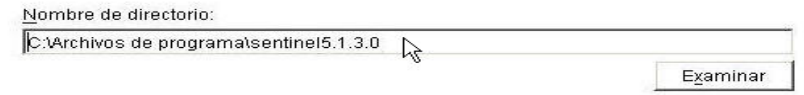

- 9. Para tipo de instalación, seleccione *Personalizada* (por defecto). Haga clic en *Siguiente*.
- 10. Para las funciones que desee instalar, deseleccione todas las funciones y seleccione *únicamente Base de datos.* Haga clic en *Siguiente*.

**NOTA:** Compruebe que haya deseleccionado la función padre "Servicios de Sentinel". Aparecerá atenuada con una marca de verificación blanca si todavía está seleccionada pero todas las funciones hijas están deseleccionadas.

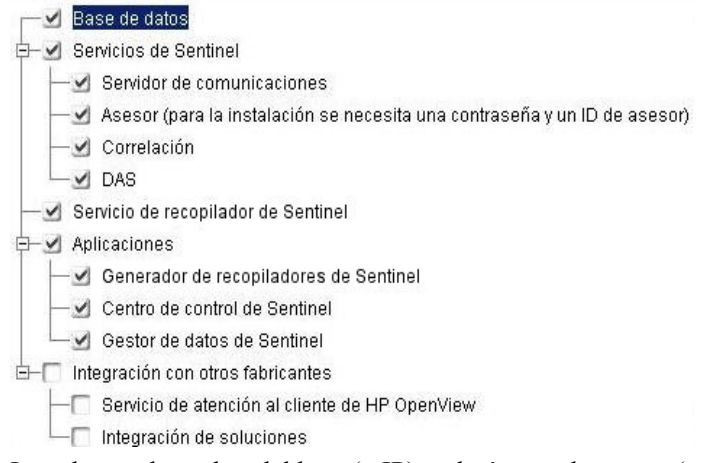

- 11. Introduzca el nombre del host (o IP) y el número de puerto (por defecto: 10012) del servidor de comunicaciones. Haga clic en *Siguiente*.
- 12. Seleccione *Microsoft SQL Server* como la plataforma de la base de datos de destino y seleccione *Crear una nueva base de datos con objetos de base de datos.* Además, introduzca el directorio del registro de la instalación de la base de datos (por defecto: %ESEC\_HOME%\logs\db). Acepte el *directorio del registro de la instalación de la base de datos* por defecto o haga clic en *Examinar* para especificar una ubicación distinta. Haga clic en *Siguiente*.

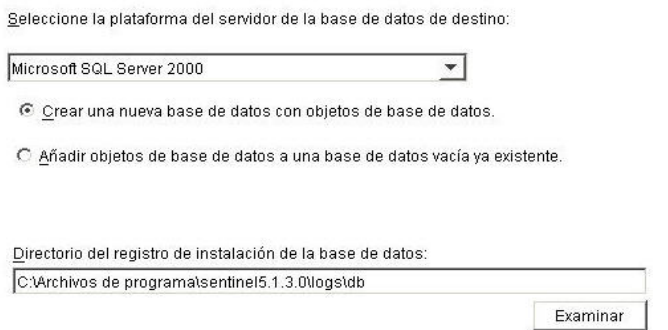

- 13. Introduzca la información de configuración de SQL Server:
	- (1) Nombre del host o dirección IP de la base de datos: por defecto, la máquina del host local aparecerá si SQL Server está instalado de forma local. Si el servidor de SQL Server que desea instalar no aparece en la lista desplegable, seleccione *Otro* en la lista. Aparecerá un recuadro de texto en el que podrá escribir el nombre del host. El nombre del host que escriba debe ser completo (p. ej., 'sqlserver.sentinel.net' en lugar de sólo 'sqlserver'). Si ha especificado un nombre de instancia durante la instalación de SQL Server, deberá añadir '\<nombre\_instancia>' al final del nombre del host, donde <nombre\_instancia> es el nombre que ha asignado a la instancia durante la instalación de SQL Server.
	- (2) El nombre de la base de datos de SQL Server nueva. Además de la base de datos que se menciona aquí, también se creará otra base de datos con el nombre <nombre\_base\_datos>\_WF para que iTRAC la utilice.

**NOTA**: Deberá asignar un nombre a la base de datos que sea distinto al especificado en la instalación 4.2.

- (3) Puerto de la base de datos (por defecto es 1433)
- Para el administrador de la base de datos del sistema, seleccione:
	- à (4) Autenticación de Windows (se utilizará el nombre de usuario con el que se esté ejecutando el instalador)
	- à (5) Autenticación de SQL Server, introduzca la contraseña de usuario Administrador del sistema.

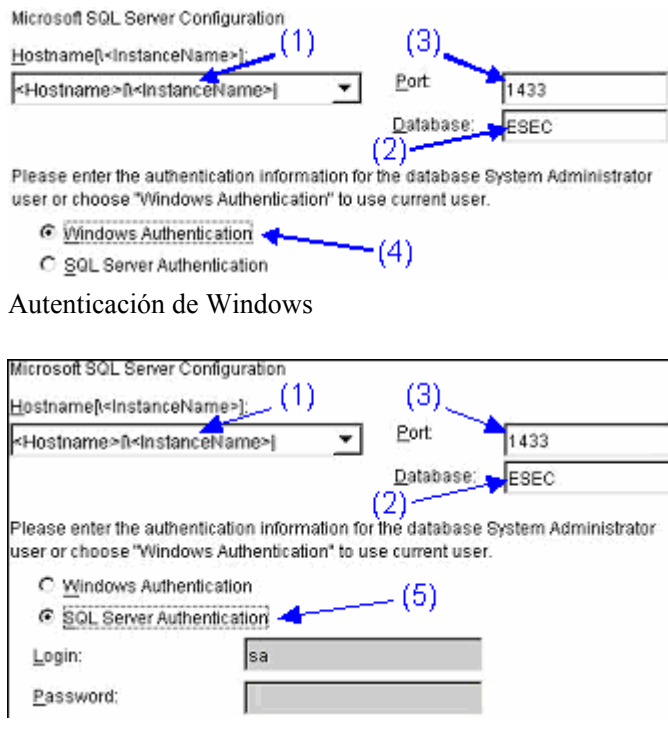

Autenticación de SQL Server

14. Introduzca la ubicación de los siguientes archivos de la base de datos:

**NOTA:** Por motivos de recuperación y rendimiento, se recomienda que estas ubicaciones se encuentren en distintos dispositivos de entrada y salida.

- Archivos de datos
- Archivos de índice
- Archivos de datos de resumen
- Archivos de índice de resumen
- Archivos de registro

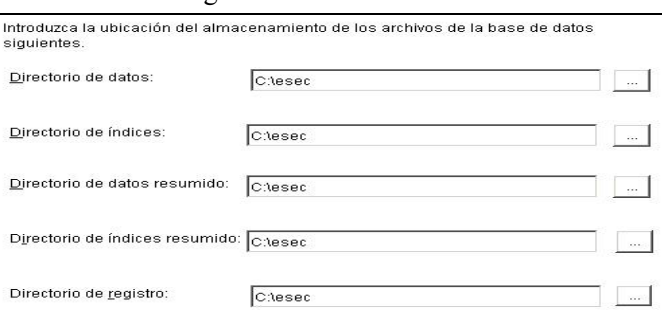

- 15. Introduzca el tamaño de la base de datos:
	- Estándar (20.000 MB): capacidad de 30 días a 500.000 eventos por día
	- Grande (400.000 MB): capacidad de 30 días a 10.000.000 eventos por día
	- Personalizado (especifique el tamaño de forma manual). Si selecciona esta opción, el sistema le solicitará los datos siguientes:

(1) tamaño de la base de datos en MB (10.000 – 2.000.000)

(2) tamaño de cada uno de los archivos de registro en MB (100 – 100.000)

(3) tamaño máximo de cada uno de los archivos de la base de datos en MB (2.000 – 100.000)

- 16. Para el Administrador de la base de datos de Sentinel (DBA), seleccione:
	- Autenticación de SQL Server (esecdba), contraseña y confirmación de la contraseña
	- Autenticación de Windows, introduzca <nombre de dominio> $\times$ nombre usuario>

**NOTA**: Si selecciona *Autenticación de SQL Server*, no podrá modificar el nombre de entrada por defecto.

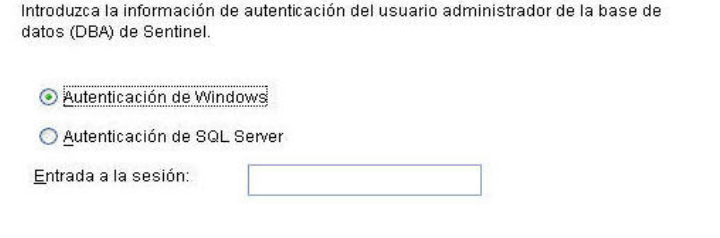

Autenticación de Windows

Introduzca la información de autenticación del usuario administrador de la base de datos (DBA) de Sentinel.

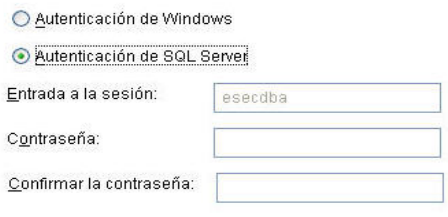

#### Autenticación de SQL Server

NOTA: Para la autenticación de SQL, el instalador no continuará a menos que la contraseña de esecdba no coincida con la contraseña de esecdba de v4.2.

- 17. Para el usuario de la base de datos de aplicaciones de Sentinel. Seleccione una de las opciones siguientes:
	- *Autenticación de SQL Server* (esecapp), introduzca la contraseña y confírmela
	- *Autenticación de Windows*, introduzca <nombre de dominio> $\times$ nombre usuario>, contraseña y confirmación de la contraseña

**NOTA**: Si selecciona *Autenticación de SQL Server*, no podrá modificar el nombre de entrada por defecto.<br>Introduce la información de autonticación del usuario de la base de datos de aplicaciones

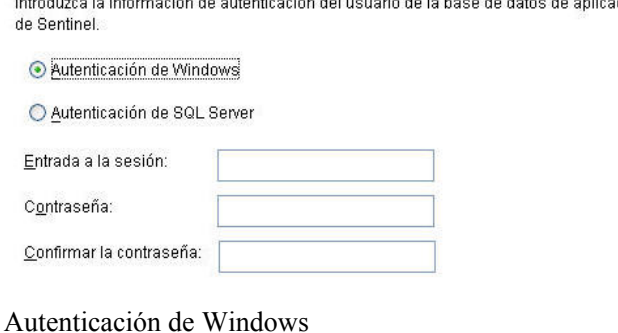

Introduzca la información de autenticación del usuario de la base de datos de aplicaciones

de Sentinel.

◯ Autenticación de Windows

Autenticación de SQL Server

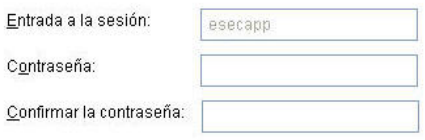

Autenticación de SQL Server

- 18. Para el usuario Administrador de Sentinel. Seleccione una de las opciones siguientes:
	- *Autenticación de SQL*, introduzca el nombre de usuario del administrador de Sentinel (por defecto): esecadm), la contraseña y la contraseña de confirmación
	- *Autenticación de Windows*, introduzca <nombre de dominio>\<nombre\_usuario>

**NOTA**: Si selecciona *Autenticación de SQL Server*, no podrá modificar el nombre de entrada por defecto.

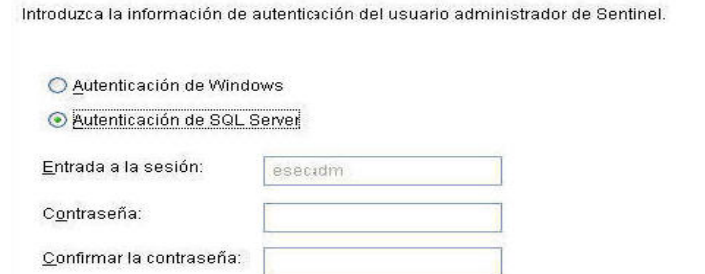

Autenticación de Windows

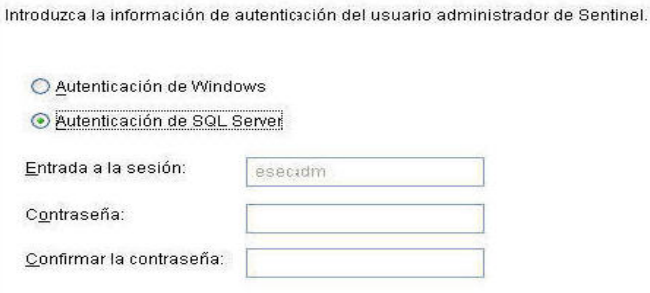

Autenticación de SQL Server

19. Para el usuario de informes de Sentinel.: Seleccione una de las opciones siguientes:

**NOTA**: Para Sentinel Reporting, la autenticación de Windows requiere que ejecute Crystal Enterprise Professional. La versión Professional permite crear distintas cuentas y asignaciones, según convenga. Si utiliza la versión Estándar, seleccione *Autenticación de SQL.*

- *Autenticación de SQL* (esecrpt), introduzca la contraseña y confírmela
- *Autenticación de Windows*, introduzca <nombre de dominio>\<nombre\_usuario>

**NOTA**: Si selecciona *Autenticación de SQL Server*, no podrá modificar el nombre de entrada por defecto.

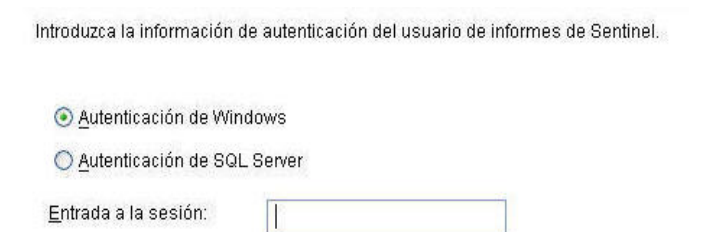

#### Autenticación de Windows

Introduzca la información de autenticación del usuario de informes de Sentinel.

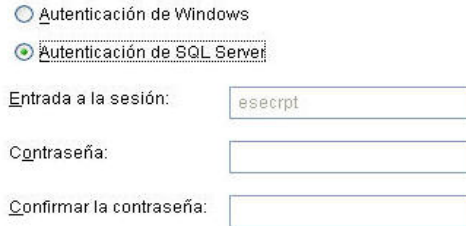

Autenticación de SQL Server

- 20. Haga clic en *Siguiente* en la ventana de resumen de instalación de la base de datos.
- 21. Una vez finalizada la instalación, el sistema le solicitará que reinicie. Haga clic en *Finalizar* para reiniciar el sistema.

#### <span id="page-172-0"></span>**Migración**

La utilidad de migración de datos sólo migrará los elementos siguientes:

- Usuarios y los permisos que tienen asignados
- $\blacksquare$  Filtros
- Opciones de configuración de menú que se activan al hacer clic con el botón derecho del ratón
- Etiquetas CV renombradas
- Configuraciones de partición y archivo
- $\blacksquare$  Los casos de v4.2 se copian en v5 como incidencias
- Incidencias y eventos relacionados con las incidencias

**NOTA**: La utilidad de migración de datos NO migrará datos de eventos, salvo en el caso de los datos de eventos asociados con incidencias. Sólo se migrarán los datos de eventos asociados con incidencias.

**NOTA**: Los datos de eventos de incidencias no se pueden ver a través del Centro de control de Sentinel. Los datos de eventos de incidencias se pueden ver por medio de las consultas de Crystal Reporting o SQL.

Migración de datos para la base de datos de Sentinel 5 cuando el administrador de la base de datos de Sentinel es un usuario de autenticación de Windows.

**NOTA**: Este procedimiento corresponde a las instalaciones de bases de datos de Sentinel 5 en las que el Administrador de la base de datos de Sentinel (equivalente a esecdba) es un usuario de la autenticación de Windows. En este procedimiento se añade un usuario esecdba de la autenticación de SQL a la base de datos de Sentinel 5 de modo que los datos de v4.2 se puedan migrar a v5.

- 1. Inicie sesión como usuario con derechos administrativos.
- 2. Inicie MS SQL Server Query Analyzer (Analizador de consultas de MS SQL Server). Entre como el administrador del sistema o un usuario de la autenticación de Windows equivalente.
- 3. Haga clic en *Archivo > Abrir.* Vaya a:

%ESEC\_HOME%\utilities\db\scripts\ddl\mssql\Migration

- 4. Seleccione import\_add\_esecdba.sql.
- 5. Haga clic en *Abrir*.
- 6. Haga clic en *Consulta > Ejecutar.*
- 7. Una vez finalizado el guión, salga de Query Analyzer (Analizador de consultas).

**NOTA**: Una vez realizada la migración de datos, puede utilizar MS SQL Server Enterprise Manager para suprimir el usuario esecdba de la autenticación de SQL de la base de datos de Sentinel 5.

Migración de datos

- 1. Inicie sesión como usuario con derechos administrativos.
- 2. Compruebe las variables de entorno para asegurarse de que Java (versión 1.4.2) se encuentre en PATH. Puede realizar esta operación, ejecutando el comando siguiente en la línea de comando:

java -version

Si el comando anterior no funciona, localice dónde se encuentra instalado Java en el sistema o descargue e instale Java. A continuación, actualice la variable de entorno PATH para que incluya el archivo ejecutable de Java. Por ejemplo, si Java se instala en el directorio:

C:\Archivos de programa\sentinel5.1.3.0\Sun-1.4.2

A continuación, añada los elementos siguientes al principio de la variable de entorno PATH:

```
C:\Archivos de programa\sentinel5.1.3.0\Sun-1.4.2\bin;
```
3. En el indicador de comandos, cambie al directorio siguiente del CD de instalación del software de Sentinel 5:

```
sentinel\dbsetup\bin
```
4. Ejecute el comando:

.\MigrateDb.bat

- 5. El sistema le solicitará la información siguiente:
	- nombre del host de la base de datos (donde se están ejecutando las bases de datos de Sentinel 4.2 y Sentinel 5)
	- nombre de la base de datos de destino (de la base de datos de Sentinel 5 a la que realiza la migración)
	- contraseña de esecdba (la contraseña debe ser la misma para el usuario esecdba en las bases de datos de Sentinel v4.2 y v5)
	- nombre de la base de datos de origen (nombre de la base de datos v4.2)
	- directorio de registro (donde se colocarán los archivos de registro de la migración de datos)
	- opción de migración:
		- $\Box$  (1) Valores de configuración del sistema
		- $\Box$  (2) Incidencias/casos
		- $\Box$  (3) Ambos
		- $\Box$  (4) Terminado

**NOTA**: Los valores de configuración del sistema deben migrarse correctamente antes de pasar a migrar incidencias y casos.

**NOTA**: Si la migración de los valores de configuración falla, desinstale la base de datos de Sentinel 5 mediante la selección de la opción *Suprimir sólo objetos de la base de datos.* A continuación, vuelva a instalar la base de datos de Sentinel 5 mediante la selección de la opción *Añadir objetos de base de datos a una base de datos vacía ya existente*. Finalmente, vuelva a seguir las instrucciones de migración de datos.

**NOTA**: Si la migración de incidencias falla, vuelva a ejecutarla. La utilidad de migración se reanudará desde el punto en que se produjo el fallo. No es necesario realizar más tareas de limpieza.

<span id="page-174-0"></span>**NOTA**: Una vez realizada la migración de datos, puede utilizar MS SQL Enterprise Manager para suprimir el usuario esecdba de la autenticación de SQL de la base de datos de Sentinel 5 si necesitó añdirlo para la utilidad de migración de datos.

#### **Tareas posteriores a la migración: Instalación de Sentinel 5**

En Sentinel 5, las funciones siguientes son nuevas, distintas o se han suprimido.

iTRAC: Ésta es una funcionalidad nueva. Los permisos de usuario asociados son:

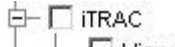

 $-\Box$  View iTRAC Tab

- $-\Box$  Activity Management
- **E** Template Management
- **E** Process Management
- Incidencias: administración de incidencias añadida. Toda la funcionalidad relacionada con los casos eliminada. Los permisos de usuario asociados son:

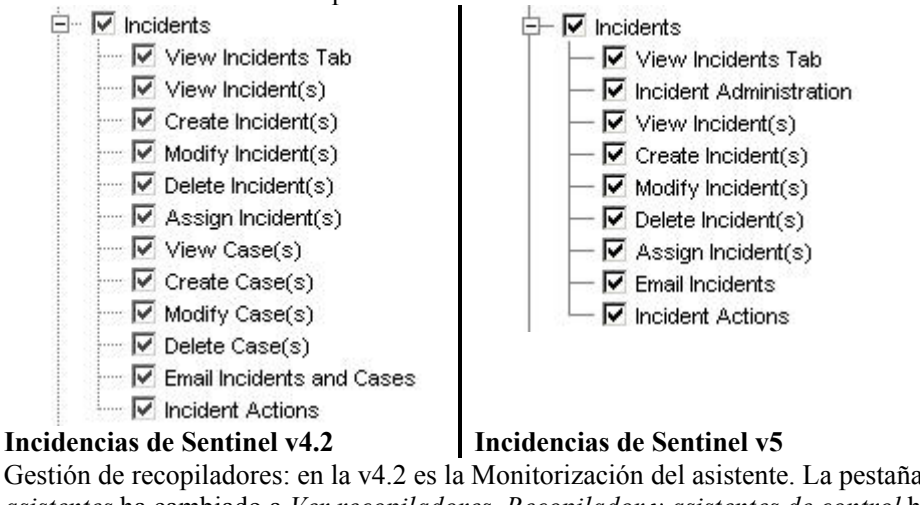

- 
- Gestión de recopiladores: en la v4.2 es la Monitorización del asistente. La pestaña *Ver asistentes* ha cambiado a *Ver recopiladores*. *Recopilador y asistentes de control* ha cambiado a *Recopiladores de control' y 'Administración de control*. Los permisos de usuario asociados son:

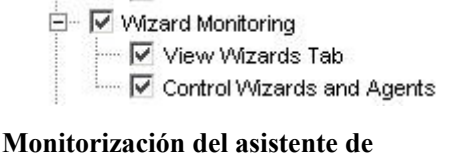

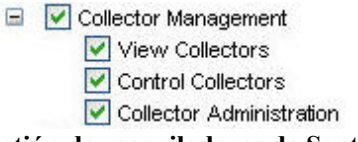

**Sentinel v4.2** 

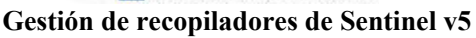

 Administración: estadísticas de DAS, gestión de sesiones de usuario y gestión de funciones de iTRAC añadidas. *Reglas de correlación* se ha renombrado como *Correlación*. La función de configuración de eventos se ha trasladado al Gestor de datos de Sentinel. *Configuración del usuario* se ha renombrado como *Gestión del usuario*. Los permisos de usuario asociados son:

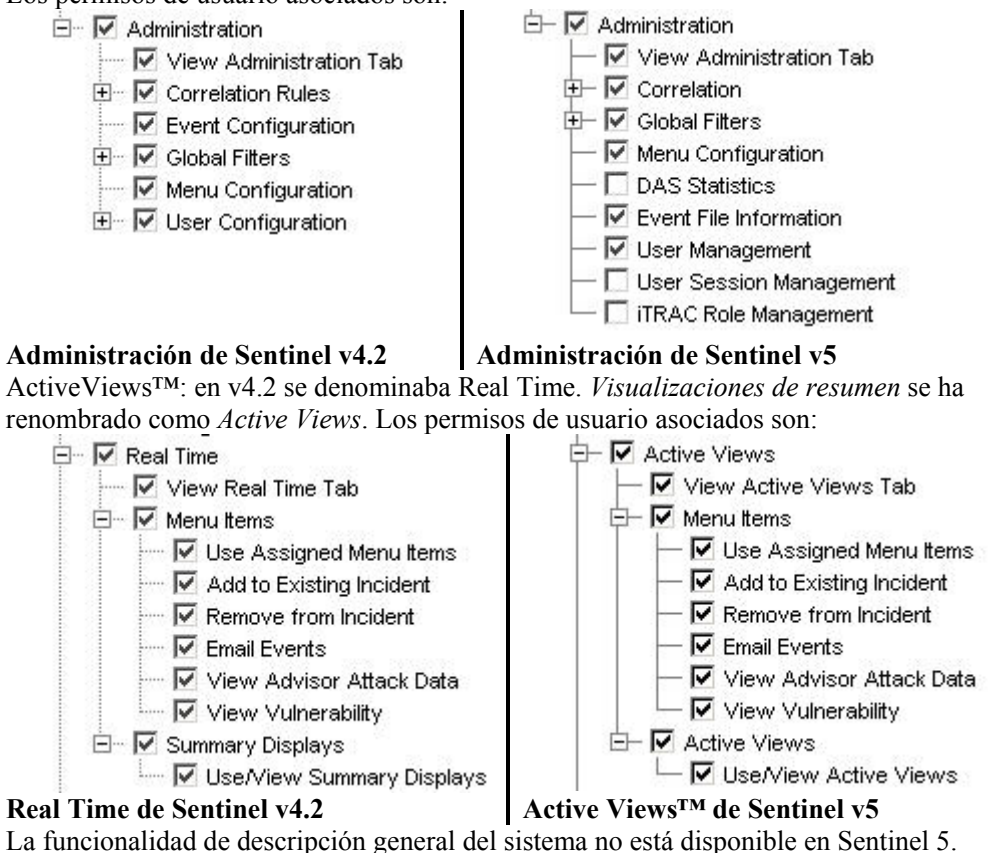

Instalación de Sentinel 5

- 1. Instalación de Sentinel 5, consulte *Instalación de Sentinel 5 para Windows* en el capítulo sobre la instalación.
- 2. Instale el Service Pack de Sentinel más reciente.
- 3. Realice los pasos siguientes si desea añadir alguna funcionalidad nueva a los usuarios existentes de v4.2:
	- a. Compruebe que el *servidor de Sentinel* esté en ejecución.
	- b. Entre al Centro de control de Sentinel como un usuario con permisos de gestión de usuarios y administración (p. ej., esecadm).
	- c. En el Centro de control de Sentinel, haga clic en la pestaña Admin. Expanda la configuración del usuario en el panel de navegación o en la barra de navegación, haga clic en *Admin > Configuración del usuario*.
	- d. Haga clic con el botón derecho en el usuario al que desea añadir la funcionalidad (p. ej., esecadm) y seleccione *Información del usuario*. Haga clic en la pestaña *Permisos*.
	- e. Expanda iTRAC y asigne los permisos convenientes.
	- f. Expanda Incidencias y asigne *Administración de incidencia*', según convenga.
- g. Expanda Gestión de recopiladores y asigne *Administración de recopiladores,* según convenga.
- h. Expanda *Administración* y asigne *Estadísticas de DAS*, *Gestión de sesiones de usuario* o *Gestión de funciones de iTRAC,* según convenga.
- i. Haga clic en la pestaña *Funciones* y asigne la función *Admin* o *Analista de flujo de trabajo,* según convenga.
- j. Haga clic en *Aceptar*.
- 4. Si corresponde, importe reglas de correlación. Los conjuntos de reglas de Sentinel 4.2 aparecerá como carpetas de reglas una vez se importen en Sentinel 5.
- <span id="page-176-0"></span>5. Realice copias a partir de la copia de seguridad de los guiones de recopilador y de las configuraciones de puertos siguiendo las instrucciones del apartado [Tareas](#page-176-0)  [posteriores a la migración: Cómo volver a configurar los guiones del recopilador y](#page-176-0)  [las configuraciones de puertos.](#page-176-0)

#### **Tareas posteriores a la migración: Cómo volver a configurar los guiones del recopilador y las configuraciones de puertos**

En cada una de las máquinas en las que está instalado el Servicio de recopilador de Sentinel 5 (Gestor de recopiladores), realice los pasos siguientes para volver a establecer los guiones del recopilador y las configuraciones de puertos que se utilizaron en la instalación de Sentinel v<sub>4.2</sub>.

Para volver a establecer los guiones del recopilador y las configuraciones de puertos

- 1. Detenga el servicio de Windows del Gestor de recopiladores.
- 2. En la ubicación en la que se ha guardado una copia de seguridad del directorio %WORKBENCH\_HOME%/Agents de la instalación de Sentinel v4.2, copie los archivos siguientes en el directorio %WORKBENCH\_HOME%/Agents de la instalación actual de Sentinel 5 (sobrescriba los archivos, si es necesario):
	- localhost portcfg.dat
	- localhost\_snmpcfg.dat
- 3. Lea el archivo de texto que ha creado durante las tareas previas a la migración que enumera todos los recopiladores que se utilizan en la instalación del Gestor de recopiladores de Sentinel v4.2 en esta máquina. Para el paso siguiente, deber conocer los nombre de los recopiladores.
- 4. En la ubicación en la que se ha guardado una copia de seguridad del directorio %WORKBENCH\_HOME%/Elements de la instalación de Sentinel v4.2, copie los directorios cuyos nombres coinciden con los nombres de los recopiladores del archivo de texto en el directorio %WORKBENCH\_HOME%/Elements de la instalación actual de Sentinel 5 (sobrescriba los directorios o archivos, si es necesario).
- 5. Puede obtener la utilidad UpgradePortCfgFile del sitio Web de asistencia técnica de Sentinel [\(descargar aquí\)](https://esecurity.custhelp.com/cgi-bin/esecurity.cfg/php/enduser/std_adp.php?p_faqid=168&p_created=1142454909).
- 6. Extraiga el archivo comprimido UpgradePortCfgFile.
- 7. Abra un indicador de comandos y cambie al directorio de la utilidad UpgradePortCfgFile que ha extraído. Desde dentro de este directorio, ejecute el comando:

.\UpgradePortCfgFile.bat

8. Inicie el servicio de gestión del recopilador

### <span id="page-177-1"></span>**Tareas posteriores a la migración: Configuración de Sentinel 5 para Crystal Reporting**

Si para Sentinel 4.2, ejecutaba Crystal Reporting y desea ejecutar Crystal Reporting con Sentinel 5, deberá:

- Modificar los valores del cliente ODBC relacionados con Crystal Reporting para que apunten a la base de datos de Sentinel 5.
- Importar las plantillas de Crystal Report (incluidas las plantillas de migración de datos) del último Service Pack.

<span id="page-177-0"></span>Para obtener más información, consulte el capítulo sobre la instalación de *Crystal Reports*.

## **Aplicación de revisiones de v5.x.x a v5.1.3**

Realice este procedimiento en todas las máquinas que tengan algún componente de Sentinel instalado.

#### **Aplicación de revisiones de Sentinel v5.x.x a v5.1.3 cuando el Administrador de la base de datos de Sentinel (esecdba) es una entrada de la autenticación de SQL Server**

Actualización de v5.x.x a v5.1.3 para la autenticación de SQL Server

**NOTA**: Si no está ejecutando v5.1.1sp1 o superior y ha introducido cambios en el archivo de configuración syslog, será necesario hacer una copia de su archivo de configuración syslog. El instalador de la aplicación para revisiones sobrescribirá el archivo de configuración del syslog. Después de la revisión, modifique o sobrescriba el nuevo archivo de configuración syslog para que coincida con el archivo de configuración syslog original.

- 1. Cierre cualquier *Centro de control de Sentinel, Gestor de datos de Sentinel o Generador de recopiladores* que esté abierto.
- 2. Inserte el CD de instalación de aplicación de revisión de Sentinel en la unidad de CD-ROM.
- 3. Busque el directorio de revisión adecuado.
- 4. Haga doble clic en *setup.bat* en el directorio de revisión.

**NOTA**: La instalación en modo de consola actualmente no se admite en Windows.

- 5. Haga clic en *Siguiente* en la página de bienvenida.
- 6. Acepte el Acuerdo de licencia del usuario final y haga clic en *Siguiente*.
- 7. Haga clic en *Siguiente* hasta que aparezca la ventana de información de la base de datos.
- 8. Compruebe que el tipo de la base de datos sea correcto. Seleccione la ubicación del directorio del registro de la instalación de la base de datos. Haga clic en *Siguiente*.
- 9. Compruebe que la información del servidor MS SQL sea correcta. Seleccione *Autenticación de SQL Server*. Introduzca la contraseña del nombre de usuario esecdba Haga clic en *Siguiente*.
- 10 Haga clic en *Instalar*. Es posible que el sistema le solicite que reinicie la máquina. Si no, reinicie los Servicios de Sentinel (*Gestor de recopiladores, Sentinel y Comunicaciones de Sentinel*).

#### **Aplicación de revisiones de Sentinel v5.x.x a v5.1.3 cuando el Administrador de la base de datos de Sentinel es de autenticación de Windows**

Para la autenticación de Windows, la aplicación de revisiones InstallShield no aplicará la revisión de la base de datos. El instalador de la revisión de la base de datos debe ejecutarse como el usuario del dominio de Windows esecdba para la base de datos de Sentinel.

Si ejecuta el instalador de revisiones en la máquina en la que instaló originalmente el componente de la base de datos, deberá conocer el nombre de usuario y la contraseña del usuario (esecdba) del Administrador de la base de datos de Sentinel. Puede determinar cuál es el usuario esecdba buscando el nombre de entrada del usuario dbo de la base de datos de Sentinel mediante SQL Server Enterprise Manager, como se muestra a continuación.

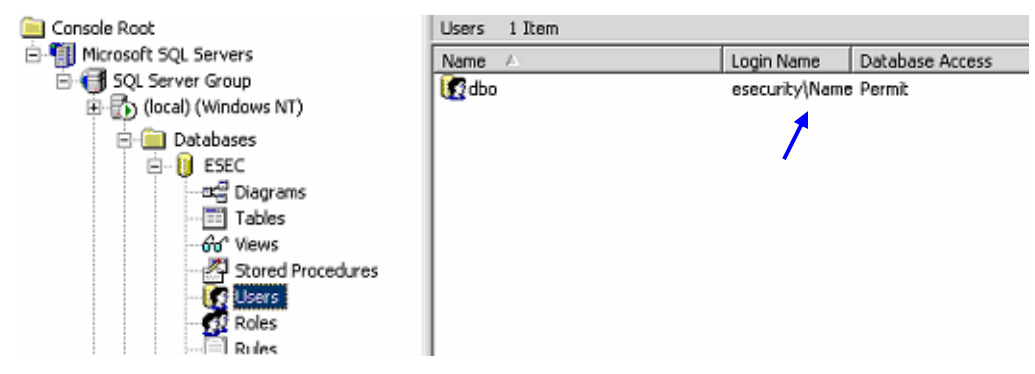

Durante el proceso de aplicación de revisiones, obtendrá un mensaje emergente que indica que la revisión de la base de datos debe realizarse a través de la línea de comando, como se describe más abajo.

Aplicación de revisiones de v5.x.x a v5.1.3 para la autenticación de Windows

**NOTA**: Si no está ejecutando v5.1.1sp1 o superior y ha introducido cambios en el archivo de configuración syslog, será necesario hacer una copia de su archivo de configuración syslog. El instalador de la aplicación para revisiones sobrescribirá el archivo de configuración del syslog. Después de la revisión, modifique o sobrescriba el nuevo archivo de configuración syslog para que coincida con el archivo de configuración syslog original.

- 1. Cierre cualquier *Centro de control de Sentinel, Gestor de datos de Sentinel o Generador de recopiladores* que esté abierto.
- 2. Inserte el CD de instalación de aplicación de revisión de Sentinel en la unidad de CD-ROM.
- 3. Busque el directorio de revisión adecuado.
- 4. Haga doble clic en *setup.bat* en el directorio de revisión. **NOTA:** La instalación en modo de consola actualmente no se admite en Windows.
- 5. Haga clic en *Siguiente* en la página de bienvenida.
- 6. Acepte el Acuerdo de licencia del usuario final y haga clic en *Siguiente*.
- 7. Haga clic en *Siguiente* hasta que aparezca la ventana de información de la base de datos.

8. Compruebe que el tipo y el nombre de la base de datos son correctos. Seleccione la ubicación del directorio del registro de la instalación de la base de datos. Haga clic en *Siguiente*.

Aparecerá el siguiente mensaje emergente. Lea el mensaje y haga clic en *Aceptar* para continuar.

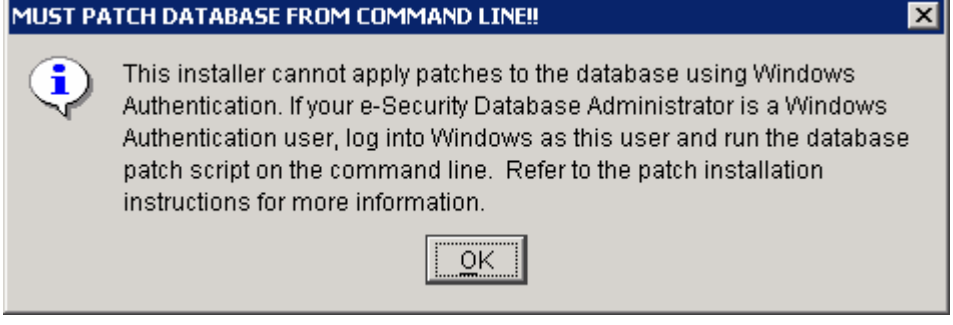

9. Compruebe que la información del servidor MS SQL sea correcta. Seleccione *Autenticación de Windows*. Introduzca la contraseña del nombre de usuario para el usuario de la aplicación de Sentinel. Haga clic en *Siguiente*.

**PRECAUCIN**: En cuanto a la máquina de la base de datos, NO LA REINICE AL FINAL DE LA INSTALACIÓN.

- 10. En la ventana de resumen, haga clic en *Instalar*.
- 11. En la máquina de la base de datos, sin reiniciarla, salga de InstallShield.
- 12. Si todavía no lo ha hecho, en la máquina de la base de datos, entre como usuario del dominio de Windows esecdba.
- 13. Abra el indicador de comandos.
- 14. Compruebe las variables de entorno para asegurarse de que Java (versión 1.4.2) se encuentre en PATH. Puede realizar esta operación, ejecutando el comando siguiente en la línea de comando:

java -version

Si el comando anterior no funciona, localice dónde se encuentra instalado Java en el sistema o descargue e instale Java. A continuación, actualice la variable de entorno PATH para que incluya el archivo ejecutable de Java. Por ejemplo, si Java se instala en el directorio:

C:\Archivos de programa\sentinel5.1.3.0\Sun-1.4.2

A continuación, añada los elementos siguientes a l principio de la variable de entorno PATH:

C:\Archivos de programa\sentinel5.1.3.0\Sun-1.4.2\bin;

15. En el indicador de comandos, cambie los directorios al directorio siguiente del CD de instalación de Sentinel:

```
<Directorio de revisión>\sentinel\dbsetup\bin
```
16. Escriba el comando siguiente:

```
.\PatchDb.bat
```
- 17. En el indicador, introduzca el nombre del host o la dirección IP estática de SQL Server de la base de datos de Sentinel a la que desea aplicar una revisión.
- 18. En el indicador, introduzca el nombre de la base de datos de Sentinel para SQL Server a la que desea aplicar una revisión.
- 19. En el indicador, introduzca la opción 1 para la autenticación de Windows. El guión comprobará la información introducida y empezará a aplicar la revisión a la base de datos.
- 20. Una vez que el guión haya terminado de aplicar la revisión, reinicie los servicios.

#### **Actualización del conector syslog**

Si utiliza guiones del conector syslog de una versión de Sentinel anterior a la 5,1,1,1 (p. ej.: 5.0, 5.0.1.0, 5.1.0.0, ó 5.1.1.0), debe comenzar a usar los guiones del conector syslog actualizados que se incluyen en la revisión. Para pasar de utilizar los guiones del conector syslog antiguos a utilizar los nuevos, debe eliminar los guiones antiguos e instalar un guión nuevo.

El conector syslog se instala con guiones que se ejecutan en Windows y UNIX con archivos de configuración mejorados. Además, se ha simplificado la instalación del servidor syslog alterno (proxy) como servicio.

Para eliminar el conector syslog

- 1. Entre a la sesión como administrador.
- 2. cd d/ %ESEC\_HOME%\wizardVsyslog
- 3. Introduzca:

.\syslog-server.bat remove

Para instalar el conector syslog

- 1. Entre a la sesión como administrador.
- 2. cd d/ %ESEC\_HOME\wizard\syslog
- 3. .\syslog-server.bat install
- 4. Si ha introducido cambios en el archivo de configuración syslog de la instalación original, deberá modificar o sobrescribir el nuevo archivo de configuración syslog para reflejar la ubicación del archivo de configuración syslog original.

%ESEC\_HOME%\wizard\syslog\config

#### **Actualización de los permisos de usuario para v5.0.x a v5.1.3**

Al actualizar de v5 o v5.0.1 a v5.1.3, el Estado del recopilador cambia a Gestión de recopiladores con una funcionalidad de administración de recopiladores añadida. También se ha añadido la funcionalidad Vistas del servidor. Si lo desea, puede otorgar este permiso.

Actualización de permisos de gestión de usuarios

1. Entre al Centro de control de Sentinel como un usuario con permisos de gestión de usuarios y administración.

En v5.1, Estado del recopilador en Permisos se ha cambiado de *Estado del recopilador* a *Gestión de recopiladores* con un permiso adicional.

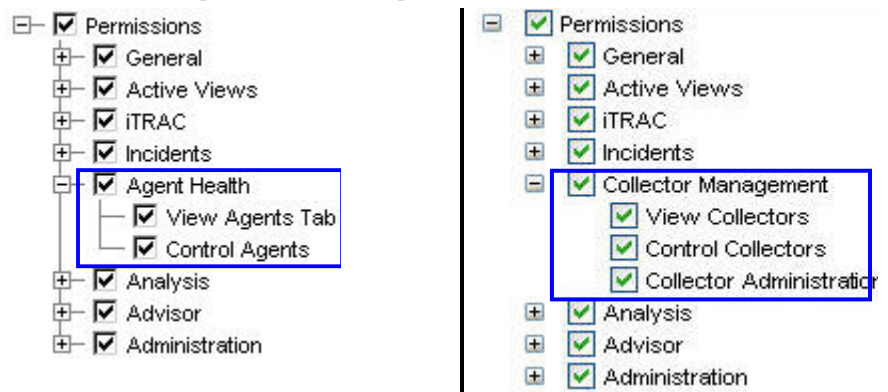

#### **Permiso del usuario de Sentinel v5.0 Permiso del usuario de Sentinel v5.1**

- 2. En el Centro de control de Sentinel, haga clic en la pestaña *Admin*. Expanda la configuración del usuario en el panel de navegación o en la barra de navegación, haga clic en *Admin > Configuración del usuario*.
- 3. Haga clic con el botón derecho del ratón en el usuario Admin (p. ej., esecadm u otro usuario Admin) > *Información del usuario*. Haga clic en la pestaña *Permisos*.
- 4. Expanda *Gestión de recopiladores* y asigne *Administración de recopiladores*. Haga clic en *Aceptar*.

#### Actualización de permisos de vistas del servidor

Para poder usar la pantalla Vistas del servidor después de la instalación de la aplicación de revisión, debe otorgar los permisos de *Vistas del servidor* al usuario de Sentinel a través del Gestor de usuarios. El Gestor de usuarios está situado junto a la etiqueta Admin del Centro de Control de Sentinel.

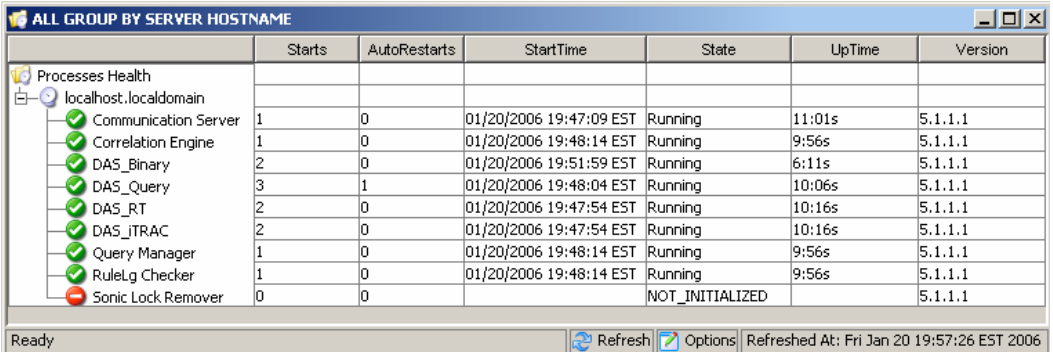

# **Servidor de informes de Crystal**

Una vez que haya actualizado a Sentinel v5.1.3, incluyendo la instalación del último Service Pack, debe importar los informes del Service Pack más reciente. Para obtener más información, consulte el capítulo sobre Crystal Reports de la guía de instalación.

# **Actualización del correo electrónico de Sentinel para la autenticación de SMTP**

Si el sistema requiere autenticación de SMTP, deberá actualizar el archivo execution.properties. Este archivo se encuentra en la máquina que tiene DAS instalado. Se encuentra en el directorio %ESEC\_HOME%/sentinel\config. Para configurar este archivo, ejecute mailconfig.bat para cambiar el archivo y mailconfigtest.bat para probar los cambios.

Para configurar el archivo execution.properties

1. En el equipo en el que está instalado DAS, entre como esecadm y cambie al directorio:

%ESEC\_HOME%\sentinel\config

2. Ejecute mailconfig tal como se indica a continuación:

```
mailconfig.bat -host <servidor SMTP> -from <dirección de 
   correo electrónico de origen> -user <usuario de 
  autenticación de correo> –password
```
Ejemplo:

```
mailconfig.bat -host 10.0.1.14 -from 
   mi_nombre@dominio.com -user mi_nombre_usuario –password
```
Tras introducir este comando, se le solicitará una nueva contraseña.

Introducir contraseña:\*\*\*\*\*\*\*\*\* Confirmar contraseña:\*\*\*\*\*\*\*\*\*

**NOTA**: Si se utiliza la opción de contraseña, ésta debe ser el último argumento.

Para probar la configuración de execution.properties

1. En el equipo en el que está instalado DAS, cambie al directorio:

%ESEC\_HOME%\sentinel\config

2. Ejecute mailconfigtest tal como se indica a continuación:

```
mailconfigtest.bat -to <dirección de correo electrónico 
  de destino>
```
Si el mensaje se envía correctamente, aparecerá lo siguiente en la pantalla y el mensaje de correo electrónico se habrá recibido en la dirección de destino.

```
El mensaje de correo electrónico se ha enviado 
  correctamente.
```
Compruebe el buzón de entrada del correo electrónico de destino para confirmar la recepción del mensaje. La línea de tema y el contenido debe ser el siguiente:

Tema: Prueba de las propiedades del correo de Sentinel Esta es una prueba para la configuración de las propiedades del correo de Sentinel. Si ha recibido este mensaje, significa que las propiedades del correo de Sentinel se han configurado correctamente para enviar mensajes de correo electrónico.

# 8 **Aplicación de revisiones para Oracle en Linux**

**NOTA**: El término Agente puede intercambiarse con Recopilador. En adelante, los agentes se denominarán recopiladores.

En este capítulo se describe la aplicación de revisiones de v5.1.1 a v5.1.3.

# **Aplicación de revisiones de v5.1.1.1 a v5.1.3**

Realice este procedimiento en todas las máquinas que tengan algún componente de Sentinel instalado.

Si está ejecutando el instalador de revisiones desde la máquina en la que instaló originalmente el componente de la base de datos, deberá conocer la contraseña del usuario (esecdba) del Administrador de la base de datos de Sentinel.

Actualización de v5.1.1.1 a v5.1.3 para Linux

1. Entre a la sesión como el usuario Root.

**NOTA**: Si ha introducido cambios en el archivo de configuración syslog durante la instalación de v5.1.1.1, será necesario hacer una copia del mismo. El instalador de la aplicación para revisiones sobrescribirá el archivo de configuración syslog. Después de aplicar la revisión, modifique o sobrescriba el nuevo archivo de configuración syslog para que coincida con la configuración del archivo original.

- 2. Inserte el CD de revisión de Sentinel y móntelo.
- 3. Inicie el programa de instalación, para ello, acceda al directorio de revisión adecuado del CD-ROM y ejecute el comando siguiente:

Para el modo de GUI:

./setup.sh

o

Para el modo textual ("sin encabezado"):

./setup.sh –console

- 4. Haga clic en *Siguiente* en la página de bienvenida.
- 5. Acepte el Acuerdo de licencia del usuario final y haga clic en *Siguiente*.
- 6. Haga clic en *Siguiente* hasta que aparezca la ventana de información de la base de datos.
- 7. Compruebe que el tipo de la base de datos sea correcto. Seleccione la ubicación del directorio del registro de la instalación de la base de datos. Haga clic en *Siguiente*.
- 8. Compruebe que la información del servidor Oracle sea correcta. Introduzca la contraseña de esecdba. Siga los indicadores restantes del instalador.

#### **Actualización del conector syslog**

Si utiliza guiones del conector syslog de una versión de Sentinel anterior a la 5,1,1,1 (p. ej.: 5.0, 5.0.1.0, 5.1.0.0, ó 5.1.1.0), debe comenzar a usar los guiones del conector syslog actualizados que se incluyen en la revisión. Para pasar de utilizar los guiones del conector syslog antiguos a utilizar los nuevos, debe eliminar los guiones antiguos e instalar un guión nuevo.

El conector syslog se instala con guiones que se ejecutan en Windows y UNIX con archivos de configuración mejorados. Además, se ha simplificado la instalación del servidor alterno (proxy) syslog como servicio.

Para eliminar el conector syslog

- 1. Entre a la sesión como Root.
- 2. cd \$ESEC\_HOME/wizard/syslog
- 3. ./syslog-server.sh remove

Para instalar el conector syslog

- 1. Entre a la sesión como Root.
- 2. cd \$ESEC\_HOME/wizard/syslog
- 3. syslog-server.bat install
- 4. Si ha introducido cambios en el archivo de configuración syslog de la instalación original, deberá modificar o sobrescribir el nuevo archivo de configuración syslog para reflejar la ubicación del archivo de configuración syslog original.

\$ESEC\_HOME/wizard/syslog/config

#### **Servidor de informes de Crystal**

Una vez que haya actualizado a Sentinel 5.1.3, además de aplicar el Service Pack (si hay alguno) más reciente, debe importar los informes del Service Pack más reciente. Para obtener más información, consulte el capítulo sobre Crystal Reports de la guía de instalación.

#### **Actualización del correo electrónico de Sentinel para la autenticación de SMTP**

Si el sistema requiere autenticación de SMTP, deberá actualizar el archivo execution.properties. Este archivo se encuentra en la máquina que tiene DAS instalado. Se encuentra en el directorio \$ESEC\_HOME/sentinel/config. Para configurar este archivo, ejecute mailconfig.sh para cambiar el archivo y mailconfigtest.sh para probar los cambios.

Para configurar el archivo execution.properties

1. En el equipo en el que está instalado DAS, entre como esecadm y cambie al directorio:

\$ESEC\_HOME/sentinel/config

2. Ejecute mailconfig tal como se indica a continuación:

```
./mailconfig.sh -host <servidor SMTP> -from <dirección 
  de correo electrónico de origen> -user <usuario de 
  autenticación de correo> –password
```
Ejemplo:

```
./mailconfig.sh -host 192.0.2.14 -from 
  mi_nombre@dominio.com -user mi_nombre_usuario –
  password
```
Tras introducir este comando, se le solicitará una nueva contraseña.

Introducir contraseña:\*\*\*\*\*\*\*\*\* Confirmar contraseña:\*\*\*\*\*\*\*\*\*

**NOTA**: Si se utiliza la opción de contraseña, ésta debe ser el último argumento.

Para probar la configuración de execution.properties

1. En el equipo en el que está instalado DAS, entre como esecadm y cambie al directorio:

```
$ESEC_HOME/sentinel/config
```
2. Ejecute mailconfigtest tal como se indica a continuación:

```
./mailconfigtest.sh -to <dirección de correo 
  electrónico de destino>
```
Si el mensaje se envía correctamente, aparecerá lo siguiente en la pantalla y el mensaje de correo electrónico se habrá recibido en la dirección de destino.

El mensaje de correo electrónico se ha enviado correctamente.

Compruebe el buzón de entrada del correo electrónico de destino para confirmar la recepción del mensaje. La línea de tema y el contenido debe ser el siguiente:

Tema: Prueba de las propiedades del correo de Sentinel

Esta es una prueba para la configuración de las propiedades del correo de Sentinel. Si ha recibido este mensaje, significa que las propiedades del correo de Sentinel se han configurado correctamente para enviar mensajes de correo electrónico.

# 9 **Crystal Reports para Windows y Solaris**

**NOTA**: El término Agente puede intercambiarse con Recopilador. En adelante, los agentes se denominarán recopiladores.

Crystal BusinessObjects Enterprise™ 11 es una herramienta de generación de informes.

En este capítulo se describe la configuración de la instalación de Crystal Reports Server para Sentinel. La instalación debe realizarse en el orden siguiente:

- **Instalación de Microsoft IIS y ASP.NET**
- Instalación de MS SQL (según la configuración como autenticación de Windows o autenticación de SQL Server)
- **Instalación de Crystal Server** 
	- à Configuración de Open Database Connectivity (ODBC) para la autenticación de SQL

o bien

- à Instalación y configuración del software del cliente Oracle 9i
- Configuración de inetmgr
- Aplicación de revisiones de Crystal reports
- Publicación (importación) de Crystal reports
- Definir una cuenta 'Usuario con nombre'
- Probar la conectividad con el servidor Web
- Habilitar los 10 informes más habituales (opcional)
- Maximización de la generación de informes de eventos (recomendado)
- Configuración de Sentinel para Crystal Enterprise Server

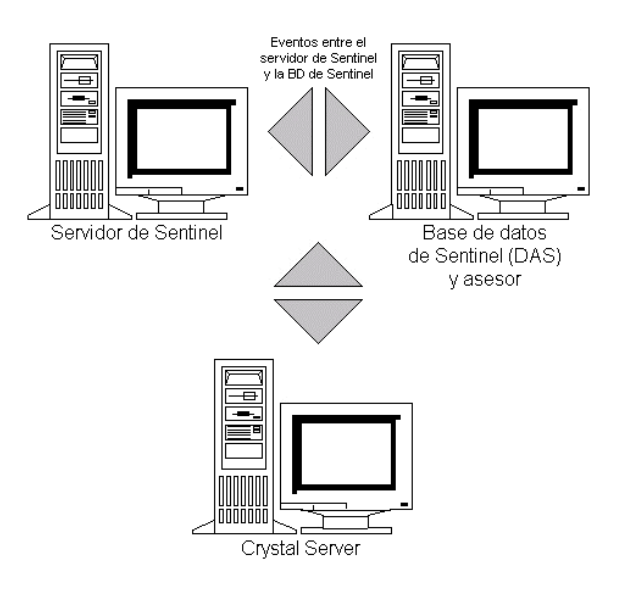

# **Descripción general**

Crystal Reports Server requiere una base de datos para almacenar información sobre el sistema y los usuarios de ésta. Esta base de datos se conoce como la base de datos del Servidor de gestión central (CMS). CMS es un servidor que almacena información sobre el sistema Crystal Reports Server. Otros componentes de Crystal Reports Server pueden acceder a esta información según convenga.

Es necesario configurar una base de datos de CMS en una base de datos de MS SQL 2000 Server local. El instalador de Crystal Reports Server permite configurar la base de datos de CMS en una base de datos de MSDE si no hay instalada un MS SQL 2000 Server local. Sentinel 5 no admite la configuración de MSDE.

# **Requisitos del sistema**

- Windows® 2003 Server con SP1 con una partición formateada con NTFS con IIS (Microsoft Internet Information Server) y NET.ASP instalados. Sentinel 5 no admite Crystal XI en Windows® 2000 Server.
- .NET Framework 1.1 (instalado por defecto en Windows 2003. BusinessObjects Enterprise™ 11 no admite .NET Framework 2.0). Para determinar la versión de .NET Framework que se encuentra en la máquina, vaya a

%SystemRoot%\Microsoft.NET\Framework. La carpeta numérica superior no debe ser mayor que v.1.1.xxxx. Por ejemplo:

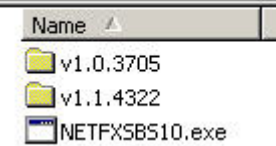

# **Requisitos de configuración**

- 1. Compruebe que la cuenta utilizada para instalar Crystal Reports Server cuenta con derechos de administrador local.
- 2. Ajuste la Prevención de ejecución de datos (DEP) para que se ejecute en los programas y servicios seleccionados. Esta acción resulta especialmente útil para evitar el "Error 1920. Service 'Crystal Report Cache Server' en Windows 2003".

Para acceder a DEP, vaya al *Panel de control* > *Sistema* > *Pestaña opciones avanzadas* > *Rendimiento* > *Prevención de ejecución de datos*.

Seleccione *Activar DEP para todos los programas y servicios excepto los que seleccione*.

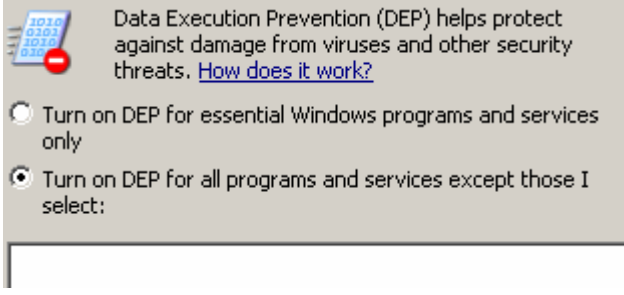

3. Si tiene previsto ejecutar informes de Sentinel mediante la autenticación de Windows NT, compruebe que la cuenta del dominio de Windows para el usuario de informes de Sentinel ya existe en la base de datos de Sentinel. Para ello, durante la instalación de Sentinel, seleccione Autenticación de Windows cuando ajuste el "método de autenticación para el usuario de informes de Sentinel" como se muestra en la ilustración siguiente.

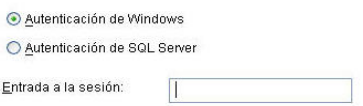

- 4. Si tiene previsto ejecutar informes de Sentinel mediante la autenticación de SQL Server (también necesaria par las instalaciones de Sentinel en Oracle), compruebe que la entrada de SQL Server (esecrpt) ya existe en la base de datos de Sentinel.
	- Para la base de datos de MS SQL de Sentinel: durante la instalación de Sentinel para MS SQL, seleccione Autenticación de SQL Server cuando ajuste el *método de autenticación para el usuario de informes de Sentinel* como se muestra en la ilustración siguiente.

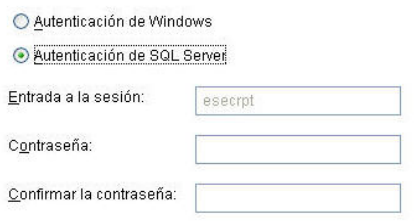

- Para la base de datos Oracle en Sentinel: durante la instalación de Sentinel para Oracle, esecrpt asume la misma contraseña que esecadm.
- 5. Para Oracle: instale Oracle 9i Client Release 2 (9.2.0.1.0) antes de instalar Crystal BusinessObjects Enterprise™ 11.
- 6. Para MS SQL Server: instale MS SQL 2000 sp3a antes de instalar Crystal Reports Server 11.
- 7. Resolución de vídeo de 1.024 x 768 o superior
- 8. Instale Microsoft Internet Information Server (IIS) y NET.ASP

**NOTA**: Sentinel 5 no admite MSDE. Instale MS SQL 2000 sp3a antes de instalar Crystal Reports Server 11.

#### **Instalación de Microsoft Internet Information Server (IIS) y ASP.NET**

Para añadir estos componentes de Windows, es posible que precise el CD de instalación de Windows 2003 Server.

#### Instalación de IIS y ASP.NET

- 1. Vaya al *Panel de control de Windows* > *Agregar o quitar programas*.
- 2. En el panel vertical de la izquierda, haga clic en *Agregar o quitar componentes de Windows*.

3. Seleccione *Application Server*.

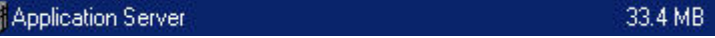

4. Haga clic en *Detalles*.

■信

5. Seleccione *ASP.NET* y *Servicios de Internet Information Server (IIS)*.

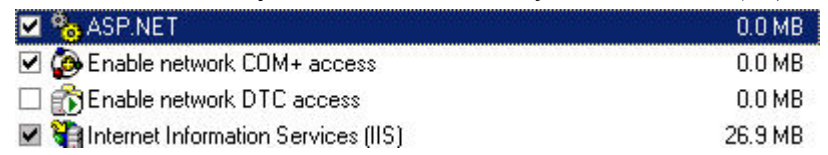

- 6. Haga clic en *Aceptar*.
- 7. Haga clic en *Siguiente*. Es posible que el sistema le solicite el CD de instalación de Windows.
- 8. Haga clic en *Finalizar*.

# **Problemas conocidos**

- 1. Instalación de Crystal Reports: se suministran dos claves, una para Crystal Reports Server y la otra para Crystal Reports Developer. Compruebe que utiliza la clave de Crystal Reports Server cuando instale Crystal Reports Server.
- 2. Desinstalación de Crystal Reports: si por algún motivo debe desinstalar Crystal Reports Server, existe un procedimiento de desinstalación manual que limpia todas las claves de registro. Esta características resulta especialmente útil si la instalación se ve dañada. Visite el siguiente sitio Web de BusinessObjects para obtener los procedimientos para desinstalar de forma manual BusinessObjects Enterprise XI: [http://support.businessobjects.com/library/kbase/articles/c2017905.asp.](http://support.businessobjects.com/library/kbase/articles/c2017905.asp)

**NOTA**: La URL anterior era la vigente en el momento de la publicación de este documento.

3. Durante la configuración de la plataforma de lanzamiento para la administración de .NET, al cambiar el nivel de acceso de *Derechos heredados* a *Ver a pedido*, el proceso de actualización se bloquea. Espere durante aproximadamente unos 30 segundos. El nivel de acceso se actualizará.

# **Utilización de Crystal Reports**

Para obtener información sobre cómo utilizar Crystal Reports para la generación de informes de Sentinel, consulte la *Documentación de Crystal Reports* y la *Guía del usuario de Sentinel*.

# **Descripción general de la instalación**

#### **Descripción general de la instalación para MS SQL 2000 Server con autenticación de Windows**

Para instalar correctamente Crystal Reports, realice el procedimiento siguiente en el orden que se indica.

1. Instalación de Crystal Reports Server 11: al instalar la aplicación de Sentinel 5, si ha seleccionado la *autenticación de Windows* para el usuario de informes de Sentinel, siga el enlace para [Instalación de Crystal Server para MS SQL 2000 Server con la](#page-194-0)  [autenticación de Windows.](#page-194-0)

- 2. [Configuración de Open Database Connectivity \(ODBC\)](#page-199-0)
- 3. [Asignación de Crystal Reports para utilizarlo con Sentinel](#page-204-0)
- 4. [Aplicación de revisiones de Crystal Reports](#page-205-0)
- 5. [Publicación de informes](#page-206-0)
- 6. [Definición del usuario como la cuenta de usuario con nombre](#page-208-0)
- 7. [Importación de plantillas de Crystal Report](#page-206-1)
- 8. Creación de una página Web de Crystal [\(Configuración de la plataforma de](#page-209-0)  [lanzamiento para la administración de .NET\)](#page-209-0)
- 9. [Configuración de Sentinel con Crystal Enterprise Server](#page-212-0)

#### **Descripción general de la instalación para MS SQL 2000 Server con autenticación de SQL Server**

Para instalar correctamente Crystal Reports, realice el procedimiento siguiente en el orden que se indica.

- 1. Instalación de Crystal Reports Server 11: al instalar la aplicación de Sentinel 5, si ha seleccionado la *autenticación de SQL Server* para el usuario de informes de Sentinel, siga el enlace para [Instalación de Crystal Server para MS SQL 2000 Server con la](#page-200-0)  [autenticación de SQL o para Oracle.](#page-200-0)
- 2. [Configuración de Open Database Connectivity \(ODBC\)](#page-199-0)
- 3. [Asignación de Crystal Reports para utilizarlo con Sentinel](#page-204-0)
- 4. [Importación de plantillas de Crystal Report](#page-206-1)
- 5. Creación de una página Web de Crystal [\(Configuración de la plataforma de](#page-209-0)  [lanzamiento para la administración de .NET\)](#page-209-0)
- 6. [Configuración de Sentinel con Crystal Enterprise Server](#page-212-0)

#### **Descripción general de la instalación para Oracle**

Para instalar correctamente Crystal Reports, realice el procedimiento siguiente en el orden que se indica.

- 1. Instalación del cliente Oracle 9i
- 2. Instalación de Crystal Reports Server 11: siga el enlace para [Instalación de Crystal](#page-194-0)  [Server para MS SQL 2000 Server con la autenticación de Windows.](#page-194-0)
- 3. [Configure Oracle native driver](#page-203-0)
- 4. [Importación de plantillas de Crystal Report](#page-204-0)
- 5. Creación de una página Web de Crystal [\(Configuración de la plataforma de](#page-209-0)  [lanzamiento para la administración de .NET\)](#page-209-0)
- 6. [Configuración de Sentinel con Crystal Enterprise Server](#page-212-0)

# **Instalación**

En este apartado se describe cómo instalar Crystal Server para:

- La base de datos de Sentinel para MS SQL 2000 Server con autenticación de Windows
- <span id="page-194-0"></span>La base de datos de Sentinel para MS SQL 2000 Server con autenticación de SQL Server
- La base de datos de Sentinel en Oracle

#### **Instalación de Crystal Server para MS SQL 2000 Server con autenticación de Windows**

Instalación de BOE XI Crystal Server con autenticación de Windows

- 1. Instale MS SQL 2000 sp3a en modo combinado.
- 2. Lance MS SQL Enterprise Manager.
- 3. En el panel de navegación, expanda (local)(Windows NT).
- 4. Resalte la base de datos, haga clic con el botón derecho en ella y seleccione *Base de datos nueva…*

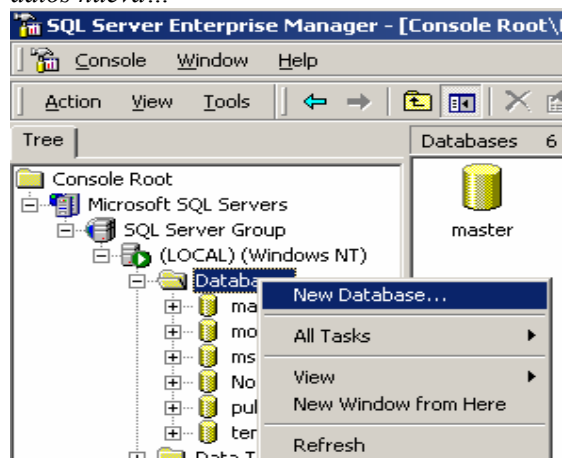

5. En la pestaña General, en el campo Nombre, introduzca 'BOE11' y haga clic en *Aceptar*.

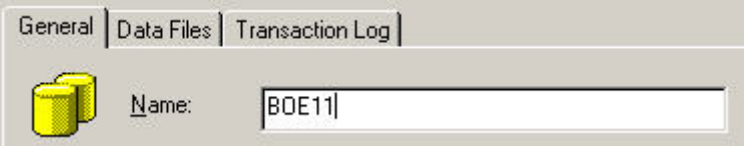

- 6. Salga de MS SQL Enterprise Manager.
- 7. Inserte el CD de BOE XI Crystal Server CD en la unidad de CD-ROM.
- 8. Si la reproducción automática está inhabilitada en la máquina, ejecute *setup.exe*.

9. En la ventana Seleccionar instalación de cliente o servidor, seleccione *Realizar instalación de servidor*.

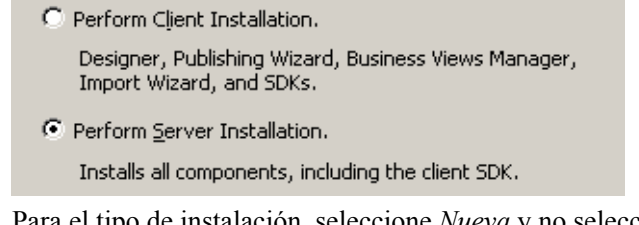

10. Para el tipo de instalación, seleccione *Nueva* y no seleccione *Instalar MSDE o utilizar SQL Server local existente*.

G New Install a new BusinessObjects Enterprise System. □ Install MSDE or use existing local SQL Server

11. En la ventana Tipo de adaptador de componente Web, seleccione *IIS ASP.NET*.

**NOTA**: Si no ha instalado IIS ni ASP.NET a través del *Panel de control > Agregar o quitar programas > Agregar o quitar componentes de Windows, IIS ASP.NET* aparecerá atenuado.

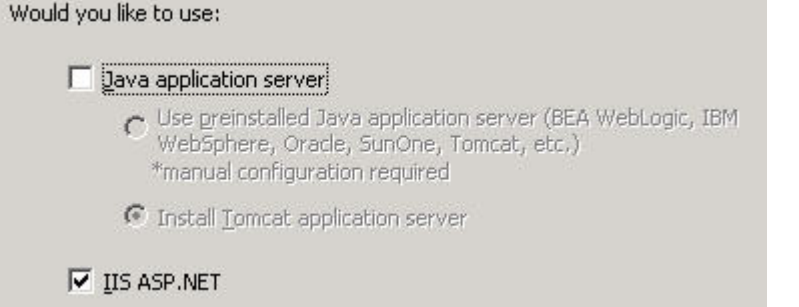

12. En la ventana 'Información de la base de datos CMS', haga clic en *Seleccionar DSN*.

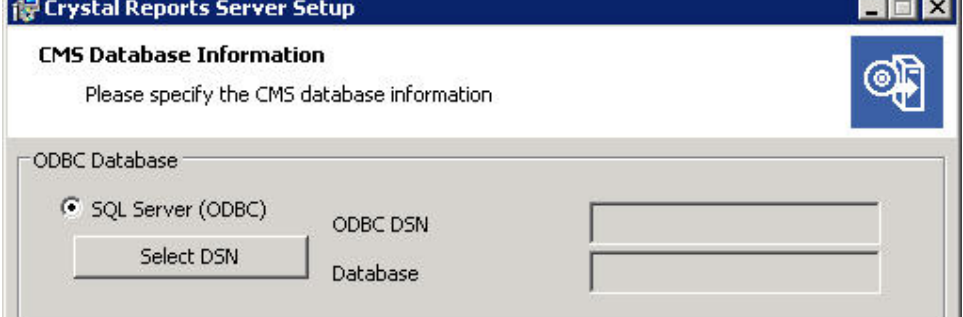

- 13. Haga clic en la pestaña *Origen de datos de equipo*.
- 14. Haga clic en *Nuevo…*.

15. Seleccione *Origen de datos de sistema*. Select a type of data source:

C User Data Source (Applies to this machine only)

System Data Source (Applies to this machine only).

Haga clic en *Siguiente*.

16. Baje por la lista y seleccione *SQL Server* y haga clic en *Siguiente*. Select a driver for which you want to set up a data source.

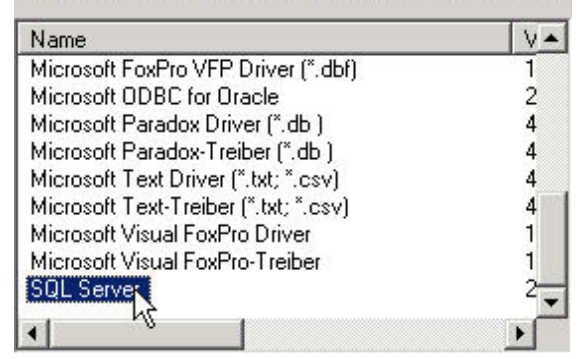

- 17. Aparecerá un origen nuevo, haga clic en *Finalizar*. System Data Source Driver: SQL Server
- 18. En la ventana *…Nuevo origen de datos para SQL Server*, introduzca los datos siguientes:
	- Nombre del origen de datos (p. ej. BOE\_XI)
	- Descripción (opcional)
	- Para el servidor, haga clic en la flecha hacia abajo y seleccione *(local)*

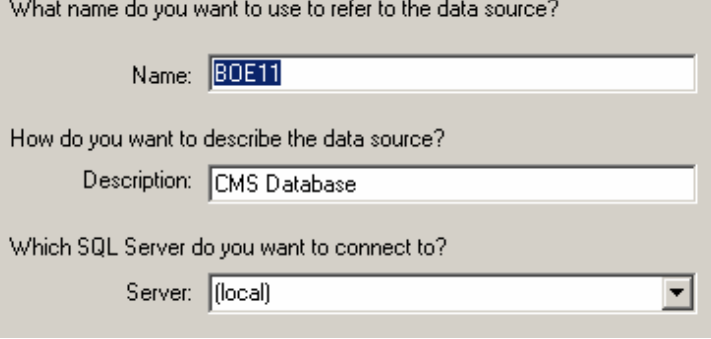

Haga clic en *Siguiente*.

19. Si todavía no lo ha hecho, seleccione *con Windows NT* …. Haga clic en *Siguiente*.

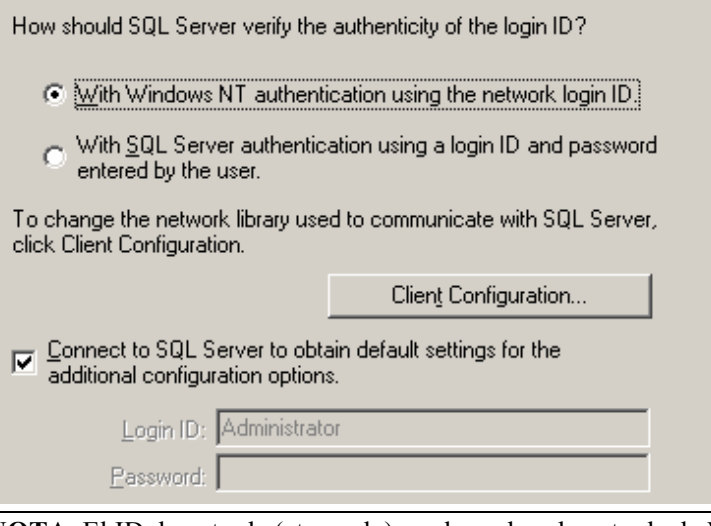

**NOTA**: El ID de entrada (atenuado) es el nombre de entrada de Windows.

20. Marque la casilla de verificación *Cambiar la base de datos predeterminada por:*  Cambie la base de datos por defecto por *BOE11*. Haga clic en *Siguiente*.

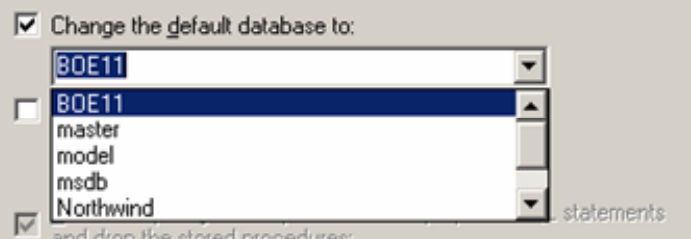

- 21. En la ventana Crear un nuevo origen de datos para SQL Server, haga clic en *Finalizar*.
- 22. Haga clic en *Probar origen de datos…*. Debe realizarse correctamente, Haga clic en *Aceptar*.
- 23. En la ventana de selección del origen de los datos, resalte BOE11 y haga clic en *Aceptar* hasta que obtenga la *entrada de SQL Server*. Compruebe que esté seleccionada la opción *Usar conexión segura*. Haga clic en *Aceptar*.

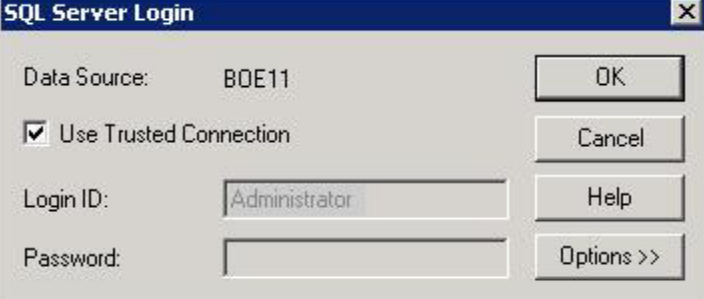

**NOTA**: El ID de entrada (atenuado) es el nombre de entrada de Windows.

- 24. En la ventana de aviso, haga clic en *Aceptar*.
- 25. En la ventana 'Información de la base de datos CMS', haga clic en *Siguiente*.
- 26. Haga clic en *Siguiente* para continuar con la instalación.
- 27. Tras la instalación, deberá cambiar la cuenta de inicio de sesión para Crystal Reports Page Server y Crystal Reports Job Server por la cuenta de dominio del usuario de informes de Sentinel.
	- a. Haga clic en *Inicio > Programas > BusinessObjects 11 > Crystal Reports Server > Central Configuration Manager*.
	- b. Haga clic con el botón derecho del ratón en *Crystal Reports Page Server* y seleccione *Detener*.
	- c. De nuevo, haga clic con el botón derecho del ratón en *Crystal Reports Page Server* y seleccione *Propiedades*.
	- d. Desmarque *Iniciar sesión como cuenta del sistema* e introduzca el nombre de usuario y la contraseña del dominio del usuario de informes de Sentinel utilizado por el usuario de informes de Sentinel Report durante la instalación de Sentinel 5. Haga clic en *Aceptar*.

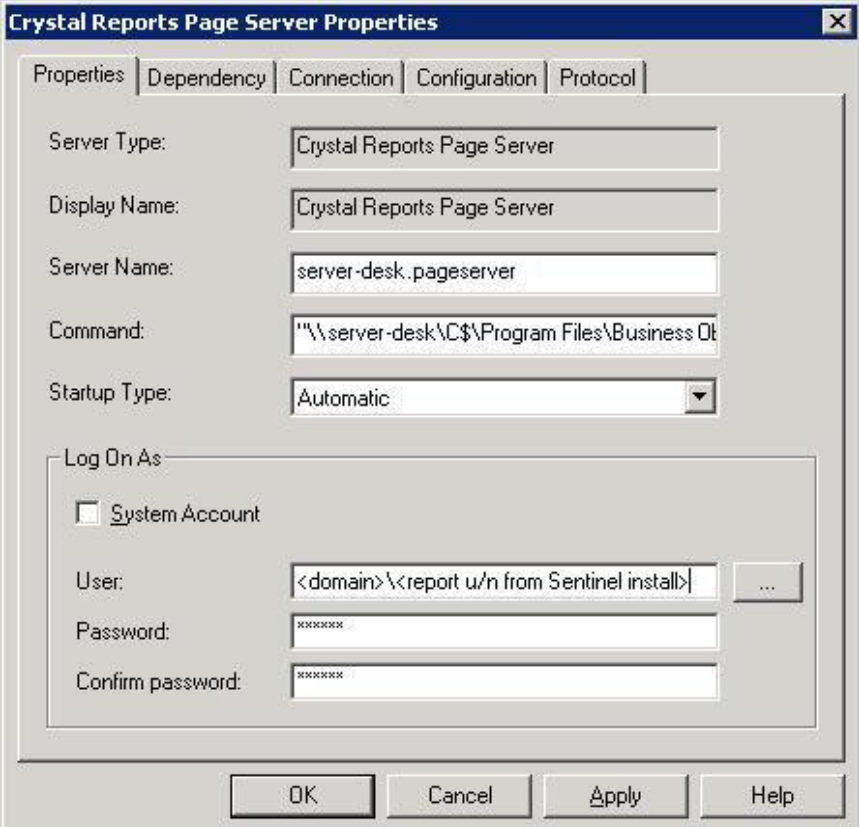

e. Resalte Crystal Reports Page Server, haga clic con el botón derecho del ratón para iniciar Crystal Reports Page Server.

#### <span id="page-199-0"></span>**Configuración de Open Database Connectivity (ODBC) para la autenticación de Windows**

Este procedimiento configura un origen de datos ODBC entre Crystal Reports en Windows y SQL Server. Éste debe llevarse a cabo en la máquina de Crystal Server.

Configuración de un origen de datos ODBC para la autenticación de Windows

- 1. Vaya al *Panel de control de Windows* > *Herramientas administrativas > Orígenes de datos (ODBC)*.
- 2. Haga clic en la pestaña *DSN de sistema* y haga clic en *Agregar*.
- 3. Seleccione *SQL Server*. Haga clic en *Finalizar*.
- 4. Aparecerá una pantalla en la que se solicita la información de configuración del controlador:
	- Nombre del origen de los datos, escriba esecuritydb
	- Campo de descripción (opcional), escriba una descripción
	- Campo de servidor, introduzca el nombre del host o la dirección IP del servidor de Sentinel

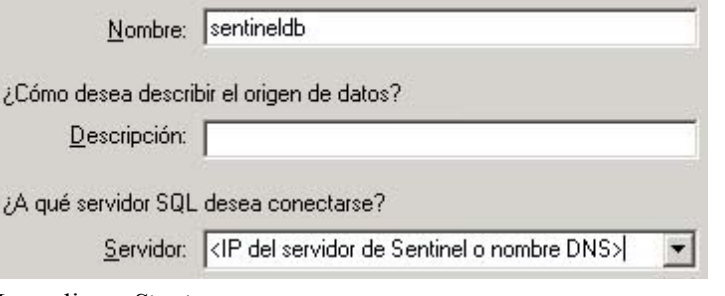

Haga clic en *Siguiente*.

5. En la pantalla siguiente, seleccione *Autenticación de Windows*.

How should SQL Server verify the authenticity of the login ID?

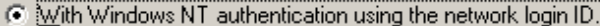

Mith SQL Server authentication using a login ID and password entered by the user.

To change the network library used to communicate with SQL Server, click Client Configuration.

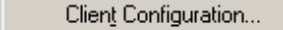

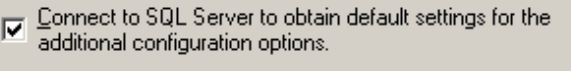

Login ID: Administrator Password:

**NOTA**: El ID de entrada (atenuado) es el nombre de entrada de Windows.

- 6. En la pantalla siguiente, seleccione:
	- Cambiar la base de datos de Sentinel (el nombre por defecto es ESEC)
	- Dejar los valores por defecto

Haga clic en *Siguiente*.

- 7. Haga clic en *Finalizar*.
- <span id="page-200-0"></span>8. Haga clic en *Probar origen de datos…* De esta forma, debe obtener una conexión correcta. Haga clic en *Aceptar* hasta que salga de la sesión.

#### **Instalación de Crystal Server para MS SQL 2000 Server con autenticación de SQL**

Instalación de Crystal Reports Server 11 con las siguientes opciones seleccionadas.

Realizar instalación de servidor

C Perform Client Installation.

Designer, Publishing Wizard, Business Views Manager, Import Wizard, and SDKs.

C Perform Server Installation.

Installs all components, including the client SDK.

 Instale un nuevo sistema BusinessObjects Enterprise con la opción 'Instalar MSDE o utilizar SQL Server local existente'.

 $\bullet$  New

Install a new BusinessObjects Enterprise System.

Ⅳ Install MSDE or use existing local SQL Server

**NOTA**: Crystal Server y MS SQL Server 2000 deben residir en la misma máquina.

**IIS ASP NET.** 

**NOTA**: Si no ha instalado IIS ni ASP.NET a través del *Panel de control > Agregar o quitar programas > Agregar o quitar componentes de Windows, IIS ASP.NET* aparecerá atenuado.

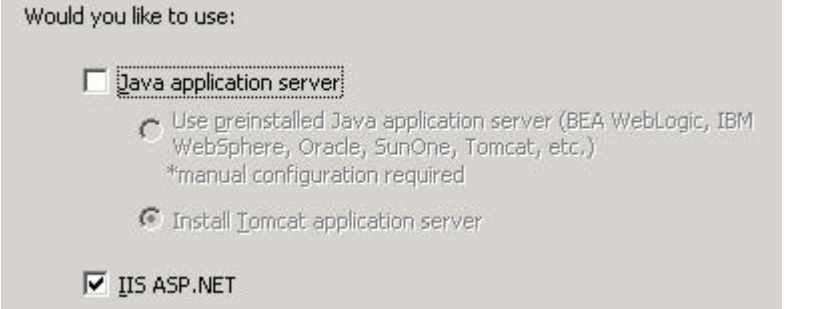

 El sistema le solicitará que especifique el modo de autenticación. Seleccione *Autenticación de SQL Server*.

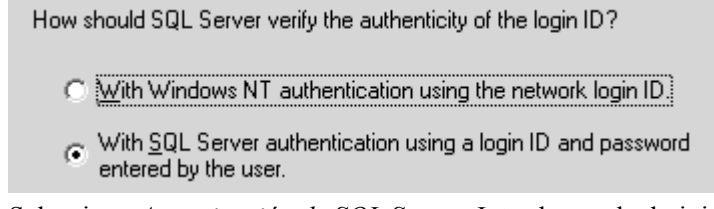

 Seleccione *Autenticación de SQL Server*. Introduzca el administrador del sistema (SA) y la contraseña del SA.

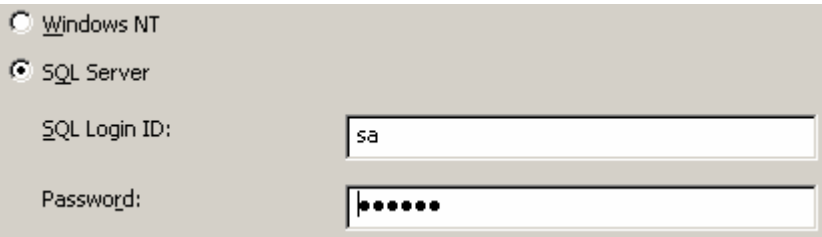

#### **Configuración de Open Database Connectivity (ODBC) para la autenticación de SQL**

Este procedimiento configura un origen de datos ODBC entre Crystal Reports en Windows y SQL Server. Éste debe llevarse a cabo en la máquina de Crystal Server.

Configuración de un origen de datos ODBC para Windows

- 1. Vaya al *Panel de control de Windows* > *Herramientas administrativas > Orígenes de datos (ODBC)*.
- 2. Haga clic en la pestaña *DSN de sistema* y haga clic en *Agregar*.
- 3. Seleccione *SQL Server*. Haga clic en *Finalizar*.
- 4. Aparecerá una pantalla en la que se solicita la información de configuración del controlador:
	- Nombre del origen de los datos, escriba esecuritydb
	- Campo de descripción (opcional), escriba una descripción
	- Campo de servidor, introduzca el nombre del host o la dirección IP del servidor de Sentinel

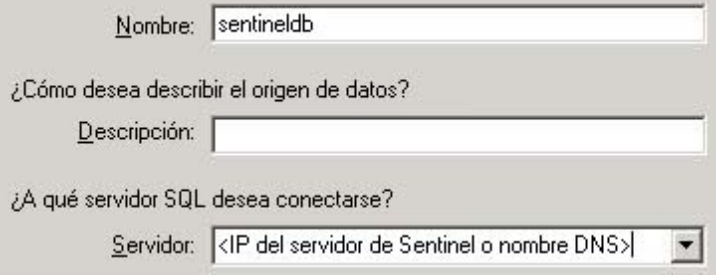

Haga clic en *Siguiente*.

5. En la pantalla siguiente, seleccione *Autenticación de SQL*. Introduzca esecrpt y la contraseña como el ID de entrada. Haga clic en *Siguiente*. How should SQL Server verify the authenticity of the login ID?

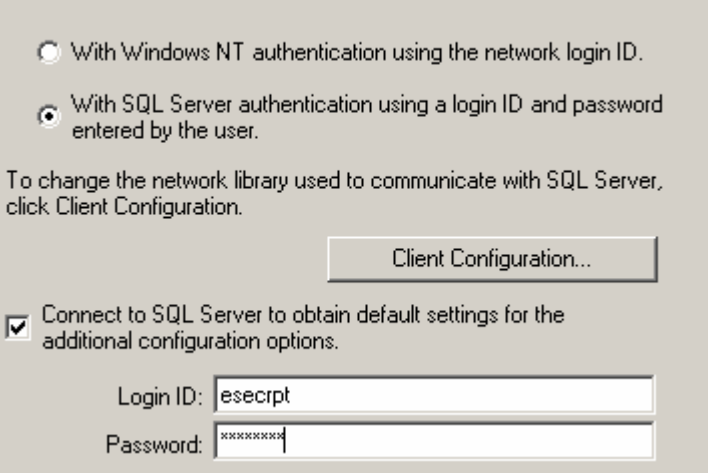

- 6. En la pantalla siguiente, seleccione:
	- Cambiar la base de datos de Sentinel (el nombre por defecto es ESEC)
	- Dejar los valores por defecto

Haga clic en *Siguiente*.

7. Haga clic en *Finalizar*.

ī

8. Haga clic en Probar origen de datos… De esta forma, debe obtener una conexión correcta. Haga clic en *Aceptar* hasta que salga de la sesión.

#### **Instalación de Crystal Server para Oracle**

Instalación de Crystal Reports Server 11 con las siguientes opciones seleccionadas.

Realizar instalación de servidor

C Perform Client Installation. Designer, Publishing Wizard, Business Views Manager, Import Wizard, and SDKs. <sup>6</sup> Perform Server Installation. Installs all components, including the client SDK.

 Instale un nuevo sistema BusinessObjects Enterprise con la opción *Instalar MSDE o utilizar SQL Server local existente*.

 $\epsilon$  New

Install a new BusinessObjects Enterprise System.

Ⅳ Install MSDE or use existing local SQL Server

**NOTA**: Crystal Server y MS SQL Server 2000 deben residir en la misma máquina.

**IIS ASP.NET.** 

**NOTA**: Si no ha instalado IIS ni ASP.NET a través del *Panel de control > Agregar o quitar programas > Agregar o quitar componentes de Windows, IIS ASP.NET* aparecerá atenuado.

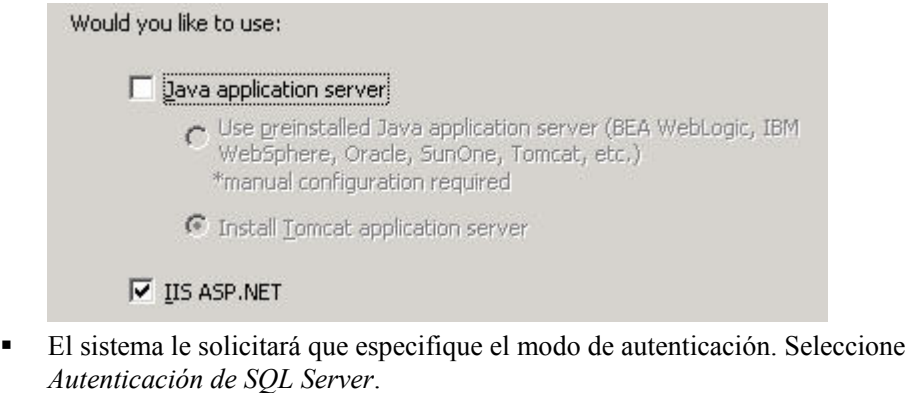

How should SQL Server verify the authenticity of the login ID?

- Mith Windows NT authentication using the network login ID.
- With SQL Server authentication using a login ID and password entered by the user.

Crystal Reports admite el acceso directo a la base de datos Oracle 9. Esta accesibilidad la proporciona el archivo de conversión crdb\_oracle.dll. Este archivo se comunica con el controlador de la base de datos Oracle 9, que trabaja directamente con bases de datos y clientes Oracle para recuperar los datos necesarios para confeccionar el informe.

<span id="page-203-0"></span>**NOTA:** Para que Crystal Reports utilice bases de datos Oracle 9, el software del cliente Oracle debe instalarse en el sistema y la ubicación del cliente Oracle debe encontrarse en la variable de entorno PATH.

#### **Instalación y configuración del software del cliente Oracle 9i**

Al instalar el cliente Oracle 9i:

- Acepte la ubicación de instalación por defecto.
- No, en la opción de realizar la configuración típica
- No, en el Servicio del Directorio
- Seleccione *Local*.
- Nombre del servicio TNS: ESEC
- Usuario (opcional): esecrpt

Tras la instalación, cree una configuración de nombre de Servicio Net local.

Creación de la configuración del nombre de Servicio Net (Configuración del controlador nativo de Oracle)

- 1. Seleccione *Oracle-OraHome92 > Herramientas de migración y configuración > Gestor de red*.
- 2. En el panel de navegación, expanda Local y resalte Asignación de nombre al servicio.
- 3. Haga clic en el signo más a la izquierda para añadir un nombre de servicio.
- 4. En la ventana Nombre del servicio, introduzca un nombre de Servicio Net. **Introduzca ESECURITYDB**

Haga clic en *Siguiente*.

- 5. En la ventana Seleccionar protocolos, seleccione las opciones por defecto:
	- TCP/IP (Protocolo de Internet)

Haga clic en *Siguiente*.

- 6. Para el nombre del host y el número del puerto:
	- Introduzca el nombre del host o la dirección IP de la máquina en la que reside la base de datos.
	- Seleccione el puerto de Oracle (por defecto, 1521, al instalar)

Haga clic en *Siguiente*.

- 7. Para identificar la base de datos o el servicio:
	- Seleccione *(Oracle8i o posterior)*, introduzca el nombre del servicio (el nombre de la instancia de Oracle).
	- Para el tipo de conexión, seleccione *Base de datos por defecto*.

Haga clic en *Siguiente*.

- 8. En la ventana *Prueba*, haga clic en *Probar...*. Haga clic en *Siguiente*. Es posible que la prueba falle porque ésta utiliza un ID y una contraseña de base de datos.
- 9. Si la prueba falla, realice el procedimiento siguiente:
	- En la ventana Conectando, haga clic en *Cambiar entrada*.
	- Introduzca el ID (utilice esecrpt) y la contraseña de Oracle para Sentinel. Haga clic en *Aceptar*.

Si la prueba falla:

- Haga ping en el servidor de Sentinel.
- Compruebe que el nombre del host del servidor de Sentinel se encuentra en el archivo de hosts de Crystal Reports Server. El archivo de hosts se encuentra en el directorio %SystemRoot%\system32\drivers\etc\.
- 10. Haga clic en *Finalizar*.

# <span id="page-204-0"></span>**Configuración de todas las autenticaciones y configuraciones**

#### **Asignación de Crystal Reports para utilizar con Sentinel**

Los procedimientos siguientes son necesarios para que Crystal Server funcione junto con el Centro de control de Sentinel.

#### **Configuración de inetmgr**

#### inetmgr

1. Copie el archivo web.config de:

```
C:\Archivos de programa\Business 
  Objects\BusinessObjects Enterprise 11\Web Content
```
en c:\Inetpub\wwwroot.

- 2. Lance el Gestor de servicios de Internet haciendo clic en *Inicio > Ejecutar*. Introduzca *inetmgr* y haga clic en *Aceptar*.
- 3. Expanda *(equipo local) > Sitios Web > Sitios Web por defecto > businessobjects*.
- 4. En *businessobjects*, haga clic con el botón derecho en > *Propiedades*.
- 5. En la pestaña *Directorio virtual*, haga clic en *Configuración*...
- 6. Debe disponer de las asignaciones siguientes: De lo contrario, añádalas. Si va a añadir una asignación, no haga clic en los nodos *businessobjects* ni *crystalreportsviewer11*.

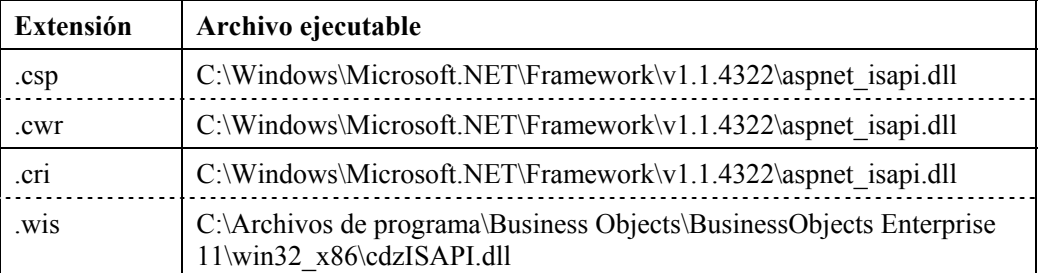

Haga clic en *Aceptar* para cerrar la ventana.

<span id="page-205-0"></span>7. Reinicie IIS, para ello, expanda (equipo local) > *Sitios Web > Sitios Web por defecto,*  resalte *Sitio Web por defecto* y haga clic con el botón derecho en > *Iniciar*.

#### **Aplicación de revisiones de Crystal Reports para utilizar con Sentinel**

Para poder ver Crystal Reports desde la pestaña Análisis del Centro de control de Sentinel, es necesario actualizar varios archivos de Crystal Enterprise para que sean compatibles con el navegador incrustado en Sentinel.

En la tabla siguiente se enumeran dichos archivos y se describe la función de cada uno de ellos.

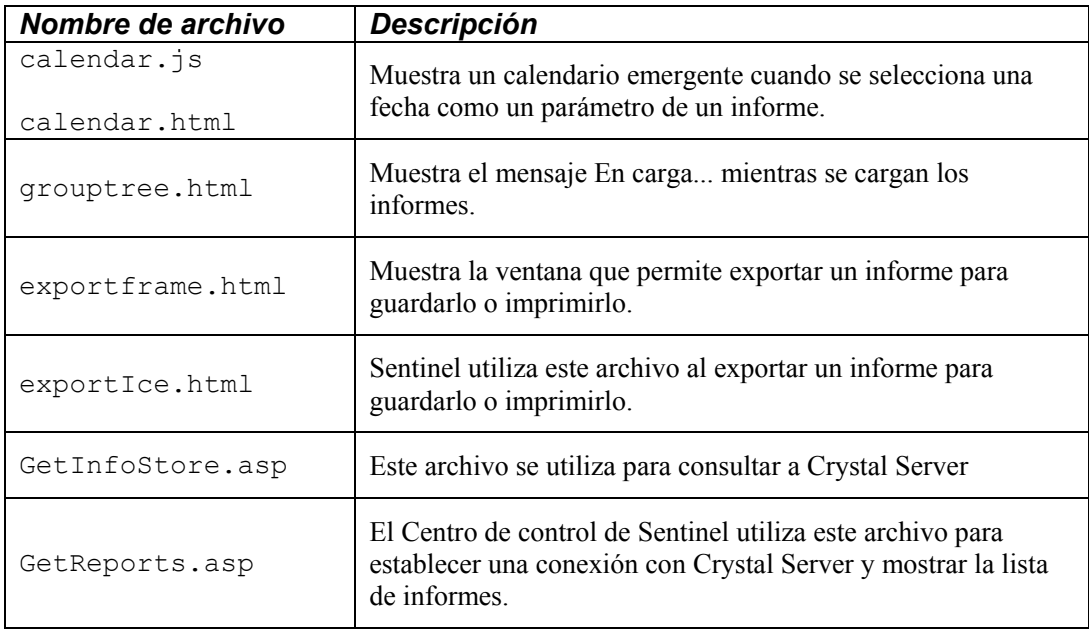

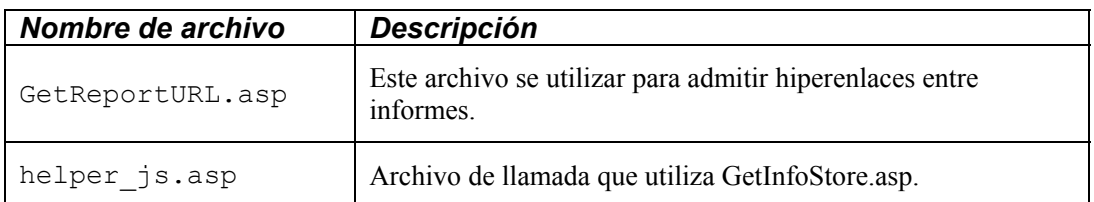

Aplicación de revisiones de Crystal Reports

1. En el CD-ROM del Service Pack de Sentinel, vaya a \content\reports\patch y copie todos los archivos \*.html y \*.js en la ubicación del archivo del visor, que por defecto es:

```
C:\Archivos de programa\Business 
  Objects\BusinessObjects Enterprise 11\Web 
  Content\Enterprise11\viewer\en
```
2. En el CD-ROM del Service Pack de Sentinel, vaya a \content\reports\patch y copie todos los archivos \*.asp y \*.js en la ubicación siguiente:

C:\inetpub\wwwroot

<span id="page-206-1"></span>**NOTA:** Es posible que la carpeta Web se encuentre en una unidad distinta o en una ubicación distinta a la especificada más arriba.

#### **Plantillas de Crystal Report**

Las plantillas de Crystal Report se publican mediante el Asistente de publicación de Crystal.

El conjunto más reciente de plantillas de informe se puede descargar del portal del cliente en la dirección [http://esecurity.custhelp.com/.](http://esecurity.custhelp.com/)

**NOTA**: La lista de ataques de CVE Report es una intersección de firmas de ataques de las vulnerabilidad exploradas y de datos del asesor.

**NOTA**: Para ejecutar uno de los 10 informes más habituales, algunos resúmenes de adición deben estar habilitados y EventFileRedirectService (en el proceso DAS\_Binary.xml) debe estar activado. Para obtener información sobre cómo habilitar los resúmenes de adición y activar EventFileRedirectService, vaya al apartado [Habilitación de los 10 informes más habituales de Sentinel.](#page-210-0)

#### <span id="page-206-0"></span>**Publicación de plantillas de informe mediante el Asistente de publicación de Crystal**

Publicación de plantillas de informe de Crystal

**NOTA**: Si publica de nuevo las plantillas de informe, suprima la importación anterior de plantillas de informe.

- 1. Haga clic en *Inicio > Todos los programas > BusinessObjects 11 > Crystal Reports Server > Publishing Wizard*.
- 2. Haga clic en *Siguiente*.

3. Entre a la sesión. El sistema debe ser el nombre de su equipo host y la autenticación debe ser Empresarial. El nombre de usuario puede ser Administrador. Por motivos de seguridad, es muy recomendable crear un usuario nuevo distinto de Administrador. Introduzca la contraseña y haga clic en *Siguiente*.

**NOTA**: La publicación de informes utilizando el usuario Administrador permite que todos los usuarios puedan acceder a los informes.

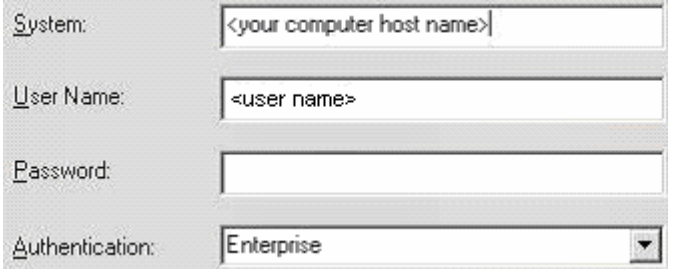

- 4. Haga clic en *Añadir carpeta.*
- 5. Seleccione *Incluir subcarpeta*. Acceda al CD-ROM del Service Pack de Sentinel y busque:

Para Crystal Reports (usuarios de MS SQL):

\content\reports\Crystal\_v11\SQL-Server

Para Crystal Reports (usuarios de Oracle):

```
\content\reports\Crystal_v11\Oracle
```
Haga clic en *Aceptar*.

- 6. Haga clic en *Siguiente*.
- 7. En la ventana Especificar ubicación, haga clic en el botón Carpeta nueva (esquina superior derecha) y cree una carpeta denominada *eSecurity\_Reports (Informes\_eSecurity)*. Haga clic en *Siguiente*.

 $\Box \Box$  < Nombre del host del equipo >

- Sentinel\_Reports
- **E** Ejemplos de funciones
- **E** Ejemplos de informes
- **E** Carpetas del usuario
- Ejemplos de inteligencia Web
- 8. Seleccione:
	- *Duplicar la jerarquía de carpetas*.
	- Haga clic en la flecha desplegable y seleccione <*incluir ninguno*>

```
C Put the files in the same location
```
C Duplicate the folder hierarchy

These folders are common to all files. Select the topmost folder that you would like to include in the folder hierarchy.

Haga clic en *Siguiente*.

kinclude none>

9. En la ventana Confirmar ubicación, haga clic en *Siguiente*.

- 10. En la ventana Especificar categorías:
	- un nombre de categoría de su elección (como sentinel)
	- resalte el nombre y haga clic en el botón +

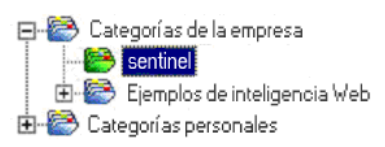

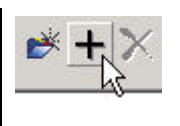

**NOTA**: Sólo aparecerá el primer informe bajo la categoría después de hacer clic en Siguiente.

- Haga clic en *Siguiente*.
- 11. En la ventana Especificar programa, haga clic en el botón *Permitir que los usuarios actualicen el objeto* (éste debe ser el valor por defecto). Haga clic en *Siguiente*.
- 12. En la ventana Especificar la actualización del repositorio, haga clic en *Habilitar todo* para habilitar la actualización del repositorio. Haga clic en *Siguiente*.
- 13. En la ventana Especificar conservar los datos guardados, haga clic en *Habilitar todo*  para conservar los datos guardados al publicar informes. Haga clic en *Siguiente*.
- 14. En la ventana Cambiar los valores por defecto, haga clic en el botón *Publicar informes sin modificar las propiedades* (éste debe ser el valor por defecto). Haga clic en *Siguiente*.
- 15. Haga clic en *Siguiente* para añadir los objetos.
- 16. Haga clic en *Siguiente*.
- 17. Aparecerá una lista publicada, haga clic en *Finalizar*.

<span id="page-208-0"></span>Cuando se publican las plantillas de Sentinel para Crystal Reports en Crystal Enterprise Server, las plantillas deben residir dentro del directorio *eSecurity\_Reports (Informes\_eSecurity)*.

#### **Definición de una cuenta 'Usuario con nombre'**

La clave de licencia que se suministra con Crystal Server es una clave de cuenta 'Usuario con nombre'. La cuenta de invitado debe cambiarse de 'Usuario simultáneo' a 'Usuario con nombre'.

Definición de la cuenta de invitado como 'Usuario con nombre'

- 1. Haga clic en *Inicio > Todos los programas > BusinessObjects 11 > Crystal Reports Server > .NET Administration Launchpad*.
- 2. Haga clic en *Consola de gestión central*.
- 3. El nombre del sistema debe ser el nombre de su equipo host. El tipo de autenticación debe ser Empresarial. Si no es así, seleccione *esta opción*.
- 4. Haga clic en *Entrar*.
- 5. En el panel Organizar, haga clic en *Usuarios*.
- 6. Haga clic en *Invitado*.
- 7. Cambie el tipo de conexión de *Usuario simultáneo* a *Usuario con nombre*.
- 8. Haga clic en *Actualizar*.
- <span id="page-209-0"></span>9. Salga y cierre la ventana o continúe con el apartado *Configuración de la plataforma de lanzamiento para la administración de .NET*.

#### **Configuración de una plataforma de lanzamiento para la administración .NET**

En este procedimiento se describe cómo configurar la plataforma de lanzamiento para la administración de .NET para ver y modificar informes.

Configuración de la plataforma de lanzamiento para la administración de .NET

- 1. Si todavía no lo ha hecho, inicie la plataforma de lanzamiento para la administración de .NET (haga clic en *Inicio > Todos los programas > BusinessObjects 11 > Crystal Reports Server > .NET Administration Launchpad*).
- 2. Haga clic en *Consola de gestión central*. El nombre del sistema debe ser el nombre de su equipo host. El tipo de autenticación debe ser Empresarial. Si no es así, seleccione *esta opción*.
- 3. Introduzca el nombre de usuario, la contraseña y haga clic en *Entrar*.
- 4. En el panel Organizar, haga clic en *Carpetas*.
- 5. Haga un solo clic en *eSecurity\_Reports (Informes\_eSecurity)*.
- 6. Seleccione *Todos.*
- 7. Haga clic en la pestaña *Derechos*.
- 8. Para Todos, en el menú desplegable de la derecha, en Nivel de acceso, seleccione *Ver a pedido*. Haga clic en *Actualizar*.

**NOTA**: Cuando cambie el nivel de acceso de *Derechos heredados* a *Ver a pedido*, el proceso de actualización se bloquea. Espere durante aproximadamente unos 30 segundos. El nivel de acceso se actualizará.

9. Salga de la sesión y cierre la ventana.

#### **Cómo probar la conexión del servidor Web con la base de datos**

Cómo probar la conexión del servidor Web con la base de datos

- 1. Si todavía no lo ha hecho, inicie la plataforma de lanzamiento para la administración de .NET (haga clic en *Inicio > Todos los programas > BusinessObjects 11 > Crystal Reports Server > .NET Administration Launchpad*).
- 2. Haga clic en *Consola de gestión central*.
- 3. Escriba Administrador como el nombre de usuario. Escriba la contraseña (por defecto, ésta será en blanco). Haga clic en *Entrar*.
- 4. Vaya hasta *Carpetas públicas > eSecurity\_Reports > Eventos internos*.
- 5. Seleccione *Información de visualización en columna*.
- 6. Haga clic en *Vista previa*.
- 7. Según el sistema, entre como esecrpt o como el usuario de informes de Sentinel.
- 8. En el menú desplegable de campo de clasificación, seleccione *Etiqueta*.
- 9. Haga clic en *Aceptar*. Aparecerá un informe.

#### **Cómo probar la conectividad con el servidor Web**

Probar la conectividad con el servidor Web

- 1. Vaya a otra máquina que esté en la misma red que el servidor web.
- 2. Introduzca

```
http://<nombre DNS o dirección IP del servidor 
  Web>/businessobjects/enterprise11/WebTools/adminlau
  nch/default.aspx
```
<span id="page-210-0"></span>3. Obtendrá una página Web Crystal BusinessObjects.

#### **Habilitación de los 10 informes más habituales de Sentinel**

Para habilitar los 10 informes más habituales de Sentinel, debe:

- Activar la adición.
- Habilitar EventFileRedirectService.

#### Activación de la adición

- 1. Inicie el Gestor de datos de Sentinel.
- 2. Entre a la sesión.
- 3. Haga clic en la pestaña *Datos de informes*.
- 4. Habilite los resúmenes siguientes:
	- **EventDestSummary**
	- EventSevSummary
	- EventSrcSummary

Haga clic en *Inactivo* de la columna Estado hasta que cambie a *Activo*.

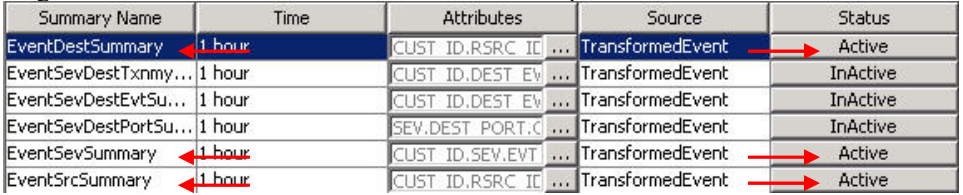

Habilitación de EventFileRedirectService

1. En la máquina de DAS, mediante un editor de texto, abra:

En UNIX:

\$ESEC\_HOME/sentinel/config/das\_binary.xml

En Windows:

%ESEC HOME%\sentinel\config\das\_binary.xml

2. Para EventFileRedirectService, cambie el estado a activo.

<property name="status">on</property>

- 3. Reinicie el componente DAS mediante el procedimiento siguiente:
	- En Windows:

```
Utilice el Gestor de servicios para detener e iniciar 
  el servicio "sentinel".
```
En Solaris:

\$ESEC\_HOME/sentinel/scripts/sentinel.sh stop

```
Compruebe que todos los procesos del servidor de 
  Sentinel en esta máquina se hayan detenido mediante 
  el comando 'ps -ef | grep $ESEC USER'. Si todavía
  queda algún proceso del servidor de Sentinel en 
  ejecución, elimínelo mediante el comando kill. 
$ESEC_HOME/sentinel/scripts/sentinel.sh start
```
#### **Maximización de la generación de informes de eventos**

Según la cantidad de eventos que Crystal esté consultando, es posible que obtenga un error de tiempo de procesamiento máximo o límite de registro máximo. Para que el servidor pueda procesar un número más elevado o un número ilimitado de informes, deberá volver a configurar Crystal Page Server. Existen dos métodos para ello, mediante el Gestor de la configuración central o la página Web de Crystal.

Reconfiguración de Crystal Page Server a través del Gestor de configuración central

- 1. Haga clic en *Inicio > Todos los programas > BusinessObjects 11 > Crystal Reports Server > Central Configuration Manager*.
- 2. Haga clic con el botón derecho del ratón en *Crystal Reports Page Server* y seleccione *Detener*.
- 3. Haga clic con el botón derecho del ratón en *Crystal Reports Page Server* y seleccione *Propiedades*.
- 4. En el campo Comando en la pestaña Propiedades, al final de la línea de comando añada -maxDBResultRecords <una valor superior a 20000 o 0 para inhabilitar el límite por defecto>
- 5. Reinicie Crystal Page Server.

Reconfiguración de Crystal Page Server a través de la página Web de Crystal)

1. Abra un navegador Web e introduzca la URL siguiente:

```
http://<nombre DNS o dirección IP del servidor 
  Web>/businessobjects/enterprise11/WebTools/adminlau
  nch/default.aspx
```
- 2. Haga clic en *Consola de gestión central*.
- 3. El nombre del sistema debe ser el nombre de su equipo host. El tipo de autenticación debe ser Empresarial. Si no es así, seleccione esta opción.
- 4. Introduzca el nombre de usuario, la contraseña y haga clic en *Entrar*.
- 5. Haga clic en *Servidores*.
- 6. Haga clic en <*nombre servidor*>*.pageserver*.
- 7. En *Registros de la base de datos que se leerán en la vista previa o al actualizar un informe*, haga clic en *Registros ilimitados*.
- 8. Haga clic en *Aplicar*.
- 9. Aparecerá un mensaje en el que se solicita que reinicie el servidor de páginas, haga clic en *Aceptar*.
- <span id="page-212-0"></span>10. Es posible que el sistema le solicite un nombre y una contraseña de entrada para acceder al gestor de servicios del sistema operativo.

#### **Configuración de Sentinel para integrarse con Crystal Enterprise Server**

Una vez instalado Crystal Enterprise Server, el centro de control de Sentinel se puede configurar para que acceda a informes directamente a través del Centro de control de Sentinel.

Configuración de Sentinel para integrarse con Crystal Enterprise Server

- 1. Entre al Centro de control de Sentinel como un usuario que tiene privilegios sobre la pestaña Admin.
- 2. En la pestaña Admin, seleccione *Configuración de informes*.
- 3. En el campo URL del análisis, introduzca los datos siguientes:

```
http://<nombre de 
  host o IP de servidor web>/GetReports.asp?APS=<host
  name>&user=Guest&password=&tab=Analysis
```
**NOTA:**  $\leq$  nombre host o IP de servidor web $\geq$  debe sustituirse por la dirección IP o del nombre de host de Crystal Enterprise Server.

**NOTA**: La URL anterior no funcionará correctamente si APS está ajustado en Dirección IP. Debe ser el nombre del host de Crystal Server.

- 4. Haga clic en *Actualizar,* que aparece junto al campo URL del análisis.
- 5. Si tiene el asesor instalado, introduzca los datos siguientes en el campo URL del asesor:

```
http://<nombre de 
  host o IP de servidor web>/GetReports.asp?APS=<host
   name>&user=Guest&password=&tab=Advisor
```
**NOTA**: <nombre host\_o\_IP\_de\_servidor\_web> debe sustituirse por la dirección IP o del nombre de host de Crystal Enterprise Server.

**NOTA**: La URL anterior no funcionará correctamente si APS está ajustado en Dirección IP. Debe ser el nombre del host de Crystal Server.

- 6. Haga clic en *Actualizar,* que aparece junto al campo URL del asesor.
- 7. Haga clic en *Guardar*.
- 8. Salga de la sesión y vuelva a entrar al Centro de control de Sentinel. Los árboles de Crystal Report de las pestañas Análisis y Asesor (si el asesor está instalado) ahora deben aparecer en la ventana del navegador.

# 10 **Crystal Reports para Linux**

**NOTA**: El término Agente puede intercambiarse con Recopilador. En adelante, los agentes se denominarán recopiladores.

Crystal BusinessObjects Enterprise™ 11 es una de las herramientas de generación de informes de Sentinel.

En este capítulo se describe la configuración de la instalación de Crystal Reports Server para Sentinel en Linux. La instalación debe realizarse en el orden siguiente:

- Tareas previas a la instalación e instalación de Crystal BusinessObjects Enterprise<sup>™</sup> 11
- Aplicación de revisiones de Crystal reports
- Publicar (importar) informes de Crystal
- Definir una cuenta 'Usuario con nombre'
- Probar la conectividad con el servidor Web
- Habilitar los 10 informes más habituales (opcional)
- Maximizar la generación de informes de eventos (recomendado)
- Configurar Sentinel para Crystal Enterprise Server

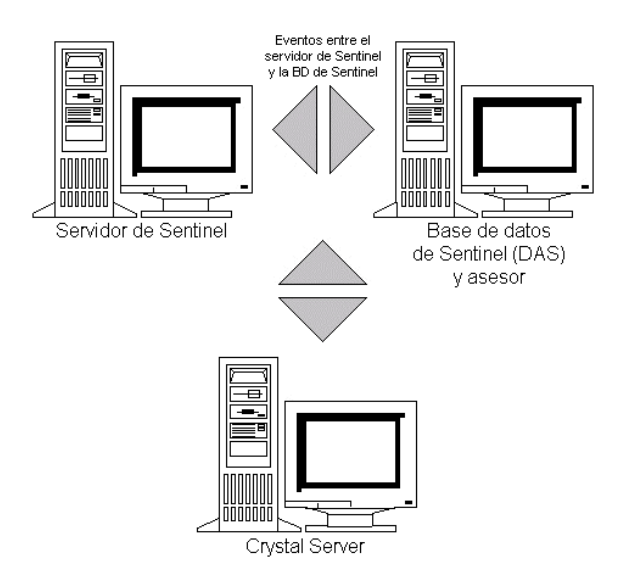

# **Utilización de Crystal Reports**

Para obtener información sobre cómo utilizar Crystal Reports para la generación de informes de Sentinel, consulte la *Documentación de Crystal Reports* y la *Guía del usuario de Sentinel*.

# **Configuración**

- Las versiones Linux:
	- à SUSE Linux Enterprise Server 9 (SLES 9)
	- $\textdegree$  Red Hat Enterprise Linux 3 Actualización 5 ES (x86)
- BusinessObjects Enterprise XI Server instalado
- Para Oracle Oracle 9i Client Release 2 (9.2.0.1.0)

# **Instalación**

#### **Tareas previas a la instalación de Crystal BusinessObjects Enterprise™ 11**

Tareas previas a la instalación de Crystal BusinessObjects Enterprise

- 1. Si la base de datos de Sentinel no se encuentra en la misma máquina que Crystal Server, deberá instalar el software de cliente Oracle en la máquina en que se encuentra Crystal Server. Este paso adicional no es necesario si la base de datos de Sentinel se encuentra en la misma máquina que Crystal Server porque, en tal caso, el software de Oracle necesario ya se ha instalado con el software de la base de datos Oracle que requiere la base de datos de Sentinel.
- 2. Entre a la máquina de Crystal Server como usuario Root.
- 3. Cree el grupo bobje.

```
groupadd bobje
```
4. Cree el usuario crystal (el directorio personal en este ejemplo es "/export/home/crystal", si es necesario cámbielo; la parte "/export/home" de la vía ya debe existir).

```
useradd –g bobje –s /bin/bash –d /export/home/crystal 
   –m crystal
```
5. Cree un directorio para el software de Crystal:

mkdir –p /opt/crystal\_xi

6. Cambie el propietario del directorio de software de Crystal (de forma recursiva) por crystal/bobje:

```
chown -R crystal:bobje /opt/crystal_xi
```
7. Cambie al usuario crystal:

su - crystal

8. La variable de entorno ORACLE\_HOME debe estar definida en el entorno del usuario crystal. Para ello, modifique el guión de entrada del usuario crystal para definir la variable de entorno ORACLE\_HOME a la base del software de Oracle. Por ejemplo, si la shell del usuario crystal es "bash" y el software de Oracle se instala en el directorio /opt/oracle/product/9.2, abra el archivo file ~crystal/.bash profile y añada la línea siguiente al final del archivo:

```
export ORACLE_HOME=/opt/oracle/product/9.2
```
9. La variable de entorno LD\_LIBRARY\_PATH del entorno del usuario crystal debe contener la vía a las bibliotecas de software de Oracle. Para ello, modifique el guión de entrada del usuario crystal para definir la variable de entorno LD\_LIBRARY\_PATH para incluir las bibliotecas de software de Oracle. Por ejemplo, si la shell del usuario crystal es "bash", abra el archivo file  $\sim$ crystal/.bash profile y añada la línea siguiente al final del archivo (bajo el lugar en que se define la variable de entorno ORACLE\_HOME):

```
export 
  LD_LIBRARY_PATH=$ORACLE_HOME/lib:$LD_LIBRARY_PATH
```
- 10. Se debe añadir una entrada al archivo tnsnames.ora de Oracle con el nombre de servicio "esecuritydb" que señale la base de datos de Sentinel. Para realizar esta operación en la máquina de Crystal Server:
	- a. Entre a la sesión como usuario oracle.
	- b. Cambie los directorios a \$ORACLE\_HOME/network/admin
	- c. Realice una copia de seguridad del archivo tnsnames.ora.
	- d. Abra el archivo tnsnames.ora para modificarlo.
	- e. Si la base de datos de Sentinel se encuentra en la misma máquina que Crystal Server, entonces, ya debe existir una entrada en el archivo tnsnames.ora hacia la base de datos de Sentinel. Por ejemplo, si la base de datos de Sentinel se denomina ESEC, entonces, debe existir una entrada parecida a la siguiente:

```
ESEC =(DESCRIPTION = 
  (ADDRESS_LIST = 
  (ADDRESS = (PROTOCOL = TCP) (HOST = dev-linux02) (PORT)= 1521) ) 
   (CONNECT_DATA = 
  (SID = ESEC) ) 
\lambda
```
- f. Si la base de datos de Sentinel no se encuentra en la misma máquina que Crystal Server, abra el archivo tnsnames.ora de la base de datos de Sentinel para encontrar la entrada descrita más arriba.
- g. Realice una copia de la entrada completa y péguela al final del archivo tnsnames.ora de la máquina de Crystal Server. La parte del nombre de servicio de la entrada debe renombrarse como "esecuritydb". Por ejemplo, si la entrada anterior se copia y se renombra correctamente, tendrá un aspecto parecido al siguiente:

```
esecuritydb = 
(DESCRIPTION = 
  (ADDRESS_LIST = 
   (ADDRESS = (PROTOCOL = TCP)(HOST = dev-linux02)(PORT 
  = 1521)
```
```
 ) 
    (CONNECT_DATA = 
   (SID = ESEC) ) 
\lambda
```
- h. Asegúrese de que la parte HOST de la entrada sea correcta (por ej., asegúrese de que no esté definida como localhost si Crystal Server y la base de datos de Sentinel se encuentran en máquinas distintas).
- i. Guarde los cambios en el archivo tnsnames.ora.
- j. Ejecute el comando siguiente para comprobar que el nombre de servicio esecuritydb esté configurado correctamente:

tnsping esecuritydb

k. Si el comando se ha ejecutado correctamente, obtendrá un mensaje que indica que la conexión es correcta.

#### **Instalación de Crystal BusinessObjects Enterprise™ 11**

Instalación de Crystal BusinessObjects Enterprise

- 1. Entre como usuario crystal.
- 2. Cambie al directorio DISK\_1 del instalador de Crystal.
- 3. Ejecute:

./install

- 4. Seleccione el idioma: *Español*
- 5. Seleccione *Nueva instalación*
- 6. Acepte el acuerdo de licencia.
- 7. Introduzca el código clave del producto.
- 8. Introduzca el directorio de instalación:

/opt/crystal\_xi

- 9. Seleccione: *Instalación de usuario*
- 10. Seleccione: *Nueva instalación*
- 11. Seleccione: *Instalar MySQL*
- 12. Introduzca la información de configuración de MySQL:
	- a. Utilice el puerto por defecto 3306.
	- b. Contraseña del administrador
- 13. Introduzca más información de configuración de MySQL:
	- a. Nombre de la BD por defecto: BOE11
	- b. ID de usuario: mysqladm
	- c. Contraseña
- 14. Introduzca más información de configuración de MySQL:
	- a. Servidor de nombres local: <nombre del host de la máquina local>
	- b. Número de puerto CMS por defecto: 6400
- 15. Seleccione: *Instalar Tomcat*
- 16. Introduzca la información de configuración de Tomcat:
	- a. Puertos de peticiones HTTP de recepción por defecto: 8080
	- b. Puerto de peticiones jsp de redirección por defecto: 8443
	- c. Puerto de intercepción de apagado por defecto: 8005
- 17. Pulse *Intro* para iniciar la instalación

#### **Revisiones de Crystal Reports para utilizar con Sentinel**

Para poder ver Crystal Reports desde la pestaña Análisis del Centro de control de Sentinel, es necesario actualizar varios archivos de Crystal Enterprise para que sean compatibles con el navegador incrustado en Sentinel.

En la tabla siguiente se enumeran dichos archivos y se describe la función de cada uno de ellos.

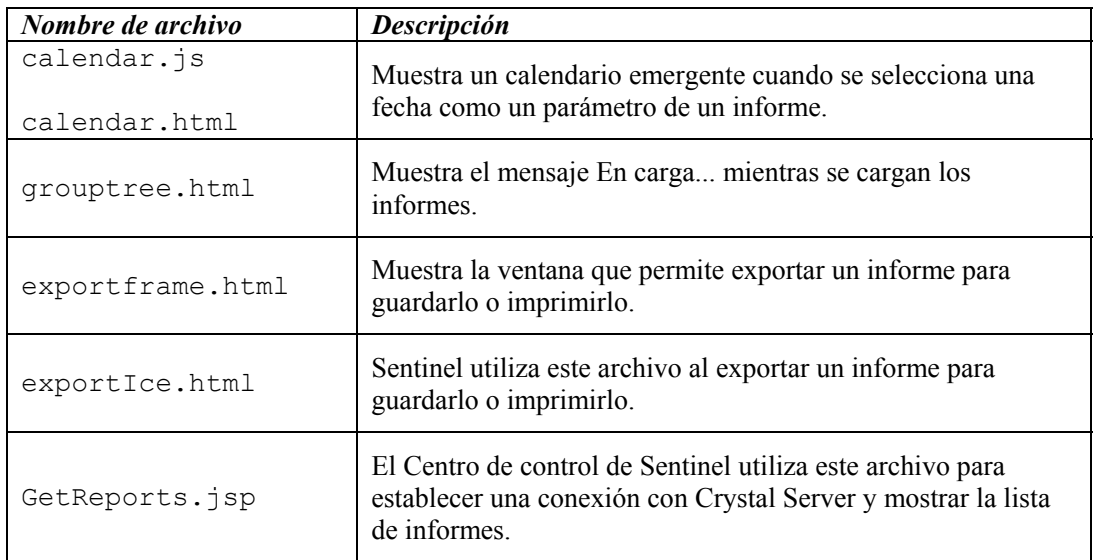

Aplicación de revisiones de Crystal Reports

1. AHORA DISPONIBLE ÚNICAMENTE EN EL SERVICE PACK. En el CD-ROM del Service Pack de Sentinel, vaya a \content\reports\patch y copie todos los archivos \*.html y \*.js en la ubicación del archivo del visor, que por defecto es:

```
/opt/crystal_xi/bobje/webcontent/enterprise11/viewer/e
  n/
```
2. En el CD-ROM del Service Pack de Sentinel, vaya a \content\reports\patch y copie todos los archivos \*.jsp en:

/opt/crystal\_xi/bobje/tomcat/webapps/**esec-script**/

**NOTA**: Cree una carpeta denominada esec-script.

```
Copie todos los archivos *.jar. 
De: 
/opt/crystal_xi/bobje/tomcat/webapps/jsfadmin/WEB-
   INF/lib/ 
A.
   /opt/crystal_xi/bobje/tomcat/webapps/esec-
   script/WEB-INF/lib
```
**NOTA**: Cree una estructura de carpetas WEB-INF/lib.

#### **Publicación de plantillas de Crystal Report**

Novell ha creado estas plantillas de informes para utilizar en las pestañas Análisis y Asesor del Centro de control de Sentinel.

Existen dos métodos para publicar informes.

- Asistente de publicación de Crystal
- Consola de gestión central de Crystal Reports

También se proporcionan informes de ejemplo en formato pdf.

**NOTA**: La lista de ataques de CVE Report es una intersección de firmas de ataques de las vulnerabilidad exploradas y de datos del asesor.

**NOTA**: Para ejecutar uno de los 10 informes más habituales, la función de adición debe estar habilitada y [EventFileRedirectService](#page-220-0) en DAS\_Binary.xml debe estar activado. Para obtener más información sobre cómo habilitar la función de adición, consulte la *Guía del usuario de Sentinel, capítulo 10, Gestor de datos de Sentinel*, apartado Pestaña Datos de informes o vaya al apartado [Habilitación de los 10](#page-223-0)  [informes más habituales de Sentinel.](#page-223-0)

#### **Publicación de plantillas de informe – Asistente de publicación de Crystal**

**NOTA**: Para ejecutar el Asistente de publicación de Crystal es necesaria una plataforma Windows.

Importación de plantillas de informe de Crystal

**NOTA**: Si importa (publica) de nuevo las plantillas de informe, suprima la importación anterior de plantillas de informe.

- 1. Haga clic en *Inicio > Todos los programas > BusinessObjects 11 > Crystal Reports Server >* Asistente de publicación.
- 2. Haga clic en *Siguiente*.

3. Entre a la sesión. El sistema debe ser el nombre de su equipo host y la autenticación debe ser Empresarial. El nombre de usuario puede ser Administrador. Por motivos de seguridad, utilice un usuario distinto de Administrador. Introduzca la contraseña y haga clic en *Siguiente*.

**NOTA**: La publicación de informes utilizando el usuario Administrador permite que todos los usuarios puedan acceder a los informes.

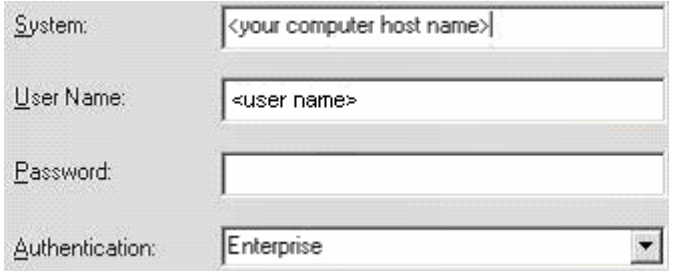

- 4. Haga clic en *Añadir carpeta.*
- 5. Haga clic en *Incluir subcarpeta*. Acceda al CD-ROM del Service Pack de Sentinel y busque:

content\reports\Crystal\_v11\Oracle

Haga clic en *Aceptar*.

- 6. Haga clic en *Siguiente*.
- 7. En la ventana Especificar ubicación, haga clic en el botón Carpeta nueva (esquina superior derecha) y cree una carpeta denominada *eSecurity\_Reports* (Informes\_eSecurity) Haga clic en *Siguiente*.

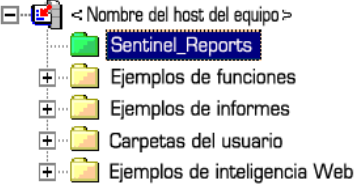

- 8. Seleccione:
	- *Duplicar la jerarquía de carpetas*.
	- Haga clic en la flecha desplegable y seleccione <*incluir ninguno*>

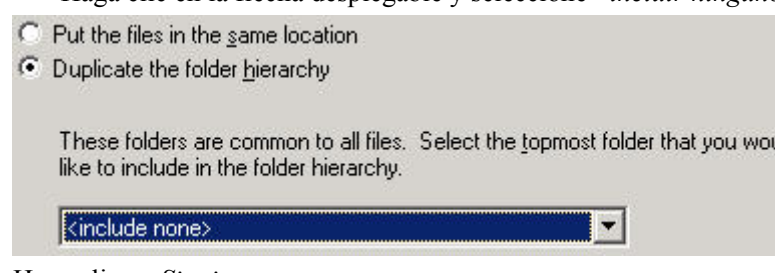

Haga clic en *Siguiente*.

9. En la ventana Confirmar ubicación, haga clic en *Siguiente*.

blu

- 10. En la ventana Especificar categorías:
	- un nombre de categoría de su elección (como sentinel)
	- resalte el nombre y haga clic en el botón +

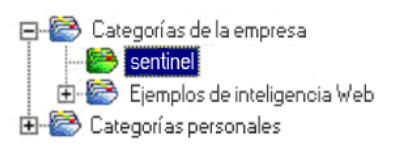

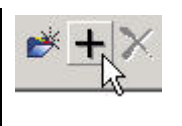

**NOTA**: Sólo aparecerá el primer informe bajo la categoría después de hacer clic en Siguiente.

- Haga clic en *Siguiente*.
- 11. En la ventana Especificar programa, haga clic en el botón *Permitir que los usuarios actualicen el objeto* (éste debe ser el valor por defecto). Haga clic en *Siguiente*.
- 12. En la ventana Especificar la actualización del repositorio, haga clic en *Habilitar todo* para habilitar la actualización del repositorio. Haga clic en *Siguiente*.
- 13. En la ventana Especificar conservar los datos guardados, haga clic en *Habilitar todo*  para conservar los datos guardados al publicar informes. Haga clic en *Siguiente*.
- 14. En la ventana Cambiar los valores por defecto, haga clic en el botón *Publicar informes sin modificar las propiedades* (éste debe ser el valor por defecto). Haga clic en *Siguiente*.
- 15. Haga clic en *Siguiente* para añadir los objetos.
- 16. Haga clic en *Siguiente*.
- 17. Haga clic en *Finalizar*.

<span id="page-220-0"></span>Cuando se publican las plantillas de Sentinel para Crystal Reports en Crystal Enterprise Server, las plantillas deben residir dentro del directorio eSecurity\_Reports (Informes\_eSecurity).

#### **Publicación de plantillas de informe – Consola de gestión central**

Al publicar informes mediante la Consola de gestión central, el informe no se puede publicar en lotes del mismo modo que cuando se utiliza el Asistente de publicación dirigido por Windows.

Importación de plantillas de informe de Crystal

1. Abra un navegador Web e introduzca la URL siguiente:

```
http://<nombre de 
  host o IP de servidor web>:<puerto servidor web por
   defecto 8080>/businessobjects/enterprise11/adminlau
  nch
```
- 2. Haga clic en *Consola de gestión central.*
- 3. Entre en Crystal Server.
- 4. En el panel Organizar, haga clic en *Carpetas*.
- 5. En la esquina superior derecha, haga clic en *Carpeta nueva*….
- 6. Cree una carpeta denominada *eSecurity\_Reports* (Informes\_eSecurity). Haga clic en *Aceptar*.
- 7. Haga clic en *eSecurity Reports* (Informes eSecurity).
- 8. Haga clic en la pestaña Subcarpetas y cree las subcarpetas siguientes.
	- **Advisor Vulnerability**
	- **Incident Management**
	- **Internal Events**
	- **Security Events**
	- $\blacksquare$  Top 10
- 9. Haga clic en *Personal*.
- 10. Haga clic en *Objetos*.
- 11. Haga clic en *Objeto nuevo.*
- 12. A la izquierda de la página, resalte *Informe*.
- 13. Haga clic en *Examinar* y busque el CD del Service Pack de Sentinel:

```
content\reports\Crystal_v11\Oracle
```
Elija una carpeta y seleccione un informe.

- 14. Resalte *eSecurity\_Reports* (Informes\_eSecurity) y haga clic en *Mostrar subcarpetas*.
- 15. Seleccione la carpeta correspondiente al informe y haga clic en *Mostrar subcarpetas*.
- 16. Haga clic en *Aceptar*.
- 17. Haga clic en *Actualizar*.
- 18. Haga clic en la pestaña Informe y continúe añadiendo *informes*.
- 19. Para añadir los informes restantes en otra carpeta, haga clic en *Carpetas* (en la esquina inferior izquierda) y repita los pasos 14 a 17.

#### **Utilización de Crystal XI Web Server**

Crystal Server XI en Linux instala un servidor Web a través del cual se pueden llevar a cabo tareas administrativas, así como publicar y ver informes.

Para acceder al portal administrativo, utilice el navegador y la URL siguiente:

```
http://<nombre de 
   host o IP de servidor web>:<puerto servidor web por
   ddefecto_8080>/businessobjects/enterprise11/ 
   adminlaunch
```
Para acceder al portal no administrativo (de uso general), utilice el navegador y la URL siguiente:

```
http://<nombre de
```

```
host o IP de servidor web>:<puerto servidor web por
ddefecto_8080>/businessobjects/enterprise11/ 
adminlaunch
```
#### **Cómo probar la conectividad con el servidor Web**

Probar la conectividad con el servidor Web

- 1. Vaya a otra máquina que esté en la misma red que el servidor Web.
- 2. Introduzca

```
http://<nombre de 
  host o IP de servidor web>:<puerto servidor web por
   ddefecto_8080>/businessobjects/enterprise11/ 
  adminlaunch
```
3. Obtendrá una página Web Crystal BusinessObjects.

#### **Definición de una cuenta 'Usuario con nombre'**

La clave de licencia que se suministra con Crystal Server es una clave de cuenta 'Usuario con nombre'. La cuenta de invitado debe cambiarse de 'Usuario simultáneo' a 'Usuario con nombre'.

Definición de la cuenta de invitado como 'Usuario con nombre'

1. Abra un navegador Web e introduzca la URL siguiente:

```
http://<nombre de 
  host o IP de servidor web>:<puerto servidor web por
  defecto_8080>/businessobjects/enterprise11/
  adminlaunch
```
- 2. Haga clic en *Consola de gestión central*.
- 3. El nombre del sistema debe ser el nombre de su equipo host. El tipo de autenticación debe ser Empresarial. Si no es así, seleccione esta opción.
- 4. En el panel Organizar, haga clic en *Usuarios*.
- 5. Haga clic en Invitado.
- 6. Cambie el tipo de conexión de *Usuario simultáneo* a *Usuario con nombre*.
- 7. Haga clic en *Actualizar*.
- 8. Salga de la sesión y cierre la ventana.

#### **Configuración de informes**

En este procedimiento se describe cómo configurar la plataforma de lanzamiento de administración para ver y modificar informes.

Configuración de la plataforma de lanzamiento de administración

1. Abra un navegador Web e introduzca la URL siguiente:

```
http://<nombre de 
  host o IP de servidor web>:<puerto servidor web por
  defecto_8080>/businessobjects/enterprise11/ 
  adminlaunch
```
2. Haga clic en *Consola de gestión central*.

- 3. El nombre del sistema debe ser el nombre de su equipo host. El tipo de autenticación debe ser Empresarial. Si no es así, seleccione *esta opción*.
- 4. Introduzca el nombre de usuario, la contraseña y haga clic en *Entrar*.
- 5. En el panel Organizar, haga clic en *Carpetas*.
- 6. Haga un solo clic en *eSecurity\_Reports* (Informes\_eSecurity).
- 7. Seleccione *Todos*
- 8. Haga clic en la pestaña Derechos.
- 9. Para Todos, en el menú desplegable de la derecha, seleccione *Ver a pedido.* Haga clic en *Actualizar*.
- <span id="page-223-0"></span>10. Salga de la sesión y cierre la ventana.

#### **Habilitación de los 10 informes más habituales de Sentinel**

Para habilitar los 10 informes más habituales de Sentinel, debe:

- Activar la adición.
- Habilitar EventFileRedirectService.

Activación de la adición

- 1. Inicie el Gestor de datos de Sentinel.
- 2. Entre a la sesión.
- 3. Haga clic en la pestaña *Datos de informes*.
- 4. Habilite los resúmenes siguientes:
	- EventDestSummary
	- **EventSevSummary**
	- EventSrcSummary

Haga clic en *Inactivo* de la columna Estado hasta que cambie a *Activo*.

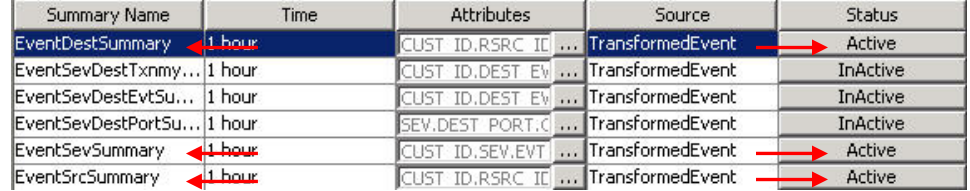

Habilitación de EventFileRedirectService

1. En la máquina de DAS, mediante un editor de texto, abra:

\$ESEC\_HOME/sentinel/config/das\_binary.xml

2. Para EventFileRedirectService, cambie el estado a activo.

<property name="status">on</property>

3. Reinicie el proceso DAS\_Binary. Para ello, utilice el Centro de control de Sentinel o reinicie la máquina.

Mediante el Centro de control de Sentinel:

- Entre al Centro de control de Sentinel como un usuario con derechos de administrador. Este usuario debe tener los permisos de "Vistas del servidor" siguientes:
	- à Vistas del servidor
	- Servidores de control
- En la pestaña Admin, abra una vista de servidor para ver todos los procesos del servidor de Sentinel.
- Haga clic con el botón derecho del ratón en el proceso *DAS\_Binary* y seleccione *Reiniciar*.
- El total de "Inicios" de ese proceso aumentará en uno si el proceso se reinicia correctamente.

#### **Maximización de la generación de informes de eventos**

Según la cantidad de eventos que Crystal esté consultando, es posible que obtenga un error de tiempo de procesamiento máximo o límite de registro máximo. Para que el servidor pueda procesar un número más elevado o un número ilimitado de informes, deberá volver a configurar Crystal Page Server.

```
Reconfiguración de Crystal Page Server
```
1. Abra un navegador Web e introduzca la URL siguiente:

```
http://<nombre de 
  host o IP de servidor web>:<puerto servidor web por
  defecto_8080>/businessobjects/enterprise11/ 
  adminlaunch
```
- 2. Haga clic en *Consola de gestión central*.
- 3. El nombre del sistema debe ser el nombre de su equipo host. El tipo de autenticación debe ser Empresarial. Si no es así, seleccione esta opción.
- 4. Introduzca el nombre de usuario, la contraseña y haga clic en *Entrar*.
- 5. Haga clic en *Servidores*.
- 6. Haga clic en <*nombre servidor*>*.pageserver.*
- 7. En *Registros de la base de datos que se leerán en la vista previa o al actualizar un informe*, haga clic en *Registros ilimitados*.
- 8. Haga clic en *Aplicar*.
- 9. Aparecerá un mensaje en el que se solicita que reinicie el servidor de páginas, haga clic en *Aceptar*.
- 10. Es posible que el sistema le solicite un nombre y una contraseña de entrada para acceder al gestor de servicios del sistema operativo.

#### **Configuración de Sentinel para Crystal Enterprise Server**

Una vez instalado Crystal Enterprise, el Centro de control de Sentinel precisa las URL para realizar los informes de análisis.

Configuración de Sentinel para Crystal Enterprise Server

- 1. Entre al Centro de control de Sentinel como un usuario que tiene privilegios sobre la pestaña Admin.
- 2. En la pestaña Admin, seleccione *Configuración de informes*.
- 3. En el campo URL del análisis, introduzca los datos siguientes:

```
http://<nombre host o IP de servidor web>:<puerto serv
  idor web por defecto 8080>/esec-
  script/GetReports.jsp?APS=<nombre 
  host>&user=Guest&password=&tab=Analysis
```
**NOTA:**  $\leq$  nombre host o IP de servidor web> debe sustituirse por la dirección IP o del nombre de host de Crystal Enterprise Server.

**NOTA**: La URL anterior no funcionará correctamente si APS está ajustado en Dirección IP. Debe ser el nombre de host.

**NOTA**: < puerto servidor web por defecto  $8080$  debe sustituirse por el puerto en el que escucha el servidor Web de Crystal.

- 4. Haga clic en *Actualizar,* que aparece junto al campo URL del análisis.
- 5. Si tiene el asesor instalado, introduzca los datos siguientes en el campo URL del asesor:

```
http://<nombre host o IP de servidor web>:<puerto serv
   idor web por defecto 8080>/esec-
   script/GetReports.jsp?APS=<nombre 
   host>&user=Guest&password=&tab=Advisor
```
**NOTA:** <nombre host o IP de servidor web> debe sustituirse por la dirección IP o del nombre de host de Crystal Enterprise Server.

**NOTA**: La URL anterior no funcionará correctamente si APS está ajustado en Dirección IP. Debe ser el nombre de host.

**NOTA:** <puerto\_servidor\_web\_por defecto\_8080> debe sustituirse por el puerto en el que escucha el servidor Web de Crystal.

- 6. Haga clic en *Actualizar,* que aparece junto al campo URL del asesor.
- 7. Haga clic en *Guardar*.
- 8. Salga de la sesión y vuelva a entrar al Centro de control de Sentinel. Los árboles de Crystal Report de las pestañas Análisis y Asesor (si el asesor está instalado) ahora deben aparecer en la ventana del navegador.

#### **Utilidades y resolución de problemas**

#### **Inicio de MySQL**

Para asegurarse de que MySQL está activo:

- 1. Entre como usuario crystal.
- 2. Cambie al directorio /opt/crystal\_xi/bobje
- 3. ./mysqlstartup.sh

#### **Inicio de Tomcat**

Para asegurarse de que Tomcat esté activo:

- 1. Entre como usuario crystal.
- 2. Cambie al directorio /opt/crystal\_xi/bobje
- 3. ./tomcatstartup.sh

#### **Inicio de servidores Crystal Server**

Para asegurarse de que los servidores Crystal Server estén activos:

- 1. Entre como usuario crystal.
- 2. Cambie al directorio /opt/crystal\_xi/bobje
- 3. ./startservers

#### **Error de nombre de host de Crystal**

Error de nombre de host

1. Si obtiene el error siguiente:

```
Warning: ORB:: BOA init: hostname lookup returned
   `localhost' (127.0.0.1) 
Utilice la opción -OAhost para seleccionar otro nombre 
  de host
```
Asegúrese de que la IP y el nombre de host se encuentran en el archivo /etc/hosts. Ejemplo:

192.0.2.46 linuxCE02

#### **No es posible conectarse a CMS**

Si el sistema informa de que no es posible conectarse a CMS, intente ejecutar los comandos siguientes.

Resolución de errores de conexión a CMS

- 1. Si el comando "netstat –an | grep 6400" no devuelve ningún resultado, realice la operación siguiente:
	- Vuelva a introducir la información de conexión de MySQL:
	- a. Entre como usuario crystal.
	- b. Cambie al directorio /opt/crystal\_xi/bobje
	- c. ./cmsdbsetup.sh
	- d. Pulse Intro cuando aparezca "[<nombre\_host>.cms]".
	- e. Elija *select* y vuelva a introducir todos los datos de la BD de MySQL que introdujo durante la instalación (consulte las instrucciones de instalación).
	- f. Cuando haya terminado, salga de cmsdbsetup.sh
	- g. ./stopservers
	- h. ./startservers
	- Reinicialice MySQL DB:
	- a. Entre como usuario crystal.
	- b. Cambie al directorio /opt/crystal\_xi/bobje
	- c. ./cmsdbsetup.sh
	- d. Pulse Intro cuando aparezca "[<nombre\_host>.cms]".
	- e. Seleccione "reinicializar" y siga las instrucciones.
	- f. Cuando haya terminado, salga de cmsdbsetup.sh
	- g. ./stopservers
	- h. ./startservers
- 2. Asegúrese de que todos los servidores de CCM están habilitados:
	- a. Entre como usuario crystal.
	- b. Cambie al directorio /opt/crystal\_xi/bobje
	- c. ./ccm.sh -enable all

## **11 <b>Configuración del asesor**

**NOTA**: El término Agente puede intercambiarse con Recopilador. En adelante, los agentes se denominarán recopiladores.

El asesor de Sentinel, desarrollado por SecurityNexus, proporciona información en tiempo real de las vulnerabilidades de la empresa, consejos expertos y los pasos a seguir para solucionar los posibles agujeros de seguridad. Asimismo, ofrece referencias cruzadas entre las firmas IDS en tiempo real de los atacantes y la base de datos de vulnerabilidades con que cuenta el asesor. Si desea obtener más información, visite la dirección http://www.esecurity.net/Software/Products/Advisor.asp.

La instalación del asesor es opcional. Pero es un componente necesario si desea utilizar las funciones de detección de explotación de Sentinel o de generación de informes de asesor.

Crystal BusinessObjects Enterprise\_ 11 es una de las herramientas de generación de informes incorporada con Sentinel. Para Crystal BusinessObjects Enterprise Si va a utilizar el asesor únicamente para la función de detección de explotación, no es necesario que instale un Crystal Server. Sólo precisará un Crystal Server si tiene la intención de generar informes.

En este capítulo se describe cómo configurar Sentinel para ejecutar informes de asesor directamente desde el Centro de control de Sentinel. Novell crea los informes de asesor para utilizar en la generación de informes y en el análisis y, una vez configurada correctamente la integración del Centro de control de Sentinel, aparece en la pestaña Centro de control de Sentinel del asesor.

#### **Instalación del asesor**

El asesor sólo se puede instalar en la misma máquina en la que reside el Servicio de acceso a bases de datos (DAS).

Existen dos opciones de instalación distintas. Son las siguientes:

- Independiente
- Descarga directa de Internet

Si desea ejecutar Crystal Reports del asesor, en primer lugar, consulte el capítulo de *Crystal Reports* sobre la instalación y la configuración del Crystal Server. A continuación, publique el Crystal Reports del asesor en el Crystal Server. Consulte [Importación de plantillas de informe](#page-231-0) para obtener instrucciones sobre cómo publicar los informes.

#### **Configuración independiente**

Una instalación independiente es donde un asesor se encuentra en un sistema aislado que requiere intervención manual para recibir una actualización de Novell.

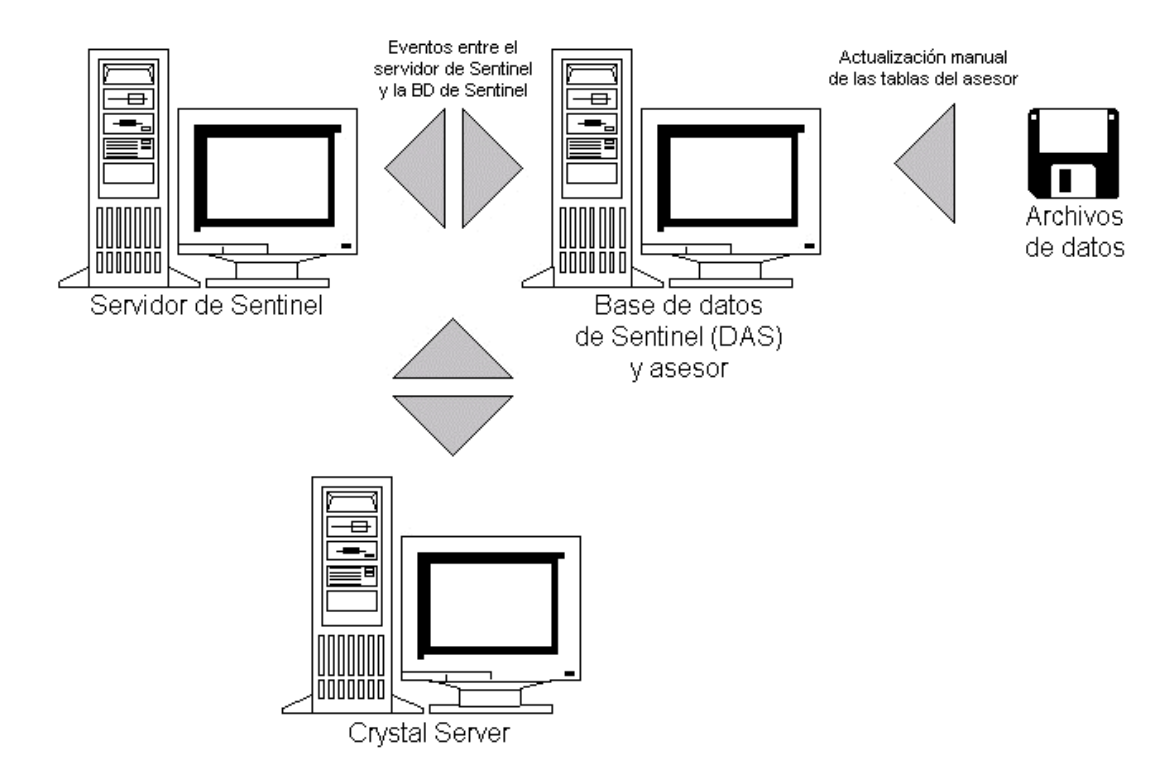

#### **Configuración de Descarga directa de Internet**

Descarga directa de Internet es donde la máquina del asesor se conecta directamente a Internet. En esta configuración, las actualizaciones de Novell se descargan de forma automática desde Novell por Internet con regularidad.

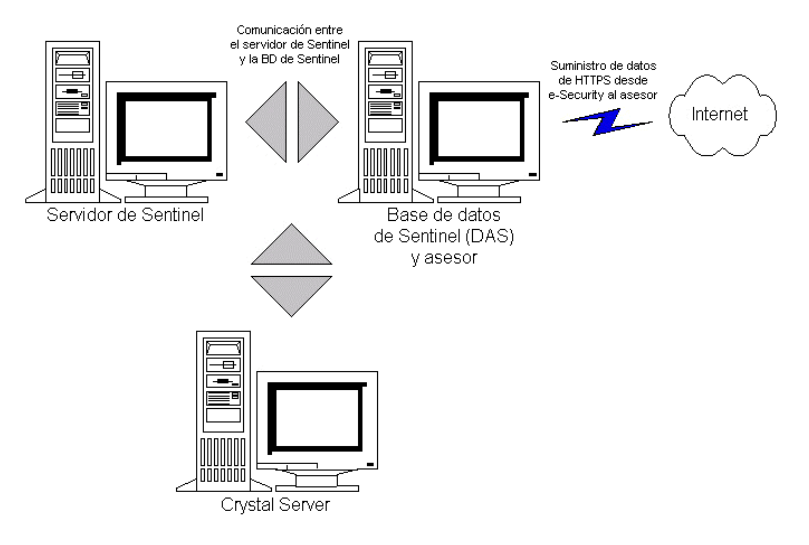

#### **Instalación del asesor**

**NOTA**: Antes de instalar el asesor, asegúrese de disponer del nombre de usuario y la contraseña de asesor que le ha proporcionado Novell. Durante la instalación, el sistema le solicitar el nombre de usuario y la contraseña.

Si tiene previsto ejecutar informes de asesor (Crystal Reports), lleve a cabo el procedimiento siguiente en el orden que se indica. No es necesario que lleve a cabo este procedimiento si va a utilizar el asesor únicamente para la función de detección de explotación.

- Si todavía no lo ha hecho, efectúe las operaciones siguientes (consulte el capítulo de *Crystal Reports*):
	- à Instalación de Microsoft Internet Information Server (IIS)
	- à **Para bases de datos de Sentinel en Oracle (Linux):** operaciones previas a la instalación de Crystal BusinessObjects Enterprise
	- à Instalación de Crystal BusinessObjects Enterprise\_ 11
	- à **Para bases de datos de Sentinel en Oracle (Solaris):** configuración del controlador nativo de Oracle (para instalaciones de Oracle)
	- à **Para bases de datos de Sentinel en MS SQL (Windows):** configuración de Open Database Connectivity (ODBC)
	- à Aplicación de revisiones de Crystal Reports: consulte el capítulo de *Crystal Reports*
- Instalación del asesor: si todavía no está instalado, consulte el capítulo *Adición de componentes a una instalación existente*
- Importación de plantillas de Crystal Report
- Creación de una página Web de Crystal
- <span id="page-231-0"></span> Configuración del Centro de control de Sentinel para integrarse con Crystal Enterprise Server

#### **Importación de plantillas de informes**

Según su sistema operativo, consulte:

- *Capítulo 9 Crystal Reports para Windows y Solaris*
- *Capítulo 10 Crystal Reports para Linux*

#### **Configuración de una plataforma de lanzamiento para la administración**

Según su sistema operativo, consulte:

- *Capítulo 9 Crystal Reports para Windows y Solaris*
- *Capítulo 10 Crystal Reports para Linux*

#### **Configuración de la integración del Centro de control de Sentinel con los informes del asesor**

El Centro de control de Sentinel, mediante la pestaña Asesor, tiene la capacidad de integrarse con los informes del asesor. Mediante esta capacidad, podrá ver un informe de asesor directamente desde el Centro de control de Sentinel.

Para habilitar esta función, en primer lugar, instale el Crystal Server, importe las plantillas de informes del asesor en el Crystal Server e instale el asesor. Una vez realizadas estas operaciones previas, siga las instrucciones detalladas en el apartado "Configuración de Sentinel para integrarse con Crystal Enterprise Server" en el:

- *Capítulo 9 Crystal Reports para Windows y Solaris*
- *Capítulo 10 Crystal Reports para Linux*

#### **Actualización de datos en tablas del asesor**

A menos que disponga de una configuración independiente, los datos de las tablas del asesor se actualizarán automáticamente durante la próxima descarga programada de alimentación del asesor. De todas formas, los datos también se pueden actualizar de forma manual. Para realizar la actualización manualmente, consulte la *Guía del usuario de Sentinel*.

#### **Restablecimiento de la contraseña del asesor (sólo para la descarga directa)**

Si está ejecutando el asesor en modo de descarga directa y ha obtenido una contraseña del asesor nueva o la contraseña del asesor que ha definido durante la instalación no era correcta, deberá restablecer la contraseña cifrada del asesor almacenada en el archivo de configuración del asesor.

No es necesario actualizar la contraseña cifrada del asesor si está ejecutando el asesor en una configuración independiente porque, en este modo, la contraseña no se almacena en el archivo de configuración del asesor.

Para restablecer la contraseña cifrada del asesor almacenada en el archivo de configuración del asesor, realice los pasos siguientes:

- 1. Para UNIX entre a la sesión como esecadm o para Windows entre con derechos administrativos. Entre a la máquina en la que está instalado el asesor.
- 2. Cambie a los directorios:

En UNIX:

```
$ESEC_HOME/sentinel/bin
```
En Windows:

```
%ESEC_HOME%\sentinel\bin
```
3. Ejecute el comando siguiente, donde <contraseña\_nueva> es la contraseña del asesor que desea:

En UNIX:

```
./adv change passwd.sh <contraseña nueva>
```
En Windows:

```
adv_change_passwd.bat <contraseña_nueva>
```
# **12 <b>Realización de pruebas en la instalación**

**NOTA**: El término Agente puede intercambiarse con Recopilador. En adelante, los agentes se denominarán recopiladores.

Los siguientes recopiladores de pruebas se instalan junto con el componente Servicio de recopilador (Gestor de recopiladores) para facilitar la realización de pruebas en la instalación. El nombre y la descripción de cada uno de estos recopiladores son los siguientes:

Para realizar pruebas del flujo de eventos básicos:

- SendOneEvent: envía un evento a través de Sentinel y, a continuación, se detiene.
- SendMultipleEvents: envía 20 eventos a través de Sentinel y, a continuación, se detiene.

Para realizar pruebas de asignación de activos de eventos y detección de explotación:

- DemoEvents: envía 13 eventos a través de Sentinel y, a continuación, se detiene.
- DemoAssetUpload: carga datos de activos de demostración en Sentinel. Si el recopilador DemoEvents se ejecuta tras ejecutar este recopilador, los datos de activos de este recopilador aparecerán en los eventos del recopilador DemoEvents como resultado de la asignación de eventos. Este recopilador no genera eventos externos.
- DemoVulnerabilityUpload: carga datos de vulnerabilidades de demostración en Sentinel. Si se ejecuta el recopilador DemoEvents tras ejecutar este recopilador además de la descarga de alimentación del asesor, algunos de los eventos del recopilador DemoEvents activarán una detección de explotación (p. ej., el campo Vulnerabilidad del evento se ajusta en "1"). Este recopilador no genera eventos externos.

Para obtener más información (incluida la configuración) sobre otros recopiladores, consulte:

%ESEC HOME%\wizard\Elements\<nombre recopilador>\docs\

#### **Realización de pruebas en la instalación mediante los recopiladores de pruebas**

En Sentinel v5.1.2 y posterior, los recopiladores de pruebas se instalan preconfigurados en todos los Gestores de recopiladores. Por consiguiente, si está utilizando esta versión de Sentinel, puede pasar directamente a ejecutar los recopiladores de pruebas para realizar pruebas en la instalación.

En Sentinel v5.1.1 y versiones anteriores, debe configurar manualmente los recopiladores en un Gestor de recopiladores para poder utilizarlos. Para configurar los recopiladores de pruebas, siga las instrucciones del apartado [Configuración de los recopiladores de pruebas.](#page-238-0) A continuación, vuelva a este apartado para realizar pruebas en la instalación utilizando los recopiladores de pruebas.

Ejecución de recopiladores de pruebas para realizar pruebas en la instalación

- 1. Abra la aplicación Centro de control de Sentinel.
- 2. Haga clic en la pestaña *Recopiladores*.
- 3. En el recuadro de diálogo Gestor de vistas del recopilador, haga doble clic en la vista *TODOS LOS AGENTES* para abrir una vista en todos los puertos del recopilador.
- 4. La vista del recopilador que aparece muestra todos los puertos del recopilador que están configurados en estos momentos, agrupados por nombre de Gestor de recopiladores. Si no ve ningún puerto de recopilador, significa que ninguno de los Gestores de recopiladores está conectado a Sentinel en estos momentos. Si espera encontrar uno o más Gestores de recopiladores conectados a Sentinel, compruebe que todos los Gestores de recopiladores están activos y si existen errores en los archivos de registro del servidor de Sentinel o el Gestor de recopiladores.
- 5. Antes de ejecutar un recopilador, abra una vista Active Views para poder ver los eventos que han generado los recopiladores de pruebas. Para ello:
	- Haga clic en la pestaña Vistas *Active Views*.
	- Seleccione *Vistas Active Views > Crear una vista Active Views* de la barra de menús.
	- Seleccione el filtro *PUBLIC::External\_Events*.
	- Haga clic en *Finalizar*.
- 6. Para ejecutar un recopilador para realizar pruebas del flujo de eventos básicos:
	- Vaya a la pestaña *Recopiladores*
	- Haga clic con el botón derecho del ratón en el puerto del recopilador *SendMultipleEvents* en la vista de recopilador y seleccione la acción Iniciar. Puesto que los recopiladores de pruebas sólo funcionan durante un breve período de tiempo y, a continuación, se detienen, el estado del puerto del recopilador se activar\_ durante breves instantes y, a continuación, se volverá a desactivar.
	- Para comprobar que los eventos fluyen por el sistema, vuelva a la pestaña Vistas Active Views y monitorice la vista Active Views que ha creado. Tenga en cuenta que el evento puede tardar unos instantes en aparecer en la vista Active Views tras haber ejecutado el recopilador.
- 7. Para ejecutar un recopilador para realizar pruebas de asignación de activos de eventos:
	- Vaya a la pestaña Recopiladores.
	- Haga clic con el botón derecho del ratón en el puerto del recopilador *DemoAssetUpload* en la vista de recopilador y seleccione la acción Iniciar. Puesto que los recopiladores de pruebas sólo funcionan durante un breve período de tiempo y, a continuación, se detienen, el estado del puerto del recopilador se activará durante breves instantes y, a continuación, se volverá a desactivar.
	- Espere uno o dos minutos a que se carguen los datos de los activos en Sentinel, que el servicio de asignación genere una asignación para ellos y los distribuya a los Gestores de recopiladores. Sabrá cuándo se han producido estas operaciones, cuando obtenga un evento interno RefreshingMapFromServer que indique "Asset" en el mensaje de evento. Para ver este evento interno, utilice una vista Active Views con un filtro que permita que se transfieran eventos internos (p. ej., PUBLIC::Internal\_Events). El filtro PUBLIC::External\_Events no permite la transferencia de eventos internos.
- Haga clic con el botón derecho del ratón en el puerto del recopilador *DemoEvents* en la vista de recopilador y seleccione la acción Iniciar. Puesto que los recopiladores de pruebas sólo funcionan durante un breve período de tiempo y, a continuación, se detienen, el estado del puerto del recopilador se activará durante breves instantes y, a continuación, se volverá a desactivar.
- Para comprobar que se han producido las asignaciones de activos de eventos, haga doble clic en un evento (de la tabla de eventos en la parte inferior de la vista Active Views) que ha generado el recopilador DemoEvents para ver la información de los eventos. En la información de los eventos que aparece a la izquierda de la tabla de eventos, expanda el grupo Activo para ver los datos de asignación de activos de eventos. Tenga en cuenta que el evento puede tardar unos instantes en aparecer en la vista Active Views tras haber ejecutado el recopilador.
- 8. Para ejecutar un recopilador para realizar una prueba de detección de explotación (se requiere haber instalado el componente Asesor):
	- Ejecute la descarga de alimentación del asesor (puede tardar unos minutos):

En Windows:

à Entre a la máquina en la que está instalado el asesor. Ejecute la tarea programada del asesor (*Inicio > Panel de control > Tareas programadas > {e-Security\_Advisor | at1}*)

En UNIX:

à Entre a la máquina en la que está instalado el asesor como el usuario esecadm y ejecute:

\$ESEC\_HOME/sentinel/bin/advisor.sh

- En el Centro de control de Sentinel, vaya a la pestaña Recopiladores
- Haga clic con el botón derecho del ratón en el puerto del recopilador *DemoVulnerabilityUpload* en la vista de recopilador y seleccione la acción Iniciar. Puesto que los recopiladores de pruebas sólo funcionan durante un breve período de tiempo y, a continuación, se detienen, el estado del puerto del recopilador se activará durante breves instantes y, a continuación, se volverá a desactivar.
- Espere hasta que los datos de detección de explotación se hayan cargado en el Gestor de recopiladores. Sabrá cuándo se han producido estas operaciones, cuando obtenga un evento interno RefreshingMapFromServer que indique "IsExploitWatchlist" en el mensaje de evento. Para ver este evento interno, utilice una vista Active Views con un filtro que permita que se transfieran eventos internos (p. ej., PUBLIC::Internal\_Events). El filtro PUBLIC::External\_Events no permite la transferencia de eventos internos. Es posible que los datos de detección de explotación actualizados tarden más de media hora en enviarse al Gestor de recopiladores porque DAS, por defecto, actualiza los datos de detección de explotación como mínimo una vez cada 30 minutos.
- Haga clic con el botón derecho del ratón en el puerto del recopilador *DemoEvents* en la vista de recopilador y seleccione la acción Iniciar. Puesto que los recopiladores de pruebas sólo funcionan durante un breve período de tiempo y, a continuación, se detienen, el estado del puerto del recopilador se activará durante breves instantes y, a continuación, se volverá a desactivar.

 Para comprobar que se ha producido la detección de explotación, haga doble clic en un evento (de la tabla de eventos en la parte inferior de la vista Active Views) que ha generado el recopilador DemoEvents para ver la información de los eventos. En la información de los eventos que aparece a la izquierda de la tabla de eventos, expanda el grupo Explotación para ver los datos de asignación de detección de explotación. Algunos de los eventos aparecerán con el campo Vulnerabilidad ajustado en "1". Tenga en cuenta que el evento puede tardar unos instantes en aparecer en la vista Active Views tras haber ejecutado el recopilador.

#### <span id="page-238-0"></span>**Configuración de los recopiladores de pruebas**

En Sentinel v5.1.1 y anterior, los recopiladores de pruebas no están preconfigurados en el momento de la instalación. Por consiguiente, utilice el Generador de recopiladores (en una máquina Windows) para configurar los recopiladores para poderlos ejecutar.

En Sentinel v5.1.2 y posterior, estos pasos de configuración no son necesarios a menos que se supriman los puertos del recopilador de pruebas.

#### **Configuración del recopilador SendOneEvent**

Configuración, carga y ejecución del recopilador Send One Event

- 1. Abra la aplicación del Generador de recopiladores.
- 2. Haga clic en la pestaña *Hosts del asistente.*
- 3. Resalte el nombre de host de su equipo. El nombre de host aparecerá en el campo bajo el menú en la parte superior de la aplicación.
- 4. Haga doble clic en *nuevo*.
- 5. Introduzca un nombre de puerto para el asistente (p. ej., SendOneEvent).
- 6. En Tipo Rx/Tx, seleccione *Ninguno*.
- 7. Deje el valor de Rx/Tx en blanco.
- 8. En la misma fila, haga clic en el menú desplegable de la columna Recopilador y seleccione SendOneEvent.
- 9. Haga clic en *Guardar*.
- 10. Haga clic en la pestaña *Recopiladores*.
- 11. Expanda el recopilador SendOneEvent.
- 12. Haga clic con el botón derecho del ratón en el archivo de plantilla SendOneEvent y haga clic en *Crear guiones.*
- 13. Haga clic con el botón derecho del ratón en el recopilador SendOneEvent y haga clic en *Cargar recopilador*.
- 14. En la pestaña Recopiladores, debe estar seleccionado su equipo. Haga clic en *Cargar*.
- 15. Si el sistema lo solicita, escriba la contraseña del Gestor de recopiladores.
- 16. Haga clic en *Aceptar*.

#### **Configuración del recopilador SendMultipleEvents**

Configuración, carga y ejecución del recopilador Send Multiple Events

- 1. Abra la aplicación del Generador de recopiladores.
- 2. Haga clic en la pestaña *Hosts del asistente.*
- 3. Resalte el nombre de host de su equipo. El nombre de host aparecerá en el campo bajo el menú en la parte superior de la aplicación.
- 4. Haga doble clic en Nuevo bajo el encabezado Nombre del puerto, escriba un nombre de puerto para el asistente (p. ej., SendMultipleEvents).
- 5. En la misma fila, haga clic en el menú desplegable de la columna Tipo Rx/Tx y seleccione Archivar todo.
- 6. En la misma fila, haga clic en el recuadro de texto de la columna Valor Rx/Tx y escriba la vía al archivo de entrada:

Elements\SendMultipleEvents\config\test events.csv

- 7. En la misma fila, haga clic en el menú desplegable de la columna Recopilador y seleccione SendMultipleEvents.
- 8. Haga clic en *Guardar*.
- 9. Haga clic en la pestaña *Recopiladores*.
- 10. Expanda el recopilador SendMultipleEvents.
- 11. Haga clic con el botón derecho del ratón en el archivo de plantilla SendMultipleEvents y haga clic en *Crear guiones.*
- 12. Haga clic con el botón derecho del ratón en SendMultipleEvents y haga clic en *Cargar recopilador*.
- 13. En la pestaña Recopiladores, debe estar seleccionado su equipo. Haga clic en *Cargar*.
- 14. Si el sistema lo solicita, escriba la contraseña del Gestor de recopiladores.
- 15. Haga clic en *Aceptar*.

#### **Configuración del recopilador DemoEvents**

Configuración, carga y ejecución del recopilador DemoEvents

- 1. Abra la aplicación del Generador de recopiladores.
- 2. Haga clic en la pestaña Hosts del asistente.
- 3. Resalte el nombre de host de su equipo. El nombre de host aparecerá en el campo bajo el menú en la parte superior de la aplicación.
- 4. Haga doble clic en Nuevo\_ bajo el encabezado Nombre del puerto, escriba un nombre de puerto para el asistente (p. ej., DemoEvents).
- 5. En la misma fila, haga clic en el menú desplegable de la columna Tipo Rx/Tx y seleccione Archivar todo.
- 6. En la misma fila, haga clic en el recuadro de texto de la columna Valor Rx/Tx y escriba la vía al archivo de entrada:

Elements\DemoEvents\data\Generic\_Events.csv

- 7. En la misma fila, haga clic en el menú desplegable de la columna Recopilador y seleccione DemoEvents.
- 8. Haga clic en *Guardar*.
- 9. Haga clic en *Cargar*.
- 10. Seleccione la pestaña Recopiladores.
- 11. Haga clic en la flecha desplegable y seleccione el recopilador DemoEvents.
- 12. Haga clic en *Cargar*.
- 13. Si el sistema lo solicita, escriba la contraseña del Gestor de recopiladores.
- 14. Haga clic en *Aceptar*.

#### **Configuración del recopilador DemoAssetUpload**

Configuración, carga y ejecución del recopilador DemoAssetUpload

- 1. Abra la aplicación del Generador de recopiladores.
- 2. Haga clic en la pestaña Hosts del asistente.
- 3. Resalte el nombre de host de su equipo. El nombre de host aparecerá en el campo bajo el menú en la parte superior de la aplicación.
- 4. Haga doble clic en *nuevo*.
- 5. En la misma fila, haga clic en el menú desplegable de la columna Tipo Rx/Tx y seleccione Archivar todo.
- 6. En la misma fila, haga clic en el recuadro de texto de la columna Valor Rx/Tx y escriba la vía al archivo de entrada:

Elements\DemoAssetUpload\data\asset\_info.csv

- 7. En la misma fila, haga clic en el menú desplegable de la columna Recopilador y seleccione DemoAssetUpload.
- 8. Haga clic en *Guardar*.
- 9. Haga clic en *Cargar*.
- 10. Seleccione la pestaña Recopiladores.
- 11. Haga clic en la flecha desplegable y seleccione el recopilador DemoAssetUpload.
- 12. Haga clic en *Cargar*.
- 13. Si el sistema lo solicita, escriba la contraseña del Gestor de recopiladores.
- 14. Haga clic en *Aceptar*.

#### **Configuración del recopilador DemoVulnerabiltyUpload**

Configuración, carga y ejecución del recopilador DemoVulnerabiltyUpload

- 1. Abra la aplicación del Generador de recopiladores.
- 2. Haga clic en la pestaña Hosts del asistente.
- 3. Resalte el nombre de host de su equipo. El nombre de host aparecerá en el campo bajo el menú en la parte superior de la aplicación.
- 4. Haga doble clic en *nuevo*.
- 5. En la misma fila, haga clic en el menú desplegable de la columna Tipo Rx/Tx y seleccione Archivar todo.

6. En la misma fila, haga clic en el recuadro de texto de la columna Valor Rx/Tx y escriba la vía al archivo de entrada:

```
Elements\DemoVulnerabiltyUpload\data\vuln_info.csv
```
- 7. En la misma fila, haga clic en el menú desplegable de la columna Recopilador y seleccione DemoVulnerabiltyUpload.
- 8. Haga clic en *Guardar*.
- 9. Haga clic en *Cargar*.
- 10. Seleccione la pestaña Recopiladores.
- 11. Haga clic en la flecha desplegable y seleccione el recopilador DemoVulnerabiltyUpload.
- 12. Haga clic en *Cargar*.
- 13. Escriba la contraseña del Gestor de recopiladores.
- 14. Haga clic en *Aceptar*.

### 13 **Cambios en el nivel de comunicación (iSCALE)**

**NOTA**: El término Agente puede intercambiarse con Recopilador. En adelante, los agentes se denominarán recopiladores.

El nivel de comunicación (iSCALE) que conecta todos los componentes de la arquitectura es una conexión basada en TCP/IP cifrada. Por defecto, esta comunicación se cifra mediante AES de 256 bits. ARC4 está disponible para utilizarlo.

keymgr permite elegir el método de cifrado a utilizar y cambiar la clave. El programa genera un archivo en el directorio lib de una instalación de Sentinel (\$ESEC\_HOME/lib o %ESEC\_HOME%\lib) denominado.keystore. Este archivo debe copiarse en todas las máquinas que tienen un componente de Sentinel instalado.

Sentinel recomienda que se cambie la clave de seguridad por defecto para proporcionar un cifrado y parámetros de autenticación exclusivos.

**NOTA**: Si va a utilizar el conector del asesor, de DBConnector o del recopilador RDEP, debe actualizar las contraseñas almacenadas en cada uno de los archivos de configuración de cada componente. Esta operación es necesaria porque la clave de cifrado utilizada para cifrar la contraseña antes de almacenarla en los archivos de configuración se basa en la clave del archivo.keystore que se actualiza.

#### **Cambios en la clave de cifrado**

Cambios en la clave o habilitación de otros métodos de cifrado

- 1. Para UNIX, entre a la sesión como esecadm. Para Windows, entre como un usuario con derechos administrativos.
- 2. Cambie al directorio siguiente:

Para Windows:

```
%ESEC_HOME%\lib
```
Para UNIX:

\$ESEC\_HOME/lib

3. Ejecute el comando siguiente:

En Windows:

```
"%ESEC_JAVA_HOME%\java" -jar keymgr.jar -–keyalgo 
  <encryption [AES or ARC4]> --keysize 256
```
En UNIX:

\$ESEC\_JAVA\_HOME/java -jar keymgr.jar -–keyalgo <encryption [AES or ARC4]> --keysize 256

De este modo podrá ajustar el método de cifrado. En el directorio lib, se creará un archivo denominado.keystore.

4. Copie el archivo.keystore en todas las máquinas que tengan un componente de Sentinel instalado. El archivo se debe copiar en:

Para Windows:

%ESEC\_HOME%

Para UNIX:

\$ESEC\_HOME

- 5. Si tiene el conector de DBConnector o del recopilador RDEP configurado en una máquina del Gestor de recopiladores, actualice las contraseñas de todas las instancias del archivo de configuración del conector. Esta operación es necesaria porque la clave de cifrado utilizada para cifrar la contraseña antes de almacenarla en el archivo de configuración del conector se basa en la clave del archivo.keystore que se acaba de actualizar. Para obtener instrucciones sobre cómo definir las contraseñas de los archivos de configuración del conector, consulte la documentación del conector de DBConnector y del recopilador RDEP.
- 6. Si está ejecutando el asesor en modo de descarga directa en el sistema, deberá actualizar la contraseña del asesor cifrada almacenada en el archivo de configuración del asesor. Esta operación es necesaria porque la clave de cifrado utilizada para cifrar la contraseña antes de almacenarla en el archivo de configuración del asesor se basa en la clave del archivo.keystore que se acaba de actualizar. No es necesario actualizar la contraseña cifrada del asesor si está ejecutando el asesor en una configuración independiente porque, en este modo, la contraseña no se almacena en el archivo de configuración del asesor. Para actualizar la contraseña cifrada del asesor almacenada en el archivo de configuración del asesor, realice los pasos siguientes en el orden siguiente:
	- Para UNIX entre a la sesión como esecadm o para Windows entre con derechos administrativos. Entre a la máquina en la que está instalado el asesor.
	- Cambie a los directorios:

Para UNIX<sup>.</sup>

\$ESEC\_HOME/sentinel/bin

Para Windows:

```
%ESEC HOME%\sentinel\bin
```
Escriba los comandos siguientes:

Para UNIX:

```
./adv change passwd.sh <contraseña nueva>
```
Para Windows:

```
adv change passwd.bat <contraseña nueva>
```
### 14 **Adición de componentes en una instalación existente**

**NOTA**: El término Agente puede intercambiarse con Recopilador. En adelante, los agentes se denominarán recopiladores.

El instalador de Sentinel 5 Enterprise Security Management admite la adición de componentes de Sentinel en una instalación existente. Un ejemplo de adición de un componente es si ha instalado únicamente el Gestor de recopiladores del asistente en una máquina y, posteriormente, decide que también desea disponer del Centro de control de Sentinel en la misma máquina. En este caso, añadiría el componente Centro de control de Sentinel a la instalación del Gestor de recopiladores del asistente.

**NOTA:** Antes de añadir un componente, compruebe que tiene definidas las variables de Sentinel correctas.

```
ESEC_HOME 
ESEC_JAVA_HOME 
WORKBENCH_HOME 
ESEC_CONF_FILE 
ESEC_VERSION 
ESEC_USER 
LD_LIBRARY_PATH
```
#### **Adición de componentes en Solaris o Linux**

Adición de componentes en Solaris

- 1. Entre a la sesión como usuario Root.
- 2. Inserte el CD de instalación de Sentinel y móntelo.
- 3. Inicie el programa de instalación, para ello acceda al directorio install del CD-ROM e introduzca:

```
./setup.sh
```
o

./setup.sh –console (si X Windows no está disponible)

- 4. Aparecerá un mensaje en el que se indica la ubicación de la instalación anterior y los componentes que ya están instalados. Haga clic en *Siguiente*.
- 5. Seleccione los componentes que desea añadir y haga clic en *Siguiente*.
- 6. Siga los indicadores e introduzca la información adecuada. Para obtener más información sobre un indicador concreto, consulte el capítulo de instalación correspondiente.

#### **Adición de componentes en Windows**

Adición de componentes en Windows

- 1. Inserte el CD de instalación de Sentinel en la unidad de CD-ROM.
- 2. Examine el CD y haga doble clic en *setup.bat.*

**NOTA:** La instalación en modo de consola no se admite en Windows.

- 3. Haga clic en *Siguiente* en la página de bienvenida.
- 4. Acepte el Acuerdo de licencia del usuario final y haga clic en *Siguiente*.
- 5. Aparecerá un mensaje en el que se indica la ubicación de la instalación anterior y los componentes que ya están instalados. Haga clic en *Siguiente*.
- 6. Seleccione los componentes que desea añadir y, a continuación, haga clic en *Siguiente*.
- 7. Siga los indicadores e introduzca la información adecuada. Para obtener más información sobre un indicador concreto, consulte el capítulo 3 (para Solaris), el capítulo 4 (para Linux) o el capítulo 5 (para Windows).

## 15 **Desinstalación del software**

**NOTA**: El término Agente puede intercambiarse con Recopilador. En adelante, los agentes se denominarán recopiladores.

#### **Desinstalación de Sentinel, del Gestor de recopiladores y del asesor**

#### **Desinstalación para Solaris y Linux**

Inicio del desinstalador de Sentinel para Solaris

- 1. Entre a la sesión como usuario root.
- 2. Detenga el servidor de Sentinel.
- 3. Cambie al directorio siguiente:

\$ESEC\_HOME/\_uninst

4. Introduzca:

./uninstall.bin

**NOTA**: En Solaris y Linux, tras la desinstalación del servidor de Sentinel, deberá eliminar de forma manual el usuario esecadm del SO, si así lo desea.

#### **Desinstalación para Windows**

Utilización del desinstalador de Windows de Sentinel

- 1. Entre a la sesión como un administrador.
- 2. Detenga el servidor de Sentinel.
- 3. Seleccione *Inicio > Archivos de programa > Sentinel > Desinstalar Sentinel 5.x*.

Siga las indicaciones que aparecen en pantalla. Seleccione las aplicaciones que desea desinstalar:

- Base de datos
- Servidor de comunicación (bus de mensajes)
- **Asesor**
- Servicios básicos de Sentinel
- Correlación
- DAS
- Servicio de recopilador (Gestor de recopiladores)
- Centro de control de Sentinel
- Gestor de la base de datos de Sentinel (SDM)
- **HP OpenView Service Desk**
- Integración con Remedy

#### **Desinstalación mediante el panel de control**

Para desinstalar las aplicaciones de Windows de Sentinel

- 1. Haga clic en *Inicio > Programas > Configuración> Panel de control > Agregar o quitar programas*.
- 2. Haga clic en *Sentinel 5.x.*
- 3. Siga las indicaciones. El sistema le solicitará que seleccione la aplicación que desea desinstalar. Seleccione las aplicaciones que desea desinstalar.

#### **Tareas posteriores a la desinstalación**

La desinstalación deja algunos archivos en la máquina, deberá suprimirlos manualmente después de desinstalar Sentinel 5. Posiblemente deba suprimir el directorio \$ESEC\_HOME o %ESEC\_HOME% y todos los subdirectorios. Para el asesor, se recomienda suprimir las carpetas de ataques y alertas utilizadas para los archivos de datos del asesor.

Algunos de los archivos que no se suprimen son los siguientes:

- Archivos de registro de Sentinel
- Archivos de registro del asistente
- Archivos de registro de DAS
- Archivos de registro del Gestor de recopiladores

En ocasiones, tras una desinstalación, permanecen valores de configuración del sistema. Consulte el *Apéndice E* para conocer procedimientos sobre cómo eliminar de forma manual los valores de configuración restantes del sistema.

### A **Cuestionario previo a la instalación**

**NOTA**: Para los usuarios de MS SQL 2000, el tamaño del evento no puede ser superior a 8KB.

**NOTA**: El término Agente puede intercambiarse con Recopilador. En adelante, los agentes se denominarán recopiladores.

Cuestiones previas a la instalación

- 1. Una vez especificada la máquina que será la máquina de DAS y que ésta cumple los requisitos de hardware y SO:
	- a. Obtenga el número de ID del host de la máquina de DAS.
	- b. Póngase en contacto con Novell para obtener la clave de licencia.
- 2. ¿Con qué finalidad piensa utilizar Novell Sentinel?
	- a. Conformidad
	- b. SEM
	- c. Otros
- 3. ¿En qué arquitectura de red de los dispositivos de origen con respecto al segmento de seguridad debe encontrarse el hardware del asistente de Sentinel?

**NOTA**: Este aspecto es importante para comprender la jerarquía de la recopilación de datos del asistente y para identificar los cortafuegos que se deben cruzar para habilitar la comunicación del asistente con Sentinel, la comunicación de Sentinel con la base de datos o la comunicación de Crystal Server con la base de datos.

Introduzca la información siguiente (texto y/o dibujo) o un enlace a la información.

- 4. ¿Qué informes desea generar del sistema? Esta cuestión es importante para garantizar que los recopiladores reúnan los datos correctos que se transferirán a la base de datos de Sentinel.
	- a.
	- $\mathbf{b}$ .  $c.$
	- d.
	- $e.$
	- $f_{\cdot}$

5. ¿De qué dispositivos de origen desea recopilar datos (IDS, HIDS, routers, cortafuegos, etc.), frecuencia de eventos (EPS: eventos por segundo), versiones, métodos de conexión, plataformas y revisiones?

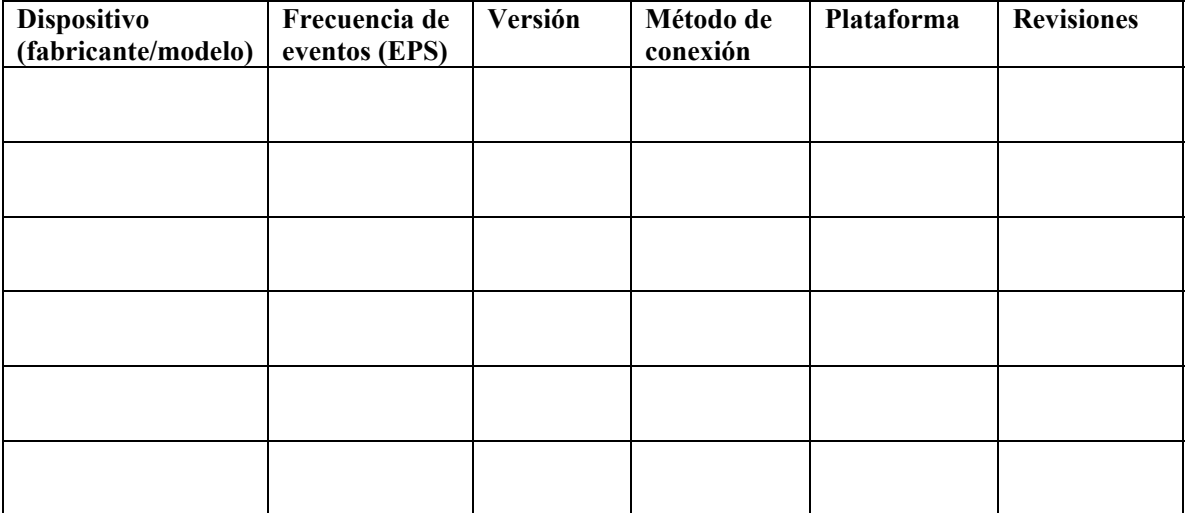

¿Puede proporcionar datos de muestra de los elementos que desea que los recopiladores de Sentinel recopilen y analicen? Es importante para que Sentinel proporcione lo que usted desea.

- 6. ¿De qué modelo o estándares de seguridad dispone su sitio?
	- ¿Cuál es su postura sobre las cuentas locales frente a la autenticación de dominio?
		- à Para Windows con autenticación de dominios, es necesario crear valores de configuración de cuentas de dominio adecuadas para garantizar la instalación de Sentinel.
		- à Para instalaciones de Solaris, no es necesario. Sin embargo, Sentinel no admite NIS.
- 7. ¿Qué hardware se ha asignado para la instalación de Sentinel? ¿Cumple las especificaciones de hardware descritas en los capítulos 1 y 2 de la Guía de instalación?
- 8. ¿Cuál es la retención de datos necesaria en días? Normalmente, 30 días es aceptable. MS SQL tiene dificultades si son más de 60 días. Para Oracle es aceptable.
- 9. Según la información de retención de datos y la EPS, ¿qué tamaño de disco utilizará? Calcule de 500 a 800 bytes por evento para estimar el tamaño.
- 10. ¿Ha comprobado los requisitos de Sentinel que se indican en los capítulos 1 y 2 de la Guía de instalación para poder trabajar con su configuración?
	- Niveles de revisión de SO
	- Revisiones de servicio
	- $\blacksquare$  Hot Fix, etc.
## **B**<br>**B** Mantenimiento previo y posterior a la **instalación de bases de datos Oracle en Solaris**

**NOTA**: El término Agente puede intercambiarse con Recopilador. En adelante, los agentes se denominarán recopiladores.

#### **Lista de comprobaciones previas a la instalación**

Esta lista de comprobaciones previas a la instalación de Oracle ha sido pensada en primera instancia para instalaciones distribuidas. Sin embargo, también se puede utilizar para instalaciones independientes. Si el número de instancias del Gestor de recopiladores y del motor de correlación es superior a tres, tome nota de éstas. Esta lista de comprobaciones permite un máximo de tres instancias del Gestor de recopiladores y del motor de correlación.

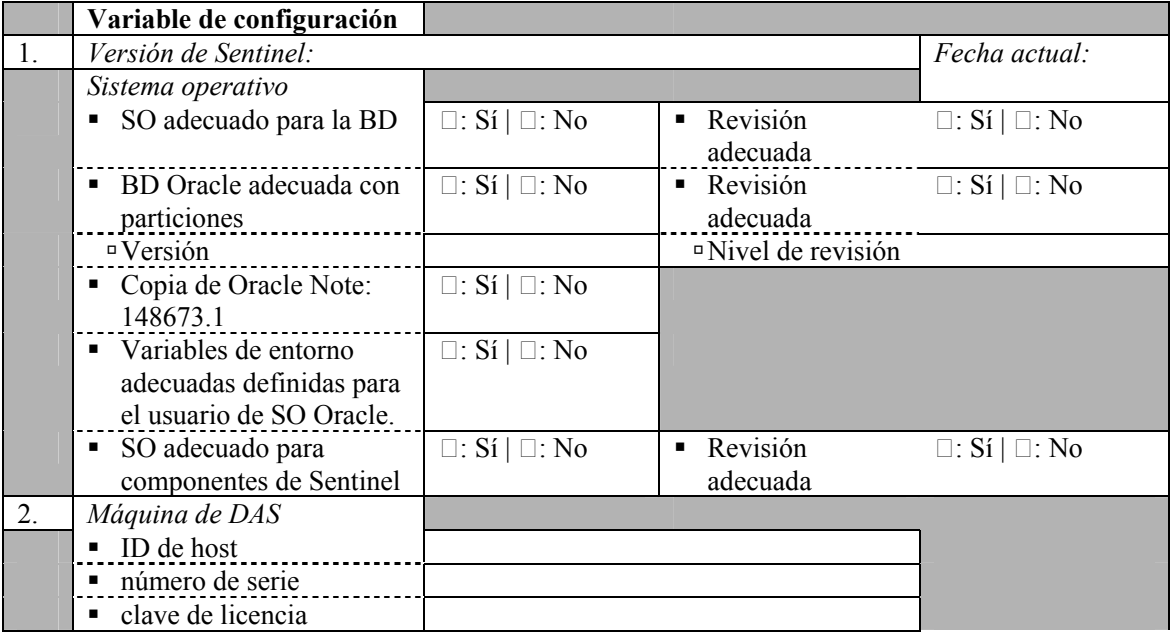

Para obtener más información, consulte el *capítulo 3, Instalación de Sentinel 5 para Oracle*.

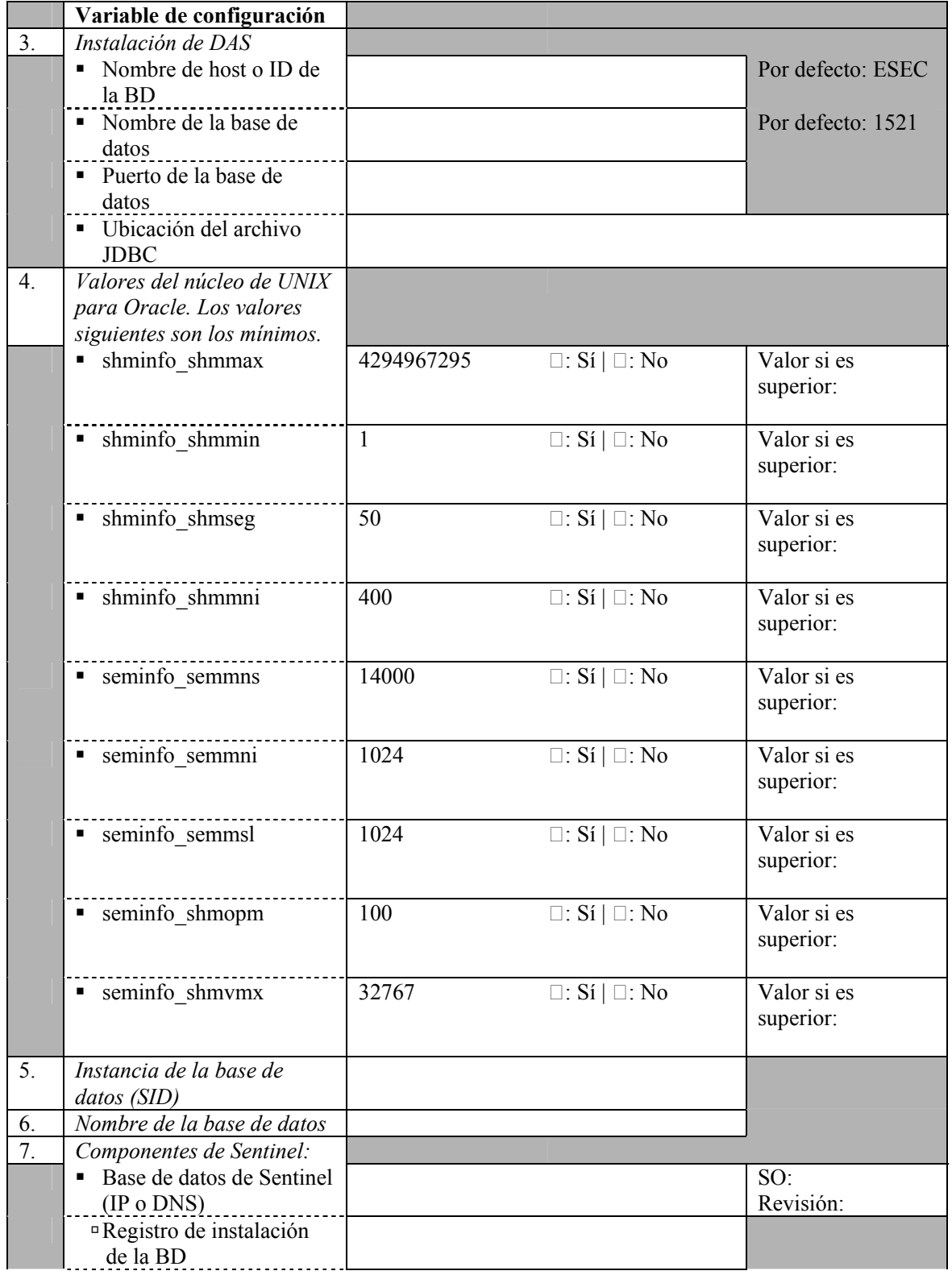

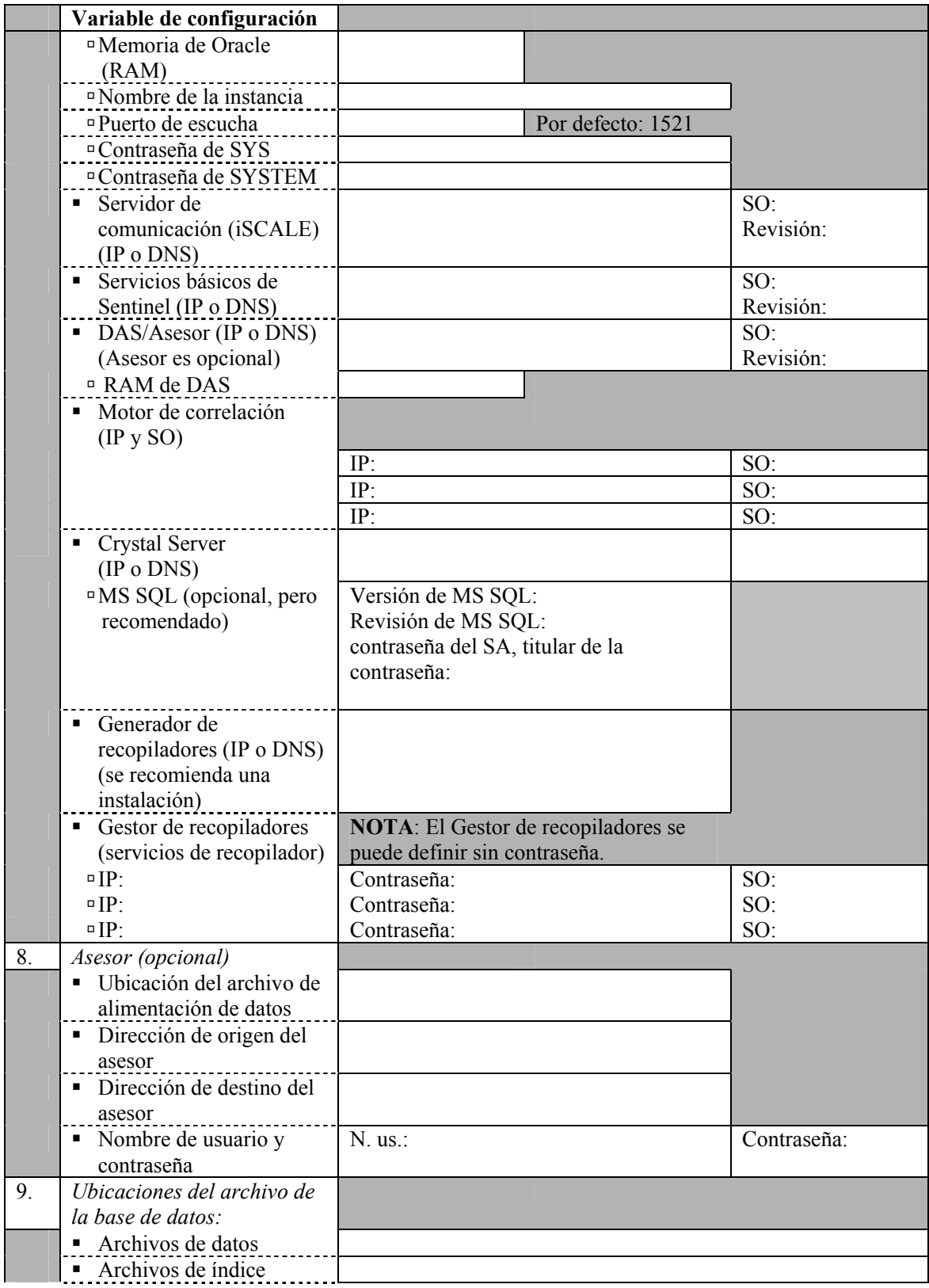

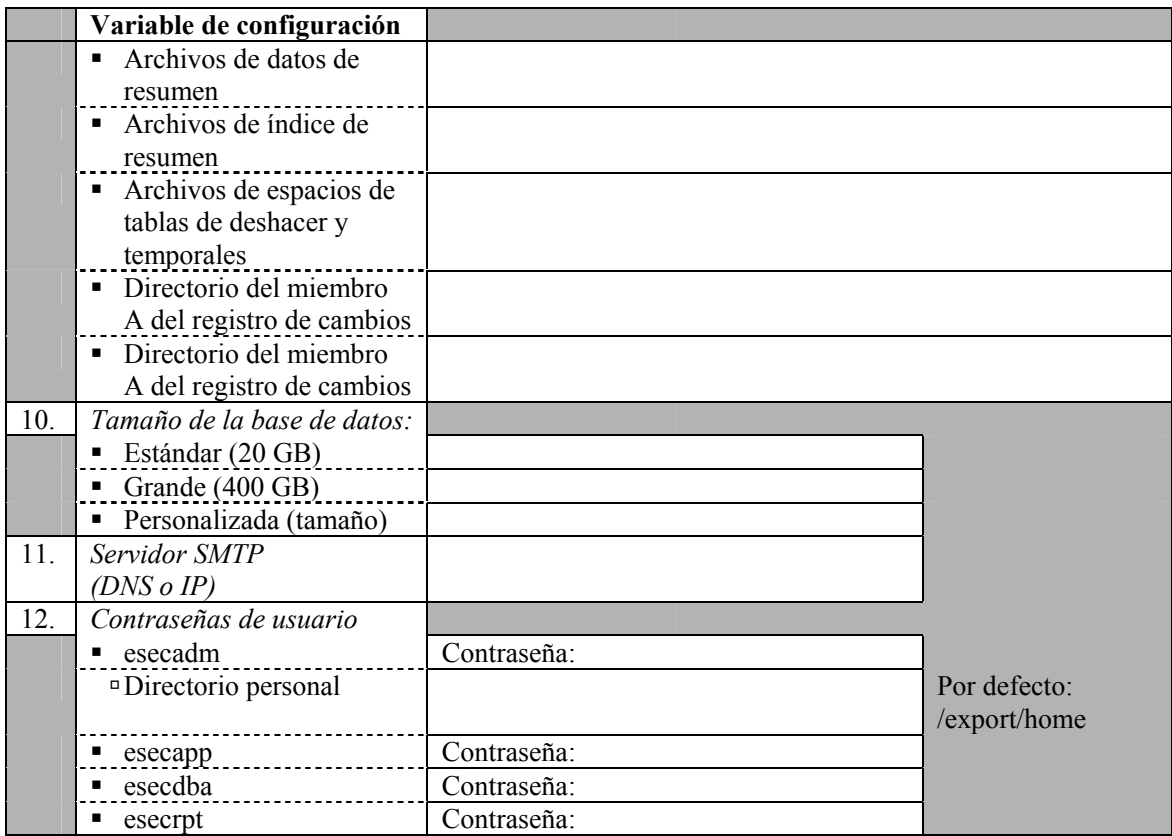

#### **Mantenimiento posterior a la instalación**

Existen varias utilidades que puede utilizar para efectuar operaciones de mantenimiento periódicas en la base de datos. Estas utilidades incluyen:

- Análisis de particiones: reúne estadísticas de partición de particiones que se han rellenado recientemente.
- Análisis de tablas: reúne estadísticas globales de tablas para los eventos y las tablas de eventos correlacionadas.
- Comprobación del estado de la base de datos: reúne información de la base de datos. Ofrece información sobre:
	- à Comprueba si la instancia de la base de datos está en funcionamiento.
	- à Comprueba si el puerto de escucha de Oracle está en funcionamiento.
	- à Muestra el uso de espacio.
	- à Comprueba los índices que no se pueden utilizar.
	- à Comprueba la existencia de objetos de la base de datos no válidos.
	- à Comprueba la existencia de análisis de la base de datos.

Para obtener más información, consulte el *capítulo 2, Prácticas recomendadas*, apartado *Prácticas recomendadas de mantenimiento*.

Con Sentinel, se proporciona una aplicación denominada Gestor de datos de Sentinel. Utilice esta aplicación para gestionar la base de datos. Para obtener más información, consulte la *Guía del usuario de Sentinel, capítulo 10, Gestor de datos de Sentinel*.

## **C**<br>Mantenimiento previo y posterior a la **instalación de bases de datos Oracle en Linux**

**NOTA**: El término Agente puede intercambiarse con Recopilador. En adelante, los agentes se denominarán recopiladores.

#### **Lista de comprobaciones previas a la instalación**

Esta lista de comprobaciones previas a la instalación de Oracle ha sido pensada en primera instancia para instalaciones distribuidas. Sin embargo, también se puede utilizar para instalaciones independientes. Si el número de instancias del Gestor de recopiladores y del motor de correlación es superior a tres, tome nota de éstas. Esta lista de comprobaciones permite un máximo de tres instancias del Gestor de recopiladores y del motor de correlación.

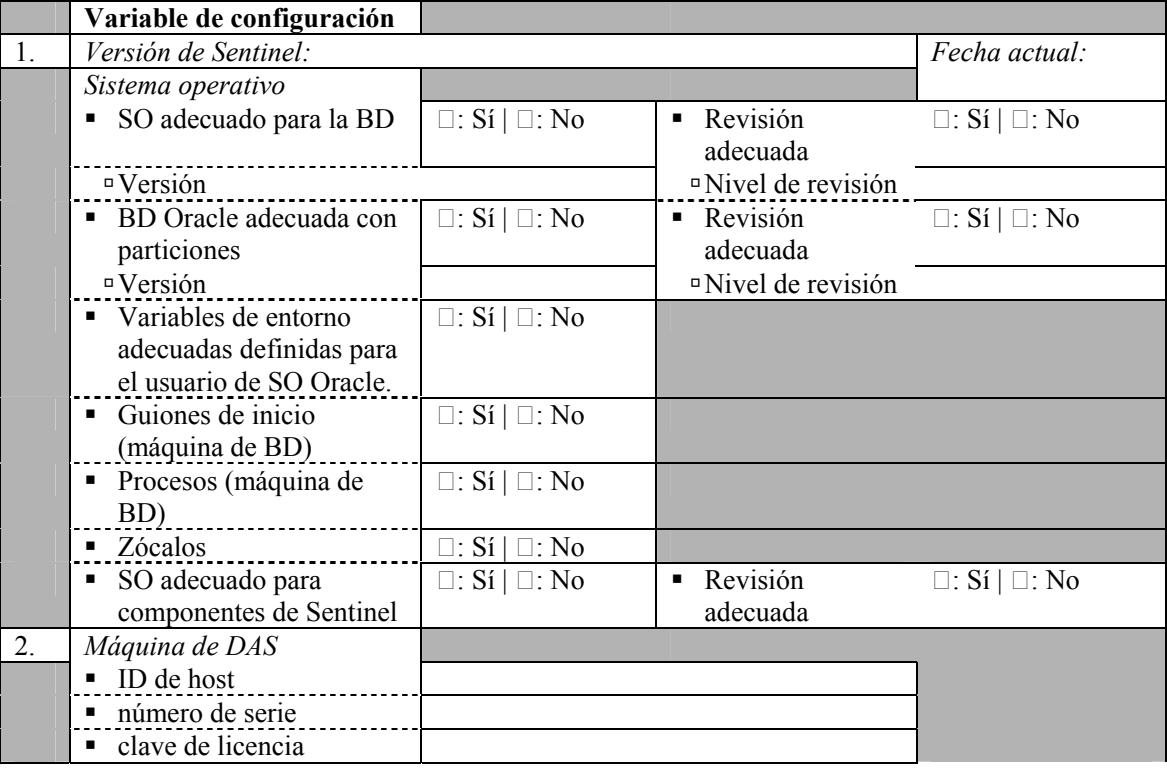

Para obtener más información, consulte el *capítulo 3, Instalación de Sentinel 5 para Oracle*.

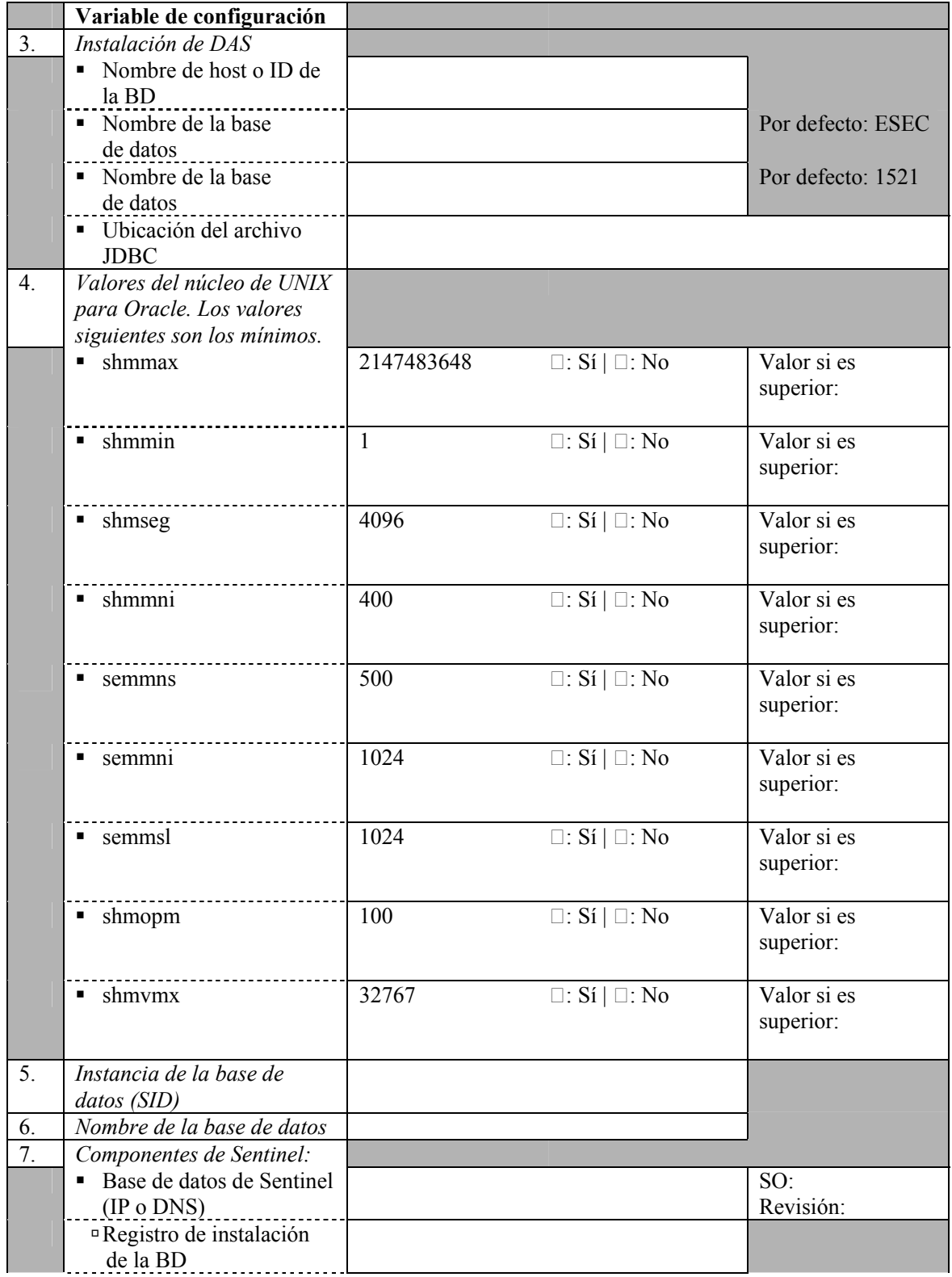

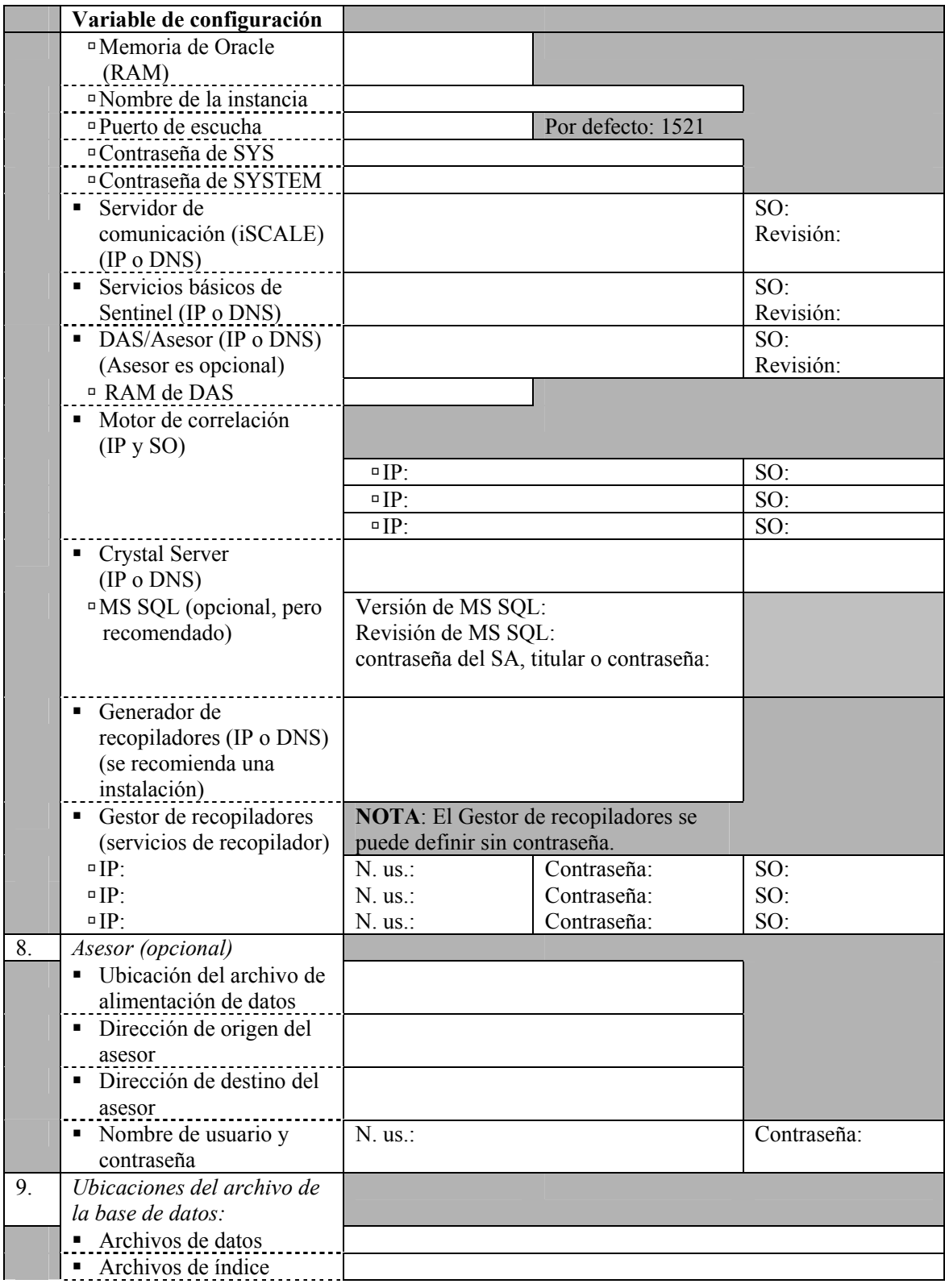

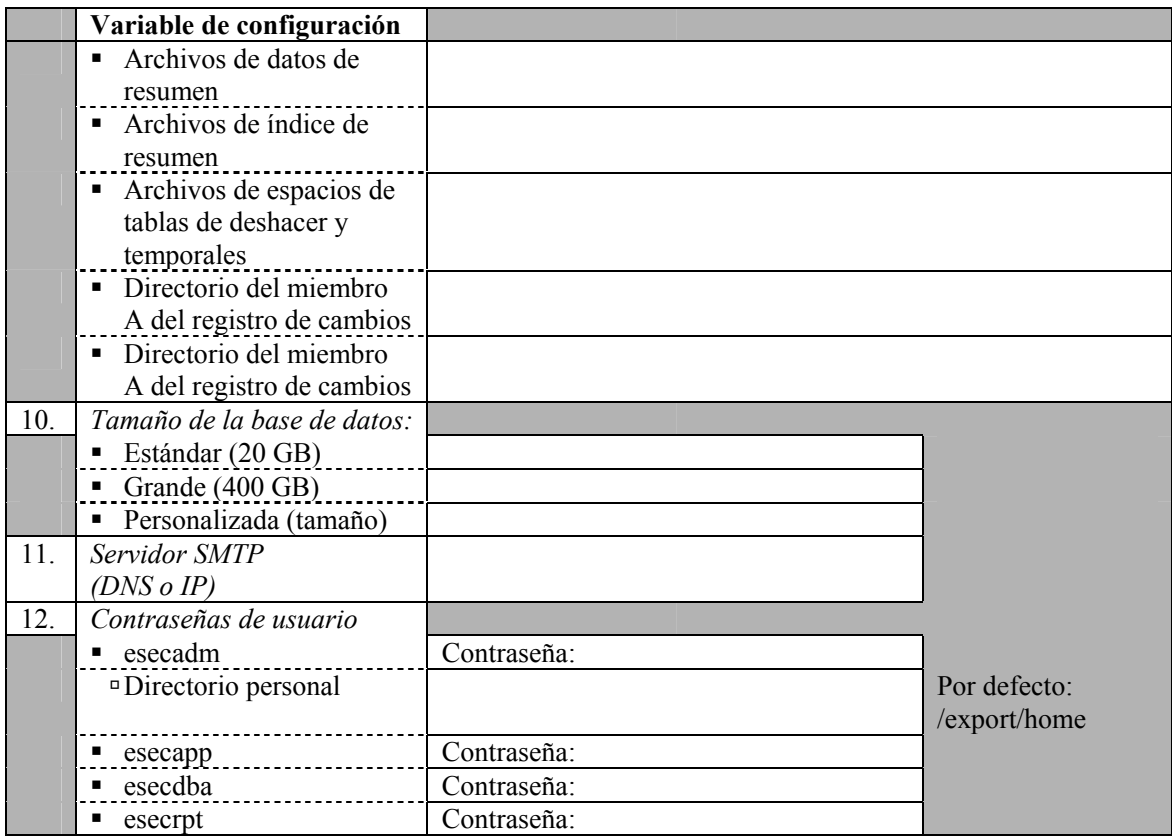

#### **Mantenimiento posterior a la instalación**

Existen varias utilidades que puede utilizar para efectuar operaciones de mantenimiento periódicas en la base de datos. Estas utilidades incluyen:

- Análisis de particiones: reúne estadísticas de partición de particiones que se han rellenado recientemente.
- Análisis de tablas: reúne estadísticas globales de tablas para los eventos y las tablas de eventos correlacionadas.
- Comprobación del estado de la base de datos: reúne información de la base de datos. Ofrece información sobre:
	- à Comprueba si la instancia de la base de datos está en funcionamiento.
	- à Comprueba si el puerto de escucha de Oracle está en funcionamiento.
	- à Muestra el uso de espacio.
	- à Comprueba los índices que no se pueden utilizar.
	- à Comprueba la existencia de objetos de la base de datos no válidos.
	- à Comprueba la existencia de análisis de la base de datos.

Para obtener más información, consulte el *capítulo 2, Prácticas recomendadas*, apartado *Prácticas recomendadas de mantenimiento*.

Con Sentinel, se proporciona una aplicación denominada Gestor de datos de Sentinel. Utilice esta aplicación para gestionar la base de datos. Para obtener más información, consulte la *Guía del usuario de Sentinel, capítulo 10, Gestor de datos de Sentinel*.

## **D Mantenimiento previo y posterior a la instalación de bases de datos MS SQL en Windows**

**NOTA**: El término Agente puede intercambiarse con Recopilador. En adelante, los agentes se denominarán recopiladores.

**NOTA**: Para los usuarios de MS SQL 2000, el tamaño del evento no puede ser superior a 8KB.

#### **Lista de comprobaciones previas a la instalación**

Esta lista de comprobaciones previas a la instalación de MS SQL ha sido pensada en primera instancia para instalaciones distribuidas. Sin embargo, también se puede utilizar para instalaciones independientes. Si el número de instancias del Gestor de recopiladores y del motor de correlación es superior a tres, tome nota de éstas. Esta lista de comprobaciones permite un máximo de tres instancias del Gestor de recopiladores y del motor de correlación.

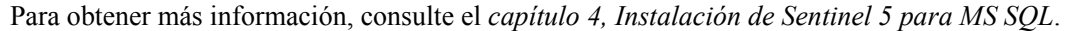

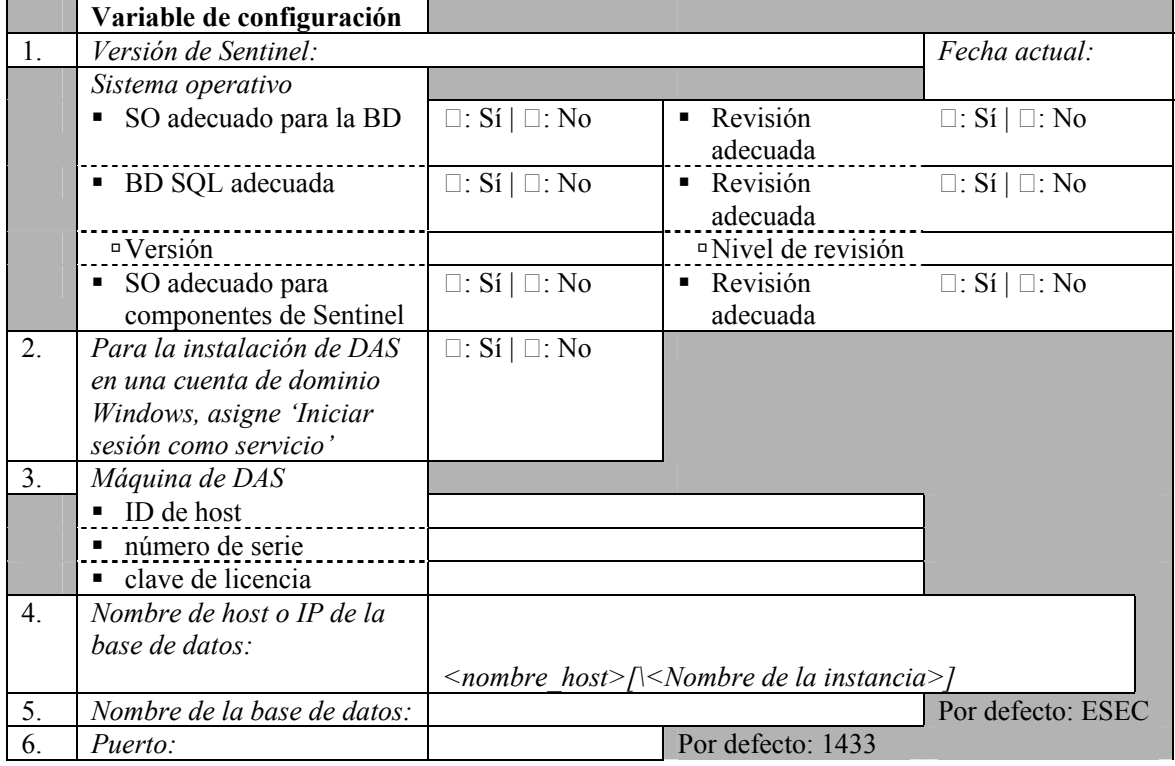

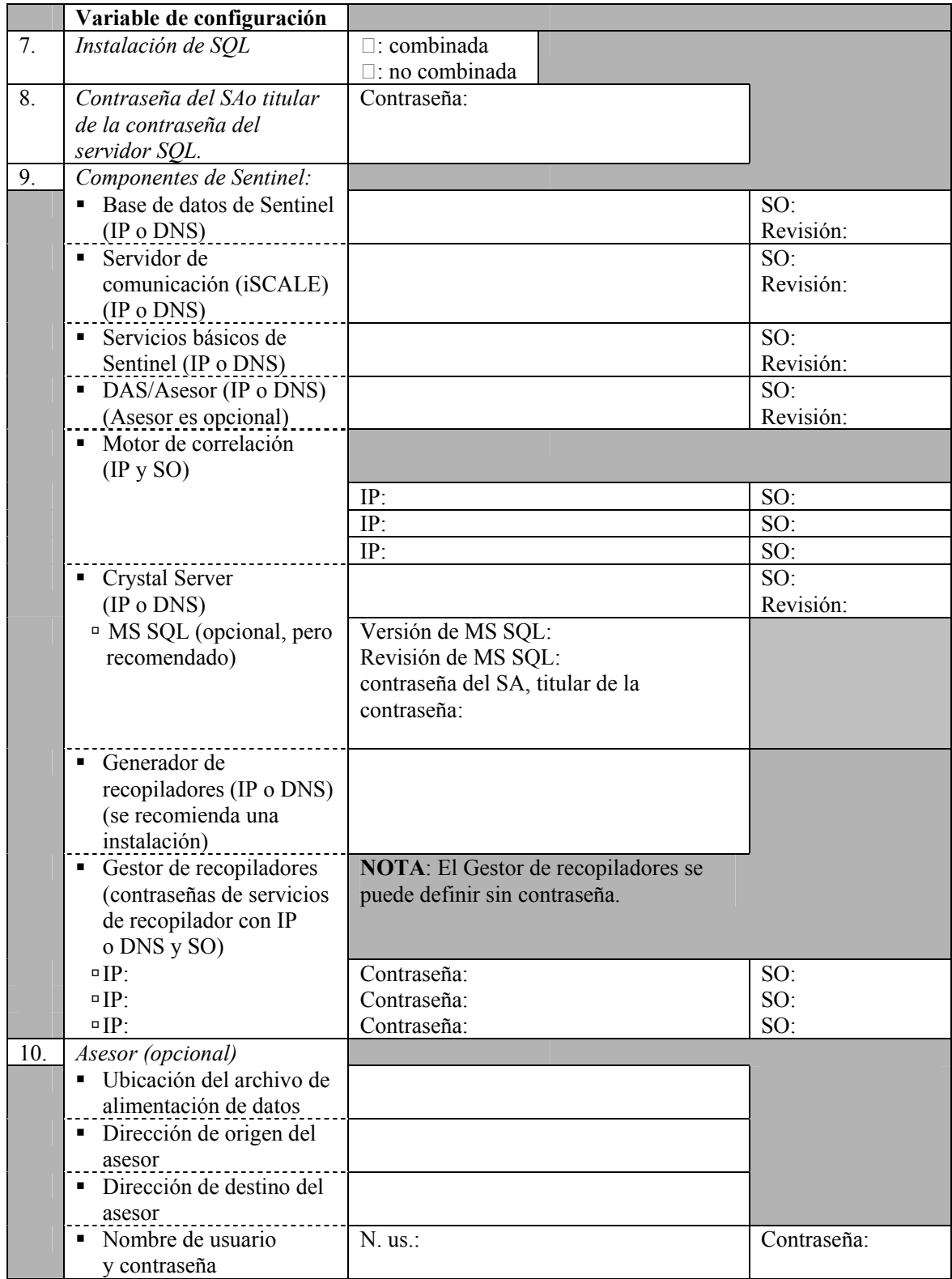

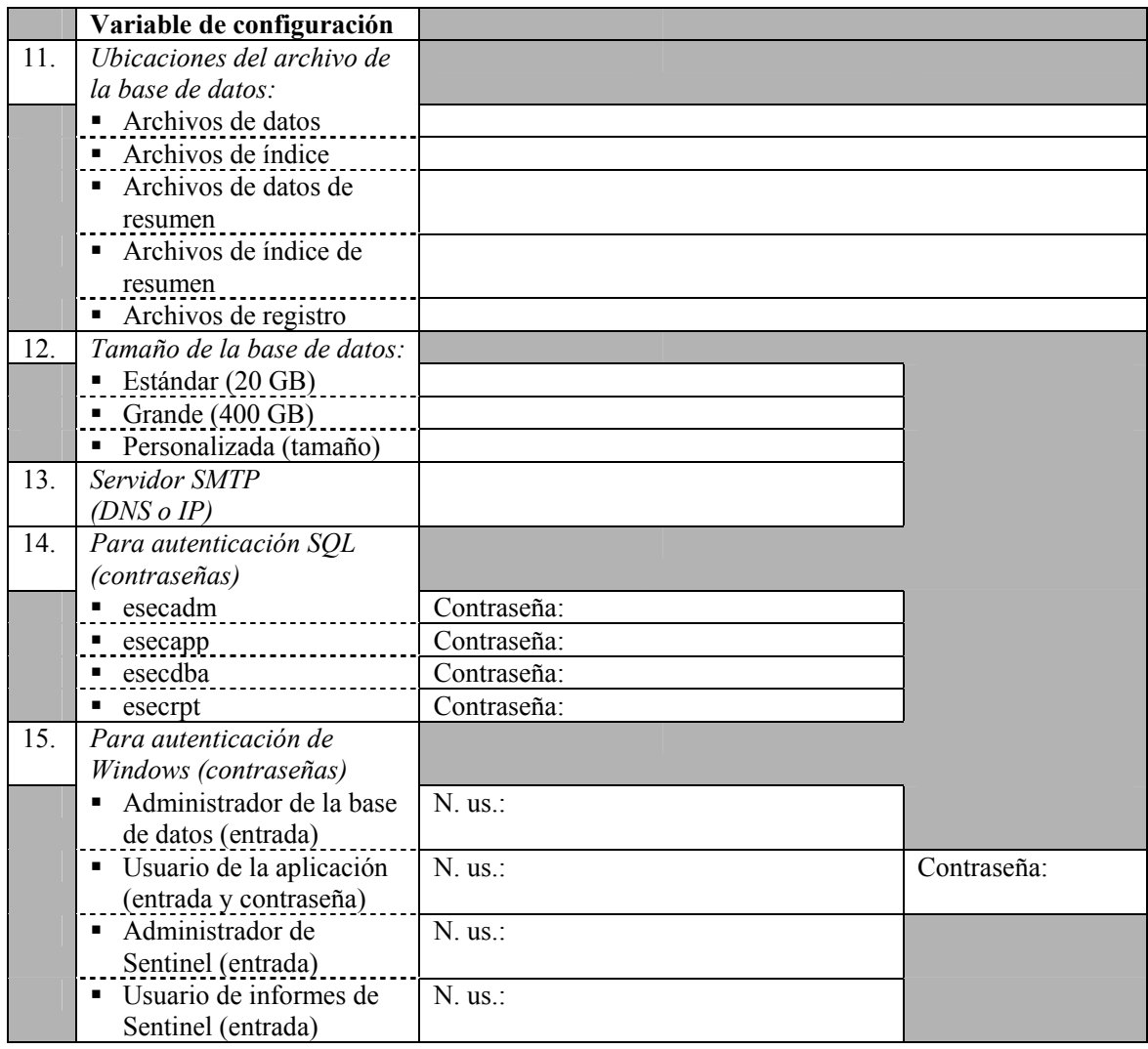

#### **Mantenimiento posterior a la instalación**

El sistema operativo Windows permite archivar datos y añadir particiones automáticamente. Para obtener más información, consulte el *capítulo 2, Prácticas recomendadas*, apartado *Archivo de datos y adición de particiones automáticos*.

# E **Limpieza manual de instalaciones anteriores**

**NOTA**: El término Agente puede intercambiarse con Recopilador. En adelante, los agentes se denominarán recopiladores.

Si efectúa una instalación de Sentinel desde cero, se recomienda ENCARECIDAMENTE que lleve a cabo todos los pasos siguientes para garantizar que no quedan archivos ni valores de configuración de sistema de una instalación anterior de Sentinel que podría hacer fallar la nueva instalación desde cero. Lleve a cabo los pasos siguientes en cada una de las máquinas en las que va a efectuar una instalación desde cero ANTES de ejecutar el instalador.

**PRECAUCIÓN**: Estas instrucciones implican la modificación de valores de configuración y archivos del sistema operativo. Si no está familiarizado con la modificación de estos valores de configuración y/o archivos del sistema, póngase en contacto con el administrador del sistema.

#### **Solaris**

Limpieza manual de Sentinel en Solaris

- 1. Entre a la sesión como root.
- 2. Asegúrese de que ningún proceso de Sentinel esté en ejecución.
- 3. Elimine el contenido de /opt/sentinelXX (o la carpeta en la que haya instalado y dado un nombre al software de Sentinel).
- 4. Elimine los archivos siguientes del directorio /etc/rc3.d:
	- S98sentinel
	- S99wizard
	- S99esyslogserver  $(v5.1.1.1)$
	- S99esdee (si está instalado el conector SDEE)
- 5. Elimine los archivos siguientes del directorio /etc/rc0.d:
	- **K01wizard**
	- $K02$ sentinel
	- K01esdee (si está instalado el conector SDEE)
	- K01esyslogserver  $(v5.1.1.1)$
- 6. Elimine los archivos siguientes del directorio /etc/init.d:
	- sentinel
	- wizard
	- esdee (si está instalado el conector SDEE)
	- **esyslogserver**  $(v5.1.1.1)$
- 7. Elimine los archivos siguientes de /usr/local/bin:
	- restart\_wizard.sh
	- **stop** wizard.sh
	- **start** wizard.sh
- 8. Limpie las referencias de Installshield de /var/sadm/pkg. Elimine los archivos siguientes del directorio /var/sadm/pkg:
	- Todos los archivos que empiezan por IS (IS\* en la línea de comando)
	- $\blacksquare$  Todos los archivos que empiezan por ES (ES\* en la línea de comando)
	- Todos los archivos que empiezan por MISCwp (MISCwp\* en la línea de comando)
- 9. Elimine el usuario esecadm (y el directorio personal) y el grupo esec (asegúrese de que no haya entrado ningún usuario como esecadm antes de realizar este paso).
	- Ejecute: userdel -r esecadm
	- Ejecute: groupdel esec
- 10. Elimine la sección Installshield de /etc/profile, /etc/.login.
- 11. Elimine el directorio /InstallShield, si hay uno.
- 12. Elimine la base de datos Oracle de Sentinel siguiendo las instrucciones descritas en el apartado "Limpieza manual de la base de datos Oracle de Sentinel en Solaris".
- 13. Reinicie el sistema operativo.

Limpieza manual de la base de datos Oracle de Sentinel en Solaris

- 1. En calidad de usuario de Oracle, detenga Oracle Listener:
	- Ejecute: lsnrctl stop
- 2. Detenga la base de datos de Sentinel:
	- Cambie al usuario de Oracle.
	- Defina la variable de entorno ORACLE\_SID con el nombre de la instancia de la base de datos de Sentinel (normalmente, ESEC).
	- Ejecute: sqlplus '/ como sysdba'
	- En el indicador sqlplus, ejecute: shutdown immediate.
- 3. Elimine la entrada a la base de datos de Sentinel del archivo /var/opt/oracle/oratab.
- 4. Elimine el archivo init<nombre instancia>.ora (normalmente, initESEC.ora) del directorio \$ORACLE\_HOME/dbs.
- 5. Elimine las entradas a la base de datos de Sentinel de los archivos siguientes del directorio \$ORACLE\_HOME/network/admin:
	- **the theory** the theory of the three than  $\mathbf{r}$
	- listener.ora
- 6. Suprima los archivos de datos de la base de datos de la ubicación seleccionada para instalarlos.

### **Linux**

Limpieza manual de Sentinel en Linux

- 1. Entre a la sesión como root.
- 2. Asegúrese de que ningún proceso de Sentinel esté en ejecución.
- 3. Elimine el contenido de /opt/sentinelXX (o la carpeta en la que haya instalado y dado un nombre al software de Sentinel).
- 4. Elimine los archivos siguientes del directorio /etc/rc5.d:
	- S98 sentinel
	- S99wizard
	- S99esyslogserver  $(v5.1.1.1)$
	- S99esdee (si está instalado el conector SDEE)
- 5. Elimine los archivos siguientes del directorio /etc/rc3.d:
	- S98sentinel
	- **S99wizard**
	- S99esyslogserver  $(v5.1.1.1)$
	- S99esdee (si está instalado el conector SDEE)
- 6. Elimine los archivos siguientes del directorio /etc/rc0.d:
	- K01esyslogserver  $(v5.1.1.1)$
	- $\blacksquare$  K01wizard
	- K02sentinel
	- K01esdee (si está instalado el conector SDEE)
- 7. Elimine los archivos siguientes del directorio /etc/init.d:
	- **sentinel**
	- wizard
	- esyslogserver  $(v5.1.1.1)$
	- esdee (si está instalado el conector SDEE)
- 8. Elimine los archivos siguientes de /usr/local/bin:
	- **restart** wizard.sh
	- stop\_wizard.sh
	- **start** wizard.sh
- 9. Elimine el directorio /root/InstallShield.
- 10. Elimine el archivo /root/vpd.properties.
- 11. Elimine el usuario esecadm (y el directorio personal) y el grupo esec (asegúrese de que no haya entrado ningún usuario como esecadm antes de realizar este paso).
	- Ejecute: userdel -r esecadm
	- Ejecute: groupdel esec
- 12. Elimine la sección Installshield de /etc/profile, /etc/.login.
- 13. Elimine la base de datos Oracle de Sentinel siguiendo las instrucciones descritas en el apartado "Limpieza manual de la base de datos Oracle de Sentinel en Linux".
- 14. Reinicie el sistema operativo.

Limpieza manual de la base de datos Oracle de Sentinel en Linux

- 1. En calidad de usuario de Oracle, detenga Oracle Listener:
	- Ejecute: lsnrctl stop
- 2. Detenga la base de datos de Sentinel:
	- Cambie al usuario de Oracle.
	- Defina la variable de entorno ORACLE\_SID con el nombre de la instancia de la base de datos de Sentinel (normalmente, ESEC).
	- Ejecute: sqlplus '/ como sysdba'
	- En el indicador sqlplus, ejecute: shutdown immediate
- 3. Elimine la entrada a la base de datos de Sentinel del archivo /etc/oratab.
- 4. Elimine el archivo init<nombre\_instancia>.ora (normalmente, initESEC.ora) del directorio \$ORACLE\_HOME/dbs.
- 5. Elimine las entradas a la base de datos de Sentinel de los archivos siguientes del directorio \$ORACLE\_HOME/network/admin:
	- **u** tnsnames.ora
	- listener.ora
- 6. Suprima los archivos de datos de la base de datos de la ubicación seleccionada para instalarlos.

#### **Windows**

Limpieza manual de Sentinel en Windows

- 1. Suprima la carpeta C:\Archivos de programa\Archivos comunes\InstallShield\Universal y todo su contenido.
- 2. Suprima la carpeta de la instalación anterior de Sentinel (por ejemplo, C:\Archivos de programa\sentinel [%ESEC\_HOME%]).
- 3. Suprima las variables de entorno siguientes (si existen), para ello, haga clic con el botón derecho del ratón en Mi PC, seleccione Propiedades, haga clic en la pestaña Opciones avanzadas y, a continuación, en el botón Variables de entorno:
	- **ESEC\_HOME**
	- ESEC\_VERSION
	- **ESEC\_JAVA\_HOME**
	- **ESEC\_CONF\_FILE**
	- **WORKBENCH HOME**

4. Elimine las entradas de la variable de entorno Path que indiquen una instalación anterior.

**PRECAUCIÓN**: Asegúrese de eliminar únicamente las vías de acceso a las instalaciones anteriores de Sentinel. Si elimina otras entradas de la opción Path, es posible que el sistema no funcione correctamente.

- 5. Suprima todos los accesos directos de Sentinel del escritorio.
- 6. Suprima la carpeta de accesos directos *Inicio > Programas > Sentinel* del menú Inicio.
- 7. Elimine la base de datos Microsoft SQL Server de Sentinel siguiendo las instrucciones descritas en el apartado *Limpieza manual de la base de datos Microsoft SQL Server de Sentinel en Windows*.
- 8. Reinicie el sistema operativo.

Limpieza manual de la base de datos Microsoft SQL Server de Sentinel en Windows

- 1. Abra Microsoft SQL Server Enterprise Manager y conéctese a la instancia de SQL Server en la que ha instalado la base de datos de Sentinel.
- 2. Expanda el árbol de la base de datos y localice la base de datos de Sentinel.

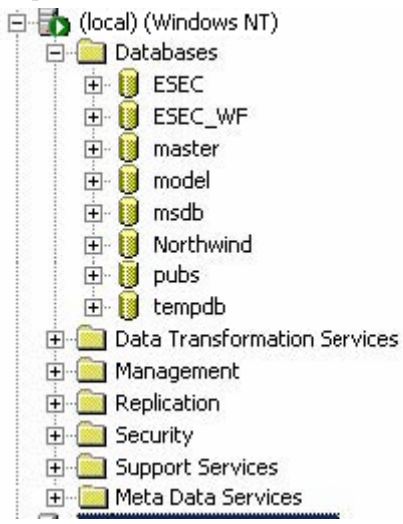

- 3. En cada una de las bases de datos ESEC y ESEC\_WF (o el nombre que haya asignado a la base de datos durante la instalación), haga clic con el botón derecho en la base de datos y seleccione *Eliminar*.
- 4. Cuando el sistema se lo solicite, seleccione *Sí* para suprimir la base de datos.

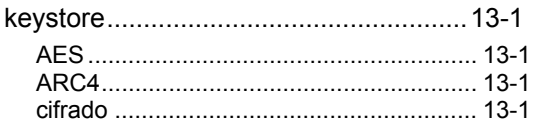

#### actualización

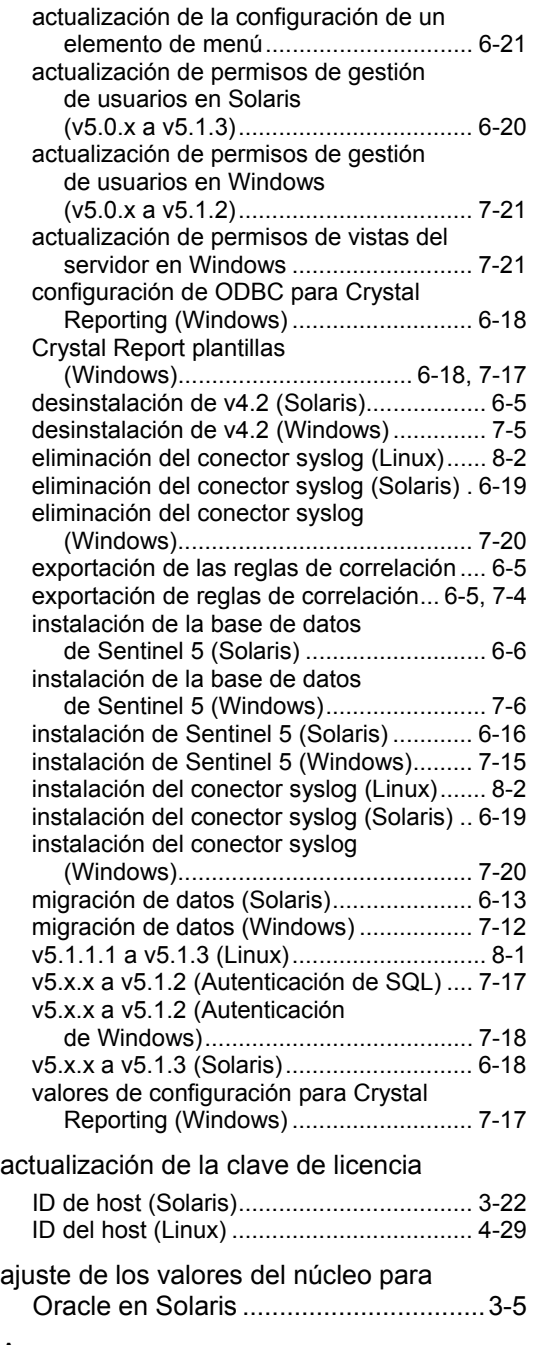

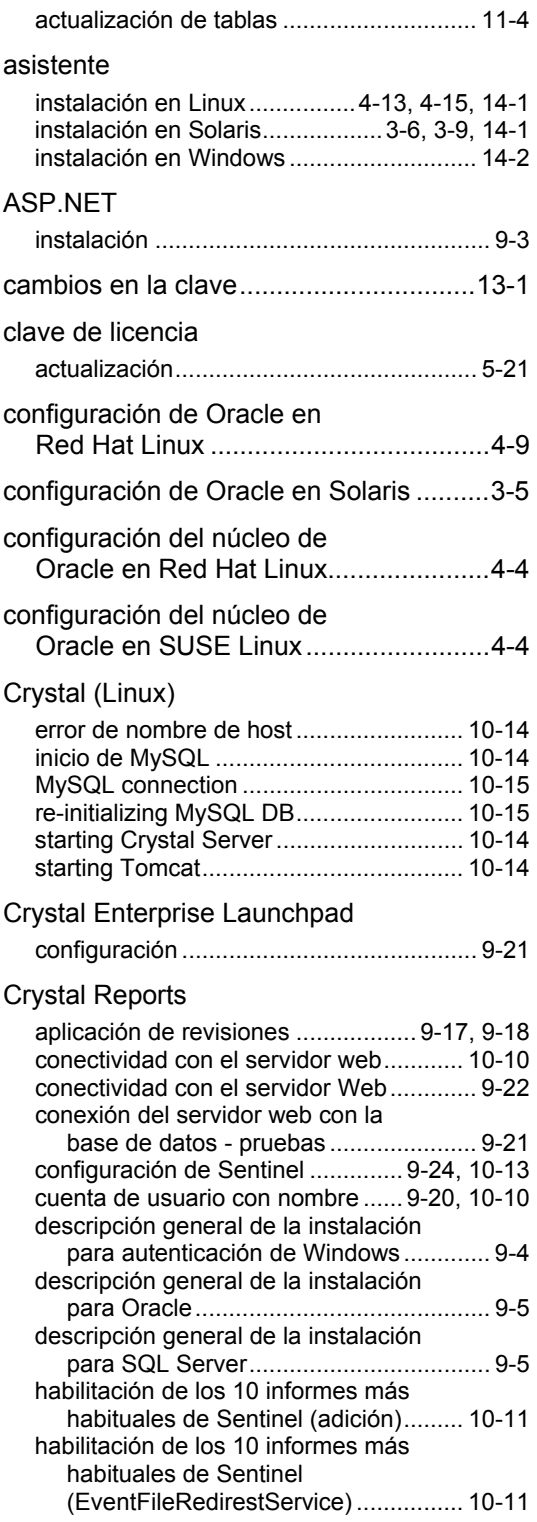

Asesor

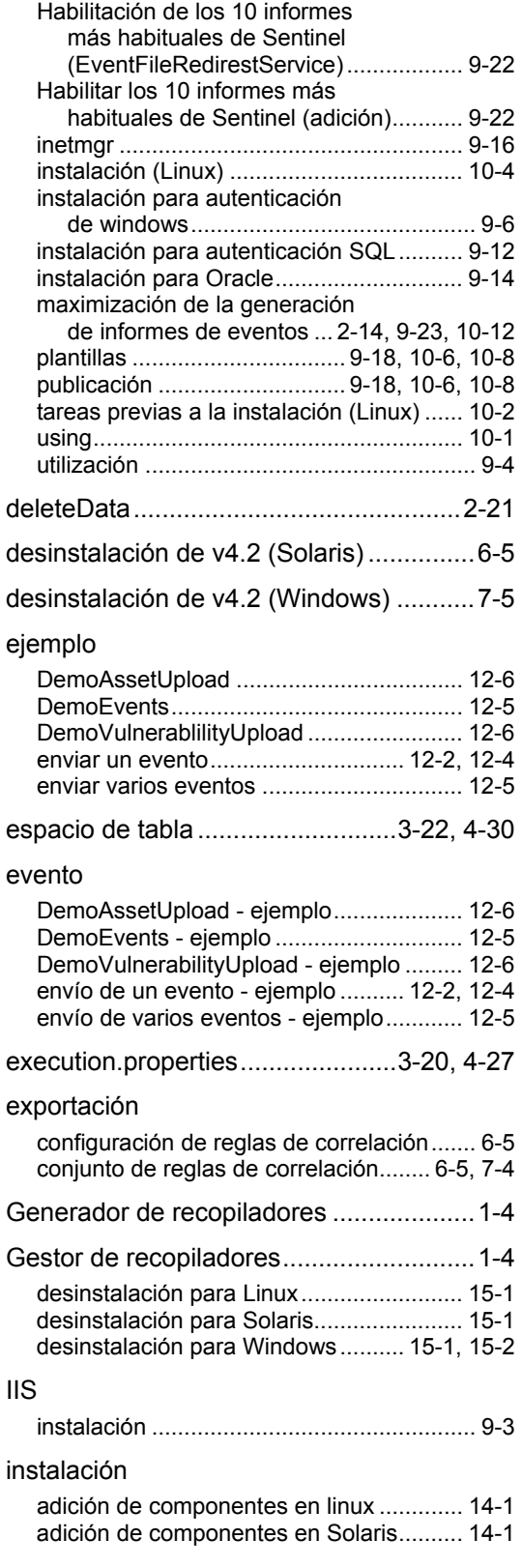

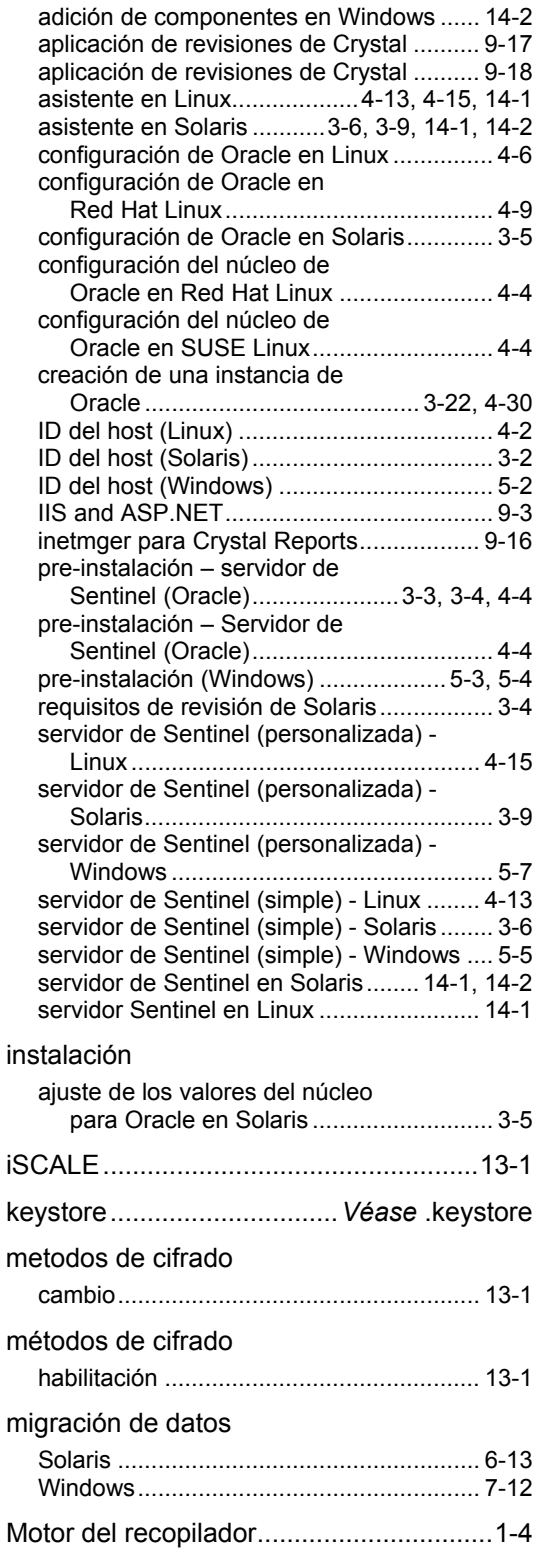

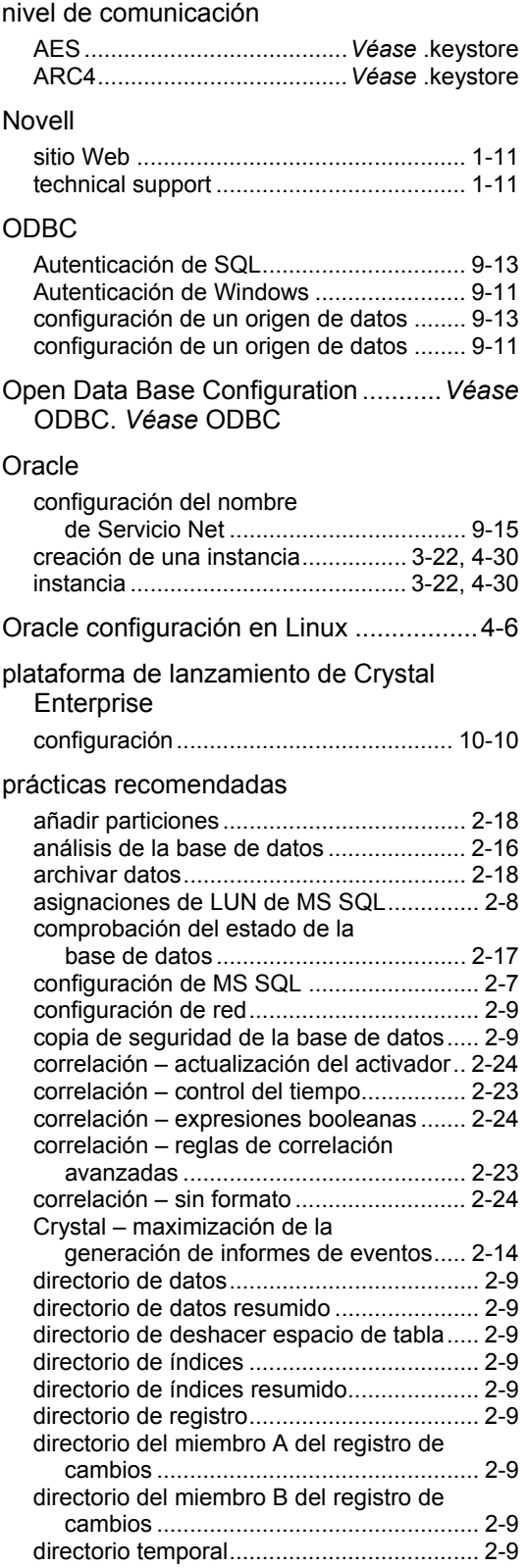

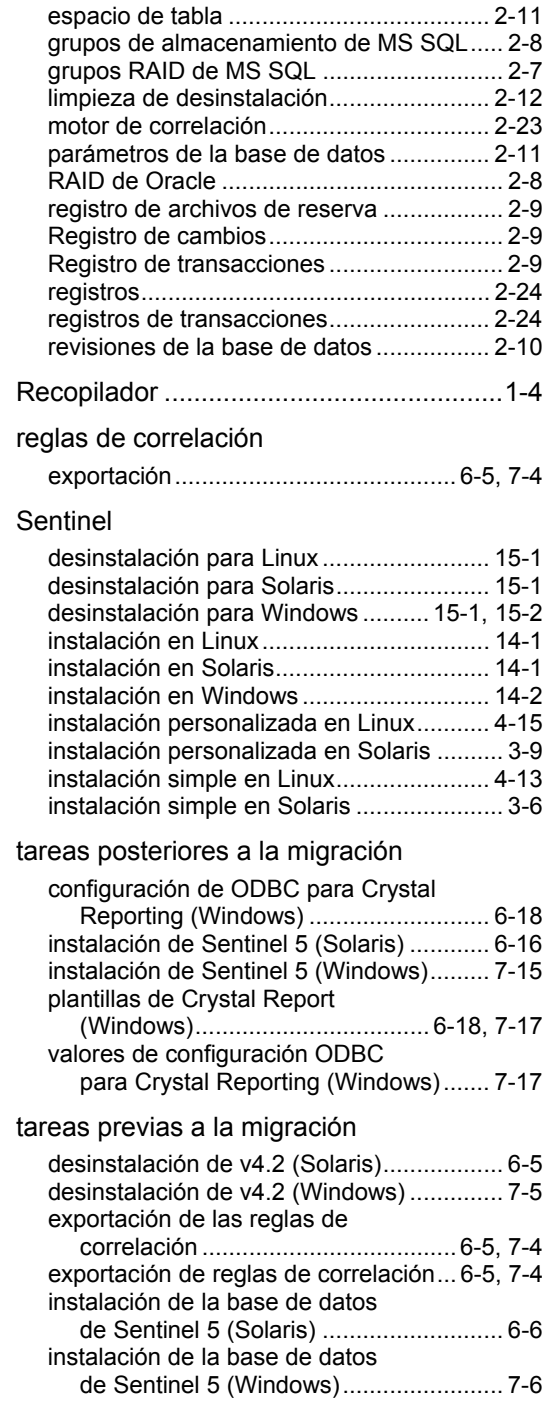